William System 36

Changing system ation

# **IBM** System/36

## **Changing Your System Configuration**

Program Numbers: 5727-SS1

5727-SS6

File Number S36-34

Order Number SC21-9052-6

#### Sixth Edition (June 1987)

- This major revision makes obsolete SC21-9052-5 and Technical Newsletter SN21-9087. Changes or additions to the text and illustrations are indicated by a vertical line to the left of the change or addition. See "About This Manual" for a summary of major changes to this edition.
- This edition applies to Release 5, Modification Level 1, of IBM System/36 System Support Program Products (Program 5727-SS1 for the 5360 and 5362 System Units, and Program 5727-SS6 for the 5364 System Unit), and to all subsequent releases and modifications until otherwise indicated.

This publication contains examples of data and reports used in daily business operations. To illustrate them as completely as possible, the examples include the names of individuals, companies, brands, and products. All of these names are fictitious and any similarity to the names and addresses used by an actual business enterprise is entirely coincidental.

References in this publication to IBM products, programs, or services do not imply that IBM intends to make these available in all countries in which IBM operates. Any reference to an IBM licensed program in this publication is not intended to state or imply that only IBM's licensed program may be used. Any functionally equivalent program may be used instead.

The numbers at the bottom right of illustrations are publishing control numbers and are not part of the technical content of this manual.

Publications are not stocked at the address given below. Requests for IBM publications should be made to your IBM representative or to your IBM-approved remarketer.

This publication could contain technical inaccuracies or typographical errors. A form for readers' comments is provided at the back of this publication. If the form has been removed, comments may be addressed to IBM Corporation, Information Development, Department 245, Rochester, Minnesota, U.S.A. 55901. IBM may use or distribute whatever information you supply in any way it believes appropriate without incurring any obligation to you.

© Copyright International Business Machines Corporation 1983, 1984, 1985, 1986, 1987

#### When You Are: You Can Find Information In: What to Do before Your Computer Arrives Converting from System/34 to System/36 Planning to Install Your System/34 to System/36 Migration Aid Computer Planning for New Devices and Programming Available at Release 5 Setting Up Your Computer Installing Your New Features **Getting Your** Performing the First System Configuration Computer System Security Guide Ready to Use Updating to a New Release Learning About Your Computer Operating Your System **Development Support Utility Guide** Source Entry Utility Guide Data File Utility Guide Operating Your Work Station Utility Guide Computer Changing Your System Configuration Using and Programming the 1255 Magnetic Character Reader Using Your Display Station (language manuals) RPG II, BASIC, COBOL FORTRAN IV, Assembler (message manuals) Concepts and Programmer's Guide

System Reference

Programming

Computer

Your

**Development Support Utility Guide** 

Overlay Linkage Editor Guide System Measurement Facility Guide Character Generator Utility Guide

Source Entry Utility Guide

Data File Utility Guide

Ideographic Sort Guide

Sort Guide Functions Reference

Getting Started with Interactive Data Definition Utility

Creating Displays: Screen Design Aid and System Support Program

S9015001-9

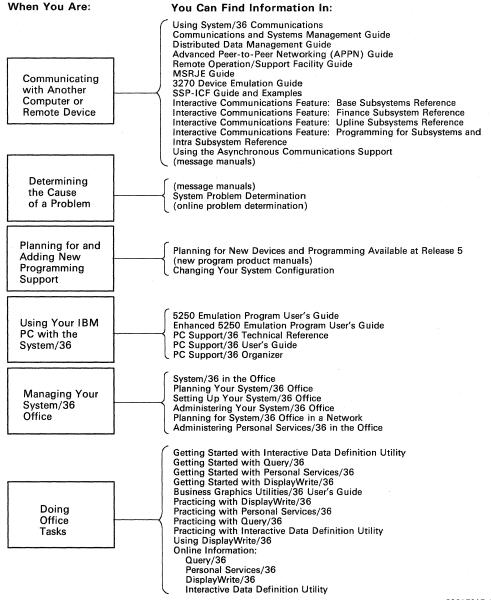

S9015015-9

# **Contents**

| About This Manual ix How this manual is arranged ix If you do not understand a term xi If you need more information xi How this manual has changed xv                                                                                                    |
|----------------------------------------------------------------------------------------------------|
| Chapter 1. System Configuration Overview 1-1 What System Configuration Is 1-1 What a Master Configuration Record Is 1-2                                                                                                    |
| Chapter 2. Working with Your Display Stations and Printers  Using Automatic Configuration 2-2  Adding or Deleting Local Display Stations and Printers 2-8  Adding or Deleting a Communications Line for Remote Work  Stations 2-23  Verifying Your Communications Information for Your System 2-23  Verifying Your Communications Information for Your Display  Station 2-24  Adding or Deleting Remote Work Stations 2-36  Changing Printer Assignments 2-57  Changing Subconsole Assignments 2-73  Changing Work Station IDs 2-87  Changing the Characteristics of Display Stations and Printers 2-99  Changing the System Printer 2-119  Adding or Deleting Remote Service Device Definition 2-130  Changing Values for Remote Service Device Definition 2-131 |
| Chapter 3. Changing Your System Programming Support and System Default Values 3-1 System Programming Support 3-2 Program Products 3-2 System Support Program Product (SSP) 3-4 Adding or Deleting Programming Support 3-7 System Default Values 3-55 Changing Base SSP Values 3-59 Spool File Storage Estimates 3-72 Changing the Size of the Disk VTOC, History File, or Task Work Area 3-77 Number of Disk VTOC Entries 3-83 History File 3-83 Task Work Area 3-85                                                                                                    |
| Chapter 4. Reviewing a Configuration 4-1                                                                                                    |

| Chapter 7. Changing the Master Configuration Record 7-1                                                               |
|----------------------------------------------------------------------------------------------------|
| Adding Programming Support 7-2                                                                                        |
| Deleting Programming Support 7-2 Verification 7-31                                                                    |
| Verifying Your Local Display Stations and Printers 7-31                                                               |
| Verifying Your Remote Display Stations and Printers 7-34                                                              |
| Total Janes a community with a second community of                                                                    |
| Chapter 8. Using the Configuration Support Aids 8-1                                                                   |
| Condense a Library (Option 1) 8-4                                                                                     |
| Increase Library Size (Option 2) 8-5                                                                                  |
| Calculate #LIBRARY Size and User Area Available in Main Storage                                                       |
| (Option 3) 8-6                                                                                                    |
| Number of Diskettes Needed to Save a Library (Option 4) 8-8                                                           |
| Chapter 9. Using Function Keys and Command Keys 9-1                                                                   |
| Enter/Rec Adv Key 9-1                                                                                                 |
| Error Reset Key 9-1                                                                                                   |
| Field Exit Key 9-1                                                                                                    |
| New Line Key 9-2                                                                                                    |
| Help Key 9-2                                                                                                    |
| Roll Keys 9-2                                                                                                    |
| Print Key 9-2                                                                                                    |
| Command Keys 9-3                                                                                                    |
| Command Key 2 9-3                                                                                                    |
| Command Key 5 9-3                                                                                                    |
| Command Key 5 9-4<br>Command Key 6 9-4                                                                                |
| Command Key 7 9-4                                                                                                    |
| Command Key 9 9-5                                                                                                    |
| Command Key 19 9-5                                                                                                    |
|                                                                                                    |
| Appendix A. Displays Overview A-1                                                                                     |
| Appendix B. Size Requirements for System Programming                                                                  |
| Support B-1                                                                                                    |
| Checking Available Disk Space and Increasing #LIBRARY B-1                                                             |
| Size Requirements Tables B-2                                                                                          |
|                                                                                                    |
| Appendix C. Backing Up Programming Support and Diskettes C-1                                                          |
| Backing Up Programming Support to Diskette C-2                                                                        |
| Restoring Programming Support C-4                                                                                     |
| Backing Up Programming Support to Tape C-10                                                                           |
| Restoring Programming Support from Tape C-10  Backing Up Your SSP, Program Product, and Microcode Diskettes C-14      |
| Backing Up Your SSP, Program Product, and Microcode Diskettes C-14  Backing Up SSP and Program Product Diskettes C-14 |
| Backing Up Microcode Diskettes C-16                                                                                   |
|                                                                                                    |
|                                                                                                    |

5-1

6-1

Chapter 5. Printing a Configuration

Chapter 6. Creating or Deleting a Configuration Member

## Appendix D. Configuring the Nonstandard Versions of System/36 Programming Support D-1

Ideographic Version D-1
Kanji-Preferred Version D-5
Southeast Asia Region (SEAR) Version D-8

Glossary G-1

Index X-1

## **About This Manual**

# How this manual is arranged . . .

This book provides instructions and reference information on how to change your system configuration.

Chapter 1, "System Configuration Overview," explains the purpose of system configuration, how system configuration works, and how you can make changes to your system configuration.

Chapter 2, "Working with Your Display Stations and Printers," describes how to change the configuration of your display stations and printers. It includes information about:

- Describing automatic configuration for adding local display stations and printers
- Adding or deleting local display stations and printers
- Adding, deleting, or changing the characteristics of a communications line for remote work stations
- Adding or deleting remote display stations and printers
- Assigning printers to display stations
- Assigning display stations (subconsoles) that will control printers
- Changing work station IDs for display stations and printers
- Changing the characteristics of display stations and printers
- Changing the system printer
- Adding or deleting remote service devices

Chapter 3, "Changing Your System Programming Support and System Default Values," describes how to add, delete, or change the system programming support for your System/36. It includes:

- Adding or deleting program products, optional SSP (System Support Program Product), and features
- Changing base SSP values
- Changing the size of the disk VTOC (volume table of contents), the history file, or the task work area

Chapter 4, "Reviewing a Configuration," describes how to review all or specific areas of the master configuration record or a configuration member.

Chapter 5, "Printing a Configuration," describes how to get a printout of all or specific areas of the master configuration record or of a configuration member.

Chapter 6, "Creating or Deleting a Configuration Member," describes how to create a new configuration member or to delete a configuration member from disk. It also describes what problems could result from deleting a configuration member.

Chapter 7, "Changing the Master Configuration Record," describes how you can make configuration changes active on your system. It explains the differences between using option 12 and option 13 on the CNFIGSSP Main Menu to make the changes. Included are steps for verifying the configuration of both local and remote display stations and printers.

Chapter 8, "Using the Configuration Support Aids," describes how to perform the following tasks while running the CNFIGSSP procedure:

- Condense a library
- Increase the size of a library
- Calculate the recommended size for the system library (#LIBRARY) and show the approximate user area available in main storage
- Determine the number of diskettes needed to save a library

Chapter 9, "Using Function Keys and Command Keys," explains how to use specific keys while running the CNFIGSSP procedure.

Appendix A, "Displays Overview," shows all the displays for the CNFIGSSP procedure. It also has a chart showing how to get to a particular display.

Appendix B. "Size Requirements for System Programming Support," shows the amount of disk space required for the program products (including the SSP), optional SSP, and features, including the ideographic versions. It also shows what support has its own library and the size requirements for those libraries.

Appendix C, "Backing Up Programming Support and Diskettes," has brief instructions on how to back up your system library and your program product libraries.

Appendix D, "Configuring the Nonstandard Versions of System/36 Programming Support," has information about using nonstandard programming support.

There is also a "Glossary" and an "Index" at the back of the book.

## If you do not understand a term . . .

See the "Glossary" at the back of this manual if you do not understand a term. Many data processing terms and ideas are introduced in the manual, Learning About Your Computer, SC21-9018. If you are not familiar with System/36, you should read that manual first.

## If you need more information . . .

If you need more information, you can use the following manuals:

- Learning About Your Computer, SC21-9018, which contains basic information about System/36.
- Guide to Publications, GC21-9015, which includes a list of the System/36 publications, a task index, and a master glossary.
- What to Do before Your Computer Arrives, SBOF-4773 for a system with a 5360 System Unit, or SBOF-4778 for a system with a 5362 System Unit. This planning packet contains a planning guide and a set of forms and workbooks to use for planning the installation of System/36.
- Setting Up Your Computer, SA21-9430 for a 5360 System Unit, SA21-9487 for a 5362 System Unit, or SA21-9505 for a 5364 System Unit. These manuals describe the steps for setting up and checking out System/36.
- Installing and Customizing Your System 5364, SA21-9889, which describes how to install the microcode and perform system customizing for the 5364 System Unit.
- Performing the First System Configuration for Your System, SC21-9022 for a 5360 System Unit, SC21-9067 for a 5362 System Unit, or SC21-9115 for a 5364 System Unit. These manuals describe the steps for completing the first system configuration for a System/36.

- Using Your Display Station, SC21-9455, which describes how to use a System/36 display station.
- Operating Your System, SC21-9452 for a 5360 or 5362 System Unit, or SC21-9453 for a 5364 System Unit. These manuals describe how to operate and manage a System/36 after completing the system configuration process.
- Planning for New Devices and Programming Available at Release 5, Modification Level 1, SA21-9907 for a 5360 or 5362 System Unit. This manual describes planning activities for Release 5, Modification Level 1 enhancements for existing systems.
- Updating to a New Release, SC21-9051 for a 5360 or 5362 System Unit, or SC21-9242 for a 5364 System Unit. These manuals describe how to perform a release update on your system.
- Concepts and Programmer's Guide, SC21-9019, which describes system components and how the system works.
- System Security Guide, SC21-9042, which describes system security procedures.
- System Reference, SC21-9020, which describes the procedures used for some of the tasks in this manual.
- System Messages, SC21-7938, which describes the error messages that could occur while doing some of the tasks.
- Procedures and Commands Summary, SC21-9024, which summarizes System/36 procedures, control commands, operation control language statements, and procedure control expressions.
- 3270 Device Emulation Guide, SC21-7912, which has information about configuring and using 3270 device emulation.

### **Personal Computer Manuals**

- PC Support/36 User's Guide, SC21-9088, which describes how to use PC Support/36 with an IBM Personal Computer attached to an IBM System/36.
- PC Support/36 Technical Reference, SC21-9097, which describes how to install PC Support/36.
- PC Support/36 Work Station Feature User's Guide, SC21-9564, which describes how to use the work station feature.
- PC Support/36 Work Station Feature Reference Manual, SC21-9569, which describes how to tailor the work station feature.
- 3278 Emulation via IBM Personal Computer, SC09-1086, which describes how to configure and use 3278/9 device emulation.

- Enhanced 5250 Emulation Program Version 2.1 User's Guide, which describes how to use the emulation program with an IBM Personal Computer attached to your System/36.
- Enhanced 5250 Emulation Program Version 2.1 Technical Reference Manual, which describes how to customize the emulation program for an IBM Personal Computer attached to your System/36.

## **Programming Manuals**

- Data File Utility Guide, SC21-7900, which describes the Data File Utility of the utilities program product.
- Work Station Utility Introduction, SC21-7904, which introduces the Work Station Utility of the utilities program product.
- Source Entry Utility Guide, SC21-7901, which describes the Source Entry Utility of the utilities program product.
- Business Graphics Utilities/36 User's Guide, SC21-7985, which describes how to use the Business Graphics Utilities/36 to create business graphs and charts.
- Development Support Utility Guide, SC09-1085, which describes the Development Support Utility.
- Creating Displays: Screen Design Aid and System Support Program, SC21-7902, which describes the Screen Design Aid of the utilities program product.
- Character Generator Utility Guide, SC09-1055, which describes the ideographic Character Generator Utility (CGU).
- Ideographic Sort Guide, SC09-1054, which describes the Ideographic (IGC) Sort Utility.

#### **Communications Manuals**

- Using System/36 Communications, SC21-9082, which explains communications capabilities.
- Distributed Data Management Guide, SC21-8011, which describes DDM, a communications feature of the SSP.
- Using the Asynchronous Communications Support, SC21-9143, which contains information about the Asynchronous subsystem, the Interactive Terminal Facility, and the file transfer subroutines.

- Interactive Communications Feature: Programming for Subsystems and Intra Subsystem Reference, SC21-9533, which describes the Interactive Communications Feature (SSP-ICF), provides information for programming SSP-ICF subsystems with Assembler, BASIC, COBOL, and RPG II languages, and describes the Intra subsystem.
- Interactive Communications Feature: Base Subsystems Reference, SC21-9530, which describes the advanced program-to-program communications (APPC), bisynchronous communications equivalence link (BSCEL), communications control program (CCP), and peer subsystems of the ICF.
- Interactive Communications Feature: Upline Subsystems Reference, SC21-9532, which describes the customer information control system (CICS), information management system (IMS), and SNA upline facility (SNUF) subsystems of the ICF.
- Interactive Communications Feature: Finance Subsystem Reference, SC21-9531, which describes the finance subsystem of the ICF.
- Interactive Communications Feature: Guide and Examples, SC21-7911, which describes how to perform subsystem configuration for the Interactive Communications Feature.
- Multiple Session Remote Job Entry Guide, SC21-7909, which describes MSRJE, a feature of the SSP.
- 3270 Device Emulation Guide, SC21-7912, which describes BSC and SNA 3270 Device Emulation, a feature of the SSP.
- Distributed Disk File Facility Reference Manual, SC21-7869, which describes DDFF, a feature of the SSP.
- Communications and Systems Management Guide, SC21-8010, which describes the change management, remote management, and alert functions of C & SM, a feature of the SSP.
- Advanced Peer-to-Peer Networking (APPN) Guide, SC21-9471, which
  describes the extended networking capabilities of APPC.

### Office Support Manuals

- System/36 in the Office, GC21-8002, which gives an overview of the capabilities of the OFFICE/36 program products and how they relate to each other.
- Getting Started with Display Write/36, SC21-8005, which describes DisplayWrite/36, an OFFICE/36 Program Product.
- Getting Started with Personal Services/36, SC09-1061, which describes Personal Services/36, an OFFICE/36 Program Product.
- Administering Personal Services/36 in the Office, SC09-1062, which describes how to install and tailor the Personal Services/36 program product.
- Getting Started with Query/36, SC21-8004, which describes Query/36, an OFFICE/36 Program Product.
- Getting Started with Interactive Data Definition Utility, SC21-8003, which describes IDDU, an option of the SSP.

# How this manual has changed . . .

The following information was added for Release 5, Modification Level 0.

- Document Library Services (DLS)
- Online Information for DLS
- Swedish DisplayWrite/36 (DW/36) Language Dictionary
- Norwegian DW/36 Language Dictionary
- Dutch DW/36 Language Dictionary
- Icelandic DW/36 Language Dictionary
- PC Support/36 Expansion Feature
- PC Support/36 Organizer

- Shared Folders Facility
- Online Information for Shared Folders Facility
- Advanced Peer-to-Peer Networking (SNA/APPN)
- Multinational Character Set Conversion Utility Help Facility

The following information was added for Release 5, Modification Level 1.

- Professional Office System (PROFS) bridge
- Portuguese DisplayWrite/36 Language Dictionary
- Local Area Network (LAN) Communications Support
- PC Support/36 Work Station Feature
- PC Support/36 IBM Token-Ring Network support
- PC Support/36 Pass-Through
- Software Distribution Support

# Chapter 1. System Configuration Overview

## What System Configuration Is

System configuration is a process that specifies the machines, the devices, and the programs that form a particular data processing system. The information you supply during the system configuration process is stored in a library member. Because the information stored in this library member is configuration information, this library member is called a **configuration** member. This configuration member is known to the system as a load member.

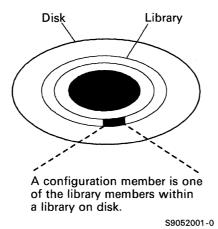

You can create a configuration member or change the information in an existing configuration member by using the CNFIGSSP procedure.

# What a Master Configuration Record Is

After a configuration member has been created or changed, you need to copy the information from the configuration member to the master configuration record before the system can use that information. The master configuration record contains information that describes system characteristics, such as system programs and the display station and printer configuration for the system.

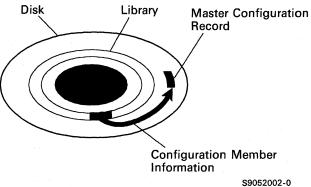

The master configuration record is contained in a protected area on disk. You change information in the master configuration record by using a configuration member.

# Chapter 2. Working with Your Display Stations and Printers

This chapter explains how to change the configuration of your display stations and printers. It includes:

- Describing automatic configuration of local display stations and printers
- Adding or deleting local display stations and printers (included is changing the 3262 Printer characteristics)
- Adding, deleting, or changing the characteristics of a communications line for remote work stations
- Adding or deleting remote display stations and printers
- Assigning printers to display stations (default printers)
- Assigning display stations (subconsoles) that will control printers
- Changing work station IDs for display stations and printers
- Changing the characteristics of display stations and printers
- Changing the system printer
- Adding or deleting remote service devices

When you add display stations or printers to your configuration, do not exceed the maximum number supported by your system unit.

At the beginning of each section within this chapter is a figure that gives an overview of the displays shown for a particular task. Following this figure are the step-by-step instructions for the task. The values on the displays shown in the instructions are examples only.

## **Using Automatic Configuration**

Automatic configuration makes adding *local* display stations and printers a simple task. When you perform an IPL (initial program load) from disk, the system detects all the *local* display stations and printers that have already been turned on, and records these display stations and printers in the master configuration record.

If you have both data entry keyboards and typewriter keyboards, the system detects the keyboard type when you perform an IPL. If you make any changes to the keyboards, such as replacing a typewriter keyboard with a data entry keyboard, you must perform an IPL before the system can detect the change.

The system cannot detect display stations and printers if:

- They are turned off.
- You have two display stations or printers on the *same* port with the *same* address. (The address of the display station or printer corresponds to its switch setting.)

By using automatic configuration, you can add local display stations and printers without using the CNFIGSSP procedure. However, you need to use the CNFIGSSP procedure to delete a display station or printer.

You also need to use the CNFIGSSP procedure to include the new display stations and printers in a configuration member. Automatic configuration updates the master configuration record, but it does *not* update the associated configuration member. After you use automatic configuration, your configuration member will not match your master configuration record, because it does not include the new display stations and printers. You should therefore create a new configuration member from the master configuration record.

The following step-by-step instructions show you how to use automatic configuration to add local display stations and printers. They also show you how to use the CNFIGSSP procedure to create a new configuration member by simply making a copy from the master configuration record.

#### **Step 1:** Turn on the new display station or printer.

When the new display station or printer was set up, it should have been given an address setting unique from any other display station or printer on that port. Make sure none of the existing address switch settings for your display stations and printers have been changed. If the existing switch settings have been changed, this could:

- Change work station IDs for display stations and printers
- Make printer assignments invalid
- Make subconsole assignments invalid
- Make output destination invalid

Also, if the new display station or printer has the cable thru function, make sure you have the correct terminator switch setting.

For information on these switch settings, refer to the manual Setting Up Your Computer.

Step 2: Perform IPL from disk. For more information, refer to the section on performing an IPL from disk in the System/36 manual, Operating Your System.

When IPL is complete, the new display stations and printers will be added to the master configuration record. To find out the work station IDs that the system assigned to the new display stations and printers, print all or part of the master configuration record. Chapter 5, "Printing a Configuration" explains how to do this.

Because automatic configuration does not add the local display stations and printers to your configuration member, your configuration member does not match your master configuration record. You must have a configuration member that includes all the display stations and printers on your system if you expect to make further changes to your configuration. For example, you might want to change the subconsole assignments, default printer assignments, or characteristics for the new display station or printers.

If you want to include the new display stations or printers in a configuration member, continue with Step 3. If not, go to Step 9. Step 3: To begin the CNFIGSSP procedure, enter the following for the procedure prompt on the sign-on screen, or on the command line of any command display:

CNFIGSSP

Step 4: Enter option 2 (Create, change, or delete a configuration member) on display 1.0.

1.0 CNFIGSSP - MAIN MENU wı Select one of the following:
1. How to use CNFIGSSP
2. Create, change, or delete a configuration member
3. Review a configuration
4. Print a configuration 10. Configuration support aids 12. Apply change to the master configuration record 13. Rebuild the master configuration record (update to next release) 14. End CNFIGSSP Option: 2 Cmd3-Previous menu Help text is available throughout the CNFIGSSP procedure by pressing the help key

S9052502

Note: If you have data security on your system, you must have **update** access to the library that contains the configuration member in order to change or delete a configuration member (option 2). To change (option 12) or rebuild (option 13) the master configuration record, you must have service aid authority. Options 12 and 13 are not displayed if you do not have service aid authority.

Step 5: Complete display 3.0 (Configuration Member Definition).

| 3.0                                                        |                       | CONFIG                     |                               | ON MI          | EMBE  | R DE | FINI | TIO | N |       |   |          | Wl |
|------------------------------------------------------------|-----------------------|----------------------------|-------------------------------|----------------|-------|------|------|-----|---|-------|---|----------|----|
| Select one of<br>1. Change a<br>2. Create a<br>3. Delete a | n exist<br>new config | ing co<br>ing co<br>ifigur | g:<br>nfigu<br>ation<br>n mem | ration<br>memb | on me | embe | r    |     |   |       |   |          |    |
| J. Delete a                                                | coming                |                            |                               | 201            |       |      |      |     |   |       |   |          |    |
| Option                                                     |                       |                            |                               |                |       |      |      |     |   |       |   | 1        |    |
| Member name.                                               |                       |                            |                               |                |       |      |      |     |   |       |   | SYSCNFIG |    |
| Library name                                               |                       |                            |                               |                |       |      |      |     | • | <br>• | • | #CNFGLIB |    |
| Cmd3-Previous                                              | menu                  |                            |                               |                |       |      |      |     |   |       |   |          |    |
|                                                            |                       |                            |                               |                |       |      |      |     |   |       |   |          |    |

S9052503

- a. Select option 2 (Create a new configuration member).
  - Note: If you want to create a new configuration member with the same name as an existing member within the same library, you should first delete (option 3) the existing member.
- b. Type the name for the new configuration member. Be sure to write this name down. The member name already displayed is the name of the last configuration member applied to the master configuration record.
- c. Type the name of the library where you want the configuration member stored. The library name already displayed is the name of the library that contains the configuration member last applied to the master configuration record.
- **d.** Press the Enter key.

**Step 6:** Enter option 2 (The configuration in the master configuration record) on display 4.0.

S9052504

Note: Option 1, the Standard System/36 configuration, should **not** be used.

This option is used only when you create a configuration member that you want to use for a **different** system. The Standard System/36 configuration does not include any programming support, or any work stations except the system console and system printer.

The following display is shown describing the configuration information that was used as a basis for the new member. In this case, the information comes from the master configuration record. Make any changes to the configuration member description and press the Enter key.

| 6.0                              | CONFIGUR                  | ATION MEMB | ER DES | CRIPTIO   | 7         | SYSCNFIG | W |
|----------------------------------|---------------------------|------------|--------|-----------|-----------|----------|---|
|                                  | 001112001                 |            | 220    | 01(11110) | •         |          |   |
| L. Describe the<br>SAMPLE CONFIC | configuration<br>GURATION | member (u  | p to 6 | 0 chara   | cters):   |          |   |
| 2. Specify main                  | storage size              | in K-bytes |        |           | 0128-7168 | 0256     |   |
| 3. Specify disk                  | storage size              | in M-bytes |        |           | 0030-1432 | 0200     |   |
|                                  |                           |            |        |           |           |          |   |
|                                  |                           |            |        |           |           |          |   |
|                                  |                           |            |        |           |           |          |   |
|                                  |                           |            |        |           |           |          |   |
|                                  |                           |            |        |           |           |          |   |
| Cmd3-Previous me                 | enu                       |            |        |           |           |          |   |
|                                  |                           |            |        |           |           |          |   |
|                                  |                           |            |        |           |           |          |   |

S9052505

**Step 7:** Enter option 5 on display 5.0 to save the configuration member and to return to display 1.0.

Select one of the following:

1. Work with display stations and printers
2. Add or delete program products, optional SSP, and features
3. Define base SSP values
4. Specify sizes for disk VTOC, history file, and task work area

If no more changes are to be made to your configuration member select the following option:

5. Save configuration member and return to main menu for CNFIGSSP

Option: 5

Cmd3-Previous menu Cmd19-Cancel

S9052506

**Step 8:** Enter option 14 (*End CNFIGSSP*) to end the CNFIGSSP procedure. You now have a configuration member that matches the master configuration record.

Select one of the following:

1. How to use CNFIGSSP

2. Create, change, or delete a configuration member

3. Review a configuration

4. Print a configuration

10. Configuration support aids

12. Apply change to the master configuration record

13. Rebuild the master configuration record (update to next release)

14. End CNFIGSSP

Option: 14

Cmd3-Previous menu

Configuration member has been saved.

S9052507

Step 9: To make default printer assignments for the new display station or printer, refer to "Changing Printer Assignments" later in this chapter.

To make subconsole assignments for the new display station or printer, refer to "Changing Subconsole Assignments" later in this chapter.

To verify the display station or printer, refer to "Verification" in Chapter 7.

# Adding or Deleting Local Display Stations and Printers

Figure 2-1 gives an overview of the displays shown for adding or deleting local display stations and printers. Following Figure 2-1 are the step-by-step instructions for the task. The values on the displays shown in the instructions are examples only.

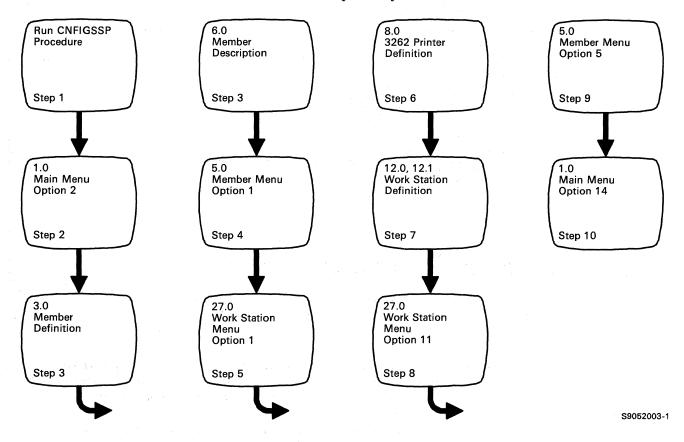

Figure 2-1. Display Overview for Adding or Deleting Local Display Stations and Printers

Step 1: To begin the CNFIGSSP procedure, enter the following for the procedure prompt on the sign-on screen, or on the command line of any command display:

CNFIGSSP

Step 2: Enter option 2 (Create, change, or delete a configuration member) on display 1.0.

1.0 CNFIGSSP - MAIN MENU

Select one of the following:

1. How to use CNFIGSSP

2. Create, change, or delete a configuration member

3. Review a configuration

4. Print a configuration

10. Configuration support aids

12. Apply change to the master configuration record

13. Rebuild the master configuration record (update to next release)

14. End CNFIGSSP

Option: 2

Cmd3-Previous menu

Help text is available throughout the CNFIGSSP procedure by pressing the help key

S9052509

Note: If you have data security on your system, you must have **update**access to the library that contains the configuration member in order to change or delete a configuration member (option 2). To change (option 12) or rebuild (option 13) the master configuration record, you must have service aid authority. Options 12 and 13 are not displayed if you do not have service aid authority.

Step 3: Complete display 3.0 (Configuration Member Definition).

|                                                                 |                                              | 11 1001(2                              | LIION                      | MEMBEF         | C DEF. | INIT. | LON |      |          | Wl |
|-----------------------------------------------------------------|----------------------------------------------|----------------------------------------|----------------------------|----------------|--------|-------|-----|------|----------|----|
| Select one of the l. Change and e 2. Create a ne 3. Delete a co | ne follo<br>existing<br>ew confi<br>onfigura | owing:<br>g confi<br>gurati<br>ition m | .gurat<br>.on me<br>nember | ion me<br>mber | ember  |       |     |      |          |    |
| Option                                                          |                                              |                                        |                            |                |        |       |     |      | 1        |    |
| Member name                                                     |                                              |                                        |                            |                |        |       |     | <br> | SYSCNFIG |    |
| Library name                                                    |                                              | • • •                                  |                            |                | • •    |       | • • | <br> | #CNFGLIB |    |
| Cmd3-Previous me                                                | enu                                          |                                        |                            |                |        |       |     |      |          |    |

S9052510

- a. Select option 1 (Change an existing configuration member).
- b. Type the name of the configuration member that contains the device configuration you want to change. Or use the member name already displayed, which is the name of the last configuration member applied to the master configuration record.
- c. Type the name of the library where that configuration member is stored. Or use the library name already displayed, which is the name of the library that contains the configuration member last applied to the master configuration record.
- d. Press the Enter key.

The following display is shown describing the configuration member you specified:

| 0256 |
|------|
| 0200 |
|      |
|      |
| 2    |

S9052511

e. Make any changes to the description of the configuration member and then press the Enter key.

**Step 4:** Enter option 1 (Work with display stations and printers) on display 5.0.

5.0 CONFIGURATION MEMBER MENU SYSCNFIG W1

Select one of the following:

1. Work with display stations and printers
2. Add or delete program products, optional SSP, and features
3. Define base SSP values
4. Specify sizes for disk VTOC, history file, and task work area

If no more changes are to be made to your configuration member select the following option:

5. Save configuration member and return to main menu for CNFIGSSP

Option: 1

Cmd3-Previous menu Cmd19-Cancel

S9052512

**Step 5:** Enter option 1 (Add or delete local display stations and printers) on display 27.0.

Select one of the following:

1. Add or delete local display stations and printers
2. Add or delete remote line characteristics
3. Add or delete remote controllers, display stations, and printers
4. Assign default printers to display stations
5. Assign display station control (subconsoles) for printers
6. Change display station or printer work station IDs
7. Change display station or printer characteristics
8. Select the system printer
9. Add remote service device definition
10. Delete remote service device definition
11. Return to previous menu

Option: 1

Cmd3-Previous menu Cmd19-Cancel

S9052513

Step 6: If the device you are adding or deleting is not a 3262 Printer, press the Enter key until display 12.0 is shown. Then, go to Step 7. To delete a 3262 Printer, enter N (no) on display 8.0 and go to Step 7.

To define a 3262 Printer, enter Y (yes) on prompt 1, display 8.0.

CNFIGSSP - 3262 PRINTER DEFINITION 8.0 SYSCNFIG W1 1. Do you have a 3262 printer? . . . . . . . . . . . . . . . Y, N Cmd3-Previous menu Cmd19-Cancel

S9052514

#### These additional prompts will be shown:

```
8.0
            CNFIGSSP - 3262 PRINTER DEFINITION
                                                     SYSCNFIG W1
1. Do you have a 3262 printer? . . . . . . . . . . . . . . . Y, N
2. Do you want the 3262 to be your system printer? . . . Y,N
                                                    N
1
                                   7. Other
4. If 7(Other) is selected, specify print belt name . . . .
1
6. If 7(Other) is selected, specify translate table name . .
  Device code for the 3262 printer is PA.
     Cmd3-Previous menu
                                       Cmd19-Cancel
```

S9052515

Prompt 2: If you want the 3262 Printer to be the system printer, specify Y (yes). The system printer is used for system and display station printed output unless the output is specifically directed to another printer. In most cases, if you have a 3262 Printer, you would assign it as the system printer.

Prompt 3: Specify the name of the print belt you have for the 3262 Printer. The following print belt members are included with the system:

| Print Belt<br>Member<br>Name | Belt Description                                                                            | Specify<br>Code When<br>Ordering |
|------------------------------|---------------------------------------------------------------------------------------------|----------------------------------|
| BELT48                       | 48-Character                                                                                | 9520                             |
| BELT48HN                     | 48-Character FORTRAN                                                                        | 9565                             |
| BELT64B                      | 64-Character EBCDIC<br>64-Character ASCII                                                   | 9522<br>9524                     |
| BELT64C                      | 64-Character EBCDIC Optimized<br>64-Character ASCII Optimized<br>64-Character Multinational | 9523<br>9525<br>9564             |
| BELT96                       | 96-Character EBCDIC<br>96-Character ASCII Optimized<br>96-Character Multinational           | 9526<br>9528<br>9563             |
| BELT188B                     | 188-Multinational                                                                           | 9562                             |

The print belt specified for this prompt must agree with the print belt on the 3262 Printer. If you physically change the print belt, you must also change your response to this prompt. This change does not take effect until you update the master configuration record and perform an initial program load (IPL) from disk. Thus, you must apply the change before you request a printout of the configuration, or the printer will not print.

Also, if you change the print belt, you should change the translate table name (prompt 5) to correspond to the new print belt. The printer will still print if you do not change the translate table name, but the printed results may be unpredictable.

Prompt 4: If you have a print belt different than those listed, you will need to create a print image member for that print belt before you can use it with your 3262 Printer. For information on how to create a print image member, refer to the IMAGE OCL statement in the manual, System Reference. Specify, for prompt 4, the name you give to the print image member you create.

Prompt 5: The translate table takes characters not on a print belt and converts them to other characters that are on the print belt for the 3262 Printer. For example, if you have a BELT48 print belt on your 3262 Printer, you should specify a translate table name of #96E48 to translate any lowercase letters to uppercase letters. Otherwise, lowercase letters will not be printed.

Use the following as a guideline for selecting the translate table name:

| Translate Table Name                            |                                                    |                                                                 |  |  |  |  |  |  |  |
|-------------------------------------------------|----------------------------------------------------|-----------------------------------------------------------------|--|--|--|--|--|--|--|
| Print Belt Ordered                              | No Multinational Data                              | Multinational Data                                              |  |  |  |  |  |  |  |
| BELT48 BELT48HN BELT64B BELT64C BELT96 BELT188B | #96E48<br>#96E48<br>#96E64<br>#188E188<br>#188E188 | #188E48<br>#188E48<br>#188E64<br>#188E64<br>#188E96<br>#188E188 |  |  |  |  |  |  |  |

If you do not need to use translation, specify 6 (#188E188), which indicates no translation.

Prompt 6: If you have a print belt different from those listed, you will need to create a translate table if you need to use translation. For information on how to create a translate table, refer to the IMAGE OCL statement in the manual, System Reference. Specify, for prompt 6, the name you give to the translate table you create.

Step 7: Make the necessary changes to the device codes on displays 12.0 and 12.1. The device codes for the display stations and printers already on the system are shown on the displays. The device codes for devices attached to ports 0 through 5 are shown on display 12.0. If you have a second work station controller, the device codes for devices attached to ports 6 through 11 are shown on display 12.1.

Use the Field Advance key to go from one work station address (columns 0 through 6) to another.

Use the New Line key to go from one port (line) to another.

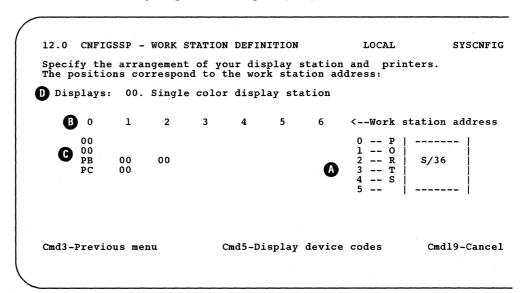

- A Ports. Use the system port number that the display station or printer is attached to.
- Work station address. Use the switch setting used when the display station or printer was set up. The work station address is recorded on the Local Work Station Diagram (Forms F1 and F2).
- Device codes. Use universal or specific device codes. (See tables on following pages.) Position the device codes on the line corresponding to the port, and the column corresponding to the work station address.
- Device code listing. The device codes for the different display stations and printers that are shown on this line. Press command key 5 to show another line of device codes.

The system console must be placed at work station address 0, and should be physically closest (not more than 20 feet away) to the system unit.

To delete a display station or printer, blank out the appropriate device code.

Note: If you delete a double-byte character set display station that has a direct attach printer, you must also delete that printer or attach it to another double-byte character set display station on the same port.

To add a display station or printer, select the appropriate device code and enter it at the next available work station address on the appropriate port.

Note: If you are adding a direct attach double-byte character set printer, it must be attached to and be on the same port as a double-byte character set display station.

Press the Enter key to show display 12.1.

The first work station on display 12.1 should be a display station on port 6 at address 0. You should place it within 20 feet of the system unit and use it as an alternate system console. (The display type defaults to alternate system console for this display station.)

12.1 CNFIGSSP - WORK STATION DEFINITION LOCAL SYSCNFIG W1

Specify the arrangement of your display stations and printers.
The positions correspond to the work station address:

Displays: 00. Single color display station

0 1 2 3 4 5 6 <--Work station address

00 6 -- P | ------|
PB 00 7 -- 0 |
PB 00 20 8 -- R | S/36 |
9 -- T |
10 -- S |
11 -- |
11 ------|

Cmd3-Previous menu Cmd5-Display device codes Cmd19-Cancel

S9052770

You do not need to rearrange the existing display stations and printers on the displays to match the physical order on a port. Even though you may be adding a display station or printer between two other devices on a port, place the device code at the next available input field on the display. The work station address must correspond to the switch setting of the display station or printer.

A printer attached to a personal computer will have a device code on the same port as the personal computer. The system displays the device code of the System/36 printer emulated by the personal computer printer, unless it is listed in the following table.

A display station emulation program on the IBM Personal Computer emulates the 5291 Model 1, 5292 Model 1, 5292 Model 2, or 3196. The personal computer display station will have the device code of the display station it emulates unless it is listed in the following table.

The device codes are used to show the difference between display stations and printers. You can show the difference at two levels of detail (universal and specific). The following tables show the two levels as well as the possible device code assignments.

|                                            | Device Cod | le Levels |
|--------------------------------------------|------------|-----------|
| Display Stations                           | Universal  | Specific  |
| Single-color display stations              | 00         |           |
| 5251 Model 11                              |            | 01        |
| 5251 Model 12                              |            | 02        |
| 5291 Model 1                               |            | 10        |
| 5291 Model 2                               |            | 10        |
| 3180 Model 2 <sup>1</sup>                  |            | 11        |
| 3196                                       |            | 15        |
| 3197 Model D                               |            | 16        |
| PC emulating 3196 <sup>2</sup>             |            | 19        |
| Multiple-color display stations            | 20         |           |
| 5292 Model 1                               |            | 21        |
| 5292 Model 2 <sup>1</sup>                  |            | 22        |
| 3179 Model 2 <sup>1,3</sup>                |            | 25        |
| 3197 Model C                               |            | 26        |
| Double-byte character set display stations | 30         |           |
| 5250 Kanji Emulation Program               |            | 31        |
| Japanese 5250 PC                           |            | 31        |
| 5295                                       |            | 31        |
| Japanese 5250 PC extended font             |            | 32        |
| Korean 5250 PC                             |            | 34        |
| Traditional Chinese 5250 PC                |            | 35        |
| Simplified Chinese 5250 PC                 |            | 36        |

To make use of the advanced features of these display stations, use the *Specific* device code.

Use only the Specific device code for this display station.

The system will assign device code 21 to this display station during automatic configuration. You can change it to device code 25.

Note: A personal computer printer will have the device code of the printer it emulates.

|                                                                                                    | Device Cod | le Levels                              |
|----------------------------------------------------------------------------------------------------|------------|----------------------------------------|
| Printers                                                                                                    | Universal  | Specific                               |
| 3262 Printer                                                                                                    | PA         |                                        |
| 5256 and 5262 printers<br>5256 Model 1<br>5256 Model 2<br>5256 Model 3<br>5262 Model 1                                                                                                    | РВ         | AA<br>AB<br>AC<br>AC                   |
| 5224 and 5225 printers<br>5224 Model 1<br>5224 Model 2<br>5225 Model 1<br>5225 Model 2<br>5225 Model 3<br>5225 Model 4                                                                                                    | PC         | BA<br>BB<br>CA<br>CB<br>CC             |
| 5219 printers<br>5219 Model D01<br>5219 Model D02 <sup>1</sup><br>3812                                                                                                    | PD         | DA<br>DB<br>DA                         |
| Double-byte character set printers Printer attached to 5250 Kanji Emulation Program Printer attached to Japanese 5250 PC Printer attached to 5295 Printer attached to Japanese 5250 PC extended font Printer attached to Korean 5250 PC Printer attached to Traditional Chinese 5250 PC Printer attached to Simplified Chinese 5250 PC | PE         | GA<br>GA<br>GA<br>GB<br>GD<br>GE<br>GF |
| Kanji-capable printers (Japanese only) 5224 Model 12 5225 Model 11 5225 Model 12 5583 Printer  The system will assign device code DA to                                                                                                    | PF         | BL<br>CK<br>CL<br>CL                   |

automatic configuration. You can change it to device code DB.

|                                                                                                    | Device Cod | le Levels            |
|----------------------------------------------------------------------------------------------------|------------|----------------------|
| Printers                                                                                                    | Universal  | Specific             |
| 4214 printers<br>4214 Model 2                                                                                                    | PG         | EA                   |
| IPDS printers<br>4224 Model 1<br>4224 Model 2<br>3812 <sup>1</sup>                                                                                               | PH<br>PH   | HA<br>HB             |
| 4234 printers<br>4234 Printer                                                                                                    | PK         | KA                   |
| 4245 printers<br>4245 Model T12<br>4245 Model T20                                                                                                    | PM         | MA<br>MB             |
| 5227 <sup>2</sup> 5227 Model 001 (Japanese only) 5227 Model 002 (Korean only) 5227 Model 003 (Traditional Chinese only) 5227 Model 005 (Simplified Chinese only) | PS         | SA<br>SB<br>SC<br>SD |

Use only the *Universal* device code for this printer.

After you have made the changes on displays 12.0 and 12.1, press the Enter key and go to Step 8.

The system will assign device code PE to this printer during automatic configuration. You can change it to one of the device codes listed for the 5227 Printer.

Step 8: If you have any other changes to make regarding your display stations or printers (options 1 through 10 on display 27.0), go to Step 5 in the appropriate sections in this chapter and make those changes now. If you have no more changes, enter option 11 on display 27.0 to return to display 5.0.

```
27.0 CONFIGURATION - DISPLAY STATION AND PRINTER MENU SYSCNFIG WI

Select one of the following:

1. Add or delete local display stations and printers
2. Add or delete remote line characteristics
3. Add or delete remote controllers, display stations, and printers
4. Assign default printers to display stations
5. Assign display station control (subconsoles) for printers
6. Change display station or printer work station IDs
7. Change display station or printer characteristics
8. Select the system printer
9. Add remote service device definition
10. Delete remote service device definition
11. Return to previous menu

Option: 11

Cmd3-Previous menu Cmd19-Cancel
```

S9052517

Step 9: If you have any other changes to make to the configuration member (options 2 through 4 on display 5.0), go to Step 4 in the appropriate section in Chapter 3 and make those changes now. This way you will have to update the master configuration record only once, instead of updating it for each task.

If you have no more changes, enter option 5 on display 5.0 to save the configuration member and to return to display 1.0.

```
5.0 CONFIGURATION MEMBER MENU SYSCNFIG W1

Select one of the following:

1. Work with display stations and printers
2. Add or delete program products, optional SSP, and features
3. Define base SSP values
4. Specify sizes for disk VTOC, history file, and task work area

If no more changes are to be made to your configuration member select the following option:

5. Save configuration member and return to main menu for CNFIGSSP

Option: 5

Cmd3-Previous menu Cmd19-Cancel
```

Step 10: If you want to review or print your configuration member or use the configuration support aids, go to the corresponding chapter in this manual.

If you want the changes you have made to your display station and printer configuration to be active on your system, go to Chapter 7 for instructions to apply the change to the master configuration record.

If you do not want to make your changes active on your system at this time, enter option 14 to end the CNFIGSSP procedure. The changes you have specified will remain in your configuration member.

1.0 CNFIGSSP - MAIN MENU W1

Select one of the following:

1. How to use CNFIGSSP

2. Create, change, or delete a configuration member

3. Review a configuration

4. Print a configuration

10. Configuration support aids

12. Apply change to the master configuration record

13. Rebuild the master configuration record (update to next release)

14. End CNFIGSSP

Option: 14

Cmd3-Previous menu

Configuration member has been saved.

## Adding or Deleting a Communications Line for Remote **Work Stations**

The communication line characteristics that you define during system configuration pertain only to remote work stations. Before you define remote work stations, you must define the characteristics of the communications line(s) to which the remote work stations will be attached.

If you are defining a communications line for the first time, you may want to complete Form I (Communications Line Definition), using Planning Your Data Communications (Workbook 4), SA21-9441. Form I can be found in Forms for Planning, SA21-9446.

If your system has X.25 support, you must specify an X.25 configuration member that will be associated with this configuration member. You create an X.25 configuration member with the CNFIGX25 procedure. See Using System/36 Communications for information about the CNFIGX25 procedure.

## Verifying Your Communications Information for Your System

When you ordered data communications for your system, certain communications items were defined by IBM when your system was manufactured. If you have a 5362 System Unit, other items are defined when you set up your system. Each display station also keeps track of certain communications items. Because some of these items are also defined during the CNFIGSSP procedure, the system may issue an error message if your responses to CNFIGSSP prompts do not agree with your system or display station communications information. Before you run CNFIGSSP, you should check this information to see if it still accurately reflects your communications environment.

You can display how your system defines these items for each communications line by typing in D H (or STATUS COMCNFIG) at a display station. The system communications information for line 1 is displayed. You can display this information for each of your communications lines by pressing the roll keys. (The system communications information shown on the STATUS display is explained in the manual, Operating Your System.)

If you now need to change some of the items displayed, you can use the SETCOMM procedure to do so. For more information on the SETCOMM procedure, type in the procedure name and press the Help key, or see the manual, Using System/36 Communications.

Note: Changes made by the SETCOMM procedure take effect only after you perform an initial program load (IPL) from disk.

The following items in particular should be checked:

- Line type: This parameter specifies the line type for each of your communications lines: switched, nonswitched, multipoint control, multipoint tributary, or X.21 short-hold mode. The SETCOMM procedure changes this parameter for all display stations.
- X.25 data line: If you want to use X.25, you must use the SETCOMM procedure to define this parameter as Y (yes).

Note: If you have a 5360 System Unit with a multiline communications adapter (MLCA) installed, this prompt will not be shown; IBM has already defined your system communications information to allow for the X.25 support if it is installed.

## Verifying Your Communications Information for Your Display Station

When communications is active for a certain display station, the system will use the communications information for that display station rather than the system communications information. This means that you can define communications items differently for different display stations.

These items and how they are defined for each of your communications lines can be displayed by typing in D C (or STATUS COMM) at the display station. The communications information shown on the STATUS display is explained in the manual, *Operating Your System*. If you want to define the items differently for this display station, you can use the ALTERCOM procedure to do so. For more information about ALTERCOM, type in the procedure name and press the Help key, or see the manual, *Using System/36 Communications*.

Note: If you also run the SETCOMM procedure to change the system communications information, the communications information defined for each display station will be changed to match the values specified in the SETCOMM procedure after you perform an IPL from disk.

Figure 2-2 gives an overview of the displays shown for adding or deleting a communications line for remote work stations. Following Figure 2-2 are the step-by-step instructions for the task. The values on the displays shown in the instructions are examples only.

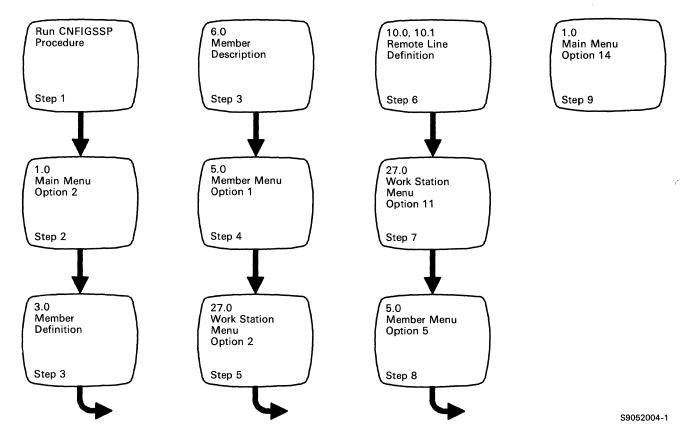

Figure 2-2. Display Overview for Adding or Deleting a Communications Line for Remote Work Stations

Step 1: To begin the CNFIGSSP procedure, enter the following for the procedure prompt on the sign-on screen, or on the command line of any command display:

CNFIGSSP

**Step 2:** Enter option 2 (*Create, change, or delete a configuration member*) on display 1.0.

Select one of the following:

1. How to use CNFIGSSP
2. Create, change, or delete a configuration member
3. Review a configuration
4. Print a configuration
10. Configuration support aids
12. Apply change to the master configuration record
13. Rebuild the master configuration record
14. End CNFIGSSP
Option: 2

Cmd3-Previous menu

Help text is available throughout the CNFIGSSP
procedure by pressing the help key

S9052521

Note: If you have data security on your system, you must have **update**access to the library that contains the configuration member in order to change or delete a configuration member (option 2). To change (option 12) or rebuild (option 13) the master configuration record, you must have service aid authority. Options 12 and 13 are not displayed if you do not have service aid authority.

Step 3: Complete display 3.0 (Configuration Member Definition).

| Select one of<br>1. Change an<br>2. Create a   | the foli | lowing:            | gurati          | ion me | mber |      |      |          |  |
|------------------------------------------------|----------|--------------------|-----------------|--------|------|------|------|----------|--|
| <ol> <li>Create a</li> <li>Delete a</li> </ol> | new cons | igurati<br>ation m | on men<br>ember | nber   |      |      |      |          |  |
|                                                |          |                    |                 |        |      |      |      |          |  |
|                                                |          |                    |                 |        |      |      |      |          |  |
| Option                                         |          |                    |                 |        |      | <br> | <br> | . 1      |  |
| Member name                                    |          |                    |                 |        |      | <br> | <br> | SYSCNFIG |  |
| Library name .                                 |          |                    |                 |        |      | <br> | <br> | #CNFGLIB |  |
| Cmd3-Previous                                  |          |                    |                 |        |      |      |      |          |  |

- a. Select option 1 (Change an existing configuration member).
- b. Type the name of the configuration member to contain the line configuration. Or use the member name already displayed, which is the name of the last configuration member applied to the master configuration record.
- c. Type the name of the library where that configuration member is stored. Or use the library name already displayed, which is the name of the library that contains the configuration member last applied to the master configuration record.
- d. Press the Enter key.

The following display is shown describing the configuration member you specified:

6.0 CONFIGURATION MEMBER DESCRIPTION SYSCNFIG W1

1. Describe the configuration member (up to 60 characters):
 SAMPLE CONFIGURATION

2. Specify main storage size in K-bytes . . . . . . 0128-7168 0256

3. Specify disk storage size in M-bytes . . . . . . . . . . . . 0030-1432 0200

Cmd3-Previous menu

S9052523

**e.** Make any changes to the description of the configuration member and then press the Enter key.

**Step 4:** Enter option 1 (Work with display stations and printers) on display 5.0.

5.0 CONFIGURATION MEMBER MENU SYSCNFIG WI

Select one of the following:

1. Work with display stations and printers
2. Add or delete program products, optional SSP, and features
3. Define base SSP values
4. Specify sizes for disk VTOC, history file, and task work area

If no more changes are to be made to your configuration member select the following option:

5. Save configuration member and return to main menu for CNFIGSSP

Option: 1

Cmd3-Previous menu Cmd19-Cancel

S9052524

**Step 5:** Before you change your remote line characteristics, see "Verifying Your Communications Information for Your System" earlier in this chapter.

Enter option 2 (Add or delete remote line characteristics) on display 27.0.

Select one of the following:

1. Add or delete local display stations and printers
2. Add or delete remote line characteristics
3. Add or delete remote controllers, display stations, and printers
4. Assign default printers to display stations
5. Assign default printers to display stations
6. Change display station control (subconsoles) for printers
6. Change display station or printer work station IDs
7. Change display station or printer characteristics
8. Select the system printer
9. Add remote service device definition
10. Delete remote service device definition
11. Return to previous menu

Option: 2

Cmd3-Previous menu Cmd19-Cancel

Step 6: Define the characteristics of your communications lines on display 10.0. To delete a communications line, go to Step 6a. To add or change the characteristics of a communications line, go to Step 6b.

10.0 CNFIGSSP - COMMUNICATIONS LINE DEFINITION SYSCNFIG W1 FOR REMOTE WORK STATIONS

The following lines have been defined: 1
1. Which line is being defined . . . . . . . . 1-10

Cmd3-Previous menu Cmd9-Drop line Cmd19-Cancel

S9052527

**a.** To delete a communications line, specify the line number on prompt 1. Pressing the Enter key displays the characteristics of the line.

Note: If you delete a communications line that has remote work stations attached, all those display stations and printers (including the remote controllers) attached to that line will be deleted from the configuration member.

Press command key 9 and the following message is shown:

Caution: Specified line will be dropped. Enter Cmd 9 to verify the drop.

Press command key 9 again to delete the line.

b. To add or change the characteristics of a communications line, enter, for prompt 1, the line number you want to define on display 10.0. Additional prompts will be shown.

| / | 10.0 CNFIGSSP - COMMUNICATIONS LINE DEFINITION FOR REMOTE WORK STATIONS | SYSCNFIG W1 |
|---|-------------------------------------------------------------------------|-------------|
|   | The following lines have been defined: 1 2                              |             |
|   | 1. Which line is being defined?                                         | 1           |
|   | 2. What type of line is it?                                             | 1           |
|   | 3. Automatic reconnect for the line? Y, N                               | N           |
|   | 4. If line is X.25, enter X.25 member name                              |             |
|   |                                                                         |             |
|   | Cmd3-Previous menu Cmd9-Drop line Cmd19-Cancel                          |             |
|   |                                                                         |             |
|   |                                                                         | ,           |

S9052733

Note: If you change a communications feature, it will be necessary to recustomize the system in order to load the required microcode.

Prompt 2: Specify one of the following line types:

- 1 Nonswitched: The connection does not require dialing.
- 2 Switched manual call: The System/36 operator must place the call to the remote system to establish the communications connection.
- 3 Switched autoanswer: The System/36 automatically answers an incoming call to establish the connection. The operator is not involved.
- 4 Switched manual answer: The System/36 operator must answer an incoming call and place the modem in data mode to establish the communications connection.
- 5 X.21 short-hold mode: The system disconnects the line when there is no line activity.
- 6 IBM Token-Ring Network: The line is connected to an IBM Token-Ring Network. This line type can be only on lines 9 or 10.

If the line is used in an X.25 network, you must specify either a 1 (nonswitched) or a 3 (switched autoanswer) line type. No manual line types are allowed in an X.25 network.

Note: After you press the Enter key, the system may respond with a caution message regarding this prompt. This message indicates that your response does not agree with the line type characteristic that was set by IBM when the system was manufactured. If you want to change the line type, see "Verifying Your Communications Information for Your System" earlier in this chapter.

*Prompt 3*: Automatic reconnect provides recovery on a switched or nonswitched line for remote work station controllers that are signed on to System/36.

If automatic reconnect is specified for a switched line, the system will automatically try to reestablish its connection with the remote controller.

If automatic reconnect is specified for a nonswitched line, and a line error or station error occurs, the system will periodically try to establish communications with the control unit again. This slow polling will continue until communication is reestablished or until the control unit is disconnected from the line with the VARY control command. See the *System Reference* manual for information about the VARY control command.

Prompt 4: If X.25 support is to be used on this line, type in the name of the X.25 configuration member that will be associated with this system configuration member for this line. If this X.25 configuration member does not already exist, you can create it with the CNFIGX25 procedure after you have created or changed this system configuration member. The CNFIGX25 procedure will prompt you for this member name, so you should remember it or write it down now. For more information on the CNFIGX25 procedure, see the manual Using System/36 Communications.

There are restrictions on the number of lines you can define as X.25 lines, and which lines can be X.25 lines. These restrictions depend on the communications adapter and the features installed on your system. Refer to the manual Using System/36 Communications for information about these line restrictions.

Note: After you press the Enter key, the system may respond with a caution message regarding this prompt. This message indicates that X.25 support is not part of the system communications information that was specified by IBM when the system was manufactured. If you want to change the system communications information to allow for X.25 support, see "Verifying Your Communications Information for Your System" earlier in this chapter.

After you respond to the prompts, press the Enter key.

If you specified IBM Token-Ring Network for line type, display 10.1 will prompt you for Source service access point (SSAP) value.

Type the address that allows the remote device to route data to the remote work station support within the system. The 2-digit hexadecimal SSAP value must match the destination service access point (DSAP) value that is specified during the configuration of the 3270 Device Emulation Program on the personal computer. Refer to the 3270 Device Emulation Guide for information about 3270 device emulation.

After all changes have been made for the communications lines, press the Enter key with no line number specified for prompt 1 to return to display 27.0.

To define remote work stations for a new communications line, refer to "Adding or Deleting Remote Work Stations" later in this chapter.

Step 7: If you have any other changes to make regarding your display stations and printers (options 1 through 10 on display 27.0), go to Step 5 in the appropriate sections in this chapter and make those changes now. If you have no more changes, enter option 11 from display 27.0 to return to display 5.0.

Select one of the following:

1. Add or delete local display stations and printers
2. Add or delete remote line characteristics
3. Add or delete remote controllers, display stations, and printers
4. Assign default printers to display stations
5. Assign display station control (subconsoles) for printers
6. Change display station or printer work station IDs
7. Change display station or printer characteristics
8. Select the system printer
9. Add remote service device definition
10. Delete remote service device definition
11. Return to previous menu

Option: 11

Cmd3-Previous menu Cmd19-Cancel

S9052529

Step 8: If you have any other changes to make to the configuration member (options 2 through 4) on display 5.0, go to Step 4 in the appropriate section in Chapter 3 and make those changes now. This way you will have to update the master configuration record only once, instead of updating it for each task.

If you have no more changes, enter option 5 on display 5.0 to save the configuration member and to return to display 1.0.

5.0 CONFIGURATION MEMBER MENU SYSCNFIG W1

Select one of the following:

1. Work with display stations and printers
2. Add or delete program products, optional SSP, and features
3. Define base SSP values
4. Specify sizes for disk VTOC, history file, and task work area

If no more changes are to be made to your configuration member select the following option:

5. Save configuration member and return to main menu for CNFIGSSP

Option: 5

Cmd3-Previous menu Cmd19-Cancel

Step 9: If you want to review or print your configuration member or use the configuration support aids, go to the corresponding chapter in this manual.

If you want the changes you have made to your display station and printer configuration to be active on your system, go to Chapter 7 for instructions to apply the change to the master configuration record.

If you do not want to make your changes active on your system at this time, enter option 14 to end the CNFIGSSP procedure. The changes you have specified will remain in your configuration member.

1.0 CNFIGSSP - MAIN MENU W1 Select one of the following:
1. How to use CNFIGSSP
2. Create, change, or delete a configuration member
3. Review a configuration
4. Print a configuration 10. Configuration support aids 12. Apply change to the master configuration record13. Rebuild the master configuration record (update to next release) 14. End CNFIGSSP Option: 14 Cmd3-Previous menu Configuration member has been saved.

## Adding or Deleting Remote Work Stations

Before defining a remote work station, you must define the communications line to which it is being attached. For information on defining communications lines, refer to "Adding or Deleting a Communications Line for Remote Work Stations" earlier in this chapter.

If you are defining remote work stations for the first time, it is suggested that you complete the planning tasks provided in *Your Guide to Planning*, SA21-9438 for a 5360 System Unit, or SA21-9479 for a 5362 System Unit. That manual will point out the specific tasks you need to complete for remote work station planning. When completing those planning tasks you will complete Form H (Remote Work Station Diagram). Form H can be very helpful if you are defining remote work stations for the first time. Form H can be found in the set of *Forms for Planning*, SA21-9446.

Figure 2-3 gives an overview of the displays shown for adding or deleting remote display stations and printers. Following Figure 2-3 are the step-by-step instructions for the task. The values on the displays shown in the instructions are examples only.

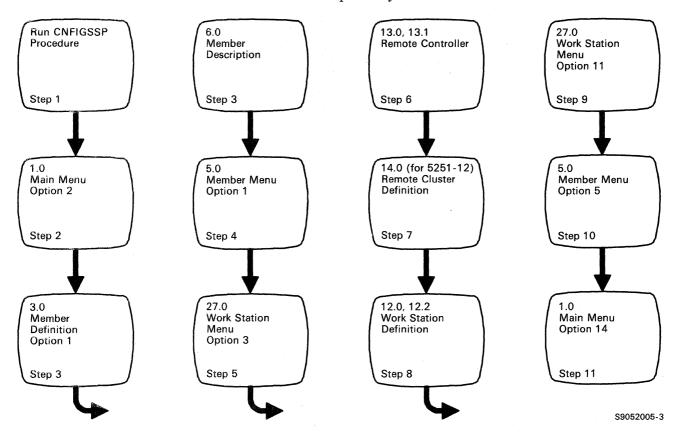

Figure 2-3. Display Overview for Adding or Deleting Remote Work Stations

Step 1: To begin the CNFIGSSP procedure, enter the following for the procedure prompt on the sign-on screen, or on the command line of any command display:

CNFIGSSP

**Step 2:** Enter option 2 (*Create, change, or delete a configuration member*) on display 1.0.

1.0 CNFIGSSP - MAIN MENU

Select one of the following:

1. How to use CNFIGSSP

2. Create, change, or delete a configuration member

3. Review a configuration

4. Print a configuration

10. Configuration support aids

12. Apply change to the master configuration record

13. Rebuild the master configuration record (update to next release)

14. End CNFIGSSP

Option: 2

Cmd3-Previous menu

Help text is available throughout the CNFIGSSP procedure by pressing the help key

S9052533

Note: If you have data security on your system, you must have **update**access to the library that contains the configuration member in order to change or delete a configuration member (option 2). To change (option 12) or rebuild (option 13) the master configuration record, you must have service aid authority. Options 12 and 13 are not displayed if you do not have service aid authority.

Step 3: Complete display 3.0 (Configuration Member Definition).

| Select on<br>1. Chan<br>2. Crea<br>3. Dele | e of th<br>ge an e<br>te a ne<br>te a co | e f<br>xis<br>w c<br>nfi | ollo<br>tin<br>onf | owi<br>g d<br>igu | ing<br>con<br>ira | :<br>ifi<br>iti | gu<br>on<br>em | ra<br>m<br>be | tio<br>eml | on<br>bei | me | mb | er |   |   |   |   |   |   |   |   |          |  |
|--------------------------------------------|------------------------------------------|--------------------------|--------------------|-------------------|-------------------|-----------------|----------------|---------------|------------|-----------|----|----|----|---|---|---|---|---|---|---|---|----------|--|
|                                            |                                          |                          |                    |                   |                   |                 |                |               |            |           |    |    |    |   |   |   |   |   |   |   |   |          |  |
| 0-1-                                       |                                          |                          |                    |                   |                   |                 |                |               |            |           |    |    |    |   |   |   |   |   |   |   |   |          |  |
| Option .                                   |                                          | ٠                        | • •                | ٠                 | •                 | •               | •              | •             | •          | •         | •  | •  | •  | ٠ | • | • | • | • | • | • | • |          |  |
| Member na                                  | me                                       | •                        |                    | ٠                 | •                 | •               |                | •             | •          | •         | •  | •  | •  | • | • | ٠ | • | • | • | • | • | SYSCNFIG |  |
| Library n                                  | ame                                      | •                        |                    | •                 | •                 | •               | •              | •             | •          | •         |    | •  | •  | • | • | • | • | • |   | • | • | #CNFGLIB |  |
| Cmd3-Prev                                  | ious me                                  | nu                       |                    |                   |                   |                 |                |               |            |           |    |    |    |   |   |   |   |   |   |   |   |          |  |

- a. Select option 1 (Change an existing configuration member).
- **b.** Type the name of the configuration member to contain the remote work stations. Or use the member name already displayed, which is the name of the last configuration member applied to the master configuration record.
- c. Type the name of the library where that configuration member is stored. Or use the library name already displayed, which is the name of the library that contains the configuration member last applied to the master configuration record.
- d. Press the Enter key.

The following display is shown describing the configuration member you specified:

6.0 CONFIGURATION MEMBER DESCRIPTION SYSCNFIG W1

1. Describe the configuration member (up to 60 characters):
 SAMPLE CONFIGURATION

2. Specify main storage size in K-bytes . . . . . 0128-7168 0256

3. Specify disk storage size in M-bytes . . . . . 0030-1432 0200

Cmd3-Previous menu

S9052535

e. Make any changes to the description of the configuration member and then press the Enter key.

Step 4: Enter option 1 (Work with display stations and printers) on display 5.0.

5.0 CONFIGURATION MEMBER MENU SYSCNFIG W1

1. Work with display stations and printers
2. Add or delete program products, optional SSP, and features
3. Define base SSP values
4. Specify sizes for disk VTOC, history file, and task work area

If no more changes are to be made to your configuration member select the following option:
5. Save configuration member and return to main menu for CNFIGSSP

Option: 1

Cmd3-Previous menu Cmd19-Cancel

S9052536

**Step 5:** Before you add or delete a remote work station, you must verify your communications information and define the communications line. See "Adding or Deleting a Communications Line for Remote Work Stations" earlier in this chapter.

Enter option 3 (Add or delete remote controllers, display stations, and printers) on display 27.0.

27.0 CONFIGURATION - DISPLAY STATION AND PRINTER MENU SYSCNFIG WI

Select one of the following:

1. Add or delete local display stations and printers
2. Add or delete remote line characteristics
3. Add or delete remote controllers, display stations, and printers
4. Assign default printers to display stations
5. Assign display station control (subconsoles) for printers
6. Change display station or printer work station IDS
7. Change display station or printer characteristics
8. Select the system printer
9. Add remote service device definition
10. Delete remote service device definition
11. Return to previous menu

Option: 3

Cmd3-Previous menu Cmd19-Cancel

Step 6: Add or delete a remote work station controller.

|     | 13.0 CNFIGSSP - REMOTE CONTROLLER DEFINITION                                    | SYSCNFIG W1 |
|-----|---------------------------------------------------------------------------------|-------------|
|     | EDIT Controller                                                                 | r: CO1      |
| 1   | Describe the remote controller                                                  |             |
| 2   | Controller type                                                                 | 1           |
| 3   | Controller station address                                                      | 01          |
| 4   | Communications line                                                             | 1           |
| 5 . | For a switched line, optionally specify 1 to 3 alternative lines                |             |
| 6   | Off Drop support                                                                | Y           |
|     | d2-Scan Cmd3-Previous menu Cmd5-Add<br>d6-Restart Cmd9-Delete remote controller | controller  |

S9052737

The remote controller ID in the upper right corner of the display is assigned by the configuration program and cannot be changed. You can use the ID to identify the remote controllers during configuration. The ID can also be used with the VARY command to vary on a remote controller and all the display stations and printers attached to it.

If you are defining remote work station controllers for the first time in this configuration member, display 13.0 will show the word ADD at the top of the display. The word ADD must be at the top of the display before you can define a new remote controller.

If remote work station controllers have been previously defined in this configuration member, display 13.0 will show the word EDIT at the top of the display. The word EDIT must be at the top of the display before you can change any information for previously defined remote controllers.

If you have more than one remote controller defined, you can press the Roll key until the controller you want is shown. If you have display stations and printers attached to a remote controller, press the Enter key to show the other displays for that controller. If you know the ID of the remote controller you want, you can press command key 2 (Scan) and the Remote Controller Scan display (13.1) is shown.

13.1 CNFIGSSP - REMOTE CONTROLLER SCAN

SYSCNFIG W1

If no remote controller  ${\tt ID}$  is specified, the current remote controller will be selected.

Cmd3-Previous menu

Cmd19-Cancel

S9052539

Enter the ID of the remote controller you want, and display 13.0 for that controller will be shown.

To delete a remote controller, show the display 13.0 for the remote controller you want to delete.

Note: If you delete a remote controller, all the display stations and printers attached to that controller will also be deleted.

Press command key 9 and the following message is shown:

Warning--Controller and associated devices will be deleted. Enter CMD 9 to verify deletion.

Press command key 9 again to delete the remote controller and all display stations and printers attached to it.

If you have other changes to make to your remote work station controllers, press the Roll key until the controller you want is shown. If you have no more changes, press command key 3 and go to **Step 9**.

To add a remote controller, make sure the word ADD is at the top of display 13.0. If it is not, press command key 5, then specify values for the prompts on display 13.0.

To change information for a previously defined controller, show display 13.0 for the remote controller you want to change. Make sure the word EDIT is at the top of display 13.0. If it is not, press command key 6, then specify the values for the prompts.

Prompt 1: Specify a description of the remote controller. For this prompt, you can enter information such as the location of the controller, telephone number, and the operator. This description will be copied to the master configuration record when this member is applied to the system. If you are using an X.21 short-hold mode line, the controller description can be up to 30 characters. For an IBM Token-Ring Network line, the description field can be up to 32 characters. Otherwise, the description can be up to 40 characters.

Prompt 2: The controller type is the model of the physical unit that controls your remote work stations. Type in 1, 2, or 3 for the controller type.

- 1. Specify 1 for a 5251 Model 12 controller.
- 2. Specify 2 for a 5294 controller.
- 3. Specify 3 for a 3174 or 3274 controller.

If you are using an IBM Token-Ring Network line, you will need to specify the destination service access point (DSAP) value and remote adapter address in display 12.2, which is shown later.

If you specified X.21 short-hold mode as the line type for the communications line definition, the remote controller must be the 5294, 3174, or 3274 controller, and you will need to specify the telephone number of the remote system in display 12.2, which is shown later.

If you change controller types, the system displays a message indicating that the display stations and printers defined will be deleted if you change the controller type. If you continue, you must redefine the configuration of remote work stations on the new controller.

Prompt 3: You can use the controller station address to identify the controller to the system. This address is assigned for you by the system; however, it can be changed. This address must be unique within your communications network. The controller station address corresponds to the controller station address switch setting.

Note: You can only use addresses F8 through FB on a 5360 System Unit with the MLCA feature.

Prompt 4: Specify the line number of the communications line to which the remote controller is attached. This line must have been previously defined in this configuration member.

Prompt 5: If the line number you specified in prompt 4 is a switched line (not nonswitched), you can specify alternative lines to which the controller can be attached. The alternative lines you specify must also be switched lines with the same switch type. For example, if line 1 is switch type manual answer, and line 2 is selected as an alternative line, then line 2 must also be switch type manual answer. You can specify up to three alternative lines. If you have only one line or if the line number you specified for prompt 4 is a nonswitched line, leave this prompt blank.

Prompt 6: If the remote controller is on an X.25 network line, prompt 6 is displayed. Type in Y (yes) or N (no) for the Off Drop support. If you specify Y, the connection to the remote controller will be disconnected after all work stations on the X.25 remote controller have been signed off using the OFF DROP command.

If you specify N, the connection to the remote controller will not be disconnected from all work stations on the remote controller.

After all values have been specified, press the Enter key.

If you specified a 5251 Model 12 as the controller type for prompt 2, go to **Step 7**. If you specified a 5294, 3174, or 3274 as the controller type, go to **Step 8**.

Step 7: Add or delete remote display stations and printers for a 5251 Model 12 remote controller.

CNFIGSSP - REMOTE CLUSTER DEFINITION 14.0 SYSCNFIG W1 Specify up to four display stations or printers attached to each cluster feature below: SINGLE CLUSTER FEATURE Port number 1 2 3 4 Number of display 2 1 0 0 stations and printers DUAL CLUSTER FEATURE 5 6 7 8 Port number Number of display 0 0 0 0 stations and printers Cmd19-Cancel

S9052540

To add display stations and printers to a new remote controller, enter on display 14.0 the number of devices attached to each port of the remote controller.

To add or delete display stations and printers to an existing controller, enter the new cluster definition for that controller.

When the new cluster definition is entered, the following message is shown:

Warning--Cluster definition altered. Devices attached to controller will be deleted.

All display stations and printers attached to the remote controller are deleted when the new cluster definition is entered. Go to Step 8 to specify the new arrangement of all the display stations and printers attached to this controller.

When specifying the cluster definition, remember the following restrictions:

- You can have a maximum of four devices per cluster.
- You must have one device on the previous port before using another port on the same cluster. For example, you cannot specify a device on port 4 if one is not specified for port 3.

Step 8: Specify the arrangement of the display stations and printers on the remote work station display. The input fields shown on the remote work station display depend on the controller type you specified on display 13.0. To specify the arrangement of the display stations and printers, select the appropriate device codes and type them at the work station address on the appropriate port.

Use the Field Advance key to go from one work station address (column) to another.

Use the New Line key to go from one port (line) to another.

Press command key 5 to show the different device codes on display 12.0.

For a 5251 Model 12 controller, go to **Step 8a**; for a 5294 controller, go to **Step 8b**; for a 3174 or 3274 controller, go to **Step 8c**.

a. For a 5251 Model 12 controller, the input fields shown are determined by what you specified for the cluster definition on display 14.0.

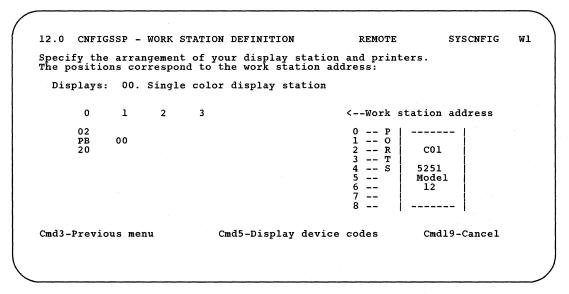

The device codes are used to show the difference between display stations and printers. For example, for the 5251 Model 12 remote controller, the device code 02 at address 0 on port 0 is always shown. You can show the difference at two levels of detail (universal and specific). The following table shows the device codes for display stations and printers that can be attached to the 5251 Model 12 controller.

Note: A personal computer display station or printer will have the device code of the display station or printer it emulates.

|                                                                                                    | Device Cod         | le Levels                  |
|----------------------------------------------------------------------------------------------------|--------------------|----------------------------|
| Display Stations or Printers                                                                                           | Universal          | Specific                   |
| Single-color display stations 5251 Model 11 5251 Model 12 5291 Model 1 5291 Model 2                                    | 00                 | 01<br>02<br>10<br>10       |
| Multiple-color display stations<br>5292 Model 1<br>5292 Model 2 <sup>1</sup>                                           | 20                 | 21<br>22                   |
| 5256 and 5262 printers<br>5256 Model 1<br>5256 Model 2<br>5256 Model 3<br>5262 Model 1                                 | PB                 | AA<br>AB<br>AC<br>AC       |
| 5224 and 5225 printers<br>5224 Model 1<br>5224 Model 2<br>5225 Model 1<br>5225 Model 2<br>5225 Model 3<br>5225 Model 4 | PC                 | BA<br>BB<br>CA<br>CB<br>CC |
| 5219 printers<br>5219 Model D01<br>5219 Model D02                                                                      | PD                 | DA<br>DB                   |
| Kanji-capable printers (Japanese only) 5224 Model 12 5225 Model 11 5225 Model 12 5583 Printer                          | PF                 | BL<br>CK<br>CL             |
| 4214 printers<br>4214 Model 2                                                                                          | PG                 | EA                         |
| 4234 printers<br>4234 Model 2                                                                                          | PK                 | KA                         |
| To make use of the advanced features of use the <i>Specific</i> device code.                                           | these display stat | ions,                      |

Figure 2-4. Device Codes for 5251 Model 12 Controller

**b.** For a **5294 controller**, seven input fields are always shown for each of the four ports.

S9052736

You must define at least one display station for the 5294 controller. This may be any display station that can be attached to this controller.

Remote phone number: For a 5294 controller on an X.21 short-hold mode line, specify the telephone number of the remote system. You must enter at least one telephone number, with a maximum of 18 characters. Valid separator characters are hyphen (-), slash (/), period (.), or comma (,).

The device codes are used to show the difference between display stations and printers. You can show the difference at two levels of detail (universal and specific). The following table shows the device codes for the display stations and printers that can be attached to the 5294 controller.

Note: A personal computer display station or printer will have the device code of the display station printer it emulates unless it is listed in the table.

|                                                         | Device Cod       | le Levels |
|---------------------------------------------------------|------------------|-----------|
| Display Stations                                        | Universal        | Specific  |
| Single-color display stations                           | 00               |           |
| 5251 Model 11                                           |                  | 01        |
| 5291 Model 1                                            | Ì                | 10        |
| 5291 Model 2                                            |                  | 10        |
| $3180 \; \mathrm{Model} \; 2^{1}$                       | l                | 11        |
| 3196                                                    | İ                | 15        |
| 3197 Model D                                            |                  | 16        |
| PC emulating 31962                                      |                  | 19        |
| Multiple-color display stations                         | 20               |           |
| 5292 Model 1                                            | 1                | 21        |
| $5292 \; \mathrm{Model} \; 2^1$                         | l                | 22        |
| $3179 \; \mathrm{Model} \; 2^1$                         |                  | 25        |
| 3197 Model C                                            |                  | 26        |
| Double-byte character set display stations <sup>3</sup> | 30               |           |
| 5250 Kanji Emulation Program                            |                  | 31        |
| Japanese 5250 PC                                        |                  | 31        |
| $52\overline{9}5$                                       |                  | 31        |
| Japanese 5250 PC extended font                          |                  | 32        |
| Korean 5250 PC                                          | 1                | 34        |
| Traditional Chinese 5250 PC                             | 1                | 35        |
| Simplified Chinese 5250 PC                              |                  | 36        |
| Traditional Chinese 5250 PC                             | oso display stat | 35<br>36  |

<sup>&</sup>lt;sup>1</sup> To make use of the advanced features of these display stations, use the *Specific* device code.

Figure 2-5 (Part 1 of 3). Device Codes for 5294 Controller

<sup>&</sup>lt;sup>2</sup> Can use only the *Specific* device code with this display station.

<sup>&</sup>lt;sup>3</sup> Can be attached only to 5294 controllers with appropriate features.

|                                                                                                    | Device Cod     | le Levels                         |
|----------------------------------------------------------------------------------------------------|----------------|-----------------------------------|
| Printers                                                                                                    | Universal      | Specific                          |
| 5256 and 5262 Printers<br>5256 Model 1<br>5256 Model 2<br>5256 Model 3<br>5262 Model 1                                                                                                    | PB             | AA<br>AB<br>AC<br>AC              |
| 5224 and 5225 Printers<br>5224 Model 1<br>5224 Model 2<br>5225 Model 1<br>5225 Model 2<br>5225 Model 3<br>5225 Model 4                                                                                                    | PC             | BA<br>BB<br>CA<br>CB<br>CC        |
| 5219 Printers<br>5219 Model D01<br>5219 Model D02<br>3812                                                                                                    | PD             | DA<br>DB<br>DA                    |
| Double-byte character set printers¹ Printer attached to 5250 Kanji Emulation Program Printer attached to Japanese 5250 PC Printer attached to 5295 Printer attached to Japanese 5250 PC extended font Printer attached to Korean 5250 PC Printer attached to Traditional Chinese 5250 PC Printer attached to Simplified Chinese 5250 PC | PE             | GA<br>GA<br>GA<br>GB<br>GD<br>GE  |
| Kanji-capable printers (Japanese only) 5224 Model 12 5225 Model 11 5225 Model 12 5583 Printer  Can be attached only to 5294 controllers with                                                                                                    | PF appropriate | BL<br>CK<br>CL<br>CL<br>features. |

Figure 2-5 (Part 2 of 3). Device Codes for 5294 Controller

|                                                                                                    | Device Cod | le Levels            |
|----------------------------------------------------------------------------------------------------|------------|----------------------|
| Printers                                                                                                    | Universal  | Specific             |
| 4214 printers<br>4214 Model 2                                                                                                    | PG         | EA                   |
| IPDS printers <sup>1</sup> 4224 Model 1 4224 Model 2 3812 <sup>2</sup>                                                                              | РН         | HA<br>HB             |
| 4234 printers<br>4234 Model 2                                                                                                    | PK         | KA                   |
| 4245 printers<br>4245 Model T12<br>4245 Model T20                                                                                                   | PM         | MA<br>MB             |
| 5227 5727 Model 001 (Japanese only) 5727 Model 002 (Korean only) 5727 Model 003 (Traditional Chinese only) 5727 Model 005 (Simplified Chinese only) | PS         | SA<br>SB<br>SC<br>SD |
| Can be attached only to controllers with apple Can use only the <i>Universal</i> device code with                                                   | • •        | ires.                |

Figure 2-5 (Part 3 of 3). Device Codes for 5294 Controller

c. For a 3174 or 3274 controller, one input field is shown for each of 32 ports.

S9052736

You must define at least one display station for the controller. This may be any display station that can be attached to this controller.

Destination service access point (DSAP) value: The 2-digit hexadecimal value that allows the system to route data to the proper support in a remote device. The destination service access point value must match the source service access point (SSAP) value that is specified during the configuration of 3270 Device Emulation Program on the personal computer. Refer to the 3270 Device Emulation Guide for information about 3270 device emulation.

Remote phone number: For a controller on an X.21 short-hold mode line, specify the telephone number of the remote system. You must enter at least one telephone number, with a maximum of 18 characters. Valid separator characters are hyphen (-), slash (/), period (.), or comma (,).

Remote adapter address for IBM Token-Ring Network: The remote adapter address allows the system to access the remote device. This address must be a hexadecimal value between 00000000000 and 7FFFFFFFFFF. The remote adapter address for a controller must be different from any other remote adapter address on the same line except for the value of 000000000000, which indicates that any remote device can connect to the system.

The device codes are used to show the difference between display stations and printers. You can show the difference at two levels of detail (universal and specific). The following table shows the device codes for display stations and printers that can be attached to the 3174 or 3274 controller.

Note: A personal computer printer will have the device code of the printer it emulates.

|                                                                                                    | Device Code Levels |                |  |  |  |  |  |
|----------------------------------------------------------------------------------------------------|--------------------|----------------|--|--|--|--|--|
| Display Stations or Printers                                                                       | Universal          | Specific       |  |  |  |  |  |
| 3277 Display Stations<br>3278 Display Station<br>3279 Display Station<br>5550/3270 (Japanese only) | 50                 | 51<br>52<br>55 |  |  |  |  |  |
| IPDS printers 4224 Model 1 4224 Model 2                                                            | РН                 | HA<br>HB       |  |  |  |  |  |
| 3287 Printers                                                                                      | PL                 |                |  |  |  |  |  |

Figure 2-6. Device Codes for 3174 or 3274 Controller

If you added or deleted display stations and printers to an existing controller, check to see if the work station IDs for any of the devices attached to this controller have changed. As a result of adding or deleting display stations or printers to an existing controller, you may have changed the work station IDs of other existing display stations and printers attached to that controller.

If the work station IDs were changed, you can either change them back or leave them. If you keep the newly assigned work station IDs, you might need to update any printer assignments, subconsole assignments, as well as any procedures using work station IDs. For information on how to check or change work station IDs, printer assignments, and subconsole assignments, refer to "Changing Work Station IDs" later in this chapter.

When all changes have been made to display 12.0, either:

• Press the Enter key to return to display 13.0 to work with another controller. Go back to **Step 6**.

or

• Press command key 3 to return to display 27.0. Go to Step 9.

**Step 9:** If you have any other changes to make regarding your display stations and printers (options 1 through 10 on display 27.0), go to **Step 5** in the appropriate sections in this chapter and make those changes now. If you have no more changes, enter option 11 on display 27.0 to return to display 5.0.

27.0 CONFIGURATION - DISPLAY STATION AND PRINTER MENU SYSCNFIG WI

Select one of the following:

1. Add or delete local display stations and printers
2. Add or delete remote line characteristics
3. Add or delete remote controllers, display stations, and printers
4. Assign default printers to display stations
5. Assign display station control (subconsoles) for printers
6. Change display station or printer work station IDs
7. Change display station or printer characteristics
8. Select the system printer
9. Add remote service device definition
10. Delete remote service device definition
11. Return to previous menu

Option: 11

Cmd3-Previous menu Cmd19-Cancel

Step 10: If you have any other changes to make to the configuration member (options 2 through 4 on display 5.0), go to Step 4 in the appropriate section in Chapter 3 and make those changes now. This way you will have to update the master configuration record only once, instead of updating it for each task.

If you have no more changes, enter option 5 on display 5.0 to save the configuration member and to return to display 1.0.

5.0

#### CONFIGURATION MEMBER MENU

SYSCNFIG W1

Select one of the following:

- Work with display stations and printers
   Add or delete program products, optional SSP, and features
   Define base SSP values
   Specify sizes for disk VTOC, history file, and task work area

5. Save configuration member and return to main menu for CNFIGSSP

Option: 5

Cmd3-Previous menu

Cmd19-Cancel

Step 11: If you want to review or print your configuration member or use the configuration support aids, go to the corresponding chapter in this manual.

If you want the changes you have made to your display station and printer configuration to be active on your system, go to Chapter 7 for instructions to apply the change to the master configuration record.

If you do not want to make your changes active on your system at this time, enter option 14 to end the CNFIGSSP procedure. The changes you have specified will remain in your configuration member.

1.0 CNFIGSSP - MAIN MENU

Select one of the following:
1. How to use CNFIGSSP
2. Create, change, or delete a configuration member
3. Review a configuration
4. Print a configuration
10. Configuration support aids
12. Apply change to the master configuration record
13. Rebuild the master configuration record
14. End CNFIGSSP

Option: 14

Cmd3-Previous menu
Configuration member has been saved.

# **Changing Printer Assignments**

Before a printer can print any output, it must be assigned to a display station. System configuration allows you to define printer assignments. This is known as default printer assignment. You can change these printer assignments using the following procedures:

| Procedure | Effect                                                                                                    |
|-----------|----------------------------------------------------------------------------------------------------|
| SET       | Changes a printer assignment until changed by another SET procedure or changed during system configuration |
| PRINT     | Changes a printer assignment for a display station session only                                            |
| PRINTKEY  | Changes a printer assignment for print key output only, for a display station session                      |

Work station IDs can be used to identify your display stations and printers. The IDs are assigned automatically during system configuration. The work station IDs are used in the assignment of printers and subconsoles. If you change the work station IDs, you must also change the printer assignments and subconsole assignments.

The work station ID is a two-position value. Only alphabetic characters (A through Z, \$, #, and @) can be used for the first position; alphameric characters can be used for the second position. F1, I1, #D, #P, T1 through T4, and TC cannot be specified as a work station ID because they have a special meaning to the system.

To find the work station ID for a display station, look in the upper right corner of the display:

1.0 CNFIGSSP - MAIN MENU

Select one of the following:

1. How to use CNFIGSSP

2. Create, change, or delete a configuration member

3. Review a configuration

4. Print a configuration

10. Configuration support aids

12. Apply change to the master configuration record

13. Rebuild the master configuration record (update to next release)

14. End CNFIGSSP

Option:

Cmd3-Previous menu

Help text is available throughout the CNFIGSSP procedure by pressing the help key

S9052900

To find the work station ID for a printer, refer to "Changing Work Station IDs" later in this chapter. It is suggested that you write the work station IDs for your printers on labels and place the labels in visible places on the printers.

You can also change printer assignments using the section, "Changing Work Station IDs" later in this chapter. If you are changing the work station IDs of your display stations and printers and need to make only a few printer assignment changes, it is suggested you use the steps under "Changing Work Station IDs" later in this chapter.

### Planning for Default Printer Assignments

The following chart can be used to record your plans for default printer assignments.

| Default Printer Assignment Planning Chart        |                                          |  |  |  |  |  |  |  |  |
|--------------------------------------------------|------------------------------------------|--|--|--|--|--|--|--|--|
| Work Station ID of the<br>Printer to Be Assigned | Work Station IDs of the Display Stations |  |  |  |  |  |  |  |  |
|                                                  |                                          |  |  |  |  |  |  |  |  |
|                                                  |                                          |  |  |  |  |  |  |  |  |
|                                                  |                                          |  |  |  |  |  |  |  |  |
|                                                  |                                          |  |  |  |  |  |  |  |  |
|                                                  |                                          |  |  |  |  |  |  |  |  |
|                                                  |                                          |  |  |  |  |  |  |  |  |
|                                                  | 1                                        |  |  |  |  |  |  |  |  |
|                                                  |                                          |  |  |  |  |  |  |  |  |
|                                                  |                                          |  |  |  |  |  |  |  |  |

To fill out the planning chart, first record the work station ID of the printer to be assigned as the default printer. Then record the work station IDs of all the display stations to be assigned to that printer.

In the following example, printers P1 and P2 are to be assigned as default printers. Display stations W1 and W2 are assigned to printer P1, and display stations W3 and W4 are assigned to printer P2.

| Default Printer Assignment Planning Chart        |    |                                             |  |  |  |  |  |  |
|--------------------------------------------------|----|---------------------------------------------|--|--|--|--|--|--|
| Work Station ID of the<br>Printer to Be Assigned | 1  | Work Station IDs of the<br>Display Stations |  |  |  |  |  |  |
| P1                                               | W1 | W2                                          |  |  |  |  |  |  |
| P2                                               | W3 | W4                                          |  |  |  |  |  |  |
|                                                  |    |                                             |  |  |  |  |  |  |

Figure 2-7 gives an overview of the displays shown for changing printer assignments. Following Figure 2-7 are the step-by-step instructions for the task. The values on the displays shown in the instructions are examples only.

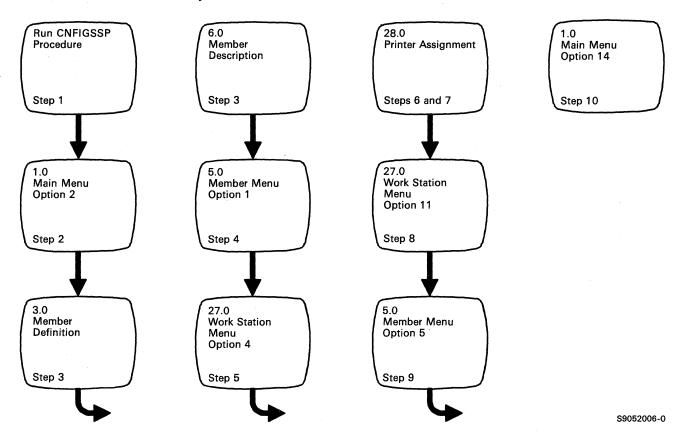

Figure 2-7. Display Overview for Changing Printer Assignments

**Step 1:** To begin the CNFIGSSP procedure, enter the following for the procedure prompt on the sign-on screen, or on the command line of any command display:

CNFIGSSP

Step 2: Enter option 2 (Create, change, or delete a configuration member) on display 1.0.

1.0 CNFIGSSP - MAIN MENU W1

Select one of the following:
1. How to use CNFIGSSP
2. Create, change, or delete a configuration member
3. Review a configuration
4. Print a configuration
10. Configuration support aids
12. Apply change to the master configuration record
13. Rebuild the master configuration record (update to next release)
14. End CNFIGSSP

Option: 2

Cmd3-Previous menu

Help text is available throughout the CNFIGSSP procedure by pressing the help key

S9052548

Note: If you have data security on your system, you must have update access to the library that contains the configuration member in order to change or delete a configuration member (option 2). To change (option 12) or rebuild (option 13) the master configuration record, you must have service aid authority. Options 12 and 13 are not displayed if you do not have service aid authority.

Step 3: Complete display 3.0 (Configuration Member Definition).

| Select one of                              | the foll          | owing:             |                  |                |       |                   |          |  |
|--------------------------------------------|-------------------|--------------------|------------------|----------------|-------|-------------------|----------|--|
| 1. Change an<br>2. Create a<br>3. Delete a | existing existing | g confi<br>igurat: | igurat<br>ion me | ion me<br>mber | ember |                   |          |  |
| 3. Delete a                                | configur          | ation 1            | nember           |                |       |                   |          |  |
|                                            |                   |                    |                  |                |       |                   |          |  |
|                                            |                   |                    |                  |                |       |                   |          |  |
| Option                                     |                   |                    |                  |                |       | <br>              | 1        |  |
| Member name                                |                   |                    |                  |                | • •   | <br>• • • • • • • | SYSCNFIG |  |
| Library name .                             |                   |                    |                  |                |       | <br>• • • • •     | #CNFGLIB |  |
|                                            |                   |                    |                  |                |       |                   |          |  |
|                                            | menu              |                    |                  |                |       |                   |          |  |

- a. Select option 1 (Change an existing configuration member).
- b. Type the name of the configuration member that contains the display station and printer configuration to be changed. Or use the member name already displayed, which is the name of the last configuration member applied to the master configuration record.
- c. Type the name of the library where that configuration member is stored. Or use the library name already displayed, which is the name of the library that contains the configuration member last applied to the master configuration record.
- d. Press the Enter key.

The following display is shown describing the configuration member you specified:

6.0 CONFIGURATION MEMBER DESCRIPTION SYSCNFIG W1 Describe the configuration member (up to 60 characters): SAMPLE CONFIGURATION 2. Specify main storage size in K-bytes . . . . . 0256 3. Specify disk storage size in M-bytes . . . . . 0200 Cmd3-Previous menu

S9052550

e. Make any changes to the description of the configuration member and then press the Enter key.

**Step 4:** Enter option 1 (Work with display stations and printers) on display 5.0.

5.0 CONFIGURATION MEMBER MENU SYSCNFIG W1

Select one of the following:

1. Work with display stations and printers
2. Add or delete program products, optional SSP, and features
3. Define base SSP values
4. Specify sizes for disk VTOC, history file, and task work area

If no more changes are to be made to your configuration member select the following option:

5. Save configuration member and return to main menu for CNFIGSSP

Option: 1

Cmd3-Previous menu Cmd19-Cancel

S9052551

Step 5: Enter option 4 (Assign default printers to display stations) on display 27.0.

27.0 CONFIGURATION - DISPLAY STATION AND PRINTER MENU SYSCNFIG W1

Select one of the following:

1. Add or delete local display stations and printers
2. Add or delete remote line characteristics
3. Add or delete remote controllers, display stations, and printers
4. Assign default printers to display stations
5. Assign display station control (subconsoles) for printers
6. Change display station or printer work station IDs
7. Change display station or printer characteristics
8. Select the system printer
9. Add remote service device definition
10. Delete remote service device definition
11. Return to previous menu

Option: 4

Cmd3-Previous menu Cmd19-Cancel

Step 6: Change the printer assignments for the 3262 Printer.

The following display is shown if you have a 3262 Printer:

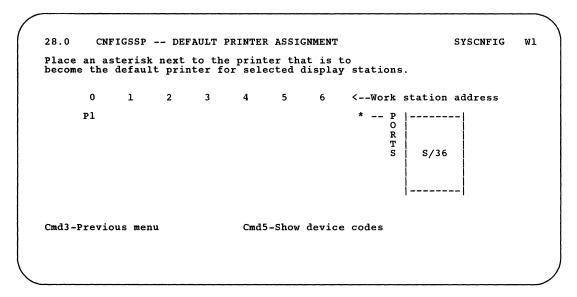

S9052553

If you do not have a 3262 Printer, go to Step 7. If you do not want to assign a display station to the 3262 Printer, press the Enter key and go to Step 7.

To assign a display station to the 3262 Printer, enter an asterisk (\*) next to the work station ID for the 3262 Printer. For example, to assign printer P1 (in this example, the 3262 Printer) to display stations W1 and W2, place an asterisk next to P1 and press the Enter key:

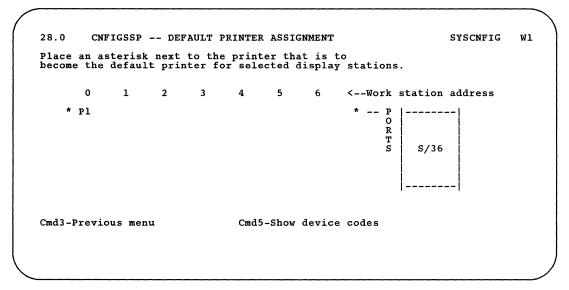

The following display is shown:

S9052555

The bottom two lines show the work station ID and port of the 3262 Printer you selected to be the default printer.

Place an asterisk (\*) next to the display stations you want to assign to the printer you selected.

For example, to assign printer P1 to display stations W1 and W2, place an asterisk next to W1 and W2 and press the Enter key:

28.0 CNFIGSSP -- DEFAULT PRINTER ASSIGNMENT

Place an asterisk next to the display stations which will have the specified printer (see below) as the default printer.

0 1 2 3 4 5 6 <--Work station address

\* W1

\* W2

P2 W3 W4

P3 W5

Cmd3-Previous menu

Cmd5-Show device codes

Cmd7-Specify another subconsole or assigned printer

Printer. . P1 Port. . \*

Is the currently specified default printer

S9052556

Another display 28.0 is shown next with the work stations attached to ports 6 through 11. Place an asterisk (\*) next to the display stations you want to assign to the printer you selected, and press the Enter key.

If you have remote work stations, the display showing the first remote controller and the attached display stations and printers is shown next. Place an asterisk (\*) next to the display stations you want to assign to the printer you selected.

Pressing the Enter key shows the remaining remote controller displays. You can also use the roll keys to page backward and forward through the local and remote displays.

If you have other default printer assignments, press command key 7 to select another default printer and go to **Step 7**.

If you have no more default printer assignments, press command key 3 to return to display 27.0. Go to **Step 8.** 

Step 7: Change the printer assignments.

To assign a display station to a printer, enter an asterisk (\*) next to the work station ID of the printer to be assigned. For example, to assign printer P2 to display stations W3 and W4, place an asterisk next to P2 and press the Enter key:

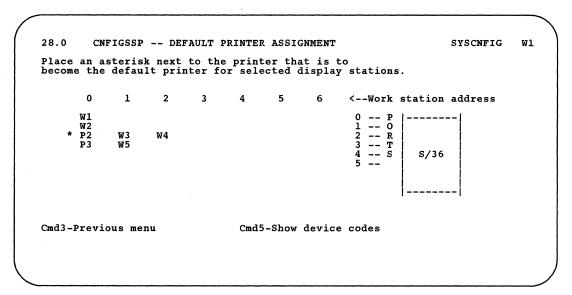

S9052557

The following display is shown:

S9052558

The bottom two lines show the work station ID, port, and work station address of the printer you selected to be the default printer.

Place an asterisk (\*) next to the display stations you want to assign to the printer you selected.

For example, to assign printer P2 to display stations W3 and W4, place an asterisk next to W3 and W4 and press the Enter key:

28.0 CNFIGSSP -- DEFAULT PRINTER ASSIGNMENT SYSCNFIG W1 Place an asterisk next to the display stations which will have the specified printer (see below) as the default printer. <--Work station address 0 -- P 1 -- 0 -- R -- T -- S S/36 Cmd3-Previous menu Cmd5-Show device cod Cmd7-Specify another subconsole or assigned printer Printer. . . P2 Port. . . 02 Address. . . 0 Is the currently specified default printer Cmd5-Show device codes

S9052559

Another display 28.0 is shown next with the work stations attached to ports 6 through 11. Place an asterisk (\*) next to the display stations you want to assign to the printer you selected, and press the Enter key.

If you have remote work stations, a display showing the first remote controller and the attached display stations and printers is shown next. Place an asterisk (\*) next to any display stations you want to assign to the printer you selected. Except for a 3274 remote controller, the remote display 28.0 is similar to the local display 28.0. For a 3274 remote controller, 32 input fields on display 28.0 represent 32 ports:

|                |    |    |    |    |    | PORTS  |      |
|----------------|----|----|----|----|----|--------|------|
| W1<br>W7<br>P2 | W2 | W3 | W4 | ₩5 | W6 | 8 - 15 | 3274 |

Pressing the Enter key shows the remaining remote controller displays. You can also use the roll keys to page backward and forward through the local and remote displays.

If you have other default printer assignments, press command key 7 to select another default printer and go back to the beginning of Step 7.

If you have no more default printer assignments, press command key 3 to return to display 27.0. Go to Step 8.

Step 8: If you have any other changes to make regarding your display stations and printers (options 1 through 10 on display 27.0), go to Step 5 in the appropriate sections in this chapter and make those changes now.

If you have no more changes, enter option 11 on display 27.0 to return to display 5.0.

Select one of the following:

1. Add or delete local display stations and printers
2. Add or delete remote line characteristics
3. Add or delete remote controllers, display stations, and printers
4. Assign default printers to display stations
5. Assign display station control (subconsoles) for printers
6. Change display station or printer work station IDs
7. Change display station or printer characteristics
8. Select the system printer
9. Add remote service device definition
10. Delete remote service device definition
11. Return to previous menu

Option: 11

Cmd3-Previous menu Cmd19-Cancel

Step 9: If you have any other changes to make to the configuration member (options 2 through 4 on display 5.0), go to Step 4 in the appropriate section in Chapter 3 and make those changes now. This way you will have to update the master configuration record only once, instead of updating it for each task.

If you have no more changes, enter option 5 on display 5.0 to save the configuration member and to return to display 1.0.

5.0

#### CONFIGURATION MEMBER MENU

SYSCNFIG W1

Select one of the following:

- 1. Work with display stations and printers
- 2. Add or delete program products, optional SSP, and features 3. Define base SSP values
- 4. Specify sizes for disk VTOC, history file, and task work area
- 5. Save configuration member and return to main menu for CNFIGSSP Option: 5

Cmd3-Previous menu

Cmd19-Cancel

Step 10: If you want to review or print your configuration member or use the configuration support aids, go to the corresponding chapter in this manual.

If you want the changes you have made to your display station and printer configuration to be active on your system, go to Chapter 7 for instructions to apply the change to the master configuration record.

If you do not want to make your changes active on your system at this time, enter option 14 to end the CNFIGSSP procedure. The changes you have specified will remain in your configuration member.

1.0 CNFIGSSP - MAIN MENU

Select one of the following:
1. How to use CNFIGSSP
2. Create, change, or delete a configuration member
3. Review a configuration
4. Print a configuration
10. Configuration support aids
12. Apply change to the master configuration record
13. Rebuild the master configuration record (update to next release)
14. End CNFIGSSP

Option: 14

Cmd3-Previous menu
Configuration member has been saved.

## **Changing Subconsole Assignments**

You can have a specific display station control specific printers, provided print spooling is active on your system. Control means that an operator at a specific display station can start a specific printer, stop the printer, and do other operations by using commands.

A display station that controls a printer or printers is called a subconsole. If security is active on your system, an operator must have a security classification of subconsole operator (or higher) to control a printer at a subconsole. See the *System Security Guide* for information about changing the security classification.

If you do not assign a display station to control a printer, the printer will be controlled by the system console. Even when a printer has an assigned subconsole, the system console can control that printer.

Work station IDs can be used to identify your display stations and printers. The IDs are assigned automatically during system configuration. The work station IDs are used in the assignment of printers and subconsole display stations. If you change the work station IDs, you must also change the printer assignments and subconsole assignments.

The work station ID is a two-position value. Only alphabetic characters (A through Z, \$, #, and @) can be used for the first position; alphameric characters can be used for the second position. F1, I1, #D, #P, T1 through T4, and TC cannot be specified as a work station ID because they have a special meaning to the system.

To find the work station ID for a display station, look in the upper right corner of the display station:

Select one of the following:

1. How to use CNFIGSSP
2. Create, change, or delete a configuration member
3. Review a configuration
4. Print a configuration
10. Configuration support aids
12. Apply change to the master configuration record
13. Rebuild the master configuration record
14. End CNFIGSSP
Option:

Cmd3-Previous menu

Help text is available throughout the CNFIGSSP
procedure by pressing the help key

S9052901

To find the work station ID for a printer, refer to "Changing Work Station IDs" later in this chapter. It is suggested that you write the work station IDs for your printers on labels and place the labels in visible places on the printers.

You can also change subconsole assignments using the section, "Changing Work Station IDs" later in this chapter. If you are changing the work station IDs of your display stations and printers and need to make only a few subconsole assignment changes, it is suggested you use the steps under "Changing Work Station IDs" later in this chapter.

### Planning for Subconsole Assignments

1 The following chart can be used to record your plans for subconsole assignments.

| Subconsole Assignment Planning Chart                              |                                     |  |  |  |  |  |  |  |  |
|-------------------------------------------------------------------|-------------------------------------|--|--|--|--|--|--|--|--|
| Work Station ID of the<br>Display Station to Be the<br>Subconsole | Work Station IDs of the<br>Printers |  |  |  |  |  |  |  |  |
|                                                                   |                                     |  |  |  |  |  |  |  |  |
|                                                                   |                                     |  |  |  |  |  |  |  |  |
|                                                                   |                                     |  |  |  |  |  |  |  |  |
|                                                                   |                                     |  |  |  |  |  |  |  |  |
|                                                                   |                                     |  |  |  |  |  |  |  |  |
|                                                                   |                                     |  |  |  |  |  |  |  |  |
|                                                                   |                                     |  |  |  |  |  |  |  |  |
|                                                                   |                                     |  |  |  |  |  |  |  |  |
|                                                                   |                                     |  |  |  |  |  |  |  |  |

To fill out the planning chart, first, record the work station ID of the display station to be the subconsole. The display station cannot be a data type (display type D) display station. Then, record the work station IDs of all the printers to be assigned to that subconsole.

In the following example, display stations W2 and W3 are to be the subconsoles. Display station W2 is to be the subconsole for printer P1 and display station W3 is to be the subconsole for printer P2.

| Subconsole Assignment Planning Chart                              |                                     |  |  |  |  |  |  |  |
|-------------------------------------------------------------------|-------------------------------------|--|--|--|--|--|--|--|
| Work Station ID of the<br>Display Station to Be the<br>Subconsole | Work Station IDs of the<br>Printers |  |  |  |  |  |  |  |
| W2                                                                | P1                                  |  |  |  |  |  |  |  |
| W3                                                                | P2                                  |  |  |  |  |  |  |  |
|                                                                   |                                     |  |  |  |  |  |  |  |

Figure 2-8 gives an overview of the displays shown for changing subconsole assignments. Following Figure 2-8 are the step-by-step instructions for the task. The values on the displays shown in the instructions are examples only.

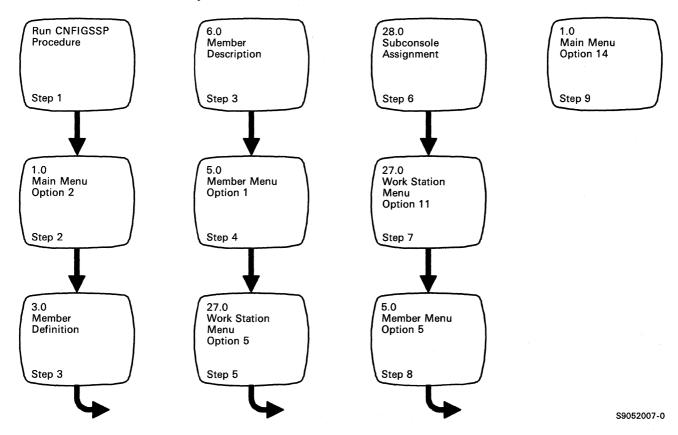

Figure 2-8. Display Overview for Changing Subconsole Assignments

Step 1: To begin the CNFIGSSP procedure, enter the following for the procedure prompt on the sign-on screen, or on the command line of any command display:

CNFIGSSP

Step 2: Enter option 2 (Create, change, or delete a configuration member) on display 1.0.

CNFIGSSP - MAIN MENU W1 Select one of the following:
1. How to use CNFIGSSP
2. Create, change, or delete a configuration member
3. Review a configuration 4. Print a configuration 10. Configuration support aids 12. Apply change to the master configuration record
13. Rebuild the master configuration record (update
to next release)
14. End CNFIGSSP Option: 2 Cmd3-Previous menu Help text is available throughout the CNFIGSSP procedure by pressing the help key

S9052565

Note: If you have data security on your system, you must have update access to the library that contains the configuration member in order to change or delete a configuration member (option 2). To change (option 12) or rebuild (option 13) the master configuration record, you must have service aid authority. Options 12 and 13 are not displayed if you do not have service aid authority.

Step 3: Complete display 3.0 (Configuration Member Definition).

| Select one of                              | the foll            | owing   |                  |                |      |       |       |         |
|--------------------------------------------|---------------------|---------|------------------|----------------|------|-------|-------|---------|
| 1. Change an<br>2. Create a<br>3. Delete a | existin<br>new conf | g confi | igurat<br>ion me | ion me<br>mber | mber |       |       |         |
| J. Dolote u                                | oomi iyui           |         |                  |                |      | 1000  |       |         |
|                                            |                     |         |                  |                |      |       |       |         |
| Option                                     |                     | • • •   |                  |                |      | <br>i | <br>1 |         |
| Member name                                |                     |         |                  |                | •    | <br>  | <br>s | YSCNFIG |
| Library name .                             |                     |         |                  | • • •          |      | <br>  | <br># | CNFGLIB |
|                                            |                     |         |                  |                |      |       |       |         |
| Cmd3-Previous                              | menu                |         |                  |                |      | 1     |       |         |

- a. Select option 1 (Change an existing configuration member).
- **b.** Type the name of the configuration member that contains the display station and printer configuration to be changed. Or use the member name already displayed, which is the name of the last configuration member applied to the master configuration record.
- c. Type the name of the library where that configuration member is stored. Or use the library name already displayed, which is the name of the library that contains the configuration member last applied to the master configuration record.
- d. Press the Enter key.

d. The following display is shown describing the configuration member you specified:

6.0 CONFIGURATION MEMBER DESCRIPTION SYSCNFIG W1 1. Describe the configuration member (up to 60 characters): SAMPLE CONFIGURATION  $% \left( 1\right) =\left( 1\right) \left( 1\right) \left( 1\right)$ 2. Specify main storage size in K-bytes . . . . . 0128-7168 3. Specify disk storage size in M-bytes . . . . . 0030-1432 0200 Cmd3-Previous menu

S9052567

e. Make any changes to the description of the configuration member and then press the Enter key.

Step 4: Enter option 1 (Work with display stations and printers) on display 5.0.

SYSCNFIG W1 5.0 CONFIGURATION MEMBER MENU

Select one of the following:

- Work with display stations and printers
   Add or delete program products, optional SSP, and features
   Define base SSP values 4. Specify sizes for disk VTOC, history file, and task work area

5. Save configuration member and return to main menu for CNFIGSSP Option: 1

Cmd3-Previous menu

Cmd19-Cancel

S9052568

**Step 5:** Enter option 5 (Assign display station control (subconsoles) for printers) on display 27.0.

27.0 CONFIGURATION - DISPLAY STATION AND PRINTER MENU SYSCNFIG W1

Select one of the following:

- Add or delete local display stations and printers
   Add or delete remote line characteristics
   Add or delete remote controllers, display stations,

- and printers
- and printers
  4. Assign default printers to display stations
  5. Assign display station control (subconsoles) for printers
  6. Change display station or printer work station IDs
  7. Change display station or printer characteristics
  8. Select the system printer
  9. Add remote service device definition
  10. Delete remote service device definition
  11. Return to previous menu

Option: 5

Cmd3-Previous menu Cmd19-Cancel

**Step 6:** Change the subconsole assignments.

28.0 CNFIGSSP -- SUBCONSOLE ASSIGNMENT SYSCNFIG W1

Place an asterisk next to the display station that is to become the subconsole for the selected printers.

0 1 2 3 4 5 6 <--Work station address

W1 0 --- P | ------|
W2 1 --- 0 | 2 --- R |
P2 W3 W4 2 --- R |
P3 W5 S/36 |
5 -- S/36 |

Cmd3-Previous menu Cmd5-Show device codes

S9052570

To assign a subconsole, enter an asterisk (\*) next to the work station ID of the display station that is to be the subconsole.

For example, to assign display station W2 as the subconsole for printer P2, place an asterisk next to W2 and press the Enter key:

28.0 CNFIGSSP -- SUBCONSOLE ASSIGNMENT

Place an asterisk next to the display station that is to become the subconsole for the selected printers.

0 1 2 3 4 5 6 <--Work station address

W1

\* W2

P2 W3 W4

P3 W5

Cmd3-Previous menu

Cmd5-Show device codes

#### The following display is shown:

S9052572

The bottom two lines show the work station ID, port, and work station address of the display station you selected to be the subconsole.

Place an asterisk (\*) next to all the printers you want controlled by the subconsole you selected.

For example, to assign display station W2 as the subconsole for printer P2, place an asterisk next to P2 and press the Enter key:

28.0 CNFIGSSP -- SUBCONSOLE ASSIGNMENT SYSCNFIG W1
Place an asterisk next to the printers which will have the specified display station (see below) as the subconsole.

Cmd3-Previous menu Cmd5-Show device codes Cmd7-Specify another subconsole or assigned printer Display. . . W2 Port. . . 01 Address. . . 0 Is the currently specified subconsole

Another display 28.0 is shown with the work stations attached to ports 6 through 11. Place an asterisk (\*) next to any printers you want controlled by the subconsole you selected, and press the Enter key.

If you have remote work stations, the display showing the first remote controller and the attached display stations and printers is shown next. Place an asterisk next to any printer you want controlled by the subconsole you selected. Except for a 3274 remote controller, the remote display 28.0 is similar to the local display 28.0. For a 3274 remote controller, 32 input fields on display 28.0 represent 32 ports:

|                |    |    |    |    |            | PORTS                                                 |
|----------------|----|----|----|----|------------|-------------------------------------------------------|
| W1<br>W7<br>P2 | W2 | W3 | W4 | ₩5 | <b>W</b> 6 | 0 - 7   <br>8 - 15    <br>16 - 23   3274  <br>24 - 31 |

Pressing the Enter key shows the remaining remote controller displays. You can also use the Roll keys to page backward and forward through the local and remote displays.

Note: If security is active on your system, an operator must have a security classification of subconsole operator (or higher) to control a printer at a subconsole. See the System Security Guide for information about changing the security classification.

If you have other subconsole assignments, press command key 7 to select another subconsole and go back to the beginning of Step 6.

If you have no more subconsole assignments, press command key 3 to return to display 27.0.

**Step 7:** If you have any other changes to make regarding your display stations and printers (options 1 through 10 on display 27.0), go to **Step 5** in the appropriate sections in this chapter and make those changes now. If you have no more changes, enter option 11 on display 27.0 to return to display 5.0.

27.0 CONFIGURATION - DISPLAY STATION AND PRINTER MENU SYSCNFIG WI

Select one of the following:

1. Add or delete local display stations and printers
2. Add or delete remote line characteristics
3. Add or delete remote controllers, display stations, and printers
4. Assign default printers to display stations
5. Assign display station control (subconsoles) for printers
6. Change display station or printer work station IDs
7. Change display station or printer characteristics
8. Select the system printer
9. Add remote service device definition
10. Delete remote service device definition
11. Return to previous menu

Option: 11

Cmd3-Previous menu Cmd19-Cancel

Step 8: If you have any other changes to make to the configuration member (options 2 through 4 on display 5.0), go to Step 4 in the appropriate section in Chapter 3 and make those changes now. This way you will have to update the master configuration record only once, instead of updating it for each task.

If you have no more changes, enter option 5 on display 5.0 to save the configuration member and to return to display 1.0.

5.0 CONFIGURATION MEMBER MENU SYSCNFIG W1

Select one of the following:

- Work with display stations and printers
   Add or delete program products, optional SSP, and features
   Define base SSP values
   Specify sizes for disk VTOC, history file, and task work area

5. Save configuration member and return to main menu for CNFIGSSP  $\,$ Option: 5

Cmd3-Previous menu

Cmd19-Cancel

Step 9: If you want to review or print your configuration member or use the configuration support aids, go to the corresponding chapter in this manual.

If you want the changes you have made to your display station and printer configuration to be active on your system, go to Chapter 7 for instructions to apply the change to the master configuration record.

If you do not want to make your changes active on your system at this time, enter option 14 to end the CNFIGSSP procedure. The changes you have specified will remain in your configuration member.

1.0 CNFIGSSP - MAIN MENU Wl.

- Select one of the following:
  1. How to use CNFIGSSP
  2. Create, change, or delete a configuration member
  3. Review a configuration
  - 4. Print a configuration
  - 10. Configuration support aids

  - Apply change to the master configuration record
     Rebuild the master configuration record (update to next release)
     End CNFIGSSP

Option: 14

Cmd3-Previous menu

Configuration member has been saved.

## **Changing Work Station IDs**

Work station IDs are used to identify your display stations and printers. The IDs are assigned automatically, whether you use automatic configuration or the CNFIGSSP procedure to define the display stations and printers. The system assigns a work station ID to each work station address that has a display station or printer attached. However, if you later change the device attached to that address, the system will not change the work station ID. You can use the following steps to change the work station ID.

Work station IDs assign printers to display stations (default printers) and assign display stations to control printers (subconsoles). If you change work station IDs, you must also change the printer assignments and subconsole assignments. You can use the following steps to change the printer and subconsole assignments.

Note: If security is active on your system, an operator must have a security classification of subconsole operator (or higher) to control a printer at a subconsole. See the **System Security Guide** for information about changing the security classification.

The work station ID is a two-position value. Only alphabetic characters (A through Z, \$, #, and @) can be used for the first position; alphameric characters can be used for the second position. F1, I1, #D, #P, T1 through T4, and TC cannot be specified as a work station ID because they have a special meaning to the system.

To find the work station ID for a display station, look in the upper right corner of the display:

1.0 CNFIGSSP - MAIN MENU

Select one of the following:

1. How to use CNFIGSSP

2. Create, change, or delete a configuration member

3. Review a configuration

4. Print a configuration

10. Configuration support aids

12. Apply change to the master configuration record

13. Rebuild the master configuration record (update to next release)

14. End CNFIGSSP

Option:

Cmd3-Previous menu

Help text is available throughout the CNFIGSSP procedure by pressing the help key

To find the work station ID for a printer, use the steps in this section. It is suggested that you write the work station IDs for your printers on labels and place the labels in visible places on the printers.

Figure 2-9 gives an overview of the displays shown for changing work station IDs. Following Figure 2-9 are the step-by-step instructions for the task. The values on the displays shown in the instructions are examples only.

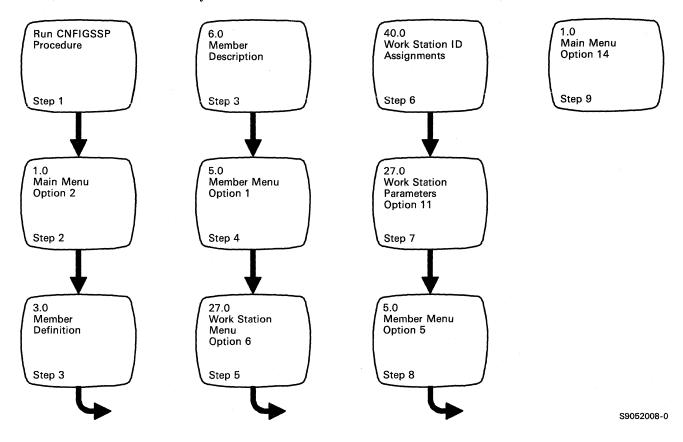

Figure 2-9. Display Overview for Changing Work Station IDs

**Step 1:** To begin the CNFIGSSP procedure, enter the following for the procedure prompt on the sign-on screen, or on the command line of any command display:

CNFIGSSP

**Step 2:** Enter option 2 (Create, change, or delete a configuration member) on display 1.0.

1.0 CNFIGSSP - MAIN MENU

Select one of the following:
1. How to use CNFIGSSP
2. Create, change, or delete a configuration member
3. Review a configuration
4. Print a configuration

10. Configuration support aids

12. Apply change to the master configuration record
13. Rebuild the master configuration record (update to next release)
14. End CNFIGSSP

Option: 2

Cmd3-Previous menu

Help text is available throughout the CNFIGSSP procedure by pressing the help key

S9052579

Note: If you have data security on your system, you must have **update**access to the library that contains the configuration member in order to change or delete a configuration member (option 2). To change (option 12) or rebuild (option 13) the master configuration record, you must have service aid authority. Options 12 and 13 are not displayed if you do not have service aid authority.

Step 3: Complete display 3.0 (Configuration Member Definition).

| Select one of<br>1. Change a<br>2. Create a<br>3. Delete a | the f<br>n exis<br>new c | ollo<br>ting<br>onfi | win<br>co<br>gur | g:<br>nfig<br>atio | gura<br>on i | atio<br>neml | on<br>oer | mer | nbe | r |      |   |   |     |   |    |     |     |  |
|------------------------------------------------------------|--------------------------|----------------------|------------------|--------------------|--------------|--------------|-----------|-----|-----|---|------|---|---|-----|---|----|-----|-----|--|
| J. Defete a                                                | COMIT                    | gura                 | C 1 0            |                    | e m D        |              |           |     |     |   |      |   |   |     |   |    |     |     |  |
| Option                                                     |                          |                      |                  |                    |              |              |           |     |     |   |      | • |   | •   |   | 1  |     |     |  |
| Member name.                                               |                          |                      |                  |                    |              | • •          |           |     | •   |   | <br> |   | • |     | • | SY | SCN | FIG |  |
| Library name                                               | • • •                    |                      | • •              |                    |              | •            |           |     | •   | • |      | • | • | • . | • | #0 | NFG | LIB |  |
| Cmd3-Previous                                              | menu                     |                      |                  |                    |              |              |           |     |     |   |      |   |   |     |   |    |     |     |  |

- a. Select option 1 (Change an existing configuration member).
- **b.** Type the name of the configuration member that contains the display station and printer configuration to be changed. Or use the member name already displayed, which is the name of the last configuration member applied to the master configuration record.
- c. Type the name of the library where that configuration member is stored. Or use the library name already displayed, which is the name of the library that contains the configuration member last applied to the master configuration record.
- d. Press the Enter key.

The following display is shown describing the configuration member you specified:

6.0 CONFIGURATION MEMBER DESCRIPTION SYSCNFIG W1

1. Describe the configuration member (up to 60 characters):
 SAMPLE CONFIGURATION

2. Specify main storage size in K-bytes . . . . . 0128-7168 0256

3. Specify disk storage size in M-bytes . . . . . 0030-1432 0200

Cmd3-Previous menu

S9052581

e. Make any changes to the description of the configuration member and then press the Enter key.

Step 4: Enter option 1 (Work with display stations and printers) on display 5.0.

5.0 CONFIGURATION MEMBER MENU SYSCNFIG W1 Select one of the following:

Work with display stations and printers
 Add or delete program products, optional SSP, and features
 Define base SSP values
 Specify sizes for disk VTOC, history file, and task work area

5. Save configuration member and return to main menu for CNFIGSSP

Option: 1

Cmd3-Previous menu

Cmd19-Cancel

S9052582

**Step 5:** Enter option 6 (Change display station or printer work station IDs) on display 27.0.

27.0 CONFIGURATION - DISPLAY STATION AND PRINTER MENU SYSCNFIG Wl

Select one of the following:

 Add or delete local display stations and printers
 Add or delete remote line characteristics
 Add or delete remote controllers, display stations, 3. Add or delete remote controllers, display stations, and printers
4. Assign default printers to display stations
5. Assign display station control (subconsoles) for printers
6. Change display station or printer work station IDs
7. Change display station or printer characteristics
8. Select the system printer
9. Add remote service device definition
10. Delete remote service device definition
11. Return to previous menu

Option: 6

Cmd19-Cancel Cmd3-Previous menu

Step 6: Make changes to the work station IDs.

```
40.0
      CNFIGSSP - WORK STATION ID ASSIGNMENTS
                                                               SYSCNFIG
                                                                          W1
Change the work station ID, assigned printer, or subconsole
assignment.
       Port number
       1
                                         P1
    1. Work station ID . . . . . .
    2. Assigned printer ID . . . . .
    3. Subconsole ID . . . . . . .
                                         W2
Cmd3-Previous menu
                       Cmd19-Cancel
                    Port. .
  Printer. . . Pl Port. . . *
Is currently the system printer
```

S9052584

The first display will show the 3262 Printer if you have one. If you do not have a 3262 Printer, the first display will show the system console. By pressing the Enter key, you can display each port for the local display stations. If you have remote display stations and printers, each controller and the attached display stations and printers will be shown following the local display stations and printers. The remote displays are similar to the local displays, except the remote displays have the remote controller ID and controller address on the screen. You can also use the Roll keys to page backward and forward through the local and remote displays.

For example, to change the work station ID of printer P2 to P5, press the Enter key until the work station ID of printer P2 is shown on the display:

```
40.0
       CNFIGSSP - WORK STATION ID ASSIGNMENTS
                                                                    SYSCNFIG
                                                                               W1
Change the work station ID, assigned printer, or subconsole
assignment.
        Port number
        Device code
                                            PB 00 00
                     . . . . . . . . .
     1. Work station ID . . . . . .
                                            P2 W3 W4
     2. Assigned printer ID . . . . .
                                                P2 P2
     3. Subconsole ID . . . . . . .
Cmd3-Previous menu Cmd19-Cancel Printer. . . P2 Port. . . 02 Address. . . 0 Is currently the system printer
```

Change prompt 1 (Work station ID) on display 40.0 from a P2 to a P5:

```
40.0
        CNFIGSSP - WORK STATION ID ASSIGNMENTS
                                                                              SYSCNFIG
                                                                                            W1
Change the work station ID, assigned printer, or subconsole
assignment.
         Port number ..... . . Work station address . . . . . .
                                                   02
                                                   0 1 2
PB 00 00
                                                                  3 4 5
                                                   P5 W3 W4
      1. Work station ID . . . . . .
      2. Assigned printer ID . . . . .
                                                        P2 P2
      3. Subconsole ID . . . . . . .
Cmd3-Previous menu Cmd19-Cancel
Printer. . P2 Port. . .02 Address. . . 0
Is currently the system printer
```

S9052586

As a result of changing work station IDs, you may need to change printer assignments and subconsole assignments. These changes can also be made on display 40.0.

For example, as a result of changing the work station ID for printer P2 to P5, the assigned printer (default printer) for display stations W3 and W4 is no longer the same printer (P5). To change the default printer assignment for display stations W3 and W4, change prompt 2 (Assigned printer ID) on display 40.0 from a P2 to a P5 in both columns:

```
40.0
       CNFIGSSP - WORK STATION ID ASSIGNMENTS
                                                                     SYSCNFIG
                                                                                W1
Change the work station ID, assigned printer, or subconsole
assignment.
        PΒ
                                                 00
                                                     00
     1. Work station ID . . . . . .
                                             P5 W3 W4
     2. Assigned printer ID
                                                 P5 P5
     3. Subconsole ID . . . . . . .
                                             W1
Cmd3-Previous menu Cmd19-Cancel Printer. . . P2 Port. . . 02 Address. . . 0 Is currently the system printer
```

S9052587

Pressing the Enter key will make the assignment changes as well as display the next port.

If the assigned printer ID is blank for a display station, then the system printer is the assigned default printer. The bottom two lines on display 40.0 show the work station ID, port, and work station address of the system printer. An asterisk for the port number indicates the 3262 Printer.

If a subconsole is not specified for a printer, the work station ID of the system console is shown for this prompt.

If you have other work station ID changes, go back to the beginning of Step 6.

If you have no more changes for work station IDs, press command key 3 to return to display 27.0. Go to Step 7.

Step 7: If you have any other changes to make regarding your display stations and printers (options 1 through 10 on display 27.0), go to Step 5 in the appropriate sections in this chapter and make those changes now. If you have no more changes, enter option 11 on display 27.0 to return to display 5.0.

27.0 CONFIGURATION - DISPLAY STATION AND PRINTER MENU SYSCNFIG Wl

Select one of the following:

- Add or delete local display stations and printers
   Add or delete remote line characteristics
   Add or delete remote controllers, display stations,
- and printers
- Assign default printers to display stations
- 4. Assign derault printers to display stations
  5. Assign display station control (subconsoles) for printers
  6. Change display station or printer work station IDs
  7. Change display station or printer characteristics
  8. Select the system printer
  9. Add remote service device definition
  10. Delete remote service device definition
  11. Return to previous menu

Option: 11

Cmd3-Previous menu Cmd19-Cancel

Step 8: If you have any other changes to make to the configuration member (options 2 through 4 on display 5.0), go to Step 4 in the appropriate section in Chapter 3 and make those changes now. This way you will have to update the master configuration record only once, instead of updating it for each task.

If you have no more changes, enter option 5 on display 5.0 to save the configuration member and to return to display 1.0.

SYSCNFIG W1 5.0 CONFIGURATION MEMBER MENU

Select one of the following:

- Work with display stations and printers
   Add or delete program products, optional SSP, and features
   Define base SSP values
   Specify sizes for disk VTOC, history file, and task work area

5. Save configuration member and return to main menu for CNFIGSSP Option: 5

Cmd3-Previous menu Cmd19-Cancel

Step 9: If you want to review or print your configuration member or use the configuration support aids, go to the corresponding chapter in this manual.

If you want the changes you have made to your display station and printer configuration to be active on your system, go to Chapter 7 for instructions to apply the change to the master configuration record.

If you do not want to make your changes active on your system at this time, enter option 14 to end the CNFIGSSP procedure. The changes you have specified will remain in your configuration member.

1.0 CNFIGSSP - MAIN MENU W1

Select one of the following:
1. How to use CNFIGSSP
2. Create, change, or delete a configuration member
3. Review a configuration
4. Print a configuration
10. Configuration support aids
12. Apply change to the master configuration record
13. Rebuild the master configuration record (update to next release)
14. End CNFIGSSP

Option: 14

Cmd3-Previous menu
Configuration member has been saved.

## Changing the Characteristics of Display Stations and **Printers**

When you defined your display stations and printers for the first time, default values were assigned for certain characteristics for your display stations and printers.

Additional characteristics about the 3262 Printer (such as print belt image and translate table name) are discussed in "Adding or Deleting Local Display Stations and Printers" earlier in this chapter.

The following table shows the default values that were assigned to the display stations and printers:

| Display Station<br>Characteristics | Default Value  | Printer Characteristics              | Default Value   |
|------------------------------------|----------------|--------------------------------------|-----------------|
| Default printer ID                 | System printer | Subconsole ID                        | System console  |
| Display Type                       | C (command)    | Language group number <sup>3</sup>   | 01 (US EBCDIC)  |
| Stripe reader                      | No             | Font ID <sup>4</sup>                 | 0B (Courier 10) |
| Print key heading lines            | No             | Automatic vary on                    | ,               |
| Print key borders                  | No             | -Local printers                      | Yes             |
| Automatic vary on                  |                | -Remote printers                     | No              |
| -Local display stations            | Yes            | Spool writer high priority           | No              |
| -Remote display stations           | No             | Spool separator pages                | 0               |
| Plotter type <sup>1</sup>          | None           | Number of spool buffers <sup>5</sup> | 1, 2, or 4      |
| Plotter address <sup>1</sup>       |                | Lines per inch <sup>6</sup>          | 6               |
| Keyboard type <sup>2</sup>         | 5250-style     | Characters per inch <sup>7</sup>     | 10              |

- Applies only to the 5292 Model 2 Color Display Station.
- The default is 5250-style unless another keyboard type is attached during automatic configuration.
- Does not apply to the 3262, 5219, or 4224 printers.
- Applies only to the 5219 or 4224 printer.
- The default is 1 for the 4214, 5219, 5227, 5256, 5262, 5553, 5557 and 4224 printers, and all remote printers. For local 3262, 4234, 4245, 5224, 5225, and 5583 printers, the default is 2 on systems with less than 256K main storage; the default is 4 for systems with 256K or greater main storage.
- Applies only to the 4214, 4224, 4234, 4245, and the non-ideographic versions of the 5224 and 5225 printers.
- Applies only to the 4214, 4234, 5583, and the non-ideographic versions of the 5224 and 5225

Figure 2-10 gives an overview of the displays shown for changing the characteristics of display stations and printers. Following Figure 2-10 are the step-by-step instructions for the task. The values on the displays shown in the instructions are examples only.

The following instructions in this chapter explain each of these characteristics as well as how to change them.

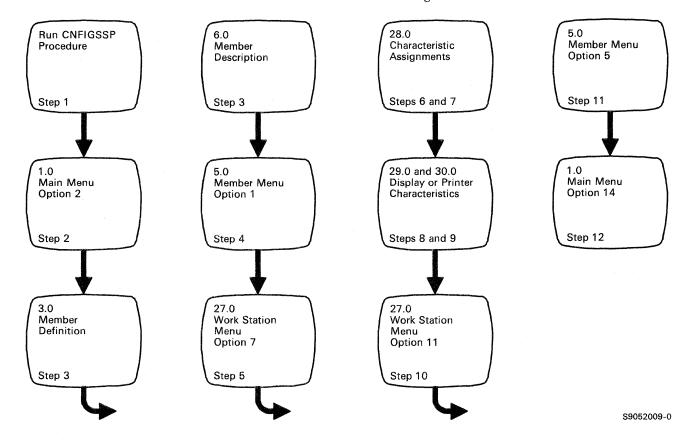

Figure 2-10. Display Overview for Changing the Characteristics of Display Stations and Printers

Step 1: To begin the CNFIGSSP procedure, enter the following for the procedure prompt on the sign-on screen, or on the command line of any command display:

CNFIGSSP

Step 2: Enter option 2 (Create, change, or delete a configuration member) on display 1.0.

1.0 CNFIGSSP - MAIN MENU

Select one of the following:

1. How to use CNFIGSSP

2. Create, change, or delete a configuration member

3. Review a configuration

4. Print a configuration

10. Configuration support aids

12. Apply change to the master configuration record

13. Rebuild the master configuration record (update to next release)

14. End CNFIGSSP

Option: 2

Cmd3-Previous menu

Help text is available throughout the CNFIGSSP procedure by pressing the help key

S9052592

Note: If you have data security on your system, you must have **update**access to the library that contains the configuration member in order to change or delete a configuration member (option 2). To change (option 12) or rebuild (option 13) the master configuration record, you must have service aid authority. Options 12 and 13 are not displayed if you do not have service aid authority.

Step 3: Complete display 3.0 (Configuration Member Definition).

| Select one of                                              | the f                    | ollow                  | ing:                        |                      |      |      |     |   |      |   |          |  |
|------------------------------------------------------------|--------------------------|------------------------|-----------------------------|----------------------|------|------|-----|---|------|---|----------|--|
| Select one of<br>1. Change a<br>2. Create a<br>3. Delete a | n exis<br>new c<br>confi | cing<br>onfig<br>gurat | config<br>uration<br>ion me | urat<br>n me<br>mber | mber | memo | er  |   |      |   |          |  |
|                                                            |                          |                        |                             |                      |      |      |     |   |      |   |          |  |
| Option                                                     |                          |                        |                             |                      |      |      |     |   |      |   | 1        |  |
| Member name.                                               | <br>                     |                        | • • • •                     |                      |      |      |     | • | <br> | • | SYSCNFIG |  |
| Library name                                               |                          |                        |                             |                      |      |      | · . |   | <br> |   | #CNFGLIB |  |
|                                                            |                          |                        |                             |                      |      |      |     |   |      |   |          |  |

- a. Select option 1 (Change an existing configuration member).
- b. Type the name of the configuration member that contains the display station and printer configuration to be changed. Or use the member name already displayed, which is the name of the last configuration member applied to the master configuration record.
- c. Type the name of the library where that configuration member is stored. Or use the library name already displayed, which is the name of the library that contains the configuration member last applied to the master configuration record.
- d. Press the Enter key.

The following display is shown describing the configuration member you specified:

6.0 CONFIGURATION MEMBER DESCRIPTION SYSCNFIG W1 1. Describe the configuration member (up to 60 characters): SAMPLE CONFIGURATION 2. Specify main storage size in K-bytes . . . . . 0128-7168 0256 3. Specify disk storage size in M-bytes . . . . . . 0030-1432 0200 Cmd3-Previous menu

S9052594

e. Make any changes to the description of the configuration member and then press the Enter key.

**Step 4:** Enter option 1 (Work with display stations and printers) on display 5.0.

5.0 CONFIGURATION MEMBER MENU SYSCNFIG WI

Select one of the following:

1. Work with display stations and printers
2. Add or delete program products, optional SSP, and features
3. Define base SSP values
4. Specify sizes for disk VTOC, history file, and task work area

If no more changes are to be made to your configuration member select the following option:

5. Save configuration member and return to main menu for CNFIGSSP

Option: 1

Cmd3-Previous menu Cmd19-Cancel

S9052595

Step 5: Enter option 7 (Change display station or printer characteristics) on display 27.0.

27.0 CONFIGURATION - DISPLAY STATION AND PRINTER MENU SYSCNFIG WI

Select one of the following:

1. Add or delete local display stations and printers
2. Add or delete remote line characteristics
3. Add or delete remote controllers, display stations, and printers
4. Assign default printers to display stations
5. Assign display station control (subconsoles) for printers
6. Change display station or printer work station IDs
7. Change display station or printer characteristics
8. Select the system printer
9. Add remote service device definition
10. Delete remote service device definition
11. Return to previous menu

Option: 7

Cmd3-Previous menu Cmd19-Cancel

Step 6: Make changes to the characteristics for the 3262 Printer.

The following display is shown if you have a 3262 Printer:

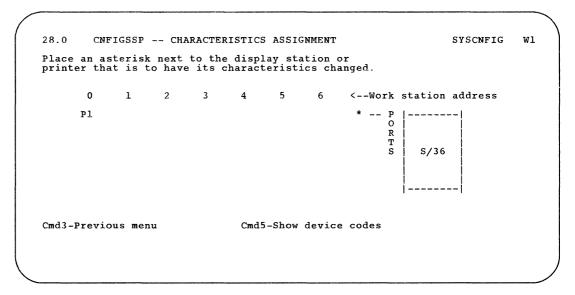

S9052597

If you do not have a 3262 Printer, go to Step 7. If you do not want to change any characteristics for the 3262 Printer, press the Enter key and go to Step 7.

To change the characteristics for the 3262 Printer, enter an asterisk (\*) next to the work station ID for the 3262 Printer:

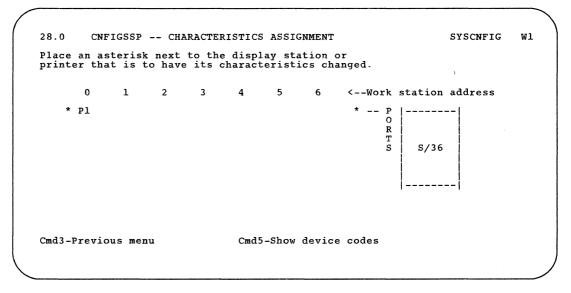

### The following display is shown:

| Specify the ch                           |                                                      | ina fam                                 | the de  |        | + - 4 - |        |     |                          |                  |  |
|------------------------------------------|------------------------------------------------------|-----------------------------------------|---------|--------|---------|--------|-----|--------------------------|------------------|--|
| specify the ch                           | aracterist                                           | ICS TOI                                 | the de  | esigna | teu p   | )1 111 | -er |                          |                  |  |
| Port number *                            | -> P1                                                |                                         |         |        |         |        |     |                          |                  |  |
| Subconsole ID                            | •, • • • •                                           |                                         | · · · · | ,.     |         |        |     | • . •                    | Wl               |  |
| 2. Auto<br>3. Spoo<br>4. Spoo<br>5. Numb | matic vary<br>l writer h<br>l separato<br>er of spoo | on?<br>igh prio<br>r pages.<br>l buffer | ority?  |        |         |        |     | Y,N<br>Y,N<br>0-3<br>1-8 | Y<br>N<br>O<br>1 |  |
|                                          |                                                      |                                         |         |        |         |        |     |                          |                  |  |
|                                          |                                                      |                                         |         |        |         |        |     |                          |                  |  |
| Cmd3-Previous                            | menu                                                 | Cmd19-0                                 | Cancel  |        |         |        |     |                          |                  |  |

S9052599

Refer to Step 9 for an explanation of the characteristics.

Additional characteristics for the 3262 Printer (such as print belt image and translate table name) can be changed under the task "Adding or Deleting Local Display Stations and Printers" earlier in this chapter.

After all changes for the 3262 Printer have been made, press the Enter key to return to display 28.0 showing the work station ID for the 3262 Printer. Press the Enter key again to show the work station IDs for the local display stations and printers.

**Step 7:** Specify the display station or printer for which you want to change the characteristics.

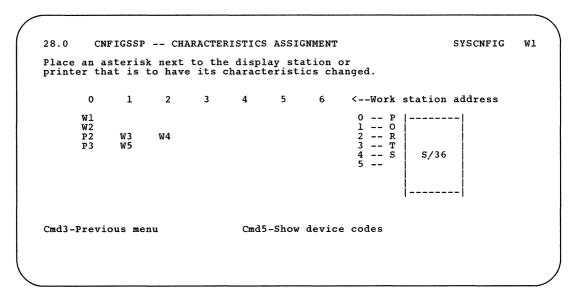

S9052600

Type an asterisk (\*) next to the work station ID for the display station or printer for which you want to change the characteristics. You can use the Enter key or the roll keys to page backward and forward through the local and remote displays.

For remote work stations, each remote controller and the attached display stations and printers are displayed. Except for a 3274 remote controller, the remote display 28.0 is similar to the local display 28.0. For a 3274 remote controller, 32 input fields on display 28.0 represent 32 ports:

|                |    |    |    |    |    | PORTS  |      |
|----------------|----|----|----|----|----|--------|------|
| W1<br>W7<br>P2 | ₩2 | W3 | W4 | ₩5 | W6 | 8 - 15 | 3274 |

You can enter only one asterisk at a time. If you select a display station, go to Step 8. If you select a printer, go to Step 9.

Step 8: Change the characteristics for the display station selected. The display station highlighted in reverse image on the display will have its characteristics changed.

S9052601

Following is an explanation of the characteristics for a display station:

Assigned printer ID: The work station ID of the printer (default printer) to which output from the display station will be sent. This field is for information only and cannot be changed on this display. If this value is blank, the assigned default printer is the system printer.

If you want to change the default printer assignments, refer to "Changing Printer Assignments" earlier in this chapter.

### Display type:

| Type | Meaning                                                                                                    |
|------|----------------------------------------------------------------------------------------------------|
| A    | Alternate system console. You can have more than one alternate system console. The alternate system console can be used as the system console when the primary system console is not acting as the system console. Do not put the alternate console on port 0. For information on making the alternate system console the system console, refer to alternate system console in the manual, <i>Operating Your System</i> . When an alternate system console is not acting as the system console, it is a command display station. It is suggested that you write the work station ID of the display stations that are alternate system consoles on a label and place the label in a visible place on the system console. |
| С    | Command display station. Command display stations can be used as command or data display stations. For further information on command and data display stations, refer to the manual, <i>Using Your Display Station</i> .                                                                                                    |
| D    | Data display station. Data display stations can be used only as data display stations. For further information on data display stations, refer to the manual, <i>Using Your Display Station</i> .                                                                                                    |

The default value for the display type characteristic is C (command display station).

Note: No display type is shown for the system console.

Stripe reader: The magnetic stripe reader is used with badge security. Before badge security can be used, the display stations with badge readers must be defined as having the magnetic stripe reader attached. The default value is N (no).

Print key heading lines: Allows you to decide whether you want to print the heading lines that can be produced when the print key is used. The default value is N (no).

Print key border: Specify whether you want to print the border that can be produced when the print key is used. The default value is N (no).

Automatic vary on: For local and remote display stations, specifying N (no) prevents the use of the display station. You must use the VARY command to put the display station online after each IPL. See the System Reference manual for information about the VARY control command. If yes is specified, the display station will be put online automatically after each initial program load (IPL). The default value is Y (yes) for local display stations and N (no) for remote display stations.

Plotter type: This prompt will be shown only if you are changing the characteristics for a 5292 Model 2 Color Display Station. You can specify the type of plotter to be used for graphics. The default value is 1 (None).

Plotter address: This prompt will be shown only if you specify a plotter type in Prompt 6. The default value depends on the plotter type.

Keyboard type: This prompt appears if you have the 3196, the 3197, the 3179 Model 2, or the double-byte character set display stations. Specify one of the following keyboard types:

- 1. 5250-style
- Enhanced
- 3. Ideographic

The default value is a 5250-style keyboard except for the following:

- If the work station has an enhanced keyboard attached during automatic configuration, the default is the enhanced keyboard.
- If the ideographic system has an ideographic keyboard attached during automatic configuration, the default is the ideographic keyboard.

After making changes, press the Enter key to return to display 28.0.

If you have changes to characteristics for other display stations or printers, go back to Step 7.

If you have no more changes to characteristics for display stations and printers, press command key 3 to return to display 27.0, and go to Step 10. **Step 9:** Change the characteristics for the printer selected. The printer highlighted in reverse image on the display will have its characteristics changed.

#### Notes:

- 1. For a 5219 or 4224 Printer, the first prompt will be for font ID rather than language group number.
- 2. Prompts 6 and 7 are not displayed for all printers.

S9052602

Following is an explanation of the characteristics for a printer:

Subconsole ID: The work station ID of the display station (subconsole) that will control the printer. This field is for information only and cannot be changed on this display. If no subconsole is assigned, the work station ID of the system console is shown. If you want to change the subconsole ID, refer to "Changing Subconsole Assignments" earlier in this chapter.

Language group number: Indicates the language group of printable characters associated with the 4214, 4234, 4245, 5224, 5225, or 5256 printers. The following are the language groups:

| Number | Language                                      |
|--------|-----------------------------------------------|
| 00     | Multilingual set (International set included) |
| 01     | United States EBCDIC and Canadian English     |
| 02     | German (Austria/Germany)                      |
| 03     | French (Belgium)                              |
| 04     | Portuguese (Brazil)                           |
| 05     | French (Canada)                               |
| 06     | Norwegian (Denmark/Norway)                    |
| 07     | Swedish (Finland/Sweden)                      |
| 08     | French (France)                               |
| 09     | Italian (Italy)                               |
| 10     | English (Japan)                               |
| 11     | Katakana (Japan)                              |
| 12     | Portuguese (Portugal)                         |
| 13     | Spanish (Spain)                               |
| 14     | Spanish (Spanish-speaking)                    |
| 15     | English (United Kingdom)                      |

The default value for the language group characteristic is 01.

Font ID: Indicates the ID of the desired printwheel for the 5219 or 4224 Printer. The following are the font IDs:

| Font ID    | Printwheel             |
|------------|------------------------|
| 05         | Rhetoric               |
| 0B         | Courier 10             |
| 0C         | Prestige Pica          |
| 0D         | Artisan 10             |
| 14         | Pica                   |
| 50         | Symbol Scribe          |
| 54         | Script                 |
| 55         | Courier 12             |
| 56         | Prestige Elite         |
| 57         | Letter Gothic          |
| 5B         | Light Italic           |
| 9E         | Modern                 |
| 9 <b>F</b> | Boldface               |
| A0         | Essay                  |
| A2         | Essay Italic           |
| DD         | Prestige 15            |
| DE         | Gothic 15              |
| DF         | Courier 15             |
| E1         | Symbol Diplomat Scribe |

The default value for the font ID is 0B.

Note: If you plan to use this printer to print documents using DisplayWrite/36, you might want to change the font ID to 56, which is the DW/36 default.

Automatic vary on: For local and remote printers, specifying N (no) prevents the use of the printer. You must use the VARY command to put the printer online after each IPL. If yes is specified, the printer will be put online automatically after each IPL. The default value for this characteristic is Y (yes) for local printers and N (no) for remote printers.

Spool writer high priority: Specifying Y (yes) causes the spool writer for the printer to take priority over other main storage jobs. Specifying N (no) causes the spool writer to compete equally with other jobs that are running at the same time. Over use of high priority can affect your system performance.

Spool separator pages: Specify, if you have spooling active, the number of separator pages you want. If 0 is specified, there will be no separator pages. If 1, 2, or 3 is specified, the output from different jobs will be separated by 1, 2, or 3 pages that contain information about the next job to be printed.

Number of spool buffers: You can specify the number of spool buffers if you have spooling active. The number of spool writer buffers can be increased to reduce the frequency of swapping the spool writer task into main storage. The value specified directly affects the performance of your system. The more spool buffers you specify, the longer the printer will run without the spool writer having to take control; this allows more time for jobs that are run at the same time. Each spool buffer requires 256 bytes of main storage. The speed of your printer can also be affected by specifying too few spool buffers. The default value is 1 for the 5256, 5219, 4214, 5262, 5553, 4224, and 5227 printers, and all remote printers. For the local 5224, 5225, 5583, 3262, 4245, and 4234 printers, the default is 2 on systems with less than 256K main storage; the default is 4 on systems with 256K or more main storage.

Lines per inch: Specify the number of lines per inch to be printed by the 4214, 4245, 4224, 4234, and 5583 printers, and the non-ideographic versions of the 5224 and 5225 printers. Possible entries are 0, 4, 6, and 8 lines per inch for all printers except the 4244, which cannot use 0. The default value is 6.

You an override the lines per inch value for a specific print file by using the PRINTER OCL statement. You can override the value for a complete session by using the FORMS OCL statement or the LINES procedure. Specifying 0 allows you to manually control the lines per inch from the printer. If you control the lines per inch from the printer, you cannot override the value with OCL statements.

Characters per inch: Specify the number of characters per inch to be printed by the 4214, 4234, and 5583 printers and the non-ideographic versions of the 5224 and 5225 printers. Possible entries are 00, 10, or 15 characters per inch. You can override this value for a specific print file by using the PRINTER OCL statement. You can override this value for a complete session by using the FORMS OCL statement or the LINES procedure. Specifying 00 allows you to manually control the characters per inch from the printer and cannot be overridden with OCL statements. The default value is 10.

After making changes, press the Enter key.

If you have changes to characteristics for other display stations or printers, go back to Step 7.

If you have no more changes to characteristics for display stations and printers, press the command 3 key to return to display 27.0, and go to **Step 10**.

Step 10: If you have any other changes to make regarding your display stations and printers (options 1 through 10 on display 27.0), go to Step 5 in the appropriate sections in this chapter and make those changes now.

If you have no more changes, enter option 11 on display 27.0 to return to display 5.0.

27.0 CONFIGURATION - DISPLAY STATION AND PRINTER MENU SYSCNFIG WI

Select one of the following:

1. Add or delete local display stations and printers
2. Add or delete remote line characteristics
3. Add or delete remote controllers, display stations, and printers
4. Assign default printers to display stations
5. Assign display station control (subconsoles) for printers
6. Change display station or printer work station IDs
7. Change display station or printer characteristics
8. Select the system printer
9. Add remote service device definition
10. Delete remote service device definition
11. Return to previous menu

Option: 11

Cmd3-Previous menu Cmd19-Cancel

Step 11: If you have any other changes to make to the configuration member (options 2 through 4 on display 5.0), go to Step 4 in the appropriate section in Chapter 3 and make those changes now. This way you will have to update the master configuration record only once, instead of updating it for each task.

If you have no more changes, enter option 5 on display 5.0 to save the configuration member and to return to display 1.0.

5.0 CONFIGURATION MEMBER MENU SYSCNFIG W1

Select one of the following:

- Work with display stations and printers
   Add or delete program products, optional SSP, and features
   Define base SSP values
- 4. Specify sizes for disk VTOC, history file, and task work area

5. Save configuration member and return to main menu for CNFIGSSP

Option: 5

Cmd3-Previous menu Cmd19-Cancel

Step 12: If you want to review or print your configuration member or use the configuration support aids, go to the corresponding chapter in this manual.

If you want the changes you have made to your display station and printer configuration to be active on your system, go to Chapter 7 for instructions to apply the change to the master configuration record.

If you do not want to make your changes active on your system at this time, enter option 14 to end the CNFIGSSP procedure. The changes you have specified will remain in your configuration member.

1.0 CNFIGSSP - MAIN MENU W1

Select one of the following:

1. How to use CNFIGSSP
2. Create, change, or delete a configuration member
3. Review a configuration
4. Print a configuration
10. Configuration support aids
12. Apply change to the master configuration record
13. Rebuild the master configuration record (update to next release)
14. End CNFIGSSP

Option: 14

Cmd3-Previous menu
Configuration member has been saved.

# Changing the System Printer

The printer designated as the system printer is used for system and display station printed output unless the output is specifically directed to another printer. So, if you change the system printer, display station printed output not specifically directed to a printer will also be changed.

Figure 2-11 gives an overview of the displays shown for changing the system printer. Following Figure 2-11 are the step-by-step instructions for the task. The values on the displays shown in the instructions are examples only.

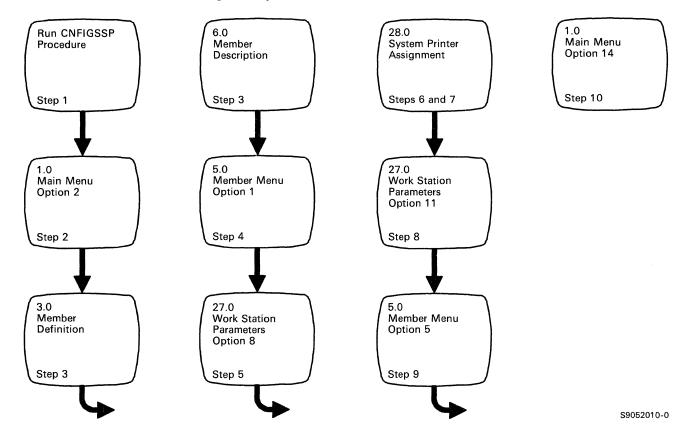

Figure 2-11. Display Overview for Changing the System Printer

**Step 1:** To begin the CNFIGSSP procedure, enter the following for the procedure prompt on the sign-on screen, or on the command line of any command display:

CNFIGSSP

**Step 2:** Enter option 2 (*Create, change, or delete a configuration member*) on display 1.0.

1.0 CNFIGSSP - MAIN MENU

Select one of the following:

1. How to use CNFIGSSP

2. Create, change, or delete a configuration member

3. Review a configuration

4. Print a configuration

10. Configuration support aids

12. Apply change to the master configuration record

13. Rebuild the master configuration record (update to next release)

14. End CNFIGSSP

Option: 2

Cmd3-Previous menu

Help text is available throughout the CNFIGSSP procedure by pressing the help key

S9052607

Note: If you have data security on your system, you must have **update**access to the library that contains the configuration member in order
to change or delete a configuration member (option 2). To change
(option 12) or rebuild (option 13) the master configuration record, you
must have service aid authority. Options 12 and 13 are not
displayed if you do not have service aid authority.

Step 3: Complete display 3.0 (Configuration Member Definition).

| 3.0                                              | CONFIGURATION MEMBER DEFINITION                                                              | Wl |
|--------------------------------------------------|----------------------------------------------------------------------------------------------|----|
| <ol> <li>Change and</li> <li>Create a</li> </ol> | the following: n existing configuration member new configuration member configuration member |    |
|                                                  |                                                                                              |    |
|                                                  | SYSCNFIG #CNFGLIB                                                                            |    |
| Cmd3-Previous                                    | menu                                                                                         |    |
|                                                  |                                                                                              | ,  |

- a. Select option 1 (Change an existing configuration member).
- b. Type the name of the configuration member that contains the display station and printer configuration to be changed. Or use the member name already displayed, which is the name of the last configuration member applied to the master configuration record.
- c. Type the name of the library where that configuration member is stored. Or use the library name already displayed, which is the name of the library that contains the configuration member last applied to the master configuration record.
- d. Press the Enter key.

The following display is shown describing the configuration member you specified:

6.0 CONFIGURATION MEMBER DESCRIPTION SYSCNFIG W1

1. Describe the configuration member (up to 60 characters):
 SAMPLE CONFIGURATION

2. Specify main storage size in K-bytes . . . . . 0128-7168 0256

3. Specify disk storage size in M-bytes . . . . . 0030-1432 0200

Cmd3-Previous menu

S9052609

e. Make any changes to the description of the configuration member and then press the Enter key.

**Step 4:** Enter option 1 (Work with display stations and printers) on display 5.0.

5.0 CONFIGURATION MEMBER MENU SYSCNFIG W1

Select one of the following:

1. Work with display stations and printers
2. Add or delete program products, optional SSP, and features
3. Define base SSP values
4. Specify sizes for disk VTOC, history file, and task work area

If no more changes are to be made to your configuration member select the following option:

5. Save configuration member and return to main menu for CNFIGSSP

Option: 1

Cmd3-Previous menu Cmd19-Cancel

S9052610

Step 5: Enter option 8 (Select the system printer) on display 27.0.

Select one of the following:

1. Add or delete local display stations and printers
2. Add or delete remote line characteristics
3. Add or delete remote controllers, display stations, and printers
4. Assign default printers to display stations
5. Assign display station control (subconsoles) for printers
6. Change display station or printer work station IDs
7. Change display station or printer characteristics
8. Select the system printer
9. Add remote service device definition
10. Delete remote service device definition
11. Return to previous menu

Option: 8

Cmd3-Previous menu Cmd19-Cancel

Step 6: Select the system printer.

If you do not have a 3262 Printer, go to Step 7.

The following display is shown if you have a 3262 Printer. If you do not want to select the 3262 Printer as the system printer, press the Enter key and go to Step 7.

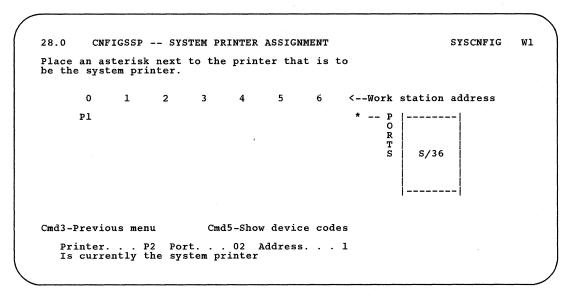

S9052612

If a system printer is currently defined, the work station ID, port, and address for the currently defined system printer are shown at the bottom of the display.

To specify the 3262 Printer as the system printer, type an asterisk (\*) next to the work station ID for the 3262 Printer:

|        | an as<br>e syste |        |    | to the | print | er tha | at is | to                                                     |                 |  |
|--------|------------------|--------|----|--------|-------|--------|-------|--------------------------------------------------------|-----------------|--|
|        | 0                | -      |    | 3      | 4     | 5      | 6     | <work< th=""><th>station address</th><th></th></work<> | station address |  |
| * P1   | Pl               |        |    |        |       |        |       | * P<br>O<br>R<br>T<br>S                                | s/36            |  |
|        |                  |        |    |        |       |        |       |                                                        |                 |  |
| Cmd3-1 | Previo           | us men | ıu |        | Cmd5  | -Show  | devic | e codes                                                |                 |  |

S9052613

Press the Enter key and go to Step 8.

Step 7: Specify the printer you want to be the system printer. The display will show the display stations and printers that are attached to ports 0 through 5. If the printer you want is attached to ports 6 through 11, press the Enter key to show those ports.

```
CNFIGSSP -- SYSTEM PRINTER ASSIGNMENT
                                                                        SYSCNFIG
28.0
Place an asterisk next to the printer that is to
be the system printer.
       0
                                                      <--Work station address
                                                       1 -- 0
2 -- R
3 -- T
4 -- S
5 --
                    W4
                                                                  S/36
Cmd3-Previous menu
                                   Cmd5-Show device codes
   Printer. . . Pl Port. . .
   Is currently the system printer
```

S9052614

Type an asterisk (\*) next to the work station ID for the printer you want as the system printer. If a system printer is currently defined, the work station ID, port, and address for the currently defined system printer are shown at the bottom of the display. If a 3262 Printer is currently defined as the system printer, the work station ID and port are shown at the bottom of the display. A remote printer cannot be selected as the system printer.

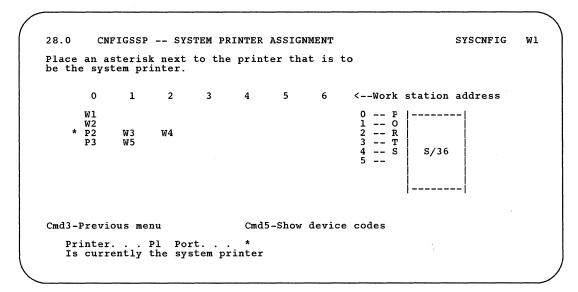

S9052615

Press the Enter key and go to Step 8.

**Step 8:** If you have any other changes to make regarding your display stations and printers (options 1 through 10 on display 27.0), go to **Step 5** in the appropriate sections in this chapter and make those changes now.

If you have no more changes, enter option 11 on display 27.0 to return to display 5.0.

Select one of the following:

1. Add or delete local display stations and printers
2. Add or delete remote line characteristics
3. Add or delete remote controllers, display stations, and printers
4. Assign default printers to display stations
5. Assign display station control (subconsoles) for printers
6. Change display station or printer work station IDs
7. Change display station or printer characteristics
8. Select the system printer
9. Add remote service device definition
10. Delete remote service device definition
11. Return to previous menu

Option: 11

Cmd3-Previous menu Cmd19-Cancel

Step 9: If you have any other changes to make to the configuration member (options 2 through 4 on display 5.0), go to Step 4 in the appropriate section in Chapter 3 and make those changes now. This way you will have to update the master configuration record only once, instead of updating it for each task.

If you have no more changes, enter option 5 on display 5.0 to save the configuration member and to return to display 1.0.

5.0

#### CONFIGURATION MEMBER MENU

SYSCNFIG W1

Select one of the following:

- Work with display stations and printers
   Add or delete program products, optional SSP, and features
   Define base SSP values
   Specify sizes for disk VTOC, history file, and task work area

5. Save configuration member and return to main menu for CNFIGSSP Option: 5

Cmd3-Previous menu

Cmd19-Cancel

Step 10: If you want to review or print your configuration member or use the configuration support aids, go to the corresponding chapter in this manual.

If you want the changes you have made to your display station and printer configuration to be active on your system, go to Chapter 7 for instructions to apply the change to the master configuration record.

If you do not want to make your changes active on your system at this time, enter option 14 to end the CNFIGSSP procedure. The changes you have specified will remain in your configuration member.

CNFIGSSP - MAIN MENU W1 Select one of the following:
1. How to use CNFIGSSP
2. Create, change, or delete a configuration member
3. Review a configuration 4. Print a configuration 10. Configuration support aids 12. Apply change to the master configuration record13. Rebuild the master configuration record (update to next release)14. End CNFIGSSP Option: 14 Cmd3-Previous menu Configuration member has been saved.

# Adding or Deleting Remote Service Device Definition

Remote service device definition provides a way to automatically define a communications line, a remote display station, and a printer.

You can use this automatic definition for the Remote Operation/Support Facility (ROSF), which allows an operator at a remote support group to answer operational and technical questions. See Remote Operation/Support Facility Guide, SC21-9060 for information about ROSF.

The characteristics automatically defined for the communications line are as follows:

| Characteristic                   | Value Defined          |
|----------------------------------|------------------------|
| Line number                      | 1                      |
| Type of line                     | Switched manual answer |
| Automatic reconnect for the line | N-No                   |

If communication line 1 is currently defined, the automatic definition will not take place for the line. However, the remote display station and printer will be defined.

The remote display station automatically defined is a 5251 Model 12, known as a remote controller. The remote controller characteristics are as follows:

| Characteristic             | Value Defined |
|----------------------------|---------------|
| Remote controller ID       | CFE           |
| Controller station address | FE            |
| Communications line number | 1             |

The work station ID assigned to the 5251 Model 12 Display Station is #D.

The default printer automatically defined for the 5251 Model 12 is attached to port 1 of the remote controller. The device code for the printer is PC, which means it can be a 5224 or 5225 Printer, and its work station ID is #P. The 5251 Model 12 (#D) serves as the subconsole for #P.

The characteristics for the remote display station and the printer are the same as the default values assigned to all remote display stations and printers. For information on these default values, refer to "Changing the Characteristics of Display Stations and Printers" earlier in this chapter.

### Changing Values for Remote Service Device Definition

You can change only the communications line number and device code of the remote printer for the remote service device definition. You can assign the remote service device definition to another communications line or to any type of printer that can be a remote printer. Refer to "Adding or Deleting Remote Work Stations" earlier in this chapter for information on how to change these items.

You can change any of the values for communications line 1 after it is automatically defined. Refer to "Adding or Deleting a Communications Line for Remote Work Stations" earlier in this chapter.

Figure 2-12 gives an overview of the displays shown for adding or deleting remote service device definition. Following Figure 2-12 are the step-by-step instructions for the task. The values on the displays shown in the instructions are examples only.

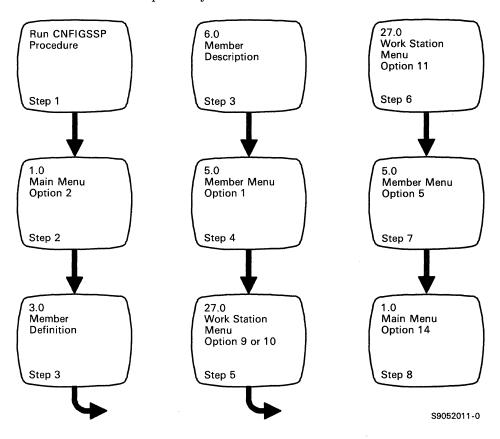

Figure 2-12. Display Overview for Adding Remote Service Device Definition

**Step 1:** To begin the CNFIGSSP procedure, enter the following for the procedure prompt on the sign-on screen, or on the command line of any command display:

CNFIGSSP

**Step 2:** Enter option 2 (Create, change, or delete a configuration member) on display 1.0.

1.0 CNFIGSSP - MAIN MENU

Select one of the following:

1. How to use CNFIGSSP

2. Create, change, or delete a configuration member

3. Review a configuration

4. Print a configuration

10. Configuration support aids

12. Apply change to the master configuration record

13. Rebuild the master configuration record (update to next release)

14. End CNFIGSSP

Option: 2

Cmd3-Previous menu

Help text is available throughout the CNFIGSSP procedure by pressing the help key

S9052620

Note: If you have data security on your system, you must have **update**access to the library that contains the configuration member in order to change or delete a configuration member (option 2). To change (option 12) or rebuild (option 13) the master configuration record, you must have service aid authority. Options 12 and 13 are not displayed if you do not have service aid authority.

Step 3: Complete display 3.0 (Configuration Member Definition).

| 3.0                                                        | •                                             | CONFIG                               | URAT                       | NOI                    | MEN               | IBER | R DI | EFI | NIT | 'IO | N |  |   |               | Wl |
|------------------------------------------------------------|-----------------------------------------------|--------------------------------------|----------------------------|------------------------|-------------------|------|------|-----|-----|-----|---|--|---|---------------|----|
| Select one of<br>1. Change a<br>2. Create a<br>3. Delete a | the for<br>an exist<br>a new con<br>a confign | llowin<br>ing co<br>nfigur<br>iratio | g:<br>nfig<br>atio<br>n me | urai<br>on mo<br>embe: | tion<br>embe<br>r | ı me | embe | er  |     |     |   |  |   |               |    |
| Option Member name.                                        |                                               |                                      |                            |                        |                   |      |      |     |     |     |   |  |   | 1<br>SYSCNFIG |    |
| Library name                                               |                                               |                                      |                            |                        |                   |      |      |     |     |     |   |  | • | #CNFGLIB      |    |
| Cmd3-Previous                                              | s menu                                        |                                      |                            |                        |                   |      |      |     |     |     |   |  |   |               |    |

S9052621

- a. Select option 1 (Change an existing configuration member).
- **b.** Type the name of the configuration member you want to use for the remote service support. If communications line 1 is defined in the configuration member you select, the characteristics for that line will not be changed to support the remote service device definition.

The member name already displayed is the name of the last configuration member applied to the master configuration record.

c. Type the name of the library where that configuration member is stored.

The library name already displayed is the name of the library that contains the configuration member last applied to the master configuration record.

d. Press the Enter key.

The following display is shown describing the configuration member you specified:

6.0 CONFIGURATION MEMBER DESCRIPTION SYSCNFIG W1

1. Describe the configuration member (up to 60 characters):
 SAMPLE CONFIGURATION

2. Specify main storage size in K-bytes . . . . . . 0128-7168 0256

3. Specify disk storage size in M-bytes . . . . . . . . 0030-1432 0200

S9052622

e. Make any changes to the description of the configuration member and then press the Enter key.

**Step 4:** Enter option 1 (Work with display stations and printers) on display 5.0.

5.0 CONFIGURATION MEMBER MENU SYSCNFIG W1

Select one of the following:

1. Work with display stations and printers
2. Add or delete program products, optional SSP, and features
3. Define base SSP values
4. Specify sizes for disk VTOC, history file, and task work area

If no more changes are to be made to your configuration member select the following option:

5. Save configuration member and return to main menu for CNFIGSSP

Option: 1

Cmd3-Previous menu Cmd19-Cancel

S9052623

Cmd3-Previous menu

**Step 5:** Enter option 9 (Add remote service device definition), or option 10 (Delete remote service device definition) on display 27.0.

Select one of the following:

1. Add or delete local display stations and printers
2. Add or delete remote line characteristics
3. ...dd or delete remote controllers, display stations, and printers
4. Assign default printers to display stations
5. Assign display station control (subconsoles) for printers
6. Change display station or printer work station IDs
7. Change display station or printer characteristics
8. Select the system printer
9. Add remote service device definition
10. Delete remote service device definition
11. Return to previous menu

Option:

Cmd3-Previous menu Cmd19-Cancel

S9052624

If you are adding remote service device definition, the following message is shown at the bottom of display 27.0 to verify that the remote service support has been added:

Remote service devices were added to this member.

If you are deleting remote service device definition, the following message is shown at the bottom of display 27.0 to verify that the remote service support has been deleted:

Deletion of remote service devices from configuration member was successful.

The remote controller and printer will be deleted when you delete the remote service device definition from the configuration member. The line definition will not be deleted. If you want to delete the line definition, refer to "Adding or Deleting a Communications Line for Remote Work Stations" earlier in this chapter.

Step 6: If you have any other changes to make regarding your display stations and printers (options 1 through 10 on display 27.0), go to Step 5 in the appropriate sections in this chapter and make those changes now.

If you have no more changes, enter option 11 (Return to previous menu) on display 27.0 to return to display 5.0.

27.0 CONFIGURATION - DISPLAY STATION AND PRINTER MENU SYSCNFIG Wl

Select one of the following:

- Add or delete local display stations and printers
   Add or delete remote line characteristics
   Add or delete remote controllers, display stations, and printers

- and printers
  4. Assign default printers to display stations
  5. Assign display station control (subconsoles) for printers
  6. Change display station or printer work station IDs
  7. Change display station or printer characteristics
  8. Select the system printer
  9. Add remote service device definition
  10. Delete remote service device definition
  11. Return to previous menu

Option: 11

Cmd3-Previous menu Cmd19-Cancel

Step 7: If you have any other changes to make to the configuration member (options 2 through 4 on display 5.0), go to Step 4 in the appropriate section in Chapter 3 and make those changes now. This way you will have to update the master configuration record only once, instead of updating it for each task.

If you have no more changes, enter option 5 on display 5.0 to save the configuration member and to return to display 1.0.

5.0 CONFIGURATION MEMBER MENU SYSCNFIG W1

Select one of the following:

- Work with display stations and printers
   Add or delete program products, optional SSP, and features
   Define base SSP values
   Specify sizes for disk VTOC, history file, and task work area

If no more changes are to be made to your configuration member select the following option:

5. Save configuration member and return to main menu for CNFIGSSP Option: 5

Cmd3-Previous menu

Cmd19-Cancel

Step 8: If you want to review or print your configuration member or use the configuration support aids, go to the corresponding chapter in this manual.

If you want the changes you have made to your display station and printer configuration to be active on your system, go to Chapter 7 for instructions to apply the change to the master configuration record.

If you do not want to make your changes active on your system at this time, enter option 14 to end the CNFIGSSP procedure. The changes you have specified will remain in your configuration member.

1.0 CNFIGSSP - MAIN MENU W T

- Select one of the following:
  1. How to use CNFIGSSP
  2. Create, change, or delete a configuration member
  3. Review a configuration

  - 4. Print a configuration
  - 10. Configuration support aids

  - 12. Apply change to the master configuration record13. Rebuild the master configuration record (update to next release)14. End CNFIGSSP

Option: 14

Cmd3-Previous menu

Configuration member has been saved.

# Chapter 3. Changing Your System Programming Support and System Default Values

System programming support includes the program products and the System Support Program Product (SSP). System default values include base SSP values and system area sizes. This chapter explains how to change the configuration of your system programming support and system defaults. It includes:

- System programming support
  - Adding or deleting program products, optional SSP, and features
- System default values
  - Changing base SSP values
  - Changing the size of the disk VTOC (volume table of contents), history file, and task work area

If you add programming support, you should reapply any program temporary fixes (PTFs) you have previously applied for the current release. The manual *Operating Your System* has instructions for applying PTFs.

At the beginning of each section within this chapter is a figure that gives an overview of the displays shown for a particular task. Following that figure are the step-by-step instructions for the task. The values on the displays shown in the instructions are examples only.

The feature numbers shown on the displays in this chapter are for a 5360 or 5362 System Unit, using standard English programming support. If you have a different system unit or a different version of programming support, your feature numbers may be different also.

# **System Programming Support**

## **Program Products**

Program products are written by IBM and offered at a fee. They are general purpose system programs that perform functions related to processing user data. Do not confuse program products with licensed application programs. They are two different types of programs. Licensed application programs are used to perform a particular data processing task, such as inventory control or payroll.

The following program products are available for System/36:

- Utilities
  - Data file utility (DFU)
  - Work station utility (WSU)
  - Source entry utility (SEU)
  - Screen design aid (SDA)
- Language programming products
  - RPG II
  - COBOL
  - BASIC
  - FORTRAN
  - Assembler
- PC Support/36
  - Shared folders
  - Online information for shared folders
  - PC Support/36 Expansion Feature
  - PC Support/36 Organizer
  - PC Support/36 IBM Token-Ring Network support
  - PC Support/36 Pass-Through
- PC Support/36 Work Station Feature
- Development Support Utility (DSU)

- Business Graphics Utilities/36 (BGU/36)
- System/36 integrated office support
  - DisplayWrite/36
  - DisplayWrite/36 Language Dictionaries
  - Personal Services/36
    - Document Library Services (DLS)
    - Professional Office System (PROFS) bridge
  - Query/36
  - Online information for System/36 integrated office support
- Local Area Network (LAN) Communications support
- 3278/9 Device Emulation via IBM Personal Computer

## System Support Program Product (SSP)

The System Support Program Product (SSP) is divided into base SSP, optional SSP, and features.

#### The Base System Support Program Product (SSP)

The base SSP is a group of IBM programs that work together to manage your system. These types of programs must be installed into your system before it can start processing any information for your business. Base SSP includes the following:

- Online help text
- Input job queue
- Operation control language (OCL) and procedure control expressions
- Sort/merge facility
- System utilities
- User/resource security
- System history facility
- Print spooling
- Remote operation/support facility
- Remote work station protocol
- Batch binary synchronous communications (BSC) support
- Extended disk data management

#### Optional System Support Program (SSP)

The optional SSP is a set of IBM programs and displays supplied with the SSP. These programs can be used to help you do your work on your system, to find the causes of system problems, and to provide support for ideographic systems. The optional SSP consists of the following:

- Additional help text
- Online problem determination
- Online problem determination for communications
- Character generator utility (CGU)
- Ideographic sort utility (IGC Sort)
- Interactive data definition utility (IDDU)
- Online information support for IDDU
- Support to read online information
- Support to print online information

#### System Support Program Product (SSP) Features

The SSP features are additional IBM programs that can be purchased with the System Support Program Product. The following SSP features are available:

- Additional SSP
  - Multinational character set
- Tape support
- Software Distribution support
- Communications
  - Base support
  - X.25 support
  - Extended communications support
  - Asynchronous communications support
- Base System Support Program-Interactive Communications Feature (SSP-ICF)
- Upline SSP-ICF
- Finance SSP-ICF
- 3270 device emulation
  - BSC
  - SNA
- Communications and systems management (C & SM)
  - Change management support (DSNX)
  - Remote management support (DHCF)
  - Alert support
- Display Station Pass-Through support
- Advanced Peer-to-Peer Networking (APPN)

- Multiple Session Remote Job Entry (MSRJE)
- Data encryption subroutine
- Distributed disk file facility (DDFF)
- Distributed data management (DDM)
- External disk support (5362 only)

# Adding or Deleting Programming Support

#### Overview for Adding Programming Support

When you add any program products, optional SSP, or features to the system, the new support requires additional space in your system library (#LIBRARY). The new support might also require space for other libraries or files. Refer to Appendix B, "Size Requirements for System Programming Support" to determine the additional disk space required, and the size required for your system library.

When you add any programming support, you must perform the following tasks:

• Change your configuration member, as described in this chapter.

Type a plus (+) in the input field of the prompt for the product you want to add.

• Apply the configuration member to the master configuration record.

When you are ready to load the new support, select option 12 or 13 from the CNFIGSSP Main Menu. You will usually select option 12 to add programming support (option 13 is used only when you update to a new release or when you reload the entire system).

• Insert the diskettes as the system prompts for them.

For option 12, you will insert the diskettes containing the support you are adding. The SSP diskettes are required if you are adding optional SSP.

For option 13, you will insert the SSP diskettes and the diskettes containing all of the programming support for the system. For option 13, the SSP is reloaded, all programming support currently on the system is reloaded, and the support you are adding is loaded.

#### Overview for Deleting Programming Support

To delete programming support, type a minus (-) in the input field of the prompt for the support you want to delete. Then use option 12 to apply the configuration member to the master configuration record. The support will not be deleted from the system until you verify the deletion during IPL. When prompted during IPL, if you specify Y (yes), the support is deleted. If you specify N (no), the support is not deleted and you are prompted again at each IPL until you select Y (yes).

Figure 3-1 gives an overview of the displays shown for adding or deleting program products, optional SSP, or features. Following Figure 3-1 are the step-by-step instructions for the task. The values on the displays shown in the instructions are examples only.

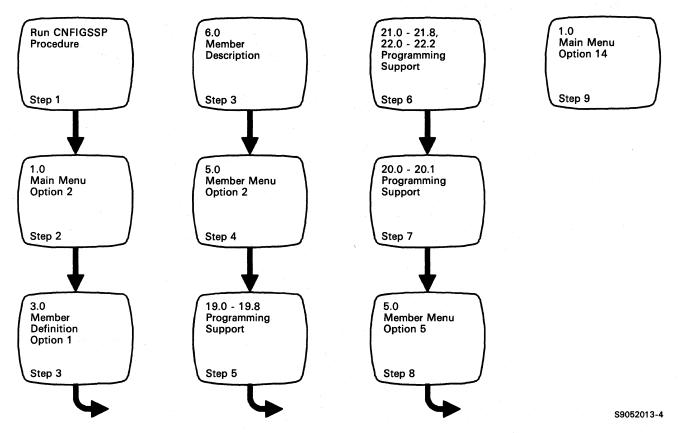

Figure 3-1. Display Overview for Adding or Deleting Programming Support, Optional SSP, and Features

Step 1: To begin the CNFIGSSP procedure, enter the following for the procedure prompt on the sign-on screen, or on the command line of any command display:

CNFIGSSP

Step 2: Enter option 2 (Create, change, or delete a configuration member) on the CNFIGSSP Main Menu (display 1.0).

1.0 CNFIGSSP - MAIN MENU W1

Select one of the following:
1. How to use CNFIGSSP
2. Create, change, or delete a configuration member
3. Review a configuration
4. Print a configuration
10. Configuration support aids
12. Apply change to the master configuration record
13. Rebuild the master configuration record (update to next release)
14. End CNFIGSSP

Option: 2

Cmd3-Previous menu

Help text is available throughout the CNFIGSSP procedure by pressing the help key

S9052629

Note: If you have data security on your system, you must have update access to the library that contains the configuration member in order to change or delete a configuration member (option 2). To change (option 12) or rebuild (option 13) the master configuration record, you must have service aid authority. Options 12 and 13 are not displayed if you do not have service aid authority.

Step 3: Complete display 3.0 (Configuration Member Definition).

| Select one of                             | the : | foll  | owi  | ng:        |             |     |            |   |    | _   |   |   |   |   |   |       |          |  |
|-------------------------------------------|-------|-------|------|------------|-------------|-----|------------|---|----|-----|---|---|---|---|---|-------|----------|--|
| 1. Change a<br>2. Create a<br>3. Delete a | n exi | conf  | g co | onf<br>rat | igu:<br>ion | me: | ion<br>mbe | r | em | beı | r |   |   |   |   |       |          |  |
| 3. Delete a                               | coni  | rgur. | ati  | on :       | memı        | ber |            |   |    |     |   |   |   |   |   |       |          |  |
|                                           |       |       |      |            |             |     |            |   |    |     |   |   |   |   |   |       |          |  |
| Option                                    | ·     |       |      |            |             |     | •          |   |    |     |   |   |   |   |   | <br>• | 1        |  |
| Member name.                              |       |       |      |            |             |     |            |   |    |     |   |   |   |   | • |       | SYSCNFIG |  |
| Library name                              |       |       | •    |            | • .         |     | •          |   | •  |     |   | • | • | • | • |       | #CNFGLIB |  |
|                                           |       |       |      |            |             |     |            |   |    |     |   |   |   |   |   |       |          |  |

- a. Select option 1 (Change an existing configuration member).
- b. Type the name of the configuration member that contains the system programming support to be changed. Or use the member name already displayed, which is the name of the last configuration member applied to the master configuration record.
- c. Type the name of the library where that configuration member is stored. Or use the library name already displayed, which is the name of the library that contains the configuration member last applied to the master configuration record.

**d.** Press the Enter key. The following display is shown describing the configuration member you specified:

6.0 CONFIGURATION MEMBER DESCRIPTION SYSCNFIG W1

1. Describe the configuration member (up to 60 characters):
 SAMPLE CONFIGURATION

2. Specify main storage size in K-bytes . . . . . 0128-7168 0256

3. Specify disk storage size in M-bytes . . . . . 0030-1432 0200

Cmd3-Previous menu

S9052631

e. Make any changes to the description of the configuration member and then press the Enter key.

Step 4: Enter option 2 (Add or delete program products, optional SSP, and features) on display 5.0.

5.0

#### CONFIGURATION MEMBER MENU

SYSCNFIG W1

Select one of the following:

- Work with display stations and printers
   Add or delete program products, optional SSP, and features
   Define base SSP values
   Specify sizes for disk VTOC, history file, and task work area
- If no more changes are to be made to your configuration member select the following option:
- 5. Save configuration member and return to main menu for CNFIGSSP Option: 2

Cmd3-Previous menu

Cmd19-Cancel

S9052632

Note: If you do not want to make changes on a display in step 5 through step 7, just press the Enter key to go on to the next display.

Step 5: On the Programming Support displays (19.0 through 19.8), specify any changes to be made to the program products.

Type a plus sign (+) for the program products to be added.

Type a minus sign (-) for the program products to be deleted.

Leave the input field blank if no action should be taken.

An asterisk (\*) to the left of the input field indicates the support is current in the master configuration record.

An ampersand (&) to the left of the input field indicates the support is current in the configuration member.

When you perform option 12 from the CNFIGSSP Main Menu, any support that has a plus (+) or minus (-) in the configuration member is added or deleted. You will be prompted to insert the appropriate diskettes.

When you perform option 13 from the CNFIGSSP Main Menu, any support that is current is loaded. If you use the master configuration as the basis of the rebuild, all support marked with an asterisk (\*) is loaded. If you use a configuration member, all support that is marked with an ampersand (&) or plus (+) is loaded; support that has an asterisk (\*) without an ampersand (&) or plus (+) will be deleted. You will be prompted to insert the appropriate diskettes.

If you add (+) support that is current, that support will be reloaded. Any PTFs that were previously applied to that support will be lost.

a. On display 19.0 (Programming Support), specify with a plus sign (+) or a minus sign (-) any changes to be made to the program products.

| Type | a '+'(plus)                                  | for each   | item t | nat i  | s to | be          | adde        | đ.           |     |       |   |  |
|------|----------------------------------------------|------------|--------|--------|------|-------------|-------------|--------------|-----|-------|---|--|
| Type | a '-'(minus<br>nk indicates                  | ) for each | item 1 | that   | s t  | be          | del         | eted         | •   |       |   |  |
| 1.   | Data file ut                                 | ility (DFU | )      |        |      |             |             |              | . • | • • • | + |  |
| 3.   | Data file ut<br>Work station<br>Source entry | utility (  | SEU)   |        |      | : :         | : :         | : :          | •   | •     | + |  |
|      | 4. Source f<br>Screen desig                  |            |        |        |      |             |             |              |     |       | + |  |
|      |                                              |            |        |        |      |             |             |              |     |       |   |  |
| & -  | Indicates su<br>Indicates su<br>of the maste | pport that | will l | oe cor | ied  | n th<br>dur | e sy<br>ing | stem<br>a re | bui | .1d   |   |  |

S9052633

Prompt 1: The data file utility (DFU) can be used to create, maintain, display, and print disk data files. If DFU is added to the system, a library named #DFULIB is created. See Appendix B, "Size Requirements for System Programming Support," for disk space requirements and for the space required in the system library (#LIBRARY). For more information about DFU, refer to Chapter 1 in the Data File Utility Guide.

Prompt 2: The work station utility (WSU) can be used to write programs for data entry, editing, and inquiry. If WSU is added to the system, a library named #WSULIB is created. See Appendix B, "Size Requirements for System Programming Support," for disk space requirements and for the space required in the system library (#LIBRARY). For more information about WSU, refer to Chapter 1 in the Work Station Utility Introduction.

Prompt 3: The source entry utility (SEU) can be used to enter and update procedures and source members (programs). If SEU is added to the system, a library named #SEULIB is created. See Appendix B, "Size Requirements for System Programming Support," for disk space requirements and for the space required in the system library (#LIBRARY). For more information about SEU, refer to Chapter 1 in the Source Entry Utility Guide.

Prompt 4: The format source members allow you to change the display formats supplied with SEU. If you specify yes to the SEU format source members, a library named #SEULIB is created. A source member named #SE@XTRA is added to the system library (#LIBRARY), and a source member named #SE@FORM is put in #SEULIB. See Appendix B, "Size Requirements for System Programming Support," for disk space requirements and for the space required in the system library (#LIBRARY).

Prompt 5: The screen design aid (SDA) can be used to help you design, create, and maintain displays and menus. Additionally, SDA can be used to generate specifications for RPG II and WSU programs. If SDA is added to the system, a library named #SDALIB is created. See Appendix B, "Size Requirements for System Programming Support," for disk space requirements and for the space required in the system library (#LIBRARY). For more information about SDA, refer to the manual, Creating Displays: Screen Design Aid and System Support Program.

Press the Enter key. Display 19.1 is shown.

**b.** On display 19.1 (Programming Support), specify with a plus sign (+) or a minus sign (-) any changes to be made to the program products.

| Type a '+'(plus) for<br>Type a '-'(minus) for<br>Blank indicates no ch | each item that is | to be added.<br>to be deleted. |                  |
|------------------------------------------------------------------------|-------------------|--------------------------------|------------------|
| 1. RPG II                                                              | cility            | on the system                  | +<br>+<br>+<br>+ |
| Cmd3-Previous menu                                                     | Cmdla Cangol      |                                |                  |

S9052634

Prompt 1: If the RPG II Program Product is added to the system, the RPG II compiler is copied to a library called #RPGLIB. See Appendix B, "Size Requirements for System Programming Support," for disk space requirements and for the space required in the system library (#LIBRARY).

Prompt 2: If the COBOL Program Product is added to the system, the COBOL compiler is copied to a library called #COBLIB. See Appendix B, "Size Requirements for System Programming Support," for disk space requirements and for the space required in the system library (#LIBRARY).

Prompt 3: If the BASIC Program Product is added to the system, the BASIC edit and execution modules are copied to a library called #BLLIB. See Appendix B, "Size Requirements for System Programming Support," for disk space requirements and for the space required in the system library (#LIBRARY).

Prompt 4: The BASIC help facility is help text for the BASIC program. If you specify yes to the BASIC help facility, the help text will be put in a library called #BLHPLIB. See Appendix B, "Size Requirements for System Programming Support," for disk space requirements and for the space required in the system library (#LIBRARY).

Prompt 5: If the FORTRAN Program Product is added to the system, the FORTRAN IV compiler is copied to a library called #FORTLIB. See Appendix B, "Size Requirements for System Programming Support," for disk space requirements and for the space required in the system library (#LIBRARY).

Prompt 6: If the Assembler Program Product is added to the system, the assembler, assembler macro instructions, and macro processor are copied to a library called #ASMLIB. See Appendix B, "Size Requirements for System Programming Support," for disk space requirements and for the space required in the system library (#LIBRARY).

Press the Enter key. Display 19.2 is shown.

c. On display 19.2 (Programming Support), specify with a plus sign (+) or a minus sign (-) any changes to be made to the program products.

S9052635

Note: If you add any office support program product, you must increase the size of the task work area. See "Task Work Area" later in this chapter for more information.

Prompt 1: You can use DisplayWrite/36 for word processing and to create help text for your programming applications. If you add DW/36, a library named #TULIB and a folder named #PRFFLDR are created. Also, two files named #TT10CPI and #TT15CPI are created, which support printing large characters. See Appendix B, "Size Requirements for System Programming Support," for disk space requirements and for the space required in the system library (#LIBRARY). For more information about DisplayWrite/36, refer to the manual, Getting Started with DisplayWrite/36.

You must have DisplayWrite/36 in order to use Personal Services/36. If you wish to send documents from one work station to another, you must also have Personal Services/36. If you wish to merge data with text in your DisplayWrite/36 documents, you must also have Query/36.

Language dictionaries are also available with DisplayWrite/36.

If you add DisplayWrite/36 to your system, the optional SSP support to read and print online information (Step 7b) will be added when you apply this member to the master configuration record.

Prompt 2: You can use Personal Services/36 to automate everyday office tasks, such as exchanging mail and memos, and maintaining directories and calendars. If you add Personal Services/36, a library named #OFCLIB is created. See Appendix B, "Size Requirements for System Programming Support," for disk space requirements and for the space required in the system library (#LIBRARY). For more information about Personal Services/36, refer to the manual, Getting Started with Personal Services/36.

To add Personal Services/36 you must also have DisplayWrite/36. If you plan to use Personal Services/36 with communications, you must also have Extended Communications support (Feature 6001).

Prompt 3: You can use Document Library Services (DLS) to file, search for, get, and delete documents. You can also view the description of a document or print a document. To add DLS you must also have Personal Services/36, and to use DLS, you must also have Base Communications support. If you add DLS, the library named #OFCLIB is increased and/or reallocated. See Appendix B, "Size Requirements for System Programming Support," for disk space requirements and for the space required in the system library (#LIBRARY).

Prompt 4: You can use the Professional Office System (PROFS) bridge to exchange documents and notes by way of a communication network. To add the PROFS bridge, you must also have Personal Services/36. Base communications, extended communications, and Multiple Session Remote Job Entry (MSRJE) are automatically added if you add PROFS, and the library named #OFCLIB is increased and/or reallocated. See Appendix B, "Size Requirements for System Programming Support," for disk space requirements and for the space required in the system library (#LIBRARY).

Prompt 5: You can use Query/36 to retrieve selected information from your data files. If you add Query/36, a library named #QRYLIB is created. See Appendix B, "Size Requirements for System Programming Support," for disk space requirements and for the space required in the system library (#LIBRARY). For more information about Query/36, refer to the manual, Getting Started with Query/36.

Query/36 requires IDDU. If IDDU is not currently on your system or marked to be added, the following message is displayed when you press the Enter key:

IDDU is required and will be added when the member is applied.

IDDU will be added to your system when you apply this configuration member to the master configuration record. However, the prompt for IDDU (on display 20.1) will not automatically be marked with a plus.

Press the Enter key. If you are adding any office support products, or if office support products are currently on your system, display 19.3 is shown. Otherwise, go to **Step 5f**.

**d.** On display 19.3 (Online Information), specify with a plus sign (+) or a minus sign (-) any changes to be made to online information support.

S9052636

If any office support product is being added, the online information support for that program product is automatically marked to be added. You have the option to omit this support by blanking out the plus (+) for the appropriate prompt. If the support is currently on the system, you can delete it by typing a minus (-) in the input field for that item.

Note: Most of the information for the office support program products is online, rather than in a printed manual. It is therefore recommended that you **do not** omit this support.

If any online information is added to your system, the SSP support to read and print online information will be added when you apply this configuration member to the master configuration record.

Prompt 1: This prompt is displayed with a plus (+) if you are adding DisplayWrite/36. If you add online information for DW/36, two folders named #WPFLDR and WPDOCS are created. See Appendix B, "Size Requirements for System Programming Support," for disk space requirements.

Prompt 2: This prompt is displayed with a plus (+) if you are adding Personal Services/36. If you add online information for Personal Services/36, a folder named #OFCFLDR is created. If you have IDDU installed on your system, the following samples are also created: a folder named #DIRSMP, a library named #DQRYSMP, and a file named \$OUDRSMP. See Appendix B, "Size Requirements for System Programming Support," for disk space requirements.

#### Notes:

- 1. Do not put your own queries or data definitions in the samples #DIRSMP, #DQRYSMP, or \$OUDRSMP.
- 2. If you load Personal Services/36 online information and you do not have IDDU installed on your system, the samples are not loaded. If you later install IDDU and you want to load the samples, you must reload Personal Services/36 online information.
- 3. If you reload Personal Services/36 online information:
  - If IDDU is installed on your system and the samples are not already on your system, the samples will be loaded. If the samples are already on your system, #DQRYSMP and \$OUDRSMP are deleted and then reloaded, and #DIRSMP is unlinked, deleted, and reloaded.
  - If IDDU is not on your system, the samples will not be loaded; however, if the samples are already on your system they will remain on your system.
- 4. If you delete Personal Services/36 online information:
  - If IDDU is installed on your system, #DQRYSMP and \$OUDRSMP are deleted and #DIRSMP is unlinked and deleted.
  - If IDDU is not on your system, the samples will remain on your system if they are already on your system.

Prompt 3: This prompt is displayed with a plus (+) if you are adding Document Library Services (DLS). If you add online information for DLS, a folder named #DLSFLDR is created. See Appendix B, "Size Requirements for System Programming Support," for disk space requirements.

Prompt 4: This prompt is displayed with a plus (+) if you are adding Query/36. If you add online information for Query/36, a folder named #QRYFLDR is created. See Appendix B, "Size Requirements for System Programming Support," for disk space requirements.

Press the Enter key. If you are adding DisplayWrite/36, or if DisplayWrite/36 is currently on your system, display 19.4 is shown. Otherwise, go to **Step 5f**.

e. On display 19.4 (DisplayWrite/36 Language Dictionaries), specify with a plus sign (+) or a minus sign (-) any changes to be made to the DisplayWrite/36 language dictionaries. You can choose one or more dictionaries.

S9052637

Note: If you have a 5364 System Unit, the feature numbers on your display screen and diskette labels will be different, and the feature numbers on your display screen and diskette labels may not be the same as the order number.

Prompt 1: If the English language dictionary is added to your system, a file named #TUENG is created. See Appendix B, "Size Requirements for System Programming Support," for disk space requirements.

Prompt 2: If the French language dictionary is added to your system, a file named #TUFRN is created. See Appendix B, "Size Requirements for System Programming Support," for disk space requirements.

Prompt 3: If the French-Canada language dictionary is added to your system, a file named #TUFRN is created. See Appendix B, "Size Requirements for System Programming Support," for disk space requirements.

Prompt 4: If the Spanish language dictionary is added to your system, a file named #TUSPN is created. See Appendix B, "Size Requirements for System Programming Support," for disk space requirements.

Prompt 5: If the Italian language dictionary is added to your system, a file named #TUITN is created. See Appendix B, "Size Requirements for System Programming Support," for disk space requirements.

Prompt 6: If the Danish language dictionary is added to your system, a file named #TUDAN is created. See Appendix B, "Size Requirements for System Programming Support," for disk space requirements.

Prompt 7: If the German language dictionary is added to your system, a file named #TUGER is created. See Appendix B, "Size Requirements for System Programming Support" for disk space requirements.

Press the Enter key.

f. On display 19.5 (DisplayWrite/36 Language Dictionaries), specify with a plus sign (+) or a minus sign (-) any changes to be made to the DisplayWrite/36 language dictionaries. You can choose one or more dictionaries.

S9052800

Note: If you have a 5364 System Unit, the feature numbers on your display screen and diskette labels will be different, and the feature numbers on your display screen and diskette labels may not be the same as the order number.

Prompt 1: If you add the Swedish language dictionary to your system, a file named #TUSWE is created. See Appendix B, "Size Requirements for System Programming Support," for disk space requirements.

Prompt 2: If you add the Norwegian language dictionary to your system, a file named #TUNOR is created. See Appendix B, "Size Requirements for System Programming Support," for disk space requirements.

Prompt 3: If you add the Dutch language dictionary to your system, a file named #TUDUT is created. See Appendix B, "Size Requirements for System Programming Support," for disk space requirements.

Prompt 4: If you add the Icelandic language dictionary to your system, a file named #TUICE is created. See Appendix B, "Size Requirements for System Programming Support," for disk space requirements.

Prompt 5: If you add the Portuguese language dictionary to your system, a file named #TUPOR is created. See Appendix B, "Size Requirements for System Programming Support," for disk space requirements.

Press the Enter key.

g. On display 19.6 (Programming Support), specify with a plus sign (+) or a minus sign (-) any changes to be made to the program products.

S9052771

Prompt 1: The development support utility (DSU) is a full screen editor that can be used to create, edit, view, delete, and print source and procedure library members. If DSU is added to the system, the following libraries are created: #DSULIB, #DSULB1, and #DSULB2. See Appendix B, "Size Requirements for System Programming Support," for disk space requirements and for the space required in the system library (#LIBRARY). For more information about DSU, refer to the Development Support Utility Guide.

Prompt 2: If you add DSU to your system, the online information for DSU is automatically marked to be added. You can omit this support by blanking out the plus (+). Because most of the documentation for DSU is online instead of in a printed manual, it is recommended that you do not omit the online information. If the online information is added to the system, a folder called #DSUFLDR is created. See Appendix B, "Size Requirements for System Programming Support," for disk space requirements.

Prompt 3: The Business Graphics Utilities/36 (BGU/36) can be used to create graphs and charts. If BGU/36 is added to the system, a library named #BGULIB is created. See Appendix B, "Size Requirements for System Programming Support," for disk space requirements and for the space required in the system library (#LIBRARY). For more information about BGU/36, refer to the Business Graphics Utilities/36 User's Guide.

Prompt 4: The BGU/36 help facility is help text for BGU/36. If you add the BGU/36 help facility, the help text will be put in a library called #BGUHLIB. See Appendix B, "Size Requirements for System Programming Support," for disk space requirements and for the space required in the system library (#LIBRARY).

Press the Enter key.

h. On display 19.7 (Programming Support), specify with a plus sign (+) or a minus sign (-) any changes to be made to the program products.

| 19.7                                            | CNFIG                           | SSP - PROGRAMMING SUPPORT                                                               |       | SYSCNFIG    | Wl |
|-------------------------------------------------|---------------------------------|-----------------------------------------------------------------------------------------|-------|-------------|----|
| Type a '+'(pl<br>Type a '-'(mi<br>Blank indicat | inus) for                       | ach item that is to be added.<br>each item that is to be deleted.<br>nge.               |       |             |    |
| 1. PC Support<br>2. Shared<br>3. Onl:           | :/36<br>folders .<br>ine inform | ation for shared                                                                        | :     | +           |    |
| fold                                            | lers                            | organizer                                                                               |       | +<br>+<br>+ |    |
|                                                 | -, <b> </b>                     |                                                                                         | •     | -           |    |
| & - Indicates                                   | s support                       | that is currently on the system<br>that will be copied during a reb<br>iguration record | ouild |             |    |
| Cmd3-Previous                                   | menu                            | Cmd19-Cancel                                                                            |       |             |    |

S9052773

Prompt 1: PC Support/36 is an IBM program that allows you to transfer files between System/36 and the personal computer. If PC Support/36 is added, a library named #IWLIB and a file named #IWPCLD2 are created. See Appendix B, "Size Requirements for System Programming Support," for disk space requirements and for the space required in the system library (#LIBRARY).

If you plan to use the transfer facility of PC Support/36, you must also install the optional SSP support for the interactive data definition utility (IDDU) on display 20.1.

Note: After you add PC Support/36 to your system, you must copy the PC Support/36 program from the system unit to the personal computer. The manual, PC Support/36 Technical Reference, has information about this.

For more information about PC Support/36, refer to the manual, PC Support/36 User's Guide.

Prompt 2: The shared folders facility is a part of PC Support/36 that allows personal computer and System/36 users to share members (documents, files, data) within a folder. If the shared folders facility is added, the library named #IWLIB is increased and/or reallocated. See Appendix B, "Size Requirements for System Programming Support," for disk space requirements for this support. You must have PC Support/36 if you want shared folders. For more information about shared folders, refer to the manual, PC Support/36 User's Guide.

Prompt 3: If you add shared folders to your system, the online information is automatically marked to be added. If DisplayWrite/36 online information is currently on your system, the shared folders online information is included in the folder named #WPFLDR. If DisplayWrite/36 online information is not on your system, a folder named #WPFLDR is created. See Appendix B, "Size Requirements for System Programming Support," for disk space requirements for this support.

Prompt 4: The PC Support/36 Organizer is a part of PC Support/36 that allows you to use both personal computer and System/36 programs from a single menu. If the PC Support/36 Organizer is added, it is put into a library named #IWLIB. See Appendix B, "Size Requirements for System Programming Support," for disk space requirements for this support. You must have PC Support/36 and shared folders if you want the PC Support/36 Organizer. For more information, refer to the manual, PC Support/36 User's Guide.

Prompt 5: The PC Support/36 expansion feature allows the number of current users of PC Support/36 to be increased. Before you can select the PC Support/36 expansion feature, you must have PC Support/36. The PC Support/36 expansion feature does not require any additional disk space. For more information about PC Support/36 expansion feature, refer to the manual, PC Support/36 User's Guide.

Press the Enter key.

i. If you add PC Support/36 on display 19.7, display 19.8 (Programming Support) appears. Specify with a plus sign (+) or a minus sign (-) any changes to be made to the program products.

S9022999

Note: You must have PC Support/36 if you want to add the programming support from the above display.

Prompt 1: PC Support/36 IBM Token-Ring Network support is a part of PC Support/36 that allows PC Support/36 to run on an IBM Token-Ring Network. For more information about this support, see the manuals PC Support/36 User's Guide, PC Support/36 Technical Reference, and PC Support/36 Organizer.

You must have extended communications support and LAN Communications support if you want the PC Support/36 IBM Token-Ring Network support. If this support is added, it is put into the library #IWLIB. See Appendix B, "Size Requirements for System Programming Support," for disk space requirements and for the space required in the system library (#LIBRARY).

Prompt 2: The PC Support/36 Work Station Feature allows a personal computer attached to a local area network to act as a System/36 work station. For more information, see the manual PC Support/36 Work Station Feature User's Guide.

To add the PC Support/36 Work Station Feature, you must also have PC Support/36 IBM Token-Ring Network router. The PC Support/36 Work Station Feature is required to run PC Support/36 on a local area network. If the PC Support/36 Work Station Feature is added, it is put into the library #IWLIB2. Also, a file named #IWPCLD4 is created. See Appendix B, "Size Requirements for System Programming Support," for disk space requirements for this support.

Prompt 3: PC Support/36 Pass-Through allows PC Support/36 applications to pass through one System/36 to another System/36 using an APPC or APPN connection. For more information, see the manual PC Support/36 Technical Reference. To add PC Support/36 Pass-Through support, you must have the extended communications support. If you add PC Support/36 Pass-Through support, it is put into the library #IWLIB. See Appendix B, "Size Requirements for System Programming Support," for disk space requirements for this support.

Press the Enter key and go to Step 6.

**Step 6:** On the following Programming Support displays (21.0 through 21.8 and 22.0 through 22.2), specify any changes to be made to the SSP features.

Type a plus sign (+) for the features to be added.

Type a minus sign (-) for the features to be deleted.

Leave the input field blank if no action should be taken.

An asterisk (\*) to the left of the input field indicates the support is current in the master configuration record.

An ampersand (&) to the left of the input field indicates the support is current in the configuration member.

When you perform option 12 from the CNFIGSSP Main menu, any support that has a plus (+) or minus (-) in the configuration member is added or deleted. You will be prompted to insert the appropriate diskettes.

When you perform option 13 from the CNFIGSSP Main menu, any support that is current is loaded. If you use the master configuration as the basis of the rebuild, all support marked with an asterisk (\*) is loaded. If you use a configuration member, all support that is marked with an ampersand (&) or plus (+) is loaded; support that has an asterisk (\*) without an ampersand (&) or plus (+) will be deleted. You will be prompted to insert the appropriate diskettes.

If you add (+) support that is current, that support will be reloaded. Any PTFs that were previously applied to that support will be lost.

Note: The feature numbers shown on the displays in this chapter are for a 5360 or 5362 System Unit. If you have a 5364 System Unit, the feature numbers on your display screen and diskette labels will be different. For a 5364 System Unit, the feature numbers on your display screen and diskette labels may not be the same as the order number.

a. On display 21.0 (Programming Support), specify with a plus sign (+) or a minus sign (-) any changes to be made to the SSP feature support.

| 21.0                                         | CNFIG                                                | SSP - PROGRAMMING SU                                              | PPORT                         | SYS | CNFIG W |
|----------------------------------------------|------------------------------------------------------|-------------------------------------------------------------------|-------------------------------|-----|---------|
| Type a                                       | '+'(plus) for e<br>'-'(minus) for<br>ndicates no cha | ach item that is to leach item that is to nge.                    | be added.<br>be deleted.      |     |         |
| Addit<br>2. Mi<br>ut<br>3. Featu<br>4. Featu | tility help fac<br>ure 6102 - Tape<br>ure 6275 -     | ort                                                               |                               |     |         |
| & - Indi                                     | icates support                                       | that is currently on<br>that will be copied o<br>iguration record | the system<br>during a rebuil | ld  |         |
| Cmd3-Pre                                     | evious menu                                          | Cmd19-Cancel                                                      |                               |     |         |

S9052749

Prompt 1: The Additional SSP support is a group of special programs that can be used to help you do specialized work on your system. The Additional SSP consists of:

- I-Exchange (5280). This support allows you to exchange diskettes between System/36 and the 5280 system.
- Multinational character set conversion utility. This support converts library source members, library procedure members, data files, text folders, and data dictionaries from the national language hexadecimal value to the multinational character set hexadecimal value, and vice versa.
- 1255 support. This support allows you to use a 1255 Magnetic Character Reader with your system.

See Appendix B, "Size Requirements for System Programming Support" for the space required in the system library (#LIBRARY) for this support.

Prompt 2: The multinational character set conversion utility help facility is help text for the multinational character set conversion utility. If you specify yes to this prompt, the help text will be put in #LIBRARY. You must have Additional SSP support if you want this help facility. See Appendix B, "Size Requirements for System Programming Support" for the disk space requirements in the system library (#LIBRARY) for this support.

Prompt 3: Tape support provides the programs that allow you to use tape units with your system. For more information on tape support, see the manual System Reference.

If tape support is added to the system, online problem determination for tape is also marked to be added (see Step 7). See Appendix B, "Size Requirements for System Programming Support" for the space required in the system library (#LIBRARY) for this support. Online problem determination for tape is required if you have a 6157 Tape Unit.

See Appendix B, "Size Requirements for System Programming Support" for the disk space requirements and for the space required in the system library (#LIBRARY) for this support.

Prompt 4: The Software Distribution Support feature allows a System/36 to build system software on diskettes or tape for redistribution to other System/36 systems that are licensed for that software. For more information on the Software Distribution Support feature, see the manual Guide to Installing Multiple Systems, SA21-9867.

See Appendix B, "Size Requirements for System Programming Support" for the space required in the system library (#LIBRARY) for this support.

Press the Enter key. Display 21.1 is shown.

b. On display 21.1 (Feature 6001 – Communications), specify with a plus sign (+) or a minus sign (-) any changes to be made to the SSP feature support.

| 21.1 CNFIGSSP - PROGRAMMING SUPPORT                                                                                                    |     | SYSCNFIG | Wl |
|----------------------------------------------------------------------------------------------------|-----|----------|----|
| Type a '+'(plus) for each item that is to be added.<br>Type a '-'(minus) for each item that is to be deleted.<br>Blank indicates no change.                                |     |          |    |
| FEATURE 6001 COMMUNICATIONS                                                                                                    |     |          |    |
| 1. Base communications support                                                                                                    |     |          |    |
| <ul> <li>Indicates support that is currently on the system</li> <li>Indicates support that will be copied during a rebui<br/>of the master configuration record</li> </ul> | .1d |          |    |
| Cmd3-Previous menu Cmd19-Cancel                                                                                                    |     |          |    |
|                                                                                                    |     |          |    |

S9052639

Feature 6001 is **not required** for remote work station support or for RPG teleprocessing for batch binary synchronous communications (BSC).

Both base communications support and extended communications support are required if you want to add:

- Interactive communications feature (SSP-ICF) Base
- Interactive communications feature (SSP-ICF) Upline
- Interactive communications feature (SSP-ICF) Finance
- 3270 device emulation
- Communications and systems management (C & SM)
- Display Station Pass-Through (DSPT)
- Multiple Session Remote Job Entry (MSRJE)
- Data encryption subroutine
- Distributed disk file facility
- Distributed data management
- Advanced Peer-to-Peer Networking (APPN)
- Asynchronous communications support

- Document Library Services (DLS)
- Professional Office System (PROFS) bridge
- PC Support/36 IBM Token-Ring Network router
- PC Support/36 Pass-Through
- PC Support/36 Work Station Feature
- Local Area Network (LAN) communications support

Prompt 1: The base communications support contains the following:

- Autocall feature
- X.21 support
- SSP-ICF data management
- DEFINEPN procedure
- DEFINX21 procedure
- REQUESTX procedure

For information on this support, refer to the manuals Using System/36 Communications, and Interactive Communications Feature: Guide and Examples (SSP-ICF Guide and Examples).

If the base communications support is added to the system, online problem determination for communications is also marked to be added (see Step 7).

See Appendix B, "Size Requirements for System Programming Support" for the space required in the system library (#LIBRARY) for this support.

Prompt 2: X.25 support provides the programs that support the X.25 feature on your system. For more information on the X.25 feature, refer to the manual, Using System/36 Communications.

See Appendix B, "Size Requirements for System Programming Support" for the space required in the system library (#LIBRARY) for this support.

Prompt 3: You must have base communications support if you add extended communications. Extended communications support is required if you want to add any other communications features. Extended communications support contains the following:

- SSP-ICF data management
- CNFIGICF procedure
- ENABLE procedure
- DISABLE procedure
- DEFINEID procedure
- ICFDEBUG procedure
- ICVERIFY procedure
- APPC basic conversation support
- SSP-ICF file transfer subroutine
- Intra subsystem

For information on this support, refer to the manuals, SSP-ICF Guide and Examples and Using System/36 Communications.

See Appendix B, "Size Requirements for System Programming Support" for the space required in the system library (#LIBRARY) for this support.

Prompt 4: Asynchronous communications support lets System/36 use the asynchronous protocol to communicate with a remote work station. You must have extended communications support if you want asynchronous support. For more information about asynchronous support, see the manual, Using the Asynchronous Communications Support.

See Appendix B, "Size Requirements for System Programming Support" for the space required in the system library (#LIBRARY) for this support.

Press the Enter key. If you have extended communications support, display 21.2 is shown. Otherwise, go to Step 7.

c. On display 21.2 (Programming Support), specify with a plus sign (+) or a minus sign (-) any changes to be made to the SSP feature support.

| 21.2                        | CNFIGS                               | SSP - PROGRAMMING SUPPORT                                                           | SYSCNFIG    |
|-----------------------------|--------------------------------------|-------------------------------------------------------------------------------------|-------------|
| Type a '-'(                 | plus) for eaminus) for eates no char | ach item that is to be added.<br>aach item that is to be deleted<br>age.            | <b>d.</b>   |
| l. Feature                  |                                      |                                                                                     |             |
| <ol> <li>Feature</li> </ol> | 6264 -                               | rt                                                                                  | *           |
| <ol> <li>Feature</li> </ol> | 6265 -                               | pport                                                                               |             |
| 🛭 - Indicat                 | es support 1                         | hat is currently on the system<br>hat will be copied during a re<br>guration record | m<br>ebuild |
| Cmd3-Previo                 | us menu                              | Cmd19-Cancel                                                                        |             |

S9052640

Note: You must have base and extended communications support if you want to add the SSP programming support from the above display.

Prompt 1: The SSP-ICF Base support contains the following subsystems:

- BSC CCP
- **BSCEL**
- SNA peer
- APPC mapped conversation support

See Appendix B, "Size Requirements for System Programming Support" for the space required in the system library (#LIBRARY) for this support. For information on these subsystems, refer to the manual, SSP-ICF Guide and Examples.

Prompt 2: The SSP-ICF Upline support contains the following subsystems:

- IMS/IRSS
- BSC CICS
- SNA Upline facility (SNUF)

See Appendix B, "Size Requirements for System Programming Support" for the space required in the system library (#LIBRARY) for this support. For information on these subsystems, refer to the manual, SSP-ICF Guide and Examples.

Prompt 3: The SSP-ICF Finance support contains the Finance subsystem. See Appendix B, "Size Requirements for System Programming Support" for the space required in the system library (#LIBRARY) for this support. For information on the Finance subsystem, refer to the manual, SSP-ICF Guide and Examples.

Press the Enter key. Display 21.3 is shown.

**d.** On display 21.3 (Programming Support), specify with a plus sign (+) or a minus sign (-) any changes to be made to the SSP feature support.

| 21.3                                      | CNFIC                                               | GSSP - PROGRAMMING SUPPORT                                                               | SYSCNFIG WI |
|-------------------------------------------|-----------------------------------------------------|------------------------------------------------------------------------------------------|-------------|
| Type a '+'(<br>Type a '-'(<br>Blank indic | minus) for                                          | each item that is to be added.<br>each item that is to be deleted.<br>ange.              | •<br>•      |
| 2. Feature<br>SNA 327<br>3. 3278          | O Device Er<br>6003 -<br>O Device Er<br>/9 Device I | mulation                                                                                 |             |
| & - Indicat                               | es support                                          | that is currently on the system<br>that will be copied during a rek<br>figuration record | build       |
| Cmd3-Previo                               | us menu                                             | Cmd19-Cancel                                                                             |             |

S9052641

Note: You must have base and extended communications support if you want to add the SSP programming support from the above display.

Prompt 1: This prompt allows you to put the BSC 3270 device emulation support on the system. See Appendix B, "Size Requirements for System Programming Support" for the space required in the system library (#LIBRARY) for this support. For information on BSC 3270 Device Emulation, refer to the manual, 3270 Device Emulation Guide.

If you select BSC support, displays 21.4 and 21.5 (Step 6e) will be shown after you press the Enter key.

Prompt 2: This prompt allows you to put the SNA 3270 Device Emulation support on the system. See Appendix B, "Size Requirements for System Programming Support" for the space required in the system library (#LIBRARY) for this support. For information on SNA 3270 Device Emulation, refer to the manual, 3270 Device Emulation Guide.

If you select SNA support, displays 21.6 and 21.7 (Step 6f) will be shown after you press the Enter key.

Prompt 3: This prompt allows you to put the 3278 Device Emulation via the IBM Personal Computer feature on the system. This supports 3278 or 3279 emulation for a locally attached IBM Personal Computer. You must have SNA 3270 support if you want 3278 support. If 3278 emulation is added to the system, a file named #EPPCLD1 is created. See Appendix B, "Size Requirements for System Programming Support," for disk space requirements and for the space required in the system library (#LIBRARY). For more information about 3278 emulation, refer to the 3278 Emulation via IBM Personal Computer User's Guide.

Note: After you add 3278 Emulation via an IBM Personal Computer to your system, you will need to copy the 3278 emulation program from the system unit to the personal computer. The 3278

Emulation via IBM Personal Computer User's Guide has information about this.

Press the Enter key.

If you selected 3278 device emulation, display 21.8 (Step 6g) will be shown.

If you do not select device emulation, display 22.0 will be shown when you press the Enter key; go to **Step 6h**.

e. On display 21.4 (BSC 3270 Emulation), enter the number for the language (I/O interface code) that will be used by the remote host. Display 21.5 will be shown.

S9052642

On display 21.5, enter the number for the character set that will be used by this system. Only the options that can be specified will be shown.

S9052643

If you did not select SNA device emulation, display 22.0 will be shown next; go to **Step 6h**.

f. On display 21.6 (SNA 3270 Emulation), enter the number for the language (I/O interface code) that will be used by the remote host. Display 21.7 will be shown.

S9052644

On display 21.7, enter the number for the character set that will be used by this system. Only the options that can be specified will be shown.

S9052645

If you selected 3278 device emulation, display 21.8 will be shown. If you did not select 3278 emulation, go to **Step 6h**.

g. On display 21.8 (3278 Emulation), enter the number for the language (I/O interface code) that will be used by the remote host.

S9052772

Danish, Danish Alternate, Norwegian, and Norwegian Alternate use the Danish/Norwegian 3270 I/O interface code. Finnish, Finnish Alternate, Swedish, and Swedish Alternate use the Finnish/Swedish 3270 I/O interface code. The language you select will determine the personal computer keyboard mapping and the 3278 character set that will be used.

Go to Step 6h.

h. On display 22.0 (Programming Support), specify with a plus sign (+) or a minus sign (-) any changes to be made to the SSP feature support.

| 22 CNETC                                                                                  | CCD DDCCDAWTNC CUDDODE                                                                      | SYSCNFIG W1 |
|-------------------------------------------------------------------------------------------|---------------------------------------------------------------------------------------------|-------------|
| 22.0 CNFIG                                                                                | SSP - PROGRAMMING SUPPORT                                                                   | SYSCNFIG W1 |
|                                                                                           | each item that is to be added.<br>each item that is to be deleted.<br>ange.                 |             |
| FEATURE 6029                                                                              | C & SM                                                                                      |             |
| <ol> <li>Change management</li> <li>Alert support .</li> <li>Remote management</li> </ol> |                                                                                             | <b>+</b>    |
| * - Indicates support<br>& - Indicates support<br>of the master conf                      | that is currently on the system<br>that will be copied during a rebuild<br>iguration record |             |
| Cmd3-Previous menu                                                                        | Cmd19-Cancel                                                                                |             |
|                                                                                           |                                                                                             |             |

S9052646

Note: You must have base and extended communications support if you want to add the SSP programming support from the above display.

Prompt 1: The change management support allows you to communicate between a System/36 and a host system in a DSNX (Distributed Systems Node Executive) network. See Appendix B, "Size Requirements for System Programming Support" for the space required in the system library (#LIBRARY) for this support. For information on DSNX, refer to the manual, Communications and Systems Management Guide.

Prompt 2: The alert support allows you to specify which system messages or user-defined messages should be considered alert messages. The alert messages are sent from the System/36 using an APPC or APPN subsystem. See Appendix B, "Size Requirements for System Programming Support" for the space required in the system library (#LIBRARY) for this support. For information on C & SM alert support, refer to the Communications and Systems Management Guide.

Prompt 3: The remote management support allows 3270 users on the host system to operate your System/36. This support is provided on the host system by HCF (Host Command Facility) and on the System/36 by DHCF (Distributed Host Command Facility). See Appendix B, "Size Requirements for System Programming Support" for the space required in the system library (#LIBRARY) for this support. For information on DHCF, refer to the Communications and Systems Management Guide.

Press the Enter key.

i. On display 22.1 (Programming Support), specify with a plus sign (+) or a minus sign (-) any changes to be made to the SSP feature support.

# 

S9052781

Note: You must have base and extended communications support if you want to add the SSP programming support from the above display.

Prompt 1: The pass-through support allows you to work at a local display station and sign on a remote system to run applications on the remote system. See Appendix B, "Size Requirements for System Programming Support" for the space required in the system library (#LIBRARY) for this support. For information on DSPT, refer to the manual, Using System/36 Communications.

Prompt 2: APPN networking improves the advanced program-to-program communications (APPC) support by removing the point-to-point network restriction of a host system, giving it greater networking capabilities. See Appendix B, "Size Requirements for System Programming Support" for the space required in the system library (#LIBRARY) for this support. For information on APPN, refer to the manual, Advanced Peer-to-Peer Networking (APPN) Guide.

Prompt 3: For information on this feature, refer to the manual PC Support/36 Technical Reference. If LAN communications support is added to the system, a library named #LANLIB is created. See Appendix B, "Size Requirements for System Programming Support" for the space required in the system library (#LIBRARY) for this support.

Press the Enter key.

j. On display 22.2 (Programming Support), specify with a plus sign (+) or a minus sign (-) any changes to be made to the SSP feature support.

| 22.2         | CNFIGS                              | SP - PROGRAMMING                                         | SUPPORT                |               |   | SYSCNFIG | W] |
|--------------|-------------------------------------|----------------------------------------------------------|------------------------|---------------|---|----------|----|
| Type a '-'(i |                                     | ch item that is t<br>ach item that is<br>ge.             |                        |               |   |          |    |
| . Feature    | 004 - MSRJE<br>005 -<br>yption Subr |                                                          |                        | • • • •       | + |          |    |
| 3. Feature   | 5006 -<br>ed Disk Fil               | e Facility (DDFF)                                        |                        |               |   |          |    |
|              |                                     | agement (DDM)                                            |                        |               |   |          |    |
| - Indicate   | s support t                         | hat is currently<br>hat will be copic<br>guration record | on the systed during a | em<br>rebuild |   |          |    |
|              |                                     |                                                          |                        |               |   |          |    |
| Cmd3-Previo  | ıs menu                             | Cmd19-Cancel                                             |                        |               |   |          |    |
|              |                                     |                                                          |                        |               |   |          |    |
|              |                                     |                                                          |                        |               |   |          |    |

S9052647

Note: You must have base and extended communications support if you want to add the SSP programming support from the above display.

Prompt 1: This prompt allows you to put the MSRJE (Multiple Session Remote Job Entry) support on the system. See Appendix B, "Size Requirements for System Programming Support" for the space required in the system library (#LIBRARY) for this support. For information on MSRJE support, refer to the Multiple Session Remote Job Entry Guide.

Prompt 2: You must have SSP-ICF Finance if you want to add the data encryption subroutine. The data encryption subroutine for finance can be used to encode data for security reasons. See Appendix B, "Size Requirements for System Programming Support" for the space required in the system library (#LIBRARY) for this support. For information on the data encryption subroutine, refer to the manual, Interactive Communications Feature: Finance Subsystem Reference.

Prompt 3: You must have SSP-ICF Base support if you want to add the Distributed Disk File Facility. See Appendix B, "Size Requirements for System Programming Support" for the space required in the system library (#LIBRARY) for this support. For information on the Distributed Disk File Facility, refer to the Distributed Disk File Facility Reference Manual.

Prompt 4: You must have extended communications support if you want to add Distributed Data Management (DDM). See Appendix B, "Size Requirements for System Programming Support" for the space required in the system library (#LIBRARY) for this support. For information on Distributed Data Management, refer to the Distributed Data Management Guide.

Press the Enter key and go to Step 7.

Step 7: On displays 20.0 through 20.1 (Programming Support), specify any changes to be made to the SSP support.

Type a plus sign (+) for the SSP support to be added.

Type a minus sign (-) for the SSP support to be deleted.

Leave the input field blank if no action should be taken.

An asterisk (\*) to the left of the input field indicates the support is current in the master configuration record.

An ampersand (&) to the left of the input field indicates the support is current in the configuration member.

When you perform option 12 from the CNFIGSSP Main Menu, any support that has a plus (+) or minus (-) in the configuration member is added or deleted. You will be prompted to insert the appropriate diskettes.

When you perform option 13 from the CNFIGSSP Main Menu, any current support is loaded. If you use the master configuration as the basis of the rebuild, all support marked with an asterisk (\*) is loaded. If you use a configuration member, all support that is marked with an ampersand (&) or plus (+) is loaded; support that has an asterisk (\*) without an ampersand (&) or plus (+) will be deleted. You will be prompted to insert the appropriate diskettes.

If you add (+) support that is current, that support will be reloaded. Any PTFs that were previously applied to that support will be lost.

a. On display 20.0 (Programming Support), specify with a plus sign (+) or a minus sign (-) any changes to be made to the optional SSP support.

| Type a '+'(plus) for each item that is to be added.  Type a '-'(minus) for each item that is to be deleted.  Blank indicates no change.             |            |
|----------------------------------------------------------------------------------------------------|------------|
| 1. Additional SSP help text                                                                                                    | <b>.</b>   |
| 4. Online problem determination for communications                                                                                                  | . <b>+</b> |
| * - Indicates support that is currently on the system & - Indicates support that will be copied during a rebuild of the master configuration record |            |
| Cmd3-Previous menu Cmd19-Cancel                                                                                                    |            |

S9052648

Note: Prompts 5 and 6 are shown only if you have an ideographic or Kanji-preferred system.

Prompt 1: The additional SSP help text support is detailed help text that is not part of the base SSP. This detailed help text explains the options on the Help menus and Help displays. See Appendix B, "Size Requirements for System Programming Support" for the space required in the system library (#LIBRARY) for this support.

Prompt 2: External disk support allows you to use the 9332 Disk Unit on a 5362 System Unit, if you have added the disk drive to your system. If you add disk support, online problem determination for disk support is automatically added; the following files are created in the system library: PD5.DISK, PD5.DIS2, and PD5.DCTL. See Appendix B, "Size Requirements for System Programming Support" for the space required in the system library (#LIBRARY) for this support.

Prompt 3: This prompt is displayed with a plus (+) if you are adding tape support on your system. For an 8809 Magnetic Tape Unit, you can replace the plus with a blank if you do not want to install online problem determination for tape. If this support is currently on your system, you can delete the support by typing a minus (-) in the input field. For a 6157 Tape Unit, you cannot omit this support. Online problem determination support for tape helps you find the causes of problems that you may have with the tape support on your system. If you add online problem determination for tape, the following files will be created in the system library: #ONLPD, #PSPTITL, PD1.CTRL, PD1.SCRN, PD1.SCR2, PD2.TAPE, PD2.TAP2, and PD2.TCTL. See Appendix B, "Size Requirements for System Programming Support" for the space required in the system library (#LIBRARY) for this support.

Prompt 4: This prompt is displayed with a plus (+) if you are adding communications support on your system. You can replace the plus with a blank if you do not want to install online problem determination for communications. If this support is currently on your system, you can delete the support by typing a minus (-) in the input field. Online problem determination support for communications helps you find the causes of problems that you may be having with the communications support on your system. If you add online problem determination for communications, the following files will be created in the system library: #ONLPD, #PSPTITL, PD1.CTRL, PD1.SCRN, PD1.SCR2, PD3.COMM, PD3.COM2, and PD3.CCTL. See Appendix B, "Size Requirements for System Programming Support" for the space required in the system library (#LIBRARY) for this support.

Prompt 5: If you have an ideographic system, prompts 5 and 6 are displayed. The character generator utility (CGU) allows you to create ideographic characters on a system that has the ideographic version of the SSP installed. If CGU is added to the system, a library named #CGULIB is created. See Appendix B, "Size Requirements for System Programming Support," for disk space requirements and for the space required in the system library (#LIBRARY) for this support.

Prompt 6: The ideographic sort utility allows you to sort ideographic characters in other than alphameric sequence on a system that has the ideographic version of the SSP installed. If IGC SORT is added to the system, a library named #SRTXLIB is created. In addition, IGC SORT will load two files named #KAMAST and #KACTIVE if these files are not yet on the system. See Appendix B, "Size Requirements for System Programming Support," for disk space requirements and for the space required in the system library (#LIBRARY) for this support.

Press the Enter key. Display 20.1 is shown.

**b.** On display 20.1 (Programming Support), specify with a plus sign (+) or a minus sign (-) any changes to be made to the optional SSP support.

S9052649

Prompt 1: This support allows you to read online information for interactive data definition utility (IDDU), DisplayWrite/36, Personal Services/36, Document Library Services, Query/36, Development Support Utility, or shared folders.

Although this prompt is not automatically marked with a plus (+), if this support is required, it will be added to your system when you apply this configuration member to the master configuration record. This support is required and cannot be omitted if you added DW/36 (Step 5c), online information for the office support products (Step 5d), online information for DSU (Step 5g), online information for shared folders (Step 5h), or online information for IDDU (this display). See Appendix B, "Size Requirements for System Programming Support" for the space required in the system library (#LIBRARY) for this support.

Prompt 2: This support allows you to print online information.

Although this prompt is not automatically marked with a plus (+), if this support is required, it will be added to your system when you apply this configuration member to the master configuration record. This support is required and cannot be omitted if you added DW/36 (Step 5c), online information for the office support products (Step 5d), online information for DSU (Step 5g), online information for shared folders (Step 5h), or online information for IDDU (this display).

See Appendix B, "Size Requirements for System Programming Support" for the space required in the system library (#LIBRARY) for this support.

Prompt 3: The interactive data definition utility (IDDU) allows you to define your data files and store the definitions. This makes the data available to other programs without the need to define the data files in each program. See Appendix B, "Size Requirements for System Programming Support" for the space required in the system library (#LIBRARY) for this support.

If you add IDDU to your system, you must increase the size of the task work area. See "Task Work Area" later in this chapter for more information.

Although this prompt is not automatically marked with a plus (+), if this support is required, it will be added to your system when you apply the configuration member to the master configuration record. This support is required if you added Query/36 (Step 5c).

You can add IDDU support to your system by typing a plus (+) for this prompt.

Prompt 4: You must have IDDU in order to add IDDU online information. If you add IDDU support, the online information for IDDU is automatically marked with a plus (+). You have the option to omit this support by blanking out the plus (+). If the support is currently on your system, you can delete it by typing a minus (-) in the input field.

Note: Most of the information for IDDU is online, rather than in a printed manual. It is recommended that you do not omit this support.

If you add online information for IDDU to your system, the following folders are created: #IDDFLDR, #IDDUSMP, and #USERDCT. In addition, three files are created named CUSTCDT, NAMEADDR, and NAMEPHON. See Appendix B, "Size Requirements for System Programming Support," for disk space requirements and for the space required in the system library (#LIBRARY) for this support.

Press the Enter key and go to Step 8.

Step 8: If you have any other changes to make to the configuration member (options 2 or 4 on display 5.0), go to Step 4 in the appropriate sections in this chapter and make those changes now. If you have any other changes to make to the configuration member (option 1 on display 5.0), go to Step 4 in the appropriate section in Chapter 2 and make those changes now. This way you will have to update the master configuration record only once, instead of updating it for each task.

If you have no more changes, enter option 5 on display 5.0 to save the configuration member and to return to display 1.0.

5.0

#### CONFIGURATION MEMBER MENU

SYSCNFIG W1

Select one of the following:

- Work with display stations and printers
   Add or delete program products, optional SSP, and features
   Define base SSP values
   Specify sizes for disk VTOC, history file, and task work area

If no more changes are to be made to your configuration member select the following option:

5. Save configuration member and return to main menu for CNFIGSSP

Option: 5

Cmd3-Previous menu

Cmd19-Cancel

S9052650

Step 9: If you want to review or print your configuration member or use the configuration support aids, go to the corresponding chapter in this manual.

If you want the changes you have made to your programming support to be active on your system, go to Chapter 7 for instructions to apply the change to the master configuration record.

If you do not want to make your changes active on your system at this time, enter option 14 to end the CNFIGSSP procedure. The changes you have specified will remain in your configuration member.

1.0 CNFIGSSP - MAIN MENU W1

- Select one of the following:
  1. How to use CNFIGSSP
  2. Create, change, or delete a configuration member
  3. Review a configuration
  4. Print a configuration

  - 10. Configuration support aids

  - Apply change to the master configuration record
     Rebuild the master configuration record (update to next release)
     End CNFIGSSP

Option: 14

Cmd3-Previous menu

Configuration member has been saved.

S9052651

## System Default Values

Changing the system default values can affect the disk space used by the system and can affect the performance of the system.

System default values were assigned during the system configuration process. Default values for some base SSP items are the same for all systems, while others depend on the size of main storage or disk storage. The default values are shown in Figure 3-2.

| Base SSP Item                                          | Default Value |
|--------------------------------------------------------|---------------|
| Date format                                            | MMDDYY        |
| Job queue support active                               | Y(Yes)        |
| Automatically start job queue after IPL                | Y(Yes)        |
| Automatically save the history file                    | N(No)         |
| Keep messages at end of job                            | Y(Yes)        |
| Date differentiated files                              | Y(Yes)        |
| Print spooling active                                  | Y(Yes)        |
| Automatically start the spool writer program after IPL | Y(Yes)        |
| Spool segment size (in blocks)                         | 10            |
| Default forms ID                                       | 0001          |
| Lines printed per page                                 | 066           |
| Default library name                                   | Blank         |
| Display formats to reside in main storage              | N (No)        |

Figure 3-2. Base SSP Default Values

The default value for the spool file preferred location is the last disk on your system: A1 if you have one disk, A2 for two disks, A3 for three disks, and A4 for four disks.

Default values for some base SSP items and system areas are different depending on the size of the disk storage for your system. The default values for these items are shown in Figure 3-3.

|                            |             | Disk Size   |              |               |               |                |                 |  |
|----------------------------|-------------|-------------|--------------|---------------|---------------|----------------|-----------------|--|
|                            | 30-32<br>MB | 33-64<br>MB | 65-128<br>MB | 129-256<br>MB | 257-512<br>MB | 513-1024<br>MB | 1025-1432<br>MB |  |
| Job Queue Entries          | 20          | 30          | 40           | 50            | 60            | 70             | 80              |  |
| VTOC Entries               | 140         | 260         | 360          | 460           | 960           | 2460           | 4960            |  |
| VTOC Size (blocks)         | 26          | 32          | 37           | 42            | 68            | 142            | 267             |  |
| History File Size (blocks) | 25          | 50          | 75           | 75            | 100           | 250            | 500             |  |
| Spool File Size (blocks)   | 100         | 150         | 200          | 300           | 400           | 750            | 1500            |  |

Figure 3-3. Base SSP Default Values Dependent on Disk Size

Default values for the size of the task work area depend on the size of the main storage and disk storage for your system. The default values for the task work area are shown in Figure 3-4.

|                   |             |             | Task V       | Vork Area     | Size (Blo     | cks)           |                 |  |  |
|-------------------|-------------|-------------|--------------|---------------|---------------|----------------|-----------------|--|--|
|                   | Disk Size   |             |              |               |               |                |                 |  |  |
| Main Storage Size | 30-32<br>MB | 33-64<br>MB | 65-128<br>MB | 129-256<br>MB | 257-512<br>MB | 513-1024<br>MB | 1025-1432<br>MB |  |  |
| 0-128K            | 525         | 575         | 600          | 600           | 700           | 1000           | 1300            |  |  |
| 129-256K          | 650         | 775         | 800          | 875           | 975           | 1300           | 1650            |  |  |
| 257-384K          | 775         | 975         | 1000         | 1150          | 1250          | 1600           | 2000            |  |  |
| 385-512K          | 900         | 1175        | 1200         | 1425          | 1525          | 1900           | 2350            |  |  |
| 513-768K          | 1150        | 1575        | 1600         | 1975          | 2075          | 2500           | 3050            |  |  |
| 769-1024K         | 1400        | 1975        | 2000         | 2525          | 2625          | 3100           | 3750            |  |  |
| 1025-1536K        | 1900        | 2775        | 2800         | 3625          | 3725          | 4300           | 5150            |  |  |
| 1537-1664K        | 2025        | 2975        | 3000         | 3900          | 4000          | 4600           | 5500            |  |  |
| 1665-1792K        | 2150        | 3175        | 3200         | 4175          | 4275          | 4900           | 5850            |  |  |
| 1793-1920K        | 2275        | 3375        | 3400         | 4450          | 4550          | 5200           | 6200            |  |  |
| 1921-2048K        | 2400        | 3575        | 3600         | 4725          | 4825          | 5500           | 6550            |  |  |
| 2049-2176K        | 2525        | 3775        | 3800         | 5000          | 5100          | 5800           | 6553            |  |  |
| 2177-2304K        | 2650        | 3975        | 4000         | 5275          | 5375          | 6100           | 6553            |  |  |
| 2305-2432K        | 2775        | 4175        | 4200         | 5550          | 5650          | 6400           | 6553            |  |  |
| 2433-2560K        | 2900        | 4375        | 4400         | 5825          | 5925          | 6553           | 6553            |  |  |
| 2561-2688K        | 3025        | 4575        | 4600         | 6100          | 6200          | 6553           | 6553            |  |  |
| 2689-2816K        | 3150        | 4775        | 4800         | 6375          | 6475          | 6553           | 6553            |  |  |
| 2817-2944K        | 3275        | 4975        | 5000         | 6553          | 6553          | 6553           | 6553            |  |  |
| 2945-3072K        | 3400        | 5175        | 5200         | 6553          | 6553          | 6553           | 6553            |  |  |
| 3073-3200K        | 3525        | 5375        | 5400         | 6553          | 6553          | 6553           | 6553            |  |  |
| 3201-3328K        | 3650        | 5575        | 5600         | 6553          | 6553          | 6553           | 6553            |  |  |
| 3329-3456K        | 3775        | 5775        | 5800         | 6553          | 6553          | 6553           | 6553            |  |  |
| 3457-3584K        | 3900        | 5975        | 6000         | 6553          | 6553          | 6553           | 6553            |  |  |
| 3585-3712K        | 4025        | 6175        | 6200         | 6553          | 6553          | 6553           | 6553            |  |  |
| 3713-3840K        | 4150        | 6375        | 6400         | 6553          | 6553          | 6553           | 6553            |  |  |
| 3841-3968K        | 4275        | 6553        | 6553         | 6553          | 6553          | 6553           | 6553            |  |  |
| 3969-4096K        | 4400        | 6553        | 6553         | 6553          | 6553          | 6553           | 6553            |  |  |
| 4097-4224K        | 4525        | 6553        | 6553         | 6553          | 6553          | 6553           | 6553            |  |  |
| 4225-4352K        | 4650        | 6553        | 6553         | 6553          | 6553          | 6553           | 6553            |  |  |

Figure 3-4 (Part 1 of 2). Base SSP Default Values Dependent on Main Storage and Disk Size

|                   | Task Work Area Size (Blocks)  Disk Size |             |              |               |               |                |                 |  |
|-------------------|-----------------------------------------|-------------|--------------|---------------|---------------|----------------|-----------------|--|
|                   |                                         |             |              |               |               |                |                 |  |
| Main Storage Size | 30-32<br>MB                             | 33-64<br>MB | 65-128<br>MB | 129-256<br>MB | 257-512<br>MB | 513-1024<br>MB | 1025-1432<br>MB |  |
| 4353-4480K        | 4775                                    | 6553        | 6553         | 6553          | 6553          | 6553           | 6553            |  |
| 4481-4608K        | 4900                                    | 6553        | 6553         | 6553          | 6553          | 6553           | 6553            |  |
| 4609-4736K        | 5025                                    | 6553        | 6553         | 6553          | 6553          | 6553           | 6553            |  |
| 4737-4864K        | 5150                                    | 6553        | 6553         | 6553          | 6553          | 6553           | 6553            |  |
| 4865-4992K        | 5275                                    | 6553        | 6553         | 6553          | 6553          | 6553           | 6553            |  |
| 4993-5120K        | 5400                                    | 6553        | 6553         | 6553          | 6553          | 6553           | 6553            |  |
| 5121-5248K        | 5525                                    | 6553        | 6553         | 6553          | 6553          | 6553           | 6553            |  |
| 5249-5376K        | 5650                                    | 6553        | 6553         | 6553          | 6553          | 6553           | 6553            |  |
| 5377-5504K        | 5775                                    | 6553        | 6553         | 6553          | 6553          | 6553           | 6553            |  |
| 5505-5632K        | 5900                                    | 6553        | 6553         | 6553          | 6553          | 6553           | 6553            |  |
| 5633-5760K        | 6025                                    | 6553        | 6553         | 6553          | 6553          | 6553           | 6553            |  |
| 5761-5888K        | 6150                                    | 6553        | 6553         | 6553          | 6553          | 6553           | 6553            |  |
| 5889-6016K        | 6275                                    | 6553        | 6553         | 6553          | 6553          | 6553           | 6553            |  |
| 6017-6144K        | 6400                                    | 6553        | 6553         | 6553          | 6553          | 6553           | 6553            |  |
| 6145-6272K        | 6525                                    | 6553        | 6553         | 6553          | 6553          | 6553           | 6553            |  |
| 6273-7168K        | 6553                                    | 6553        | 6553         | 6553          | 6553          | 6553           | 6553            |  |

Figure 3-4 (Part 2 of 2). Base SSP Default Values Dependent on Main Storage and Disk Size

### If You Increase Main Storage or Disk Size

If you increase your main storage or disk size, you should increase the size of your system areas to the default sizes specified for the new main storage or disk size. In addition, you should specify the new main storage or disk size on display 6.0 (Configuration Member Description).

The manual, Planning for New Devices and Programming Available at Release 5 has instructions for loading system programs when you install a new disk.

### Changing Base SSP Values

Figure 3-5 gives an overview of the displays shown for changing base SSP values. Following Figure 3-5 are the step-by-step instructions for the task. The values on the displays shown in the instructions are examples only.

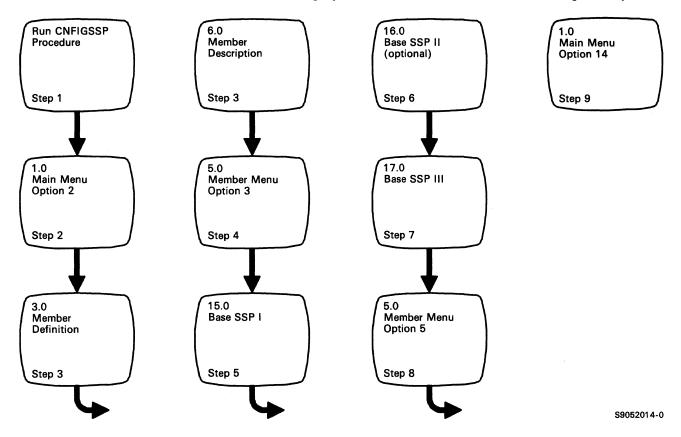

Figure 3-5. Display Overview for Changing Base SSP Values

Step 1: To begin the CNFIGSSP procedure, enter the following for the procedure prompt on the sign-on screen, or on the command line of any command display:

CNFIGSSP

Step 2: Enter option 2 (Create, change, or delete a configuration member) on display 1.0.

1.0 CNFIGSSP - MAIN MENU W1

Select one of the following:

1. How to use CNFIGSSP

2. Create, change, or delete a configuration member

3. Review a configuration

4. Print a configuration

10. Configuration support aids

12. Apply change to the master configuration record

13. Rebuild the master configuration record (update to next release)

14. End CNFIGSSP

Option: 2

Cmd3-Previous menu

Help text is available throughout the CNFIGSSP procedure by pressing the help key

S9052653

Note: If you have data security on your system, you must have update access to the library that contains the configuration member in order to change or delete a configuration member (option 2). To change (option 12) or rebuild (option 13) the master configuration record, you must have service aid authority. Options 12 and 13 are not displayed if you do not have service aid authority.

Step 3: Complete display 3.0 (Configuration Member Definition).

| Select one of t<br>1. Change an<br>2. Create a n<br>3. Delete a c | exist<br>ew co | ing | qui | nf | igu<br>ior<br>mer | ura<br>n n | ti<br>em | on<br>be | r | nem | ıb∈ | er |   |   |   |   |   |   |   |   |          |  |
|-------------------------------------------------------------------|----------------|-----|-----|----|-------------------|------------|----------|----------|---|-----|-----|----|---|---|---|---|---|---|---|---|----------|--|
| Option                                                            |                |     |     |    | •                 |            |          |          |   |     | •   |    | • |   |   |   |   |   |   |   | 1        |  |
| Member name                                                       |                |     |     |    |                   |            |          |          |   |     |     |    |   |   |   |   |   |   |   |   | SYSCNFIG |  |
| Library name .                                                    |                | •   |     | •  | •                 | •          | •        | •        | • | •   | •   | •  | • | • | • | • | • | • | • | • | #CNFGLIB |  |
| Cmd3-Previous m                                                   | enu            |     |     |    |                   |            |          |          |   |     |     |    |   |   |   |   |   |   |   |   |          |  |

- a. Select option 1 (Change an existing configuration member).
- b. Type the name of the configuration member that contains the base SSP values to be changed. Or use the member name already displayed, which is the name of the last configuration member applied to the master configuration record.
- c. Type the name of the library where that configuration member is stored. Or use the library name already displayed, which is the name of the library that contains the configuration member last applied to the master configuration record.

d. Press the Enter key. The following display is shown describing the configuration member you specified:

6.0 CONFIGURATION MEMBER DESCRIPTION SYSCNFIG W1 Describe the configuration member (up to 60 characters): SAMPLE CONFIGURATION 2. Specify main storage size in K-bytes . . . . . 0128-7168 0256 3. Specify disk storage size in M-bytes . . . . . 0030-1432 0200 Cmd3-Previous menu

S9052655

e. Make any changes to the description of the configuration member and then press the Enter key.

Step 4: Enter option 3 (Define base SSP values) on display 5.0.

5.0 SYSCNFIG W1 CONFIGURATION MEMBER MENU Select one of the following: Work with display stations and printers
 Add or delete program products, optional SSP, and features
 Define base SSP values 4. Specify sizes for disk VTOC, history file, and task work area If no more changes are to be made to your configuration member select the following option: 5. Save configuration member and return to main menu for CNFIGSSP Option: 3 Cmd3-Previous menu Cmd19-Cancel

**Step 5:** Type the desired changes to the base SSP values on display 15.0. After all changes have been made on display 15.0, press the Enter key.

| 15 | O CNFIGSSP - BASE SSP I                         | SYSCNFIG W |
|----|-------------------------------------------------|------------|
| 1. | Date format 1-DDMMYY,2-MMDDYY,3-YYMMDD          | 2          |
| 2. | Do you want job queue support active? Y, N      | Y          |
| 3. | Specify job queue size in number of jobs020-120 | 020        |
| 4. | Automatically start job queue after IPL? Y, N   | <b>Y</b>   |
| 5. | Automatically save the history file?            | N          |
| 6. | Keep messages at end of job?                    | Y          |
| 7. | Do you want date differentiated files? Y, N     | Y          |
| 8. | Do you want print spooling active?              | Y          |
| Cm | 3-Previous menu Cmd19-Cancel                    |            |
|    |                                                 | Y          |

S9052657

Following is an explanation of the base SSP items on display 15.0:

Date format: This prompt allows you to specify the format for the system date. The system date is the date you specify during IPL. The system date can be in any of three formats: day-month-year (DDMMYY), month-day-year (MMDDYY), or year-month-day (YYMMDD). The default value is MMDDYY.

Do you want job queue support active?: This prompt allows you, in a sense, to turn on or off the job queue. If you specify N (no), the job queue will not be active on your System/36. The default value for this prompt is Y (yes).

Specify job queue size in number of jobs: You determine how large to make the input job queue by specifying the number of jobs to be held on the input job queue. The size of the input job queue is created in blocks. You can fit five jobs in 1 block. Refer to Figure 3-3 for the job queue size default value for your system. The following table shows how many blocks are needed for the number of jobs specified.

Note: Be sure to key in all 3 digits of the number.

| Job Que                     | ue Size                    |
|-----------------------------|----------------------------|
| Number of<br>Jobs Specified | Number of<br>Blocks Needed |
| 20                          | 4                          |
| 21-25                       | 5                          |
| 26-30                       | 6                          |
| 31-35                       | 7                          |
| 36-40                       | 8                          |
| 41-45                       | 9                          |
| 46-50                       | 10                         |
| 51-55                       | 11                         |
| 56-60                       | 12                         |
| 61-65                       | 13                         |
| 66-70                       | 14                         |
| 71-75                       | 15                         |
| 76-80                       | 16                         |
| 81-85                       | 17                         |
| 86-90                       | 18                         |
| 91-95                       | 19                         |
| 96-100                      | 20                         |
| 101-105                     | 21                         |
| 106-110                     | 22                         |
| 111-115                     | 23                         |
| 116-120                     | 24                         |

Automatically start job queue after IPL?: This prompt allows you to automatically start the running of jobs from the job queue after you perform IPL. If you specify N (no) you will have to use a system command after each IPL to start running jobs from the job queue. The default value for this prompt is Y (yes).

Note: At IPL override time, you can turn off the job queue support, clear the job queue file, or automatically start the job queue; however, if you specify N (no) for the job queue support active prompt on display 15.0, you cannot turn on the job queue support at IPL override time.

Automatically save the history file?: This prompt allows you to save all the entries to the history file. If you specify N (no), when the history file is full of entries, entries will continue to be placed in the file replacing the oldest entries. The default value is N (no).

If you specify Y (yes), you can save all the entries to the history file.

It works like this:

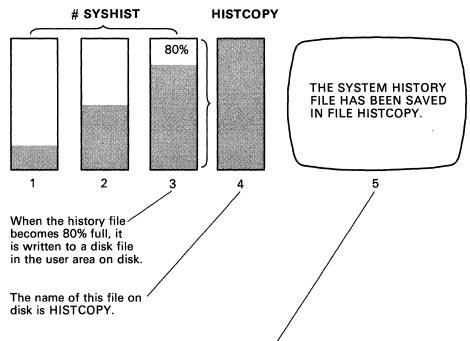

When the history file has been copied, the following informational message is issued at the system console: THE SYSTEM HISTORY FILE HAS BEEN SAVED IN FILE HISTCOPY. When you get this message, you should complete whatever backup procedure has been put in place for saving the HISTCOPY file. Refer to the HISTCOPY procedure in the System Reference manual to tailor the backup to meet your needs.

The history file will start filling with entries again at the beginning of the file (1).

S9052024-0

Warning: If you do *not* have date-differentiated files, you will receive an error message when the history file (#SYSHIST) is filled a second time if you have not removed the file named HISTCOPY. All processing stops until the file named HISTCOPY is removed.

If you have date-differentiated files, you will receive an error message when #SYSHIST is filled a second time on the same day if you have not removed the file named HISTCOPY. All processing stops until the file named HISTCOPY is removed.

Keep messages at end of job?: If you specify Y (yes), the informational messages that are sent to the system console and normally deleted at end of job are kept. The default value for this prompt is Y (yes).

Do you want date differentiated files?: If you specify Y (yes), you can have more than one file on your system with the same name. Files with the same name will be distinguished by the date that they were created. If you specify N (no), every file on your system must have a unique name. If you change this value to no, you can continue to use files with the same name, but an error message will be issued if you attempt to create new files with that name. The default value for this prompt is Y (yes).

Do you want print spooling active?: This prompt allows you to, in a sense, turn on or off print spooling. Print spooling allows you to use your printers more efficiently. Print spooling intercepts data that is bound for a printer, stores it on disk, and allows you to control when it is printed. The printer prints closer to full capacity because it does not have to wait for the program (when you have a program that prints infrequently). If N (no) is specified, print spooling will not work on your System/36. The default value for this prompt is Y (yes). If you specify Y (yes), display 16.0 is shown. Step 6 explains display 16.0. If you specify N (no), display 17.0 is shown. Step 7 explains display 17.0.

Step 6: Type the desired changes to the base SSP values on display 16.0. After all changes have been made on display 16.0, press the Enter key.

| CNFIGSSP - BASE SSP II                               | SYSCNFIG W1                             |
|------------------------------------------------------|-----------------------------------------|
| cally start spool writer following IPL?              | Y,N Y                                   |
| size of spool<br>blocks                              | 800 00300                               |
| size of spool in blocks                              | -16 10                                  |
| disk would you prefer<br>l file? 1-Al, 2-A2, 3-A3, 4 | - <b>A4</b> 1                           |
| s menu Cmdl9-Cancel                                  |                                         |
|                                                      |                                         |
| ]                                                    | cally start spool writer following IPL? |

Following is an explanation of the base SSP items on display 16.0:

Automatically start spool writer program following IPL?: If you specify Y (yes) for this prompt, spooled data will start printing automatically for all form types after IPL. If you specify N (no), you must use the START command to start the spool writer program following an IPL. Consider specifying no to this question if you want to selectively print work by form type. The default value is Y (yes).

Specify size of spool file in blocks: This prompt allows you to specify the size of the spool file (in blocks). A primary spool file (#SPOOL1) with the size you specify is created during IPL. If more spool file space is needed, the system automatically gets more space. Up to five more spool file extents equal to the size you specified (for the primary spool file) can be created. When they become empty, they will automatically be deleted. Refer to Figure 3-3 for the spool file size default value for your system.

Note: Be sure to type in all 5 digits of the number, using leading zeros if necessary.

It is recommended that you use the default value for the spool file size. You should change the size of the spool file only if:

- The error message SYS-5830 is shown repeatedly. (Suggestion: Increase the spool file by 50 blocks.)
- You are absolutely sure the size of your spool file is too big and you could use the disk space for something else. (Suggestion: Decrease the spool file by 25 blocks.)

If disk space is critical and you want to make a detailed calculation for the size of the spool file, refer to "Spool File Storage Estimates" later in this chapter.

Specify size of spool segments in blocks: This prompt allows you to specify the size of the segments within your spool file. You can specify a value from 1 block to 16 blocks. The default value is 10 blocks.

Note: Be sure to fill in both digits of the number.

It is recommended that you use the default value for the spool file segment size.

If disk space is critical and you want to make a detailed calculation for the size of the spool file segments and the spool file, refer to "Spool File Storage Estimates" later in this chapter.

On which disk would you prefer the spool file?: This prompt allows you to specify which disk you would prefer to contain the spool file (if you have more than 1 disk). Specify the disk by number: 1 for disk A1, for example. If there is not enough space to put the spool file on the disk you specify, it will be put on the other disk. The default is the last disk on your system.

Note: The spool file should not be on an external disk drive.

Step 7: Type the desired changes to the base SSP values on display 17.0. After all changes have been made on display 17.0, press the Enter key.

| NFIGSSP - BAS                | E SSP III                                                         |                          |                          |                          |                          | SYSCNFIG                 | Wl                       |
|------------------------------|-------------------------------------------------------------------|--------------------------|--------------------------|--------------------------|--------------------------|--------------------------|--------------------------|
| s ID                         |                                                                   |                          |                          |                          |                          | 0001                     |                          |
| many lines yo<br>page        | u want                                                            |                          |                          | . 001                    | L-112                    | 066                      |                          |
| ary name                     |                                                                   |                          |                          |                          |                          |                          |                          |
| your display<br>main storage | formats<br>?                                                      |                          |                          |                          | Y,N                      | N                        |                          |
|                              |                                                                   |                          |                          |                          |                          |                          |                          |
| enu                          | Cmd19-Cand                                                        | el                       |                          |                          |                          |                          |                          |
|                              |                                                                   |                          |                          |                          |                          |                          |                          |
|                              | many lines yo<br>page<br>ary name<br>your display<br>main storage | many lines you want page | many lines you want page | many lines you want page | many lines you want page | many lines you want page | many lines you want page |

S9052659

Following is an explanation of the base SSP items on display 17.0.

Default forms ID: This prompt allows you to specify a user-defined forms ID to identify a specific printer form. The forms ID can be from 1 through 4 characters long with no blanks between characters. This forms ID is used by the system unless you specify a different forms ID in your operation control language (OCL) statements or in the SET command. The default value is 0001.

Specify how many lines you want printed per page: This prompt allows you to specify the number of lines to be printed per page. The value you specify should be based on the type of forms used on each printer and by the 4, 6, or 8 lines-per-inch setting on each printer. The value you select will be used by all printers; however, you can override this value using the SET procedure, the LINES procedure, or by OCL statements. The default value is 66.

Default library name: This prompt allows you to specify a sign-on library. The specified library becomes the sign-on library for all your display stations. The library specified must be an existing library on disk. Type the name beginning in the first position of the input field.

The default value for this prompt is all blanks, which automatically defaults to the system library (#LIBRARY). The default library name can be changed at each display station by using the SET procedure.

If you have a default library assigned for you in the user ID file (password security), you should leave this field blank.

Do you want your display formats to reside in main storage?: You can use this parameter to specify whether frequently used display formats should be kept in main storage during a display station session. Performance in showing displays can be increased because it will not be necessary to retrieve them from disk each time. However, keeping the display formats in main storage could use much of your main storage, resulting in decreased performance if not enough main storage is available. The default is N (no).

Step 8: If you have any other changes to make to the configuration member (options 2 or 4 on display 5.0), go to Step 4 in the appropriate sections in this chapter and make those changes now. If you have any other changes to make to the configuration member (option 1 on display 5.0), go to Step 4 in the appropriate section in Chapter 2 and make those changes now. This way you will have to update the master configuration record only once, instead of updating it for each task.

If you have no more changes, enter option 5 on display 5.0 to save the configuration member and to return to display 1.0.

CONFIGURATION MEMBER MENU

SYSCNFIG W1

Select one of the following:

- 1. Work with display stations and printers
- Add or delete program products, optional SSP, and features
   Define base SSP values
- 4. Specify sizes for disk VTOC, history file, and task work area f no more changes are to be made to your configuration member

If no more changes are to be made to your configuration member select the following option:

5. Save configuration member and return to main menu for CNFIGSSP Option: 5

Cmd3-Previous menu

5.0

Cmd19-Cancel

Step 9: If you want to review or print your configuration member, or use the configuration support aids, go to the corresponding chapter in this manual.

If you want the changes you have made to your base SSP values to be active on your system, go to Chapter 7 for instructions to apply the change to the master configuration record.

If you do not want to make your changes active on your system at this time, enter option 14 to end the CNFIGSSP procedure. The changes you have specified will remain in your configuration member.

CNFIGSSP - MAIN MENU Select one of the following:
1. How to use CNFIGSSP
2. Create, change, or delete a configuration member
3. Review a configuration 4. Print a configuration

10. Configuration support aids

Apply change to the master configuration record
 Rebuild the master configuration record (update to next release)
 End CNFIGSSP

Option: 14

Cmd3-Previous menu

Configuration member has been saved.

S9052661

W1

## **Spool File Storage Estimates**

#### Spool File Segment Size

The spool file segment size is related to the number of pages that are normally printed for a print file. For example, assume you normally print three reports a day. One report (considered one print file) is usually about 50 pages, another report is usually about 65 pages, and the third report is usually about 41 pages; therefore, the average number of pages that would normally be printed for a print file would be 52 pages ([50 + 65 + 41]/3). By using the following table, you would probably select a spool file segment size of 10 blocks (based on 50 average number of pages printed per print file).

| Average Number of Pages<br>Printed per Print File | Spool File Segment Size<br>(in Blocks) |
|---------------------------------------------------|----------------------------------------|
| 2                                                 | 3                                      |
| 5                                                 | 6                                      |
| 10                                                | 7                                      |
| 20                                                | 8                                      |
| 50                                                | 10                                     |
| 100                                               | 12                                     |
| 200                                               | 14                                     |
| 500 and over                                      | 16                                     |

A larger segment size means fewer segments must be read for each print file, possibly causing a faster processing time; a smaller segment size tends to use the spool file space more efficiently.

There are other considerations for segment size and spool file size. Refer to "Spool File Size Restrictions" later in this chapter when determining the values for the spool file segment size and the spool file itself.

#### **Spool File Size**

The spool file size represents, in blocks, the amount of disk space used for the spool file.

The number of blocks required for the spool file is based on three factors:

- Average length of a printed line
- Average number of pages printed per print file
- Number of print files in the spool file at one time

Use the following formula to calculate the size for your spool file:

 $A = B \times C$ 

where:

A = The size for your spool file in blocks. This is the value you should specify during configuration.

B = The maximum number of print files that can be in the spool file at one time.

C = The number of blocks used by each print file. Use the following table to determine that value:

|                                | Average Number of Pages per Print File |   |    |    |    |     |     |     |      |  |
|--------------------------------|----------------------------------------|---|----|----|----|-----|-----|-----|------|--|
| Average Length of Printed Line | 2                                      | 5 | 10 | 20 | 50 | 100 | 200 | 500 | 1000 |  |
| 25 characters                  | 1                                      | 1 | 2  | 4  | 10 | 20  | 35  | 85  | 165  |  |
| 50 characters                  | 1                                      | 2 | 3  | 6  | 15 | 30  | 55  | 135 | 265  |  |
| 75 characters                  | 1                                      | 2 | 4  | 8  | 20 | 40  | 75  | 185 | 365  |  |
| 100 characters                 | 2                                      | 3 | 5  | 10 | 25 | 50  | 95  | 235 | 465  |  |
| 132 characters                 | 2                                      | 3 | 6  | 12 | 30 | 60  | 120 | 300 | 600  |  |
| 198 characters                 | 2                                      | 5 | 9  | 18 | 45 | 90  | 175 | 430 | 860  |  |

This chart represents the amount of disk space used for the spool file. The chart assumes that the spool file would be extended five times to contain the amount of data produced from the values you specify for B and C. Consequently, when the spool file has been extended to its maximum, it will take up six times the amount of disk space that was calculated (A). You can increase the size of the spool file if you want to reduce the number of times it must be extended.

For an example, consider the three reports mentioned earlier. The average length of the lines in each of the reports is 132 characters, and it is possible that all three reports (also referred to as print files) will be in the spool file at the same time.

Using the formula:

 $A = B \times C$ 

B = 3 (because all three reports may be in the spool file at one time)

C = 30 (obtained from the chart, average length of printed line equals 132; average number of pages printed per print file equals 50)

therefore:

 $A = 3 \times 30$ 

A = 90 blocks

The spool file size should be 90 blocks, and the segments within the spool file should be 10 blocks. Therefore, there would be a total of nine 10-block segments for the spool file. If the spool file is extended, each spool file extent would also be nine 10-block segments (90 blocks).

### Following is an illustration of that spool file on disk:

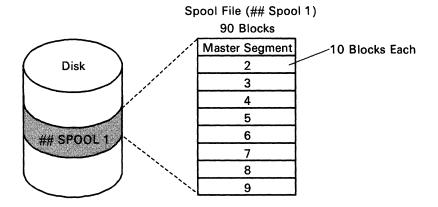

Possibly 5 Extents (90 blocks each with each extent having nine 10-block segments)

| ## SPOOL 2 | ## SPOOL 3 | ## SPOOL 4 | ## SPOOL 5 | ## SPOOL 6 |
|------------|------------|------------|------------|------------|
| 1          | 1          | 1          | 1          | 1          |
| 2          | 2          | 2          | 2          | 2          |
| 3          | 3          | 3          | 3          | 3          |
| 4          | 4          | 4          | - 4        | 4          |
| 5          | 5          | 5          | 5          | 5          |
| 6          | 6          | 6          | 6          | 6          |
| 7          | 7          | 7          | 7          | 7          |
| 8          | 8          | 8          | 8          | 8          |
| g          | 9          | 9          | 9          | 9          |
|            |            |            |            | S9052023-0 |

### Spool File Size Restrictions

Consider the following restrictions when specifying the spool file segment size and the size of the spool file:

- The spool file must consist of at least two segments, but cannot consist of more than 800 segments. For example, you could not specify a spool file size of 12 blocks and a segment size of 10 blocks. The spool file is not large enough to consist of two segments, 10 blocks each. Also, you could not specify a spool file size of 1000 blocks and a segment size of 1 block. The spool file would consist of 1000 one-block segments, and 800 segments is the maximum.
- The size specified for the spool file must be within the range of 12 blocks through 12,800 blocks.
- The size specified for the segments must be within the range of 1 block through 16 blocks.
- If you change the size of the spool file, it must be empty of entries or must have been reformatted during IPL in order for the change in size to take effect.

# Changing the Size of the Disk VTOC, History File, or Task Work Area

When changing the sizes of these items, you must perform an initial program load (IPL) from disk before the changes will take effect.

It is possible that what you have in the master configuration record may not match what is on disk. For example, not enough space may exist on disk to increase a system area to the size specified. To find out what sizes do exist on disk, run the CATALOG procedure. Refer to the following entries on the listing produced to find the sizes:

| Item                                        | Entry                                                       |
|---------------------------------------------|-------------------------------------------------------------|
| Disk VTOC<br>History file<br>Task work area | USER VTOC ENTRIES-USED XXX/ AVAILABLE XXX #SYSHIST #SYSTASK |

Before you change the size of the history file, you should save any information that might be in the file. You do not have to save the disk VTOC if you change its size. An IPL from disk, which is described in Chapter 7, to have the change take effect will not remove active entries from the disk VTOC. You cannot save the task work area; the environment established by the SET procedure for each display station will be lost.

Figure 3-6 gives an overview of the displays shown for changing the size of the disk VTOC, history file, and task work area. Following Figure 3-6 are the step-by-step instructions for the task. The values on the displays shown in the instructions are examples only.

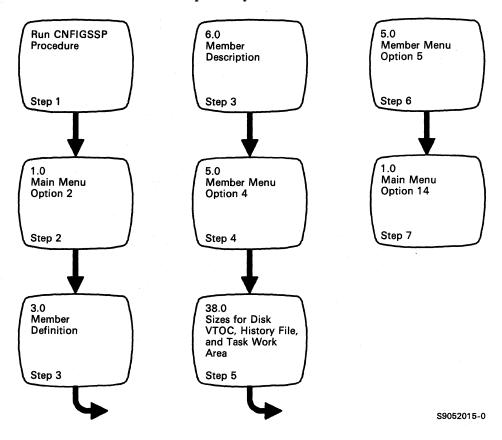

Display Overview for Changing the Size of the Disk VTOC, History File, or Task Work Area

Step 1: To begin the CNFIGSSP procedure, enter the following for the procedure prompt on the sign-on screen, or on the command line of any command display:

CNFIGSSP

Step 2: Enter option 2 (Create, change, or delete a configuration member) on display 1.0.

Select one of the following:

1. How to use CNFIGSSP
2. Create, change, or delete a configuration member
3. Review a configuration
4. Print a configuration
10. Configuration support aids
12. Apply change to the master configuration record
13. Rebuild the master configuration record (update to next release)
14. End CNFIGSSP

Option: 2

Cmd3-Previous menu

Help text is available throughout the CNFIGSSP procedure by pressing the help key

S9052663

Note: If you have data security on your system, you must have **update**access to the library that contains the configuration member in order to change or delete a configuration member (option 2). To change (option 12) or rebuild (option 13) the master configuration record, you must have service aid authority. Options 12 and 13 are not displayed if you do not have service aid authority.

Step 3: Complete display 3.0 (Configuration Member Definition).

| 3.0                                                        |                                           | ONFIGOR                                 | RIION MI                       | MBER DEF         | INITION |   |      | Wl      |
|------------------------------------------------------------|-------------------------------------------|-----------------------------------------|--------------------------------|------------------|---------|---|------|---------|
| Select one of<br>1. Change a<br>2. Create a<br>3. Delete a | the fol<br>n existi<br>new con<br>configu | lowing:<br>ng conf<br>figurat<br>ration | iguratio<br>ion memb<br>member | on member<br>per | •       |   |      |         |
|                                                            |                                           |                                         |                                |                  |         |   |      |         |
| Option                                                     |                                           |                                         |                                |                  |         | · | . 1  |         |
| Member name.                                               |                                           |                                         |                                | • • • •          |         |   | . s  | SCNFIG  |
| Library name                                               |                                           |                                         |                                |                  |         |   | . #0 | CNFGLIB |
| Cmd3-Previous                                              | menu                                      |                                         |                                |                  |         |   |      |         |

- a. Select option 1 (Change an existing configuration member).
- **b.** Type the name of the configuration member that contains the system programming support to be changed. Or use the member name already displayed, which is the name of the last configuration member applied to the master configuration record.
- c. Type the name of the library where that configuration member is stored. Or use the library name already displayed, which is the name of the library that contains the configuration member last applied to the master configuration record.

d. Press the Enter key. The following display is shown describing the configuration member you specified:

|   | 6.         | 0                       | CON                       | FIGURAT | ION MEMB | ER DES  | CRIPTIO | N         | SYSCNFIG | MI |
|---|------------|-------------------------|---------------------------|---------|----------|---------|---------|-----------|----------|----|
| 1 | •          | Describe the SAMPLE CON | he configur<br>FIGURATION | ation m | ember (u | p to 60 | ) chara | cters):   |          | :  |
| 2 |            | Specify ma              | in storage                | size in | K-bytes  |         |         | 0128-7168 | 0256     |    |
| 3 |            | Specify di              | sk storage                | size in | M-bytes  |         |         | 0030-1432 | 0200     |    |
|   |            |                         |                           |         |          |         |         |           |          | !  |
|   |            |                         |                           |         |          |         |         | T.        |          |    |
|   |            |                         |                           |         |          |         |         |           |          |    |
|   |            |                         |                           |         |          |         |         |           |          | !  |
|   | <b>.</b> 3 | 3-Previous              |                           |         |          |         |         |           |          | !  |
| C | ma         | 3-Previous              | menu                      |         |          |         |         |           |          |    |
|   |            |                         |                           |         |          |         |         |           |          |    |
|   |            |                         |                           |         |          |         |         |           |          |    |

S9052665

e. Make any changes to the description of the configuration member and then press the Enter key.

Step 4: Enter option 4 (Specify sizes for disk VTOC, history file, and task work area) on display 5.0.

5.0 CONFIGURATION MEMBER MENU SYSCNFIG WI

Select one of the following:

1. Work with display stations and printers
2. Add or delete program products, optional SSP, and features
3. Define base SSP values
4. Specify sizes for disk VTOC, history file, and task work area

If no more changes are to be made to your configuration member

5. Save configuration member and return to main menu for CNFIGSSP Option:  $\mathbf{4}$ 

Cmd3-Previous menu

Cmd19-Cancel

S9052666

Step 5: Specify any changes to the sizes of the disk VTOC, history file, or task work area.

| 38.0                                 | CNFIGSSP -                            | SIZES FOR DISK VTOC,<br>AND TASK WORK AREA | HISTORY FILE, | SYSCNFIG W |
|--------------------------------------|---------------------------------------|--------------------------------------------|---------------|------------|
| 1. Specify<br>VTOC by                | size of the disk<br>number of entries | · · · · · · · · · · · · ·                  | 0140-8000     | 0460       |
| 2. Specify file in                   | size of the histor<br>blocks          | : <b>у</b>                                 | 0012-9999     | 0075       |
| <ol> <li>Specify work are</li> </ol> | size of the task a in blocks          |                                            | 0444-6553     | 0875       |
|                                      |                                       |                                            |               |            |
|                                      |                                       |                                            |               |            |
| Cmd3-Previo                          | us menu Cmd                           | 119-Cancel                                 |               |            |

S9052667

The guidelines and calculations in the following sections can be used to help you determine values for these sizes. All numbers should be filled in with leading zeros if needed. After all changes have been made on display 38.0, press the Enter key.

#### Number of Disk VTOC Entries

VTOC stands for volume table of contents. The disk VTOC is an area on disk that describes the location, size, and other characteristics of *each* file and library on disk. You specify the size of the disk VTOC by specifying the number of entries (that is, the number of files and libraries) you will have on disk. You can specify from 140 entries through 8000 entries. The size of the disk VTOC is created in blocks. You can fit 20 entries in 1 block. Because of this, the system rounds off the number of entries you specify to the nearest multiple of 20. Refer to Figure 3-3 earlier in this chapter for the default value for the number of disk VTOC entries for your system.

It is recommended that you use the default value for the number of disk VTOC entries. You should only consider changing the number of disk VTOC entries if:

- You know that more files and libraries will be put on disk than the disk VTOC currently allows.
- Disk space is critical, and you are absolutely sure the size of the disk VTOC is too big.

# **History File**

The history file (called #SYSHIST) is a protected file on disk that is used by the system to store information. The following information is recorded in the history file:

- All procedures and control commands processed by the SSP.
- All messages displayed at the display stations.
- All operator responses to messages.
- End of job entries.
- For each entry, the following items are recorded:
  - The user ID of the operator associated with the entry. If the entry comes from a job on the input job queue, no user ID is associated with the entry.
  - The work station ID associated with the entry. If the entry comes from a job on the input job queue, no work station ID is associated with the entry.
  - The job name of the job associated with the entry. If the entry is a control command, no job name is associated with the entry.
  - The time when the entry was placed in the history file. (The time is based upon the time specified by the system operator during IPL.)

Optionally, operation control language (OCL) statements, utility control statements, and options selected on user or help menus can be recorded in the history file.

You specify the size of the history file in blocks. You can specify from 12 blocks through 9999 blocks. Refer to Figure 3-2 for the default value for the history file for your system.

It is recommended that you use the default value for the history file. You should consider changing the size of the history file only if:

- The history file fills up several times in a day indicating that it is too small for the volume of work being processed.
- You are recording OCL statements and utility control statements to the history file.
- Disk space is critical, and you do not want to record any information to the history file.

Before changing the size of the history file to solve the problem, consider:

- Changing the answer to no for base SSP item *automatic save*, if you do not need to record all the information and the answer to the *automatic save* prompt is yes.
- Not recording OCL statements and utility control statements if you are recording them.

For more information on logging OCL statements to the history file, refer to LOG OCL statement in the manual, System Reference.

#### Task Work Area

The task work area is the area on disk used to hold swapped programs. You can specify from 444 blocks through 6553 blocks. Refer to Figure 3-3 for the task work area default value for your system. Unless you add an OFFICE/36 product or interactive data definition utility (IDDU), it is recommended that you use the default value for the size of the task work area.

If you decide to change the size of the task work area (except when adding an OFFICE/36 product or IDDU), it is recommended that you run the system measurement facility (SMF). SMF gives you the size and the use of the task work area based on the evaluation of the performance of your system. Refer to the manual, System Measurement Facility Guide, SC21-9025, for information on running the system measurement facility.

If you add an OFFICE/36 program product (DisplayWrite/36, Personal Services/36, Query/36) or IDDU, you must increase the default size of the task work area. The following table shows how many blocks to add for each display station that will be using the program at the same time. If a display station will use more than one of the programs, use the highest number listed.

| DisplayWrite/36      | 115 blocks per display station |
|----------------------|--------------------------------|
| Personal Services/36 | 140 blocks per display station |
| Query/36             | 90 blocks per display station  |
| IDDU                 | 215 blocks per display station |

#### Examples:

One display station uses all the listed support. Add 215 blocks.

Two display stations use Query and IDDU. Add 430 blocks (215 x 2).

Four display stations use DW/36. Add 460 blocks (115 x 4).

Step 6: If you have any other changes to make to the configuration member (options 2 and 3 on display 5.0), go to Step 4 in the appropriate section in this chapter and make those changes now. If you have any other changes to make to the configuration member (option 1 on display 5.0), go to Step 4 in the appropriate section in Chapter 2 and make those changes now. This way you will have to update the master configuration record only once, instead of updating it for each task.

If you have no more changes, enter option 5 on display 5.0 to save the configuration member and to return to display 1.0.

5.0

#### CONFIGURATION MEMBER MENU

SYSCNFIG W1

Select one of the following:

- Work with display stations and printers
   Add or delete program products, optional SSP, and features
   Define base SSP values

4. Specify sizes for disk VTOC, history file, and task work area

If no more changes are to be made to your configuration member select the following option:

5. Save configuration member and return to main menu for CNFIGSSP Option: 5

Cmd3-Previous menu

Cmd19-Cancel

Step 7: If you want to review or print your configuration member or use the configuration support aids, go to the corresponding chapter in this manual.

If you want the changes you have made to your system area sizes to be active on your system, go to Chapter 7 for instructions to apply the change to the master configuration record.

If you do not want to make your changes active on your system at this time, enter option 14 to end the CNFIGSSP procedure. The changes you have specified will remain in your configuration member.

1.0 CNFIGSSP - MAIN MENU

Select one of the following:

1. How to use CNFIGSSP

2. Create, change, or delete a configuration member

3. Review a configuration

4. Print a configuration

10. Configuration support aids

12. Apply change to the master configuration record

13. Rebuild the master configuration record (update to next release)

14. End CNFIGSSP

Option: 14

Cmd3-Previous menu

Configuration member has been saved.

# Chapter 4. Reviewing a Configuration

A configuration member is divided into many areas. You can review these areas by taking certain options during the CNFIGSSP procedure. The master configuration record can also be reviewed.

If you want to review several areas of a configuration member or the entire configuration member, you may want a printout of the configuration member. For information on how to get a printout of a configuration member, refer to Chapter 5, "Printing a Configuration."

Figure 4-1 is an overview of the displays that can be reviewed. (Appendix A has an example of each of the displays shown during the CNFIGSSP procedure). Find the display that you would like to review. Then, use Figure 4-1 to determine the path to that display.

Following Figure 4-1 are the step-by-step instructions for reviewing the different areas of a configuration member.

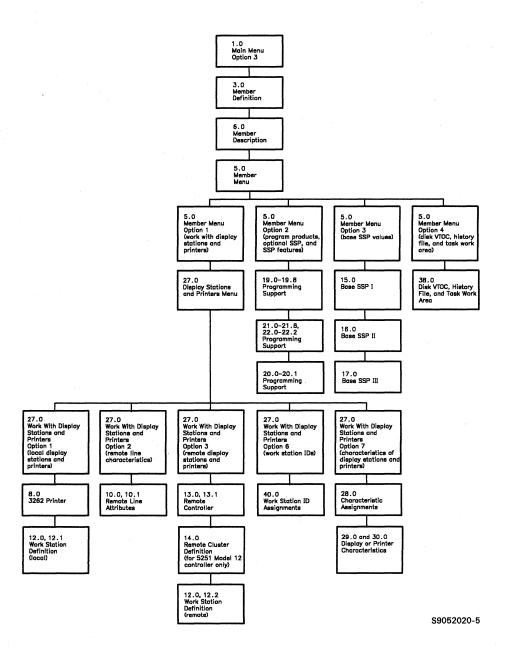

Figure 4-1. Overview of Displays for Reviewing a Configuration

**Step 1:** To begin the CNFIGSSP procedure, enter the following for the procedure prompt on the sign-on screen, or on the command line of any command display:

CNFIGSSP

Step 2: Enter option 3 (Review a configuration) on display 1.0.

1.0 CNFIGSSP - MAIN MENU

Select one of the following:

1. How to use CNFIGSSP

2. Create, change, or delete a configuration member

3. Review a configuration

4. Print a configuration

10. Configuration support aids

12. Apply change to the master configuration record

13. Rebuild the master configuration record (update to next release)

14. End CNFIGSSP

Option: 3

Cmd3-Previous menu

Help text is available throughout the CNFIGSSP procedure by pressing the help key

Step 3: Complete display 3.0 (Configuration Member Definition).

| 3.0                                                       | CONFIGURATION                        | MEMBER DEFI | NITION | V     |
|-----------------------------------------------------------|--------------------------------------|-------------|--------|-------|
|                                                           |                                      |             |        |       |
|                                                           |                                      |             |        |       |
|                                                           |                                      |             |        |       |
| Select one of the<br>4. Configuration<br>5. Master config | following for r<br>member<br>uration | eview:      |        |       |
| Option                                                    |                                      |             |        | <br>5 |
|                                                           |                                      |             |        |       |
|                                                           |                                      |             |        |       |
|                                                           |                                      |             |        |       |
|                                                           |                                      |             |        |       |
| Cmd3-Previous menu                                        |                                      |             |        |       |
| Cmd3-Previous menu                                        |                                      |             |        |       |
| Cmd3-Previous menu                                        |                                      |             |        |       |

S9052672

a. Select option 4 (Configuration member) or option 5 (Master configuration). If you select option 5, go to Step 3d. If you select option 4, press the Enter key and the following display is shown:

| 3.0                                           | CONF                                   | GURATION      | MEMBER D | EFINITION | WI         |
|-----------------------------------------------|----------------------------------------|---------------|----------|-----------|------------|
|                                               |                                        |               |          |           |            |
|                                               |                                        |               |          |           |            |
| Select one of<br>4. Configura<br>5. Master co | the follow<br>tion membe<br>nfiguratio | ving for reer | eview:   |           |            |
| Option                                        |                                        |               |          |           | . 4        |
| Member name                                   | ·                                      |               |          |           | . SYSCNFIG |
| Library name .                                |                                        |               |          | •••••     | . #CNFGLIB |
| Cmd3-Previous                                 | menu                                   |               |          |           |            |
|                                               |                                        |               |          |           |            |
|                                               |                                        |               |          |           |            |

- b. Type the name of the configuration member you want to review. Or use the default member name already displayed, which is the name of the last configuration member applied to the master configuration record, or the name of the last configuration member accessed during the current CNFIGSSP session.
- c. Type the name of the library where that configuration member is stored. The library name already displayed is the name of the library that contains the default configuration member.
- d. Press the Enter key. The following display is shown describing the configuration member you specified:

| <ol> <li>Describe the configuration member (up to 60 characters):<br/>SAMPLE CONFIGURATION</li> </ol> |              |           |          |        |  |  |           |      |  |
|----------------------------------------------------------------------------------------------------|--------------|-----------|----------|--------|--|--|-----------|------|--|
| 2.                                                                                                    | Specify main | storage s | ize in K | -bytes |  |  | 0128-7168 | 0256 |  |
| 3.                                                                                                    | Specify disk | storage s | ize in M | -bytes |  |  | 0030-1432 | 0200 |  |

Cmd3-Previous menu

S9052674

e. Press the Enter key.

Step 4: Enter option 1, 2, 3, or 4 on display 5.0.

CONFIGURATION MEMBER MENU REVIEW MODE

SYSCNFIG W1

Select one of the following:

- Work with display stations and printers 2. Add or delete program products, optional SSP, and features 3. Define base SSP values
- 4. Specify sizes for disk VTOC, history file, and task work area

Option:

5.0

Cmd3-Previous menu

Cmd19-Cancel

S9052675

If you enter option 1 (Work with display stations and printers), display 27.0 is shown. Go to Step 5.

If you enter option 2 (Add or delete program products, optional SSP, and features), displays 19.0 through 19.8, 20.0, 20.1, 21.0, and 21.1 are shown. If you have extended communications, displays 21.2 through 21.8, and 22.0 through 22.2 are also shown. Press the Enter key to go from one display to another. You cannot make any changes on the displays in review mode. After reviewing the last display, press the Enter key and go to Step 7.

If you enter option 3 (Define base SSP values), displays 15.0, 16.0 (optional), and 17.0 are shown. Press the Enter key to go from one display to another. You cannot make any changes on the displays in review mode. After reviewing the last display, press the Enter key and go to Step 7.

If you enter option 4 (Specify sizes for disk VTOC, history file, and task work area), display 38.0 is shown. You cannot make any changes on the display in review mode. After reviewing this display, press the Enter key and go to Step 7.

**Step 5:** Enter option 1, 2, 3, 6, or 7 on display 27.0. Options 4, 5, 8, 9, and 10 are not allowed in review mode.

27.0 CONFIGURATION - DISPLAY STATION AND PRINTER MENU SYSCNFIG WI REVIEW MODE

Select one of the following:

1. Add or delete local display stations and printers
2. Add or delete remote line characteristics
3. Add or delete remote controllers, display stations, and printers
4. Assign default printers to display stations
5. Assign display station control (subconsoles) for printers
6. Change display station or printer work station IDs
7. Change display station or printer characteristics
8. Select the system printer
9. Add remote service device definition
10. Delete remote service device definition
11. Return to previous menu

Option:

Cmd3-Previous menu Cmd19-Cancel

S9052676

If you enter option 1 (Add or delete local display stations and printers), displays 8.0, 12.0, and 12.1 are shown. Press the Enter key to go from one display to another. You cannot make any changes on the displays in review mode. After reviewing the last display, press the Enter key and go to Step 6.

If you enter option 2 (Add or delete remote line characteristics), displays 10.0 and 10.1 are shown. Press the Enter key to review all the displays and communication lines. You cannot make any changes on the displays in review mode. After reviewing the last communication line, press the Enter key and go to **Step 6**.

If you enter option 3 (Add or delete remote controllers, display stations, and printers), displays 12.0 through 12.2 (if work stations are attached), 13.0 and 14.0 are shown. Press the Enter key to go from one display to another. To review a specific remote controller, press command key 2, and a display prompting for the controller ID will be shown. You cannot make any changes on the displays in review mode. After reviewing the displays, press command key 3 and go to **Step 6**.

If you enter option 6 (Change display station or printer work station IDs), display 40.0 is shown. Press the Enter key to review the different ports (containing the display stations and printers) for both local and remote display stations and printers. You cannot make any changes on the displays in review mode. After reviewing the work station IDs, printer assignments, and subconsole assignments, press command key 3 and go to Step 6.

If you enter option 7 (Change display station or printer characteristics), display 28.0 is shown. Place an asterisk (\*) next to the display station or printer for which the characteristics are to be shown. You can review remote display stations and printers by pressing the Enter key on display 28.0 without typing any asterisks. Each time you press the Enter key, a different controller (and its configuration) is shown. Place an asterisk (\*) next to the display station or printer (attached to the desired controller) you want to review. After the last controller is shown, the local work station configuration will be shown again. Display 29.0 shows the characteristics for display stations. Display 30.0 shows the characteristics for printers. You cannot make any changes on the displays in review mode. After reviewing the characteristics for the display stations and printers, press command key 3 and go to **Step 6**.

Step 6: To select another option on display 27.0, go back to Step 5.

If you have completed your review of the work station configuration, press command key 3 to return to display 5.0.

Step 7: To select another option on display 5.0, go back to Step 4.

If you have completed your review of the configuration member, press command key 3 to return to display 1.0.

Step 8: Enter option 14 (End CNFIGSSP) on display 1.0.

1.0 CNFIGSSP - MAIN MENU

Select one of the following:
1. How to use CNFIGSSP
2. Create, change, or delete a configuration member
3. Review a configuration
4. Print a configuration
10. Configuration support aids
12. Apply change to the master configuration record
13. Rebuild the master configuration record (update to next release)
14. End CNFIGSSP

Option: 14

Cmd3-Previous menu

Help text is available throughout the CNFIGSSP procedure by pressing the help key

# Chapter 5. Printing a Configuration

A configuration member is divided into many areas. You can print these areas by taking certain options during the CNFIGSSP procedure. The master configuration record can also be printed.

Figure 5-1 gives an overview of the displays shown for printing a configuration member. Following Figure 5-1 are the step-by-step instructions for the task. The values on the displays shown in the instructions are examples only.

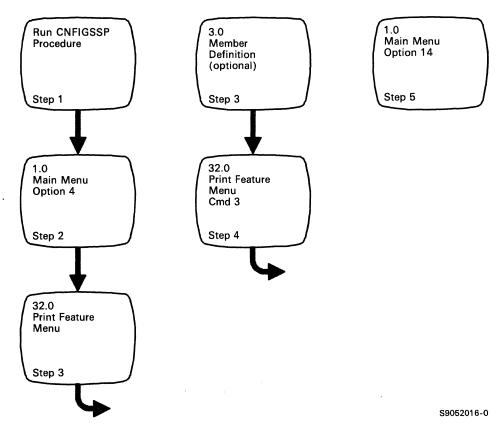

Figure 5-1. Display Overview for Printing a Configuration

Step 1: To begin the CNFIGSSP procedure, enter the following for the procedure prompt on the sign-on screen, or on the command line of any command display:

CNFIGSSP

Step 2: Enter option 4 (Print a configuration) on display 1.0.

1.0 CNFIGSSP - MAIN MENU

Select one of the following:

1. How to use CNFIGSSP

2. Create, change, or delete a configuration member

3. Review a configuration

4. Print a configuration

10. Configuration support aids

12. Apply change to the master configuration record

13. Rebuild the master configuration record (update to next release)

14. End CNFIGSSP

Option: 4

Cmd3-Previous menu

Help text is available throughout the CNFIGSSP procedure by pressing the help key

Step 3: Select what you want to print.

| 32.0                     | CNFIGSSP - PRINT FEATURE MENU                                                                   |       | W |
|--------------------------|-------------------------------------------------------------------------------------------------|-------|---|
| 1. Select the            | information to print                                                                            | 1     |   |
|                          | configuration record<br>uration member                                                          |       |   |
| 2. Specify the           | section of the configuration to print                                                           | 1     |   |
| <ol><li>Displa</li></ol> | configuration y stations and printers                                                           |       |   |
| 4. Base S                | m products, optional SSP, and features<br>SP values<br>TOC, history file, and task work area si | i 789 |   |
| 3. 2232                  | 100, history 1110, and oash work area si                                                        | 203   |   |
| Cmd3-Previo              | us menu                                                                                         |       |   |
|                          |                                                                                                 |       |   |

For the first prompt, type a 1 to print the master configuration record, or type a 2 to print a configuration member.

The second prompt on display 32.0 allows you to specify the specific part of the configuration you want printed. A summary of the information on the displays listed below is printed:

- Type a 1 to print the entire configuration.
- Type a 2 to print the display stations and printers.
- Type a 3 to print the program products, optional SSP, and features.
- Type a 4 to print the base SSP values.
- Type a 5 to print the disk VTOC, history file, and task work area.

Press the Enter key. If you selected option 1 (Master configuration record) for the first prompt, go to Step 4. If you selected option 2 (Configuration member), display 3.0 is shown.

|              | ,      | PIII         | t Function |           |          |  |
|--------------|--------|--------------|------------|-----------|----------|--|
|              |        |              |            |           |          |  |
|              |        |              |            |           |          |  |
|              |        |              |            |           |          |  |
| Member name. |        |              |            | • • • • • |          |  |
| Library name |        |              | • • • • •  |           | #LIBRARY |  |
| Cmd3-Previou | s menu | Cmd19-Cancel |            |           |          |  |

- a. Type the name of the configuration member you want to print.
- b. Type the name of the library where that configuration member is stored. The default library name is #LIBRARY.
- c. Press the Enter key and go to Step 4.

Step 4: After you have selected what part of the configuration you want to print, press the Enter key to start printing, and then press command key 3 to return to display 1.0.

Step 5: Enter option 14 (End CNFIGSSP) on display 1.0.

CNFIGSSP - MAIN MENU Wl Select one of the following:
1. How to use CNFIGSSP
2. Create, change, or delete a configuration member
3. Review a configuration
4. Print a configuration 10. Configuration support aids Apply change to the master configuration record
 Rebuild the master configuration record (update to next release)
 End CNFIGSSP Option: 14 Cmd3-Previous menu Help text is available throughout the CNFIGSSP procedure by pressing the help key  $\,$ 

## Chapter 6. Creating or Deleting a Configuration Member

There are times when you may find it easier to delete a configuration member and create a new member rather than update a configuration member to match the master configuration record. For example, if you add a display station or printer using automatic configuration, the master configuration record is changed to include the added device, but the configuration member is not.

Therefore, you can use one of two different ways to include the device in the configuration member (and, consequently, match the master configuration record). First, you can update the configuration member to include the device. Or you can delete the old configuration member and create a new one with the master configuration record as the basis for the new configuration member.

If you delete the configuration member that was last copied to the master configuration record, you delete only the configuration member, not the master configuration record. However, you will not have a copy (configuration member) of the master configuration record. And you cannot make changes directly to the master configuration record. Therefore, if you need to change information in the master configuration record, you will need to create a new configuration member. You cannot delete the master configuration record.

Figure 6-1 gives an overview of the displays shown for deleting a configuration member. Following Figure 6-1 are the step-by-step instructions for the task. The values on the displays shown in the instructions are examples only.

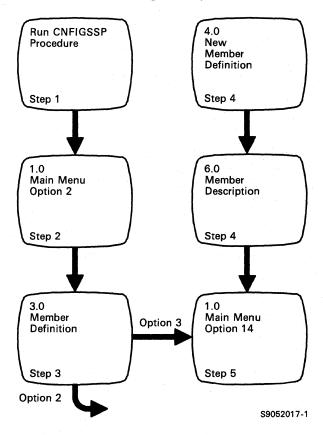

Figure 6-1. Display Overview for Creating or Deleting a Configuration Member

**Step 1:** To begin the CNFIGSSP procedure, enter the following for the procedure prompt on the sign-on screen, or on the command line of any command display:

CNFIGSSP

**Step 2:** Enter option 2 (*Create, change, or delete a configuration member*) on display 1.0.

1.0 CNFIGSSP - MAIN MENU

Select one of the following:

1. How to use CNFIGSSP

2. Create, change, or delete a configuration member

3. Review a configuration

4. Print a configuration

10. Configuration support aids

12. Apply change to the master configuration record

13. Rebuild the master configuration record (update to next release)

14. End CNFIGSSP

Option: 2

Cmd3-Previous menu

Help text is available throughout the CNFIGSSP procedure by pressing the help key

Step 3: Complete display 3.0 (Configuration Member Definition).

| 3.0                                                               | CO                                          | NFIGURATI                                               | ON MEMBER                   | DEFINITION  |          | W. |
|-------------------------------------------------------------------|---------------------------------------------|---------------------------------------------------------|-----------------------------|-------------|----------|----|
| Select one of t<br>1. Change an<br>2. Create a r<br>3. Delete a c | the foll<br>existin<br>new conf<br>configur | owing: g configuing configuing configuration memoration | ration men<br>member<br>ber | mber        |          |    |
|                                                                   |                                             |                                                         |                             |             |          |    |
| Option                                                            |                                             |                                                         |                             |             | 1        |    |
| fember name                                                       |                                             |                                                         |                             |             | SYSCNFIG |    |
| Library name .                                                    | • • • •                                     |                                                         |                             | • • • • • • | #CNFGLIB |    |
| Cmd3-Previous m                                                   | nenu                                        |                                                         |                             |             |          |    |

- a. Select option 2 (Create a new configuration member) or option 3 (Delete a configuration member).
- **b.** Type the name of the configuration member. The member name already displayed is the name of the last configuration member applied to the master configuration record. The name can be from 1 to 8 characters; the first character must be alphabetic and the remaining characters can be alphabetic or numeric.
- c. Type the name of the library where that configuration member is (to be) stored. The library name already displayed is the name of the library that contains the configuration member last applied to the master configuration record.
- d. Press the Enter key.

If you are creating a new configuration member, go to Step 4.

If you are deleting a configuration member, the following message is shown at the bottom of display 3.0:

This member has been deleted

Press command key 3 to return to display 1.0. Go to Step 5.

| 4.0                                                                    | CONFIGURATION MEMBER DEFINITION                                           | ON - NEW                            | SAMPLE | Wl |
|------------------------------------------------------------------------|---------------------------------------------------------------------------|-------------------------------------|--------|----|
| The new configu                                                        | ration member is based on:                                                |                                     |        |    |
| <ol> <li>Standard S</li> <li>The config</li> <li>Previously</li> </ol> | ystem/36 configuration (with bauration in the master configuration member | ase default values)<br>ation record |        |    |
| Option                                                                 |                                                                           |                                     | 2      |    |
|                                                                        |                                                                           |                                     |        |    |
|                                                                        |                                                                           |                                     |        |    |
|                                                                        |                                                                           |                                     |        |    |
|                                                                        |                                                                           |                                     |        | 1  |
| Cmd3-Previous m                                                        | enu                                                                       |                                     |        | 1  |
|                                                                        |                                                                           |                                     |        |    |
|                                                                        |                                                                           |                                     |        |    |

- a. Select the option you want to use as the basis for the new configuration member.
  - Standard System/36 configuration. This option does not include any
    programming support or any work stations except the system
    console. This option is used only when you are creating a
    configuration member that you want to use for a different system.
  - 2. The configuration in the master configuration record. This option copies the information in the master configuration record to your new configuration member.
  - 3. Previously created configuration member. This option copies an existing configuration member to your new configuration member.
- b. Press the Enter key.

If you selected option 3 (*Previously created configuration member*), additional prompts are shown after you press the Enter key. These prompts ask you to specify the existing configuration member you want to copy and the library where the member is stored. Type in the names and press the Enter key again.

The following display is shown describing the configuration information that was used as a basis for the new member.

| L. Describe t<br>SAMPLE CON |            |         | ember (up to | 60 chara | cters):                                                                                                    |      |  |
|-----------------------------|------------|---------|--------------|----------|----------------------------------------------------------------------------------------------------|------|--|
| 2. Specify ma               | in storage | size in | K-bytes      |          | 0128-7168                                                                                                    | 0256 |  |
| 3. Specify di               | sk storage | size in | M-bytes      |          | 0030-1432                                                                                                    | 0200 |  |
|                             |            |         |              |          |                                                                                                    |      |  |
|                             |            |         |              |          |                                                                                                    |      |  |
|                             |            |         |              |          |                                                                                                    |      |  |
|                             |            |         |              |          |                                                                                                    |      |  |
|                             |            |         |              |          | e de la companya de la companya de l |      |  |

c. Make any changes to the configuration member description. When you create your first configuration member or create a member based on the Standard System/36 configuration, the sizes specified for this display determine any base SSP values that are based on disk size or main storage size. After your first configuration, if you create a member based on the master configuration record or an existing configuration member, these base SSP values are not changed. Press the Enter key.

The Configuration Member menu, (display 5.0) will be shown.

If you want to make changes to the new configuration member, select the option you want and go to **Step 4** in the appropriate section of Chapter 2 or Chapter 3.

If you do not want to make changes to the configuration member, select option 5 (Save configuration member) and return to the CNFIGSSP Main Menu.

Step 5: Enter option 14 (End CNFIGSSP) on the CNFIGSSP Main Menu, display 1.0.

## Chapter 7. Changing the Master Configuration Record

After you have created or changed a configuration member, you must copy the information from the configuration member to the master configuration record before the system can use that information.

To copy the information from the configuration member to the master configuration record, use option 12 or option 13 on the CNFIGSSP Main Menu (display 1.0). If you have data security on your system, you must have service aid authority for options 12 and 13 to be shown on your display.

**Option 12** allows you to change a part of or all of the master configuration record. This is the option you would normally take if you changed your configuration member and want to apply those changes to the master configuration record.

Option 13 allows you to replace (rebuild) all of the master configuration record. Use this option only when you want to reload the System Support Program Product (SSP) and all other programming support. You must use option 13 when you update to a new release. See the manual *Updating to a New Release* for more information. You can also use option 13 if you want to replace the master configuration record with a *new* configuration member (other than a copy of the master configuration record). When you use option 13, any PTFs (program temporary fixes) you have applied to the system will be lost. Also, any support that you had on your system that is not specified in the new configuration member will be marked for deletion on your system after taking option 13.

When you change the master configuration record, no other programs can be running on the system. If you are the system operator, you can ensure that any users signed on to the system cannot start jobs or put jobs on the job queue by typing in the STOP WORKSTN command at the system console. You should also check that the job queue and spool file are empty, that any remote work stations are offline, and that no SSP-ICF systems are active. You can use the STATUS command to check these. For more information on the STATUS command, type in the command name at your display station and press the Help key, or see the *System Reference* manual.

### **Adding Programming Support**

When you add any program products, features, or optional SSP, you need the diskettes that contain the support when you select option 12 or 13. Before you begin changing your master configuration record, identify these diskettes and have them ready to insert when prompted by the system.

For option 12, you will need the diskettes that contain the support you are adding. The SSP diskettes are required only if you are adding optional SSP. Any support marked with a plus (+) in the configuration member or in the master configuration record will be loaded. Figure 7-1 shows what takes place for system programming support in the master configuration record when option 12 is selected.

For option 13, you will need the diskettes for all the programming support for your system. The SSP will be reloaded. If you use the master configuration record as the basis of the rebuild, any support marked with an asterisk (\*) will be reloaded. If you use a configuration member as the basis of the rebuild, any support that is marked with an ampersand (&) or a plus (+) will be loaded.

If you are updating to a new release and adding programming support at the same time, you should first use option 13 (which updates your current support) to rebuild the system, and use the master configuration record as the basis of the rebuild. The manual *Updating to a New Release* has directions for updating your current support. If the new support will require space in your system library (#LIBRARY), increase the size of #LIBRARY. (Use the COMPRESS A1,FREELOW command to make disk space available to increase #LIBRARY.) Next, change your configuration member by typing a plus (+) in the prompt input field for the support you are adding. Then perform option 12 to load the new programming support.

## **Deleting Programming Support**

When you delete any programming support, that support is not deleted from the system until you verify the deletion during IPL. When prompted during IPL, if you select Y (yes), the support is deleted. If you specify N (no), the support is not deleted, and you are prompted again at each IPL until you select Y (yes).

|                                          |                                       | Configuration                                                               | Member Acti                           | ion                                   |
|------------------------------------------|---------------------------------------|-----------------------------------------------------------------------------|---------------------------------------|---------------------------------------|
| Master<br>Configuration<br>Record Action | No Action                             | A (+)                                                                       | C (*)                                 | D (-)                                 |
| No<br>Action                             | No action.                            | Support will be added to the system.                                        | Support will not be on the system.    | Support will not be on the system.    |
| A (+)                                    | Support will be added to the system.  | Support will be added to the system.                                        | Support will be added to the system.  | Support will not be on the system.    |
| C (*)                                    | Support will remain on the system.    | Support will<br>be added to<br>the system.<br>Any PTFs<br>could be<br>lost. | Support will remain on the system.    | Support will<br>be deleted<br>at IPL. |
| D (-)                                    | Support will<br>be deleted<br>at IPL. | Support will<br>be added to<br>the system.<br>Any PTFs<br>could be<br>lost. | Support will<br>be deleted<br>at IPL. | Support will<br>be deleted<br>at IPL. |

Figure 7-1. Using Option 12 to Update the Master Configuration Record

A (+) = Support is to be added to the system.

C (\*) = Support currently on the system or in a configuration member.

D (-) = Support is to be deleted from the system.

Figure 7-2 gives an overview of the displays shown for changing the master configuration record. Following Figure 7-2 are the step-by-step instructions for the task. The values on the displays shown in the instructions are examples only.

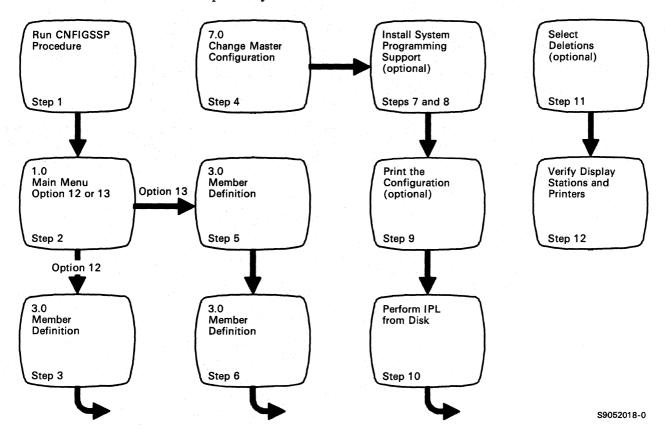

Figure 7-2. Display Overview for Changing the Master Configuration Record

Step 1: To begin the CNFIGSSP procedure, enter the following for the procedure prompt on the sign-on screen, or on the command line of any command display:

CNFIGSSP

Step 2: Enter option 12 or option 13 on display 1.0.

1.0 CNFIGSSP - MAIN MENU W1

Select one of the following:

1. How to use CNFIGSSP

2. Create, change, or delete a configuration member

3. Review a configuration

4. Print a configuration

10. Configuration support aids

12. Apply change to the master configuration record

13. Rebuild the master configuration record (update to next release)

14. End CNFIGSSP

Option:

Cmd3-Previous menu

Help text is available throughout the CNFIGSSP procedure by pressing the help key

S9052688

If you select option 12, go to Step 3. If you select option 13, go to Step 5.

Note: If you have data security on your system, you must have **update**access to the library that contains the configuration member in order to change or delete a configuration member (option 2). To change (option 12) or rebuild (option 13) the master configuration record, you must have service aid authority. Options 12 and 13 are not displayed if you do not have service aid authority.

Step 3: Specify the configuration member to be used to change the master configuration record.

| 3.0            | CONFIGURATION | MEMBER DEFINITION |              | Wl |
|----------------|---------------|-------------------|--------------|----|
|                |               |                   |              |    |
|                |               |                   |              |    |
|                |               |                   |              |    |
|                |               |                   |              |    |
|                |               |                   |              |    |
| Member name    |               |                   | <br>SYSCNFIG |    |
| Library name . |               |                   | <br>#CNFGLIB |    |
|                |               |                   |              |    |
| Cmd3-Previous  | menu          |                   |              |    |
|                |               |                   |              |    |

- a. Type in the name of the configuration member. Or use the member name already displayed, which is the name of the last configuration member applied to the master configuration record.
- **b.** Type in the name of the library where the configuration member is stored. Or use the library name already displayed, which is the name of the library that contains the configuration member last applied to the master configuration record.
- c. Press the Enter key.

Step 4: Specify the area of the configuration member to be used.

7.0 CNFIGSSP - CHANGE MASTER CONFIGURATION SYSCNFIG Wl Cmd3-Previous menu

- a. Type in the number of the area.
  - 1. Entire configuration: This option allows you to update the entire master configuration record.
  - 2. Additional programming support: This option allows you to update only the program product, optional SSP, and features portions of the master configuration record.
  - 3. Display stations and printers: This option allows you to update only the display station and printer portion of the master configuration record.
  - 4. Base SSP values and system area sizes: This option allows you to update only the portion of the master configuration record containing base SSP values and the sizes for the disk VTOC, history file, and task work area.
- b. Press the Enter key.

c. If the configuration member specified does not match the master configuration record, the following caution notice is shown on the display. If your display does not show this caution notice, go to Step 4d.

| 7.0 CNFIGSSP - CHANGE MASTER CONFIGURATION                                                          | N SYSCNFIG W1 |
|----------------------------------------------------------------------------------------------------|---------------|
| <ol> <li>Specify area to be updated</li></ol>                                                       |               |
| CAUTION: The configuration member being applied does not match the master configuration record      |               |
| <ol> <li>Specify action to be taken</li> <li>Continue with update</li> <li>Cancel update</li> </ol> | • • •         |
|                                                                                                    |               |
| Cmd3-Previous menu                                                                                  |               |
|                                                                                                    |               |
|                                                                                                    |               |

S9052691

If you have added or deleted any optional SSP, features, or program products in the configuration member, a notice that the configuration member does not match the master configuration record is displayed.

You can either cancel the update to the master configuration record (option 2) or continue with the update (option 1). Figure 7-1 shows the action taken in the master configuration member when option 12 is selected.

d. If any program products, optional SSP, or features are being added to the system, go to Step 7. Otherwise, go to Step 9.

Step 5: Specify the configuration to be used to rebuild the master configuration record.

| 3.0                       | CONFIGURATION MEMBER DEFINITION   | w |
|---------------------------|-----------------------------------|---|
| Select one of             | the following for release update: |   |
| 4. Configu<br>5. Master o | ation member                      |   |
| Option                    |                                   |   |
|                           |                                   |   |
|                           |                                   |   |
| Cmd3-Previous             | s menu                            |   |
|                           |                                   |   |
|                           |                                   |   |

If you select option 5 (Master configuration), the information in the master configuration record is used to rebuild the system. If you select option 5, press the Enter key and go to Step 7.

If you select option 4 (Configuration member), the information in a configuration member is used to rebuild the system. If you select option 4, press the Enter key and go to Step 6.

Step 6: Additional prompts are shown on display 3.0 when you select option 4 (Configuration member) to rebuild the system. Specify the configuration member you want to use:

| Select one of the following :                   | for release | update: |              |
|-------------------------------------------------|-------------|---------|--------------|
| 4. Configuration member 5. Master configuration |             |         |              |
| Option                                          |             |         | <br>4        |
| Member name                                     | • • • • • • |         | <br>SYSCNFIG |
| Library name                                    |             |         | <br>#CNFGLIB |
|                                                 |             |         |              |
| Cmd3-Previous menu                              |             |         |              |
| Cmd3-Previous menu                              |             |         |              |
|                                                 |             |         |              |

- a. Type in the name of the configuration member. Or use the member name already displayed, which is the name of the last configuration member applied to the master configuration record.
- b. Type in the name of the library where the configuration member is stored. Or use the library name already displayed, which is the name library that contains the configuration member last applied to the master configuration record.
- c. Press the Enter key.

Step 7: Insert the diskettes as prompted.

First, the system runs the CONDENSE procedure. If you are adding programming support, the system prompts you to insert the appropriate diskettes. Use the labels on your diskettes to identify each diskette.

If you selected to add any support that is currently on the system, that support will be reloaded; any PTFs you have previously applied to that support will be lost.

The following is an example of the kind of information you can find on the diskette labels. This is an example only, and may not look exactly like your diskette labels.

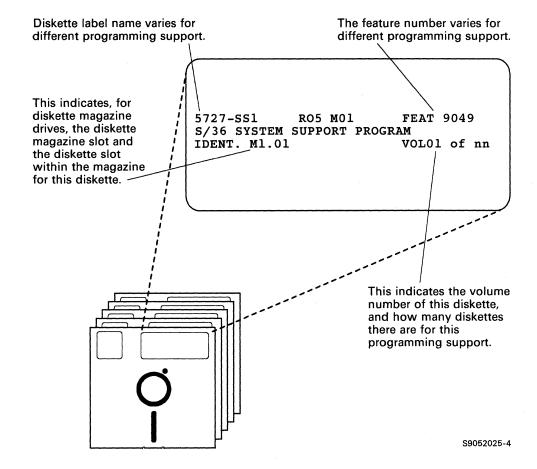

The diskette label names and magazine placement shown on the displays in this chapter are for a 5360 or 5362 System Unit with standard English programming support.

- If you have a 5364 System Unit, the diskette label names are different.
- If you do not have standard English programming, the diskette placement for diskette magazines might be different. Refer to Appendix D, "Configuring the Nonstandard Versions of System/36 Programming Support" for the correct feature numbers and magazine placement.

The following table shows the diskette label names for the programming support.

| Diskette Label<br>Name for<br>5360 or 5362 | Diskette Label<br>Name for<br>5364 | Name of Support                                      |
|--------------------------------------------|------------------------------------|------------------------------------------------------|
| 5727-SS1                                   | 5727-SS6                           | System Support Program (SSP)                         |
| 5727-SS1                                   | 5727-SS6                           | Base Communications                                  |
| 5727-SS1                                   | 5727-SS6                           | SSP-ICF Base                                         |
| 5727-SS1                                   | 5727-SS6                           | SSP-ICF Upline                                       |
| 5727-SS1                                   | 5727-SS6                           | SSP-ICF Finance                                      |
| 5727-SS1                                   | 5727-SS6                           | 3270 Device Emulation                                |
| 5727-SS1                                   | 5727-SS6                           | MSRJE                                                |
| 5727-SS1                                   | N/A                                | Data Encryption Subroutine                           |
| 5727-SS1                                   | N/A                                | Distributed Disk File Facility                       |
| 5727-SS1                                   | 5727-SS6                           | C & SM                                               |
| 5727-SS1                                   | 5727-SS6                           | Display Station Pass-Through                         |
| 5727-SS1                                   | 5727-SS6                           | Distributed Data Management                          |
| 5727-SS1                                   | N/A                                | Additional SSP                                       |
| 5727-SS1                                   | 5727-SS6                           | Tape Support                                         |
| 5727-SS1                                   | 5727-SS6                           | APPN                                                 |
| 5727-SS1                                   | 5727-SS6                           | External Disk Support (5362 Only)                    |
| 5727-UT1                                   | 5727-UT6                           | Utilities                                            |
| 5727-RG1                                   | 5727-RG6                           | RPG II                                               |
| 5727-CB1                                   | 5727-CB6                           | COBOL                                                |
| 5727-BA1                                   | 5727-BA6                           | BASIC                                                |
| 5727-FO1                                   | 5727-FO6                           | FORTRAN                                              |
| 5727-AS1                                   | 5727-AS6                           | Assembler                                            |
| 5727-WS1                                   | 5727-WS6                           | PC Support/36                                        |
| 5727-WS1                                   | 5727-WS6                           | PC Support/36 Expansion Feature                      |
| 5727-WS1                                   | 5727-WS6                           | PC Support/36 Work Station<br>Feature                |
| 5727-BG1                                   | 5727-BG6                           | Business Graphics Utilities/36                       |
| 5727-DS1                                   | 5727-DS6                           | Development Support Utility                          |
| 5727-EP1                                   | 5727-EP6                           | 3278/9 Device Emulation via IBM<br>Personal Computer |
| 5727-LC1                                   | 5727-LC6                           | LAN Communications Support                           |
| 5727-WP1                                   | 5727-WP6                           | DisplayWrite/36                                      |

| Diskette Label<br>Name for<br>5360 or 5362                                                                                                    | Diskette Label<br>Name for<br>5364                                                                                                    | Name of Support                                                                                                    |
|----------------------------------------------------------------------------------------------------|----------------------------------------------------------------------------------------------------|----------------------------------------------------------------------------------------------------|
| 5727-WP2<br>5727-WP2<br>5727-WP2<br>5727-WP2<br>5727-WP2<br>5727-WP2<br>5727-WP2<br>5727-WP2<br>5727-WP2<br>5727-WP2<br>5727-WP2<br>5727-WP2<br>5727-WP2 | 5727-WP7<br>5727-WP7<br>5727-WP7<br>5727-WP7<br>5727-WP7<br>5727-WP7<br>5727-WP7<br>5727-WP7<br>5727-WP7<br>5727-WP7<br>5727-WP7<br>5727-WP7 | DW/36 Language Dictionaries: English French I French II Spanish Italian Danish German Swedish Norwegian Dutch Icelandic Portuguese |
| 5727-WP3                                                                                                    | 5727-WP8                                                                                                    | Personal Services/36                                                                                                    |
| 5727-QU1                                                                                                    | 5727-QU6                                                                                                    | Query/36                                                                                                    |
| 5727-SS1                                                                                                    | 5727-SS6                                                                                                    | Software Distribution Support                                                                                                    |

a. If you have a single-slot diskette drive, go to Step 8.

If you have a diskette magazine drive, the system will prompt you to insert the required magazines.

The following displays show the diskette magazine placement for the following language versions:

- Standard English
- Uppercase English
- Spanish
- Spanish multinational character set

Note: Appendix D, "Configuring the Nonstandard Versions of System|36 Programming Support" has tables that show the magazine placement for the other versions of programming support.

The following display is shown if any of these SSP diskettes are required:

Insert the diskettes in their proper locations in the magazine, as indicated.

If you do not have a particular diskette, leave that slot empty.

MAGAZINE 1 - SSP

| Programming Sup | port    | Location | Volume |
|-----------------|---------|----------|--------|
| System Program  | Support | M1.01    | 01     |
| System Program  |         | M1.02    | 02     |
| System Program  | Support | M1.03    | 03     |
| System Program  |         | M1.04    | 04     |
| System Program  |         | M1.05    | 0.5    |
| System Program  |         | M1.06    | 06     |
| System Program  | Support | M1.07    | 07     |
| System Program  | Support | M1.08    | 80     |
| System Program  | Support | M1.09    | 09     |
| System Program  |         | M1.10    | 10     |

Insert MAGAZINE 1 in magazine location 1 then Press ENTER to continue

- 1. Label a magazine SSP 1.
- 2. Put VOL01 of the System Support Program diskettes in slot 1 of the magazine, VOL02 in slot 2 of the magazine, and so on until the magazine SSP 1 contains the first 10 SSP diskettes. There must not be any empty slots between diskettes.
- 3. Insert the magazine labeled SSP 1 in magazine slot 1. Then press the Enter key.

If the remaining SSP diskettes are required, the following display is shown:

Insert the diskettes in their proper locations in the magazine, as indicated.

If you do not have a particular diskette, leave that slot empty.

MAGAZINE 2 - SSP

Programming Support

Location Volume

11

System Program Support

M2.01

Insert MAGAZINE 2 in magazine location 2 then Press ENTER to continue

S9052695

- 1. Label a magazine SSP 2.
- 2. Put VOL11 of the System Support Program diskettes in slot 1, VOL12 in slot 2 and so on until the magazine SSP 2 contains the remaining diskettes. There must not be any empty slots between diskettes.

Some versions of SSP have a different number of diskettes than Note: shown on the above display. The diskette labels will specify how many SSP diskettes there are.

3. Insert the magazine labeled SSP 2 in magazine slot 2. If you inserted the magazine labeled SSP 1, do not remove that magazine from magazine slot 1. Press the Enter key.

The system will copy the information needed from the magazines.

The system will display messages that certain procedures are running, such as CONDENSE and BLDLIBR.

After the system has finished copying information from the diskettes, remove magazines SSP 1 and SSP 2.

**b.** If you are adding utilities or programming languages, the following display is shown:

Insert the diskettes in their proper locations in the magazine, as indicated.

If you do not have a particular diskette, leave that slot empty.

#### MAGAZINE 1 - Programming Support

| Programming Support | Location | Volume |
|---------------------|----------|--------|
| Utilities           | M1.01    | 01     |
| Utilities           | M1.02    | 02     |
| RPG II              | M1.03    | 01     |
| COBOL               | M1.04    | 01     |
| BASIC               | M1.05    | 01     |
| FORTRAN             | M1.06    | 01     |
| Assembler           | M1.07    | 01     |

Insert MAGAZINE 1 in magazine location 1 then Press ENTER to continue

- 1. Label a magazine Programming Support 1.
- 2. Make sure the diskettes are inserted into the magazine as indicated on this display. If you do not have a diskette, leave the magazine slot for that diskette empty.
- 3. Insert the magazine into magazine slot 1 of the diskette magazine drive. Press the Enter key.

If you are adding DisplayWrite/36 or the DisplayWrite/36 English or Portuguese Language Dictionaries or Business Graphics Utilities/36, the following display is shown:

Insert the diskettes in their proper locations in the magazine, as indicated.

If you do not have a particular diskette, leave that slot empty.

#### MAGAZINE 2 - Programming Support

| Programming Support            | Location | Volume |
|--------------------------------|----------|--------|
| DisplayWrite/36                | M2.01    | 01     |
| DisplayWrite/36                | M2.02    | 02     |
| DisplayWrite/36                | M2.03    | 03     |
| DisplayWrite/36                | M2.04    | 04     |
| DW/36 English Dictionary       | M2.05    | 01     |
| DW/36 English Dictionary       | M2.06    | 02     |
| Business Graphics Utilities/36 | M2.07    | 01     |
| Business Graphics Utilities/36 | M2.08    | 02     |
| Portuguese Dictionary          | M2.09    | 01     |

Insert MAGAZINE 2 in magazine location 2 then Press ENTER to continue

S9052698

- 1. Label a magazine Programming Support 2.
- Make sure the diskettes are inserted into the magazine as indicated on this display. If you do not have a diskette, leave the magazine slot for that diskette empty.
- 3. Insert the magazine into magazine slot 2 of the diskette magazine drive. If you inserted the magazine labeled Programming Support 1, do not remove that magazine from magazine slot 1. Press the Enter key.

There will be a short delay as the system copies the programming support you selected. Different messages will appear at the system console as the programming support is being copied.

After the system has finished copying information from the diskettes, remove the magazines from magazine slot 1 and magazine slot 2.

If you are adding Personal Services/36, Document Library Services, or the PROFS bridge, the following display is shown:

Insert the diskettes in their proper locations in the magazine, as indicated.

If you do not have a particular diskette, leave that slot empty.

### MAGAZINE 3 - Programming Support

| Programming Support  | Location | Location Volume |  |
|----------------------|----------|-----------------|--|
| Personal Services/36 | M1.01    | 01              |  |
| Personal Services/36 | M1.02    | 02              |  |
| Personal Services/36 | M1.03    | 03              |  |
| Personal Services/36 | M1.04    | 04              |  |
| Personal Services/36 | M1.05    | 05              |  |
| Personal Services/36 | M1.06    | 06              |  |
| Personal Services/36 | M1.07    | 07              |  |
| Personal Services/36 | M1.08    | 08              |  |

Insert MAGAZINE 3 in magazine location 1 then Press ENTER to continue

- 1. Label a magazine Programming Support 3.
- 2. Make sure the diskettes are inserted into the magazine as indicated on this display. If you do not have a diskette, leave the magazine slot for that diskette empty.
- 3. Insert the magazine into magazine slot 1 of the diskette magazine drive. Press the Enter key.

If you are adding Development Support Utility or Query/36, the following display is shown:

Insert the diskettes in their proper locations in the magazine, as indicated.

If you do not have a particular diskette, leave that slot empty.

#### MAGAZINE 4 - Programming Support

| Programming Support | Location | Volume |
|---------------------|----------|--------|
| DSU                 | M2.01    | 01     |
| DSU                 | M2.02    | 02     |
| DSU                 | M2.03    | 03     |
| Query/36            | M2.04    | 01     |
| Query/36            | M2.05    | 02     |
| Query/36            | M2.06    | 03     |

Insert MAGAZINE 4 in magazine location 2 then Press ENTER to continue

S9052696

- 1. Label a magazine Programming Support 4.
- 2. Make sure the diskettes are inserted into the magazine as indicated on this display. If you do not have a diskette, leave the magazine slot for that diskette empty.
- 3. Insert the magazine into magazine slot 2 of the diskette magazine drive. If you inserted the magazine labeled Programming Support 3, do not remove that magazine from magazine slot 1. Press the Enter key.

There will be a short delay as the system copies the programming support you selected. Different messages will appear at the system console as the programming support is being copied.

After the system has finished copying information from the diskettes, remove the magazine from magazine slots 1 and 2.

If you are adding other DisplayWrite/36 Language Dictionaries, the following display is shown:

Insert the diskettes in their proper locations in the magazine, as indicated.

If you do not have a particular diskette, leave that slot empty.

MAGAZINE 5 - Programming Support

| Programming Support                 | Location | Volume |
|-------------------------------------|----------|--------|
| DW/36 Dutch Language Dictionary     | M1.01    | 01     |
| DW/36 Icelandic Language Dictionary | M1.02    | 01     |
| DW/36 French I Language Dictionary  | M1.03    | 01     |
| DW/36 French II Language Dictionary | Ml.04    | 01     |
| DW/36 Spanish Language Dictionary   | M1.05    | 01     |
| DW/36 Italian Language Dictionary   | M1.06    | 01     |
| DW/36 Danish Language Dictionary    | Ml.07    | 01     |
| DW/36 German Language Dictionary    | M1.08    | 01     |
| DW/36 Norwegian Language Dictionary | M1.09    | 01     |
| DW/36 Swedish Language Dictionary   | M1.10    | 01     |

Insert MAGAZINE 5 in magazine location 1 then Press ENTER to continue

- 1. Label a magazine Programming Support 5.
- 2. Make sure the diskettes are inserted into the magazine as indicated on this display. If you do not have a diskette, leave the magazine slot for that diskette empty.
- 3. Insert the magazine into magazine slot 1 of the diskette magazine drive.

If you are adding PC Support/36, Shared Folders, PC Support/36 IBM Token-Ring Network Support, PC Support/36 Pass-Through, PC Support/36 Organizer, the PC Support Expansion Feature, or the PC Support/36 Work Station Feature, the following display is shown:

Insert the diskettes in their proper locations in the magazine, as indicated.

If you do not have a particular diskette, leave that slot empty.

#### MAGAZINE 6 - Programming Support

| Programming Support                                   | Location       | Volume   |
|-------------------------------------------------------|----------------|----------|
| PC Support/36                                         | M2.01          | 01       |
| PC Support/36 PC Support/36                           | M2.02<br>M2.03 | 02<br>03 |
| PC Support/36 Expansion<br>PC Support/36 Work Station | M2.04<br>M2.05 | 01<br>01 |

Insert MAGAZINE 6 in magazine location 2 then Press ENTER to continue

S9052699

- 1. Label a magazine Programming Support 6.
- 2. Make sure the diskettes are inserted into the magazine as indicated on this display. The feature number for each dictionary is indicated on the diskette label. If you do not have a diskette, leave the magazine slot for that diskette empty.
- 3. Insert the magazine into magazine slot 2 of the diskette magazine drive. If you inserted the magazine labeled Programming Support 5, do not remove that magazine from magazine slot 1. Press the Enter

There will be a short delay as the system copies the programming support you selected. Different messages will appear at the system console as the programming support is being copied.

After the system has finished copying information from the diskettes, remove the magazine from magazine slots 1 and 2.

c. The following display is shown if you are adding any of the programming support listed in the display:

Insert the diskettes in their proper locations in the magazine, as indicated.

If you do not have a particular diskette, leave that slot empty.

#### MAGAZINE 7 - Programming Support

| Programming Support        | Location | Volume |
|----------------------------|----------|--------|
| Additional SSP             | M1.01    | 01     |
| Base Communications        | M1.02    | 01     |
| Base Communications        | M1.03    | 02     |
| 3270 Device Emulation      | Ml.04    | 01     |
| 3278 Emulation via IBM PC  | M1.05    | 01     |
| MSRJE                      | Ml.06    | 01     |
| Data Encryption Subroutine | M1.07    | 01     |
| DDFF                       | M1.08    | 01     |
| C & SM                     | M1.09    | 01     |

Insert MAGAZINE 7 in magazine location 1 then Press ENTER to continue

- 1. Label a magazine Programming Support 7.
- 2. Make sure the SSP feature diskettes are inserted into the magazine as indicated on this display. The feature number for each SSP feature is indicated on the diskette label. If you do not have a diskette, leave the magazine slot for that diskette empty.
- 3. Insert the magazine into magazine slot 1 of the diskette magazine drive. Press the Enter key.

The following display is shown if you are adding any of the programming support listed in the display:

Insert the diskettes in their proper locations in the magazine, as indicated.

If you do not have a particular diskette, leave that slot empty.

#### MAGAZINE 8 - Programming Support

| Programming Support           | Location | Volume |
|-------------------------------|----------|--------|
| DSPT                          | M2.01    | 01     |
| DDM                           | M2.02    | 01     |
| Tape Support                  | M2.03    | 01     |
| SSP-ICF Base                  | M2.04    | 01     |
| SSP-ICF Upline                | M2.05    | 01     |
| SSP-ICF Finance               | M2.06    | 01     |
| APPN                          | M2.07    | 01     |
| LAN Communications            | M2.08    | 01     |
| Software Distribution Support | M2.09    | 01     |
| Software Distribution Support | M2.10    | 02     |

Insert MAGAZINE 8 in magazine location 2 then Press ENTER to continue

S9052699

- 1. Label a magazine Programming Support 8.
- 2. Make sure the SSP feature diskettes are inserted into the magazine as indicated on this display. The feature number for each SSP feature is indicated on the diskette label. If you do not have a diskette, leave the magazine slot for that diskette empty.
- 3. Insert the magazine into magazine slot 2 of the diskette magazine drive. If you inserted the magazine labeled Programming Support 6, do not remove that magazine from magazine slot 1. Press the Enter key.

There will be a short delay as the system copies the SSP features you selected. Different messages will appear at the system console as the features are being copied.

d. If you did not select the 3270 Device Emulation (BSC or SNA) feature, remove the magazines from the magazine slots when the system finishes copying the support. Go to Step 9.

If you selected BSC 3270 Device Emulation, the following display might be shown. If it is not shown, go to Step 7e.

S9052700

Select the interface code that will be used by the remote host. Press the Enter key.

The following display is shown:

S9052701

Select the character set that will be used. Only the values that can be specified will be shown. Press the Enter key.

e. If you selected SNA 3270 Device Emulation, the following display might be shown. If it is not shown, remove the magazines from the magazine slots when the system finishes copying the support. Go to **Step 9**.

S9052702

Select the interface code that will be used by the remote host. Press the Enter key.

The following display is shown:

S9052703

Select the character set that will be used. Only the values that can be specified will be shown. Press the Enter key and go to **Step 9**.

Step 8: If you have a single-slot diskette drive, you are prompted to insert diskettes to install the programming support you selected.

For example, if you selected the data file utility (DFU) of the Utilities Program Product, your display might look similar to this:

S9052704

Insert the diskette with the diskette label and volume number specified on the screen. In this example, you insert the diskette with diskette label 5727-UT1 and volume number 01. Close the locking lever. Type in a 0 and press the Enter key.

If the support requires more than one diskette, you are prompted to insert the next diskette. Insert the next sequential diskette and close the locking lever. Type in a 0 and press the Enter key. Continue with any remaining volumes of the support until the prompt identifies another diskette label.

If you forgot to close the locking lever, you would get the following error message:

```
SYS-2813 Options (1 3)
Diskette drive is not ready. Intervention required . . .
```

To correct this error, simply close the locking lever, type in a 1 (to respond to the error message) and press the Enter key.

If you insert the incorrect diskette, you will get the following error message:

```
SYS-1494 Options (123) File XXXX is not on the inserted diskette . . .
```

To correct this error, insert the correct diskettes, type in a 1 (to respond to the error message) and press the Enter key.

a. If you did not select the 3270 Device Emulation (BSC or SNA) feature, go to Step 9.

If you selected BSC 3270 Device Emulation, the following display might be shown. If it is not shown, go to Step 8b.

S9052705

Select the interface code that will be used by the remote host. Press the Enter key.

The following display is shown:

S9052706

Select the character set that will be used. Only the values that can be specified will be shown. Press the Enter key.

**b.** If you selected SNA 3270 Device Emulation, the following display might be shown. If it is not shown, go to **Step 9**.

S9052707

Select the interface code that will be used by the remote host. Press the Enter key.

The following display is shown:

S9052708

Select the character set that will be used by the system. Only the values that can be specified will be shown. Press the Enter key.

Step 9: After all the support has been copied, you will be asked if you want a printout of this configuration. Specify a Y (yes) or N (no). If you specify Y, be sure the printer has been made ready to print.

Note: If the printer used for the printout is a 3262 Printer and you changed the print belt in the configuration member used to update the master configuration record, you should specify N (no).

Step 10: The following message is displayed:

System configuration complete Press the Enter key in order to IPL from disk

If you are printing a copy of the configuration, do not press the Enter key until the printer has stopped.

After you press the Enter key, the system will automatically perform an IPL from disk. Respond to the prompts on the IPL sign-on screen.

If not enough space is available on disk to increase an area as needed, the system will issue an error message. Take the option to continue. If any files or libraries are next to the system library, preventing the system from increasing the area, the system will:

- Run the COMPRESS procedure with FREELOW specified as a parameter to free up space next to the system library.
- Move the system library to accommodate the larger system area.
- Increase the system area as much as possible.
- Run the COMPRESS procedure with FREEHIGH specified as a parameter to move files and libraries back against the system library.

Note: You do not have to perform an IPL from diskette to have these changes take effect.

**Step 11:** If you specified any deletions, the following display is shown during IPL:

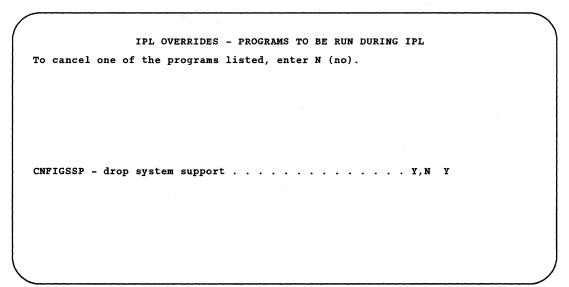

S9052709

If you specify Y (yes), the support you selected to be deleted is deleted at this IPL. If you specify N (no), the support selected is not deleted and each time you perform IPL, you are prompted to delete the support until you specify Y (yes).

Step 12: If you have added programming support after a release update, and if you received any program temporary fix (PTF) diskettes with your SSP diskettes, install these same PTF diskettes again now. See the manual Operating Your System for information about installing PTF diskettes. See the manual Updating to a New Release for information about a release update.

If you have changed programming support, remember to back up your system library (#LIBRARY) and your program product libraries. If you keep your configuration members in #CNFGLIB, back up this library also. See Appendix C, "Backing Up Programming Support and Diskettes" for information about backing up your libraries.

If you want to verify the addition of display stations and printers, go to "Verification" later in this chapter.

## Verification

Verification of your local display stations and printers is an optional task. It allows you to check whether the changes you made are reflected in the master configuration record.

## Verifying Your Local Display Stations and Printers

Step 1: To verify your local display stations:

|             |              |     |    |  |   | ; | SI | GN | 01 | N |  |   |  | Opt | ion | al- | * |  |
|-------------|--------------|-----|----|--|---|---|----|----|----|---|--|---|--|-----|-----|-----|---|--|
|             | Enter bado   | je  |    |  |   |   |    |    |    |   |  |   |  |     |     |     |   |  |
|             | User ID .    |     |    |  | • |   |    |    | •  |   |  | • |  |     |     |     |   |  |
|             | Password .   |     |    |  | • |   |    |    |    |   |  | • |  |     |     |     |   |  |
|             | User menu    | ٠.  |    |  |   |   |    | -  |    |   |  | • |  |     |     |     | * |  |
|             | Library .    |     |    |  |   |   |    |    |    |   |  | • |  |     |     |     | * |  |
|             | Procedure    |     |    |  |   |   |    |    |    |   |  | • |  |     |     |     | * |  |
|             |              |     |    |  |   |   |    |    |    |   |  |   |  |     |     |     |   |  |
| elp-Assista | ance for sig | , n | on |  |   |   |    |    |    |   |  |   |  |     |     |     |   |  |

- a. Make sure all your local display stations are turned on and show the Sign-On display. The system console will probably already show the Main help menu.
- b. Sign on each display station.

c. The sign-on menu for each display station should be shown. For example, if your sign-on menu is the Main System/36 help menu, the following display should be shown:

MAIN

W1

#### Main System/36 help menu

Select one of the following:

- 1. Display a user menu
  2. Perform general system activities
  3. Use and control printers, diskettes or tape
  4. Work with files, libraries, or folders
  5. Use programming languages and utilities
  6. Communicate with another system or user
  7. Define the system and its users
  8. Use problem determination and service
  9. Use office products
  10. Sign off the system

Cmd3-Previous menu Cmd7-End Cmdl2-How to use help

Home-Sign on menu

Ready for option number or command

(c) 1985 IBM Corp.

S9052711

If your sign-on menu is not shown for each display station (see note), go to Step 3.

Note: If the display station is a data display station, the standby display will be shown instead of a menu.

#### Step 2: To verify your local printers:

- a. Make sure all your printers are turned on and made ready to print. To make the printers ready to print, press Start at each of the printers. The 3262 Printer is ready to print automatically.
- b. If print spooling is active, and N (no) is specified to automatically start the spool writer program following IPL, enter the following command from the system console to start print spooling:

START PRT, ALL

- c. Press the Print key at the system console. Then press the Error Reset key. Observe which printer is printing.
- d. If you have no more local printers, go to Step 2f. If you have another local printer, enter the following procedure:

PRINTKEY printer id

in which:

printer id is the work station ID (for example P1, P2, and so on) of the printer you want to verify.

- e. Repeat Step 2c.
- f. If you found problems while doing Steps 1 and 2, complete Step 3. Otherwise, verification of your local display stations and printers is successful.

#### **Step 3:** To solve the problem:

- a. Compare a configuration printout with what should be defined, and identify any differences. (If you do not have a printout, refer to Chapter 5, "Printing a Configuration.") If you find any differences, refer to Chapter 2, "Working with Your Display Stations and Printers" in this manual to correct the display station and printer definitions.
- b. After any corrections are made, retry Step 1 and Step 2. If you are unable to solve the problem, call your service representative.

Note: To verify a subconsole and its assigned printer, you must have a security clearance of subconsole operator or higher if data security is active on your system.

### Verifying Your Remote Display Stations and Printers

Verification of your remote display stations and printers is an optional task. It allows you to check whether the changes you made are reflected in the master configuration record.

Step 1: Establish a communications link with the remote site. For information on establishing the communication link, refer to the manual, Operating Your System.

Step 2: To verify your remote display stations:

|             |               |    |           | SIGN | ON      |          | Op        | tional-*    | W1  |
|-------------|---------------|----|-----------|------|---------|----------|-----------|-------------|-----|
|             | Enter badge   |    |           |      |         |          |           |             |     |
|             | User ID .     |    |           |      |         |          |           |             |     |
|             | Password .    |    |           |      |         | •        |           |             |     |
|             | User menu     |    |           |      | •       | • • •    |           | * *         |     |
|             | Library .     |    |           |      |         |          |           | *           |     |
|             | Procedure     |    | • • • • • |      | • • • . |          |           | *           |     |
|             |               |    |           |      |         |          |           |             |     |
|             |               |    |           |      |         |          |           |             |     |
| Help-Assist | ance for sign | on |           |      |         |          |           |             |     |
|             |               |    |           |      |         | COPYRIGH | T 1984 IB | M Corporati | on. |

S9052712

## From the remote site:

- a. Make sure your remote display stations are turned on and show the Sign-On display.
- b. Sign on each display station.

c. The sign-on menu for each display station should be shown. For example, if your sign-on menu is the Main System/36 help menu, the following display should be shown:

MAIN

Wl

#### Main System/36 help menu

Select one of the following:

- 1. Display a user menu
  2. Perform general system activities
  3. Use and control printers, diskettes or tape
  4. Work with files, libraries, or folders
  5. Use programming languages and utilities
  6. Communicate with another system or user
  7. Define the system and its users
  8. Use problem determination and service
  9. Use office products
  10. Sign off the system

Cmd3-Previous menu

Cmdl2-How to use help

Home-Sign on menu

Ready for option number or command  ${\tt CNFIGSSP}$ 

(c) 1985 IBM Corp.

S9052713

If your sign-on menu is not shown for each display station (see note), go to Step 3.

Note: If the display station is a data display station, the standby display will be shown instead of a menu.

#### Step 2: To verify your remote printers:

- a. Make sure the remote printers you want to verify are turned on and made ready to print. To make the printers ready to print, press Start at each of the printers.
- b. Use the PRINTKEY procedure to assign the remote printer you want to verify to one of the remote display stations.
- c. Press the Print key at that display station. Observe which printer is printing.
- d. If you have no more remote printers to verify, go to Step 2f. If you have another remote printer to verify, enter the following procedure at the same remote display station:

PRINTKEY printer id

in which:

printer id is the work station ID (for example S1, S2, and so on) of the printer you want to verify.

- e. Repeat Step 2c.
- f. If you found problems while doing Steps 1 and 2, complete Step 3. Otherwise, verification of your remote display stations and printers is successful.

#### Step 3: To solve the problem:

- a. Compare a configuration printout with what should be defined, and identify any differences. (If you do not have a printout, refer to Chapter 5, "Printing a Configuration.") If you find differences, refer to Chapter 2, "Working with Your Display Stations and Printers" in this manual to correct the display station and printer definitions.
- b. After any corrections are made, retry Step 1 and Step 2. If you are unable to solve the problem, call your service representative.

# Chapter 8. Using the Configuration Support Aids

While using the CNFIGSSP procedure, you may find it necessary to do some of the following:

- Condense a library
- Increase the size of a library
- Calculate system library size and main storage area available
- Determine the number of diskettes needed to save a library

The CNFIGSSP support aids help you do these tasks.

Figure 8-1 gives an overview of the displays shown for using the CNFIGSSP support aids. Following Figure 8-1 are the step-by-step instructions for the task. The values on the displays shown in the instructions are examples only.

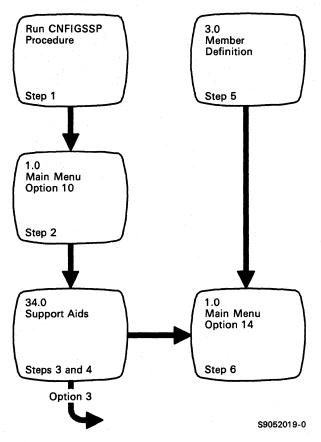

Figure 8-1. Display Overview for Using the CNFIGSSP Support Aids

Step 1: To begin the CNFIGSSP procedure, enter the following for the procedure prompt on the sign-on screen, or on the command line of any command display:

CNFIGSSP

Step 2: Select option 10 (Configuration support aids) on display 1.0.

1.0 CNFIGSSP - MAIN MENU W1

Select one of the following:
1. How to use CNFIGSSP
2. Create, change, or delete a configuration member
3. Review a configuration
4. Print a configuration
10. Configuration support aids
12. Apply change to the master configuration record
13. Rebuild the master configuration record (update to next release)
14. End CNFIGSSP

Option: 10

Cmd3-Previous menu

Help text is available throughout the CNFIGSSP procedure by pressing the help key

S9052715

Step 3: Select options 1, 2, 3, or 4 from display 34.0.

## **Condense a Library (Option 1)**

Enter option 1 on display 34.0; the following is shown on the display:

| 34.0                | CNFIGS           | SP - SUPPOR | T AIDS |              | W. |
|---------------------|------------------|-------------|--------|--------------|----|
|                     |                  |             |        |              |    |
| 1. Condense a libra | ry (CONDENSE pro | ocedure)    |        |              |    |
|                     |                  |             |        |              |    |
| Library name        | • • • • • • •    | · · · · · · | • • •  | <br>#CNFGLIB |    |
|                     |                  |             |        |              |    |
|                     |                  |             |        |              |    |
|                     |                  |             |        |              |    |
|                     |                  |             |        |              |    |
| Cmd3-Previous menu  |                  |             |        |              |    |
|                     |                  |             |        |              |    |

S9052717

Enter the name of the library you want to condense. Option 1 runs the CONDENSE procedure.

The CONDENSE procedure collects all unused space within a library into a single area. This allows you to make room in the library for more members by gathering the smaller unused areas together. The unused space is placed at the end of the library. Also, if the library has an extent, the extent is combined with the library (if the library has enough space). A library extent is an area on disk that contains library members that could not be placed into the original library. A library cannot be condensed if it is being used by other jobs or display stations. If you try to run the CONDENSE procedure for a library that is being used by another job, an error message is displayed and the CONDENSE procedure is not run. Once CONDENSE begins running, the SSP does not allow other jobs to use the specified library until CONDENSE is complete.

The system library (#LIBRARY) cannot be condensed while:

- Any other jobs are being run
- SSP-ICF subsystems are enabled
- A communications line is enabled

After the CONDENSE procedure has run, the main CNFIGSSP menu is displayed. Go to **Step 5**.

## **Increase Library Size (Option 2)**

Enter option 2 on display 34.0; the following is shown on the display:

34.0 CNFIGSSP - SUPPORT AIDS W1 2. Increase library size #CNFGLIB Specify the number of blocks to increase the library . . . . 0000 Cmd3-Previous menu

S9052718

- a. Specify the name of the library.
- b. Specify the number of blocks, to increase the library. One block is 2560 bytes.
- c. Press the Enter key.

Option 2 runs the \$MAINT utility. If you try to increase the size of the system library (#LIBRARY), you might receive an error message stating the system library cannot be increased. In this situation, #LIBRARY cannot be increased because there is another file or library located next to #LIBRARY on disk. Run the COMPRESS procedure with the FREELOW parameter to move the files and libraries away from #LIBRARY. Now, try running option 2 again from display 34.0, for #LIBRARY. If there is still not enough room on the disk, you could move files to another disk or to diskettes to make more room.

If you try to increase the size of another library, you might get an error message stating that the library cannot be increased. In this situation, run the ALOCLIBR procedure to increase the size of the library. Refer to the ALOCLIBR procedure in the manual, System Reference, for more information.

After the \$MAINT utility has run, the CNFIGSSP Main Menu is displayed. Go to Step 5.

## Calculate #LIBRARY Size and User Area Available in Main Storage (Option 3)

Enter option 3 on display 34.0; the following is shown on the display:

| 3.0 C              | ONFIGURATION MEMBER | DEFINITION | W:           |
|--------------------|---------------------|------------|--------------|
|                    | Suppo               | rt Aids    |              |
|                    |                     |            |              |
|                    |                     |            |              |
|                    |                     |            |              |
|                    |                     |            |              |
|                    |                     |            |              |
| Member name        | ·                   |            | <br>SYSCNFIG |
| Library name       |                     |            | <br>#CNFGLIB |
|                    |                     |            |              |
| Cmd3-Previous menu | Cmdl9-Cancel        |            |              |
|                    |                     |            |              |
|                    |                     |            |              |

S9052719

Specify the name of the configuration member (and the library where it is stored) that is to be used for calculating the size of the system library (#LIBRARY). Press the Enter key. The system calculates the size for your system library, the following display is shown:

34.0 CNFIGSSP - SUPPORT AIDS

3. Calculate #LIBRARY size and user area available in main storage

 Size of #LIBRARY in blocks
 002795

 Size of #LIBRARY in sectors
 027957

 Size of user available area
 200K

Cmd3-Previous menu

S9052720

Wl

This display tells you the recommended size for #LIBRARY in blocks as well as in sectors based on the configuration member specified. Also shown is the approximate size of the main storage available based on the configuration member specified.

Check the size of #LIBRARY using the CATALOG procedure to see how close it is to the recommendation given. If there is a big difference, consider using the recommended value.

If disk space is critical, refer to Appendix B to calculate the size required for #LIBRARY, based on the system programs on the system.

Press the Enter key to return to the support aids menu (display 34.0). Select another option, or go to **Step 4.** 

## Number of Diskettes Needed to Save a Library (Option 4)

Enter option 4 on display 34.0; the following is shown on the display:

34.0 Wl CNFIGSSP - SUPPORT AIDS 4. Number of diskettes needed to save a library #CNFGLIB Cmd3-Previous menu

S9052721

Enter the name of the library you want to save. The following is shown on the display:

34.0 CNFIGSSP - SUPPORT AIDS Wl 4. Number of diskettes needed to save a library #CNFGLIB Number of type 1 diskettes using FORMAT . . . . . . . . . . 01 Number of type 1 diskettes using FORMAT2 . . . . . . . . . 01 Number of type 2D/2HD/2HC diskettes using FORMAT . . . . . 01 Number of type 2D/2HD/2HC diskettes using FORMAT2 .... Cmd3-Previous menu 01

This display tells you the number of diskettes needed based on diskette type and how the diskettes were initialized. For more information on initializing diskettes, refer to the INIT procedure in the manual, *System Reference*.

Press the Enter key to return to the support aids menu (display 34.0). Select another option, or go to **Step 4.** 

Step 4: When you finish selecting options from the support aids menu (display 34.0), press command key 3 to return to display 1.0.

Step 5: Enter option 14 (End CNFIGSSP) on display 1.0.

1.0 CNFIGSSP - MAIN MENU

Select one of the following:

1. How to use CNFIGSSP

2. Create, change, or delete a configuration member

3. Review a configuration

4. Print a configuration

10. Configuration support aids

12. Apply change to the master configuration record

13. Rebuild the master configuration record (update to next release)

14. End CNFIGSSP

Option: 14

Cmd3-Previous menu

Help text is available throughout the CNFIGSSP procedure by pressing the help key

## Chapter 9. Using Function Keys and Command Keys

For a system with a 5364 System Unit, refer to Using Your Display Station for a description of the function keys and command keys.

The following descriptions relate to the function of the key while the CNFIGSSP procedure is running. They may perform different functions (than described here) at other times. For more information about the function keys and command keys, refer to Using Your Display Station.

## Enter/Rec Adv Key

The Enter/Rec Adv key (or Enter key) is used to tell the system that you have answered the prompts and want to enter that data for a particular display. If the answers you give are valid, the system will show you the next display.

The Enter key is also used to leave a help display and return to its associated display.

#### **Error Reset Key**

The Error Reset key (or Reset key) is used to unlock the keyboard from a keyboard error or an invalid answer to a prompt. The Error Reset key is also used to unlock the keyboard following the use of the Print key. After pressing the Error Reset key, you can type a valid answer to a prompt.

#### Field Exit Key

The Field Exit key can be used to go from one prompt to another. For example, if your answer to a prompt does not use the entire input field, you can press the Field Exit key (after typing your answer), and the cursor will be placed at the beginning of the input field for the next prompt. In CNFIGSSP, this key does not right adjust numeric fields as it does for many other functions. This is because some numeric fields in CNFIGSSP require zeroes to fill the field, and the use of the Field Exit key places blanks in these fields.

On the displays showing the display station and printer arrangement, the Field Exit key moves the cursor to the next position (address) on a port.

## **New Line Key**

The New Line key performs functions similar to the Field Exit key. The primary difference between the two is that when you press the Field Exit key, any characters to the right of the cursor (for that particular input field) are erased. When you press the New Line key, those same characters will *not* be erased and the cursor will move to the first position of the next input field.

On the displays showing the display station and printer arrangement, the New Line key moves the cursor to the next *port*.

## Help Key

The Help key can be used for all displays that are shown. By pressing the Help key, you can look at additional information about the display that was shown when the Help key was pressed. If you have a question about a display, the help display may answer your question. To leave a help display, press the Enter key. Pressing the Help key while viewing a help display will produce a keyboard error.

## Roll Keys

The roll keys can be used to go forward or backward between help displays.

## Print Key

The Print key can be used for all the displays. By pressing the Print key, you can get a printout of the display that is shown on the display screen.

## **Command Keys**

Some display stations require two or three keystrokes per command. Other display stations, however, have two rows of 24 command keys located above the keyboard. These keys perform command key functions with a single keystroke.

## Command Key 2

Command key 2 can be used to show display 13.1, which allows you to select a specific remote controller to review, or scan. You can use command key 2 to perform this function whenever the following is shown at the bottom of the display:

Cmd2-Scan

### Command Key 3

Command key 3 is used to indicate the completion of a task. For example, you take an option from one of the menu displays. After you have answered the questions for all the displays shown for that option, you press command key 3 to indicate you are done. When you press command key 3, your response to the questions are saved, and the menu display from which you chose the option will be displayed. As a result of the different menu levels within the CNFIGSSP procedure, you may have to press command key 3 several times to get back to a specific menu. You can use command key 3 to perform this function whenever the following is shown at the bottom of the display:

Cmd3-Previous menu

### Command Key 5

Command key 5 performs many functions. You can use command key 5 to:

Display the device codes for every model of display station and printer that can be attached to System/36. You can use command key 5 to perform this function whenever the following is shown at the bottom of the display:

Cmd5-Display device codes

 Display the device codes of the display stations and printers attached to System/36. You can use command key 5 to perform this function whenever the following is shown at the bottom of the display:

Cmd5-Show device codes

You also use command key 5 to switch back from device code to work station IDs.

Cmd5-Show work station IDs

 Define additional controllers for the system. You can use command key 5 to perform this function whenever the following is shown at the bottom of the display:

Cmd5-Add controller

## Command Key 6

Command key 6 starts Edit Mode for the remote controllers, and shows the first defined controller as a starting place. If command key 6 is pressed while adding a remote controller, the remote controller being added is not saved. You can use command key 6 to perform this function whenever the following is shown at the bottom of the display:

Cmd6-Restart

## Command Key 7

Command key 7 allows you to make another subconsole or default printer assignment. You can use command key 7 to perform this function whenever the following is shown at the bottom of the display:

Cmd7-Specify another subconsole or assigned printer

## **Command Key 9**

Command key 9 is used to delete a remote controller or a communications line. You can use command key 9 to perform these functions whenever the following is shown at the bottom of the display:

Cmd9-Delete controller Cmd9-Drop line

If you press command key 9, a message will be shown at the bottom of the display asking you to verify the deletion. To delete a controller, press command key 9 again; the controller and all associated devices will be deleted or the line, controller, and all associated devices will be deleted. To drop a line, press command key 9 again; the line, controller, and all associated devices will be deleted.

### **Command Key 19**

Command key 19 is used to cancel the CNFIGSSP procedure. You can use command key 19 to perform this function whenever the following is shown at the bottom of the display:

Cmd19-Cancel

If you press command key 19, the following display is shown:

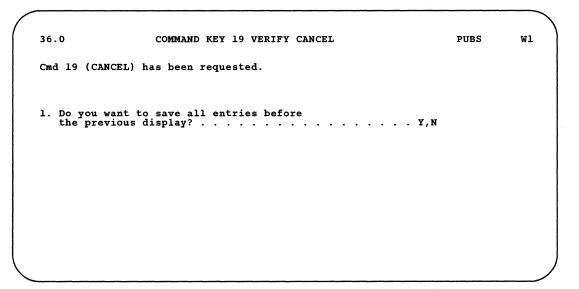

S9052724

If you answer Y (yes), all the answers up to the display at which command key 19 was pressed will be copied to the configuration member. This display is not shown if command key 19 is pressed during review mode for a configuration member.

If you answer N (no), all the answers specified during this session of the CNFIGSSP procedure will not be copied to the configuration member.

# Appendix A. Displays Overview

Following are the displays that can be shown during the CNFIGSSP procedure. Because each configuration can be different, some of the displays may not exactly match the displays shown for your configuration.

Find the display that contains the information you would like. Then use Figure A-1 later in this appendix to determine the path to that display.

Note: The feature numbers and diskette label names shown on the displays in this appendix are for a 5360 or 5362 System Unit with standard English programming support.

- If you have a 5364 System Unit, the feature numbers and diskette label names are different. Also, the feature numbers on your display screen and diskette labels may not be the same as the order number.
- If you do not have standard English programming support, the feature numbers on your diskette labels may be different.

W1 1.0 CNFIGSSP - MAIN MENU Select one of the following:
1. How to use CNFIGSSP
2. Create, change, or delete a configuration member
3. Review a configuration
4. Print a configuration 10. Configuration support aids 12. Apply change to the master configuration record
13. Rebuild the master configuration record (update
to next release)
14. End CNFIGSSP Option: Cmd3-Previous menu Help text is available throughout the CNFIGSSP procedure by pressing the help key

S9052725

3.0 CONFIGURATION MEMBER DEFINITION Wl Select one of the following:
1. Change an existing configuration member
2. Create a new configuration member
3. Delete a configuration member SYSCNFIG Member name. . #CNFGLIB Cmd3-Previous menu

CONFIGURATION MEMBER DEFINITION - NEW SYSCNFIG W1 4.0 The new configuration member is based on: Standard System/36 configuration (with base default values)
 The configuration in the master configuration record
 Previously created configuration member SAMPLE #CNFGLIB Cmd3-Previous menu

S9052727

SYSCNFIG W1 5.0 CONFIGURATION MEMBER MENU

Select one of the following:

- Work with display stations and printers
   Add or delete program products, optional SSP, and features
   Define base SSP values
- 4. Specify sizes for disk VTOC, history file, and task work area

5. Save configuration member and return to main menu for CNFIGSSP Option:

Cmd3-Previous menu

Cmd19-Cancel

| 0256 |
|------|
|      |
|      |
| 0200 |
|      |
|      |
|      |
|      |

Cmd3-Previous menu

S9052729

| 7.0                        | CNFIGSSP - CHANGE MASTER CONFIGURATION                                                 | N SYSCNFIG WI |
|----------------------------|----------------------------------------------------------------------------------------|---------------|
| 1. Ent<br>2. Add<br>3. Dis | area to be updated                                                                     | 1             |
| CAUTION: Th                | ne configuration member being applied does not<br>that the master configuration record |               |
| 1. Con                     | action to be taken                                                                     | • •           |
|                            |                                                                                        |               |
| Cmd3_Pre                   | evious menu                                                                            |               |

|                                                          |                                                     |          | `  |
|----------------------------------------------------------|-----------------------------------------------------|----------|----|
| 8.0                                                      | CNFIGSSP - 3262 PRINTER DEFINITION                  | SYSCNFIG | Wl |
| 1. Do you have                                           | a 3262 printer? Y, N                                | Y        |    |
| 2. Do you want                                           | the 3262 to be your system printer? Y,N             | Y        |    |
| 3. What is the<br>1. BELT48<br>2. BELT48HN<br>3. BELT64B |                                                     | 1        |    |
| 4. If 7(Other)                                           | is selected, specify print belt name                |          |    |
| 5. What is the<br>1. #96E48<br>2. #96E64<br>3. #188E48   | 5. #188E96                                          | 1        |    |
| 6. If 7(Other)                                           | is selected, specify translate table name           |          |    |
|                                                          | for the 3262 printer is PA. vious menu Cmd19-Cancel |          |    |
|                                                          |                                                     |          |    |

S9052731

| / |                                                                         |          |    |   |
|---|-------------------------------------------------------------------------|----------|----|---|
|   | 10.0 CNFIGSSP - COMMUNICATIONS LINE DEFINITION FOR REMOTE WORK STATIONS | SYSCNFIG | Wl | , |
|   | No lines are currently defined for this configuration member.           |          |    |   |
|   | 1. Which line is being defined? 1-10                                    |          |    |   |
|   | 2. What type of line is it?                                             |          |    |   |
|   | 3. Automatic reconnect for the line? Y,N                                |          |    |   |
|   | 4. If line is X.25, enter X.25 member name                              |          |    |   |
|   |                                                                         |          |    |   |
|   | Cmd3-Previous menu Cmd9-Drop line Cmd19-Cancel                          |          |    |   |
|   |                                                                         |          |    |   |
|   |                                                                         |          |    |   |

LOCAL 12.0 CNFIGSSP - WORK STATION DEFINITION SYSCNFIG Wl Specify the arrangement of your display station and printers. The positions correspond to the work station address: Displays: 00. Single color display station 6 <--Work station address 0 -- P 1 -- O 2 -- R 3 -- T 4 -- S 5 --00 00 00 S/36 00 Cmd5-Display device codes Cmd19-Cancel Cmd3-Previous menu

S9052734

12.1 CNFIGSSP - WORK STATION DEFINITION

LOCAL

SYSCNFIG Wl

Specify the arrangement of your display station and printers. The positions correspond to the work station address:

Displays: 00. Single color display station

5 6 <--Work station address 0 6 -- P 7 -- O 8 -- R 9 -- T 10 -- S 11 --00 00 PB PC 00 00

Cmd3-Previous menu

Cmd5-Display device codes

Cmd19-Cancel

12.0 CNFIGSSP - WORK STATION DEFINITION REMOTE SYSCNFIG Wl Specify the arrangement of your display station and printers. The positions correspond to the work station address: Displays: 00. Single color display station 0 2 3 1 <--Work station address 0 -- P 1 -- 0 2 -- R 3 -- T 4 -- S 5 --02 PB 20 00 C01 5251 Model 12 6 7 8 Cmd3-Previous menu Cmd5-Display device codes Cmd19-Cancel

S9052735

12.0 CNFIGSSP - WORK STATION DEFINITION REMOTE SYSCNFIG W1 Specify the arrangement of your display station and printers. The positions correspond to the work station address:

Displays: 00. Single color display station

0 3 <--Work station address 0 -- P 1 -- O 2 -- R 3 -- T 11 20 PD C02 5294

Remote phone number . . . . . . . . . . . . . . . .

Cmd3-Previous menu Cmd5-Display device codes

Cmd19-Cancel

12.2 CNFIGSSP - WORK STATION DEFINITION REMOTE SYSCNFIG W1 Specify the arrangement of your display stations and printers. The positions correspond to the work station port number: Displays: 50. 3277 51. 3278 52. 3279 PORTS 50 CO2 3274 Cmd3-Previous menu Cmd5-Display device codes Cmd19-Cancel

S9052902

| 13.0 CNFIGSSP - REMOTE CONTROLLER DEFINITION                        | SYSCNFIG | Wl |
|---------------------------------------------------------------------|----------|----|
| Controller:                                                         | CO1      |    |
| 1. Describe the remote controller                                   |          |    |
| 2. Controller type                                                  |          |    |
| 3. Controller station address 01-FD                                 |          |    |
| 4. Communications line                                              |          |    |
| 5. For a switched line, optionally specify 1 to 3 alternative lines |          |    |
| 6. Off Drop support                                                 | Y        |    |
| Cmd2-Scan Cmd3-Previous menu<br>Cmd6-Restart                        |          |    |
|                                                                     |          |    |

13.1 CNFIGSSP - REMOTE CONTROLLER SCAN SYSCNFIG Wl

If no remote controller  ${\tt ID}$  is specified, the current remote controller will be selected.

C01

Cmd3-Previous menu

Cmdl9-Cancel

S9052539

14.0 CNFIGSSP - REMOTE CLUSTER DEFINITION SYSCNFIG Wl

Specify up to four display stations or printers attached to each cluster feature below:

SINGLE CLUSTER FEATURE

Port number

1 2 3 4

Number of display stations and printers 2 1 0 0

DUAL CLUSTER FEATURE

Port number

5 6 7 8

Number of display stations and printers 0 0 0 0

Cmd19-Cancel

| 15.0 CNFIGSSP - BASE SSP I                         | SYSCNFIG W1 |
|----------------------------------------------------|-------------|
| 1. Date format 1-DDMMYY, 2-MMDDYY, 3-YYMMDD        | 2           |
| 2. Do you want job queue support active?           | Y           |
| 3. Specify job queue size in number of jobs020-120 | 020         |
| 4. Automatically start job queue after IPL?        | Y           |
| 5. Automatically save the history file?            | N           |
| 6. Keep messages at end of job?                    | Y           |
| 7. Do you want date differentiated files?          | Y           |
| 8. Do you want print spooling active?              | ¥           |
| Cmd3-Previous menu Cmd19-Cancel                    |             |
|                                                    |             |

| 16.0                      | CNFIGSSP - BASE SSP II                             | SYSCNFIG | Wl |
|---------------------------|----------------------------------------------------|----------|----|
|                           | ally start spool writer                            | Y        |    |
| 2. Specify si             | ize of spool<br>locks                              | 00300    |    |
| 3. Specify sames segments | ize of spool<br>in blocks                          | 10       |    |
| 4. On which of the spool  | lisk would you prefer file? 1-Al, 2-A2, 3-A3, 4-A4 | 1        |    |
|                           |                                                    |          |    |
| Cmd3-Previous             | menu Cmd19-Cancel                                  |          |    |
|                           |                                                    |          |    |
|                           |                                                    |          |    |

| 17.0 CNFIGSSP -                                   | - BASE SSP III         | SYSCNFIG W1 |
|---------------------------------------------------|------------------------|-------------|
| 1. Default forms ID                               |                        | 0001        |
| 2. Specify how many line printed per page         | es you want            | 066         |
| 3. Default library name                           |                        |             |
| 4. Do you want your disp<br>to reside in main sto | olay formats<br>orage? | N           |
|                                                   |                        |             |
|                                                   |                        |             |
| Cmd3-Previous menu                                | Cmd19-Cancel           |             |
|                                                   |                        |             |

| <b></b>                                                     |                                                                                                    |             |
|-------------------------------------------------------------|----------------------------------------------------------------------------------------------------|-------------|
| Type a '-'(                                                 | plus) for each item that is to be added.<br>minus) for each item that is to be deleted.<br>ates no change.                   |             |
| <ol> <li>Work st</li> <li>Source</li> <li>Source</li> </ol> | le utility (DFU)                                                                                                    | +<br>+<br>+ |
| & - Indicat                                                 | es support that is currently on the system<br>es support that will be copied during a rebuild<br>master configuration record |             |
| Cmd3-Previo                                                 | us menu Cmdl9-Cancel                                                                                                    |             |

| 19.1                                     | CNFIGSSP - PROGRAMMING SUPPORT                                                                                                   | SYSCNFIG W1      |
|------------------------------------------|----------------------------------------------------------------------------------------------------|------------------|
| Type a '-                                | '(plus) for each item that is to be added.<br>'(minus) for each item that is to be deleted.<br>icates no change.                 |                  |
| 2. COBOL<br>3. BASIC<br>4. B<br>5. FORTR | ASIC help facility                                                                                                    | •<br>•<br>•<br>• |
| & - Indic                                | ates support that is currently on the system<br>ates support that will be copied during a rebui<br>e master configuration record | 14               |
| Cmd3_Prev                                | ious menu Cmdl9-Cancel                                                                                                    |                  |

| 19.2                                                       | CNFIGSSP - PROGRAMMING SUPPORT                                                                                | SYSCNFIG | Wl |
|------------------------------------------------------------|----------------------------------------------------------------------------------------------------|----------|----|
| Type a '+'(plus)<br>Type a '-'(minus)<br>Blank indicates i | for each item that is to be added.  for each item that is to be deleted.  no change.                          |          |    |
| 2. Personal Se<br>3. Document<br>4. PROFS by               | 36 (DW/36)                                                                                                    | +        |    |
|                                                            |                                                                                                    |          |    |
| & - Indicates su                                           | pport that is currently on the system<br>pport that will be copied during a rebuild<br>r configuration record |          |    |
| Cmd3-Previous me                                           | nu Cmd19-Cancel                                                                                               |          |    |
|                                                            |                                                                                                    |          |    |

|                                                                                                    | ,        |    |
|----------------------------------------------------------------------------------------------------|----------|----|
| 19.3 CNFIGSSP - ONLINE INFORMATION                                                                                                    | SYSCNFIG | W1 |
| Type a '+'(plus) for each item that is to be added.  Type a '-'(minus) for each item that is to be deleted.  Blank indicates no change.             |          |    |
| 1. Online information for DW/36                                                                                                    | +        |    |
| 3. Online information for DLS                                                                                                    | +        | ·  |
| * - Indicates support that is currently on the system & - Indicates support that will be copied during a rebuild of the master configuration record |          |    |
| Cmd3-Previous menu Cmd19-Cancel                                                                                                    |          |    |
|                                                                                                    |          | )  |

| Type a '+'(p<br>Type a '-'(m<br>Blank indica                                                | lus) for eac<br>inus) for ea<br>tes no chang                                                                                                  | ch item 1 | hat is<br>that i | to b<br>s to                          | e ad<br>be d | ded. | ed. |   |   |  |
|---------------------------------------------------------------------------------------------|----------------------------------------------------------------------------------------------------|-----------|------------------|---------------------------------------|--------------|------|-----|---|---|--|
| 2. Feature 3. Feature 4. Feature 5. Feature 6. Feature 7. Feature * - Indicate a - Indicate | 6038 - Engli<br>6039 - Frenc<br>6040 - Frenc<br>6041 - Spani<br>6042 - Itali<br>6043 - Danis<br>6053 - Germa<br>s support the<br>aster config | h         | rrently          | · · · · · · · · · · · · · · · · · · · | the          | syst | em  | • | + |  |
| Cmd3-Previou                                                                                | s menu                                                                                                    | Cmd19-Ca  | ancel            |                                       |              |      |     |   |   |  |

|                                                                              |                                                                                                    |                                                                                                    | `                                                                                                    |
|------------------------------------------------------------------------------|----------------------------------------------------------------------------------------------------|----------------------------------------------------------------------------------------------------|----------------------------------------------------------------------------------------------------|
| 19.5                                                                         | CNFIGSSP - DW/36 LANGUAGE DICTIONARIES                                                                                                    | SYSCNFIG                                                                                                    | W1                                                                                                    |
| Type a '-' (minus                                                            | for each item that is to be deleted.                                                                                                    |                                                                                                    |                                                                                                    |
| <ol> <li>Feature 6125</li> <li>Feature 6128</li> <li>Feature 6127</li> </ol> | - Norwegian                                                                                                    | • · · · · · · · · · · · · · · · · · · ·                                                                                                    |                                                                                                    |
| & - Indicates su                                                             | port that will be copied during a rebuild                                                                                                    |                                                                                                    |                                                                                                    |
| Cmd3-Previous me                                                             | nu Cmdl9-Cancel                                                                                                    |                                                                                                    |                                                                                                    |
|                                                                              |                                                                                                    |                                                                                                    |                                                                                                    |
|                                                                              | Type a '+'(plus) Type a '-'(minus) Blank indicates r  1. Feature 6126 2. Feature 6127 3. Feature 6127 5. Feature 6393  * - Indicates sur a - Indicates sur of the master | Type a '+'(plus) for each item that is to be added. Type a '-'(minus) for each item that is to be deleted. Blank indicates no change.  1. Feature 6126 - Swedish | Type a '+'(plus) for each item that is to be added. Type a '-'(minus) for each item that is to be deleted. Blank indicates no change.  1. Feature 6126 - Swedish |

| 19.6                                                                                                    | CNFIGSSP -                 | - PROGRAMMING                | SUPPORT                 |                    | SYSCN            | FIG W1 |  |
|----------------------------------------------------------------------------------------------------|----------------------------|------------------------------|-------------------------|--------------------|------------------|--------|--|
| Type a '+'(plus)<br>Type a '-'(minus)<br>Blank indicates r                                              | ) for each                 | item that is<br>item that is | to be adde<br>to be del | ed.<br>Leted.      |                  |        |  |
| <ol> <li>Development sugar</li> <li>Online info</li> <li>Business Graph</li> <li>BGU/36 help</li> </ol> | ormation fo<br>hics Utilit | or DSU<br>ties/36 (BGU/      | 36)                     |                    | +<br>+<br>+<br>+ |        |  |
| * - Indicates sur<br>& - Indicates sur<br>of the master                                                 | port that                  | will be copi                 | on the sy<br>ed during  | ystem<br>a rebuild |                  |        |  |
| Cmd3-Previous men                                                                                       | nu Cr                      | nd19-Cancel                  |                         |                    |                  |        |  |
|                                                                                                    |                            |                              |                         |                    |                  |        |  |
|                                                                                                    |                            |                              |                         |                    |                  |        |  |

|                                                         |                                                                                                    |             | •  | 1 |
|---------------------------------------------------------|----------------------------------------------------------------------------------------------------|-------------|----|---|
| 19.7                                                    | CNFIGSSP - PROGRAMMING SUPPORT                                                                                          | SYSCNFIG    | Wl |   |
| Type a '+'(plus)<br>Type a '-'(minus<br>Blank indicates | for each item that is to be added.<br>) for each item that is to be deleted.<br>no change.                              |             |    |   |
| 2. Shared fol<br>3. Online<br>folders<br>4. PC Supp     | ders                                                                                                    | +<br>+<br>+ |    |   |
| & - Indicates su                                        | pport that is currently on the system pport that will be copied during a rebuild r configuration record nu Cmd19-Cancel |             |    |   |
| Cmd5-Pievious me                                        | nu Cmd17=Cancel                                                                                                    |             |    |   |

| 19.8        | CNFIGSSP                                            | - PROGRAMMING SUPPO                                           | ORT                         | SYSCNFIG | Wl |
|-------------|-----------------------------------------------------|---------------------------------------------------------------|-----------------------------|----------|----|
| Type a '-'  | (plus) for eac<br>(minus) for eac<br>ates no change | h item that is to be<br>ch item that is to ${f k}$            | e added.<br>se deleted.     |          |    |
| 2. PC Su    | n-Ring Network pport/36 Work                        | Support                                                       |                             |          |    |
| & - Indicat | es support tha<br>es support tha<br>master configu  | t is currently on th<br>t will be copied dur<br>ration record | ne system<br>ring a rebuild |          |    |
| Cmd3-Pre    | evious menu                                         | Cmd19-Cancel                                                  |                             |          |    |

| 20.0                                                                     | CNFIGSSP - PROGRAMMING SUPPORT                                                                                                    |   | SYSCNFIG | Wl |
|--------------------------------------------------------------------------|----------------------------------------------------------------------------------------------------|---|----------|----|
| Type a '-                                                                | '(plus) for each item that is to be added.<br>'(minus) for each item that is to be deleted.<br>icates no change.                                             |   |          |    |
| 2. Externa<br>3. Online<br>for tap<br>4. Online<br>for cor<br>5. Charact | onal SSP help text al disk support problem determination pe problem determination mmunications ter generator utility (CGU)                                   | 4 |          |    |
| & - Indica<br>of the                                                     | ates support that is currently on the system<br>ates support that will be copied during a rebuild<br>e master configuration record<br>ious menu Cmd19-Cancel |   |          |    |

|                                              |                                                                                                    | SYSCNFIG |
|----------------------------------------------|----------------------------------------------------------------------------------------------------|----------|
| Type a '-'(                                  | plus) for each item that is to be added.<br>minus) for each item that is to be deleted.<br>ates no change.                                         |          |
| online i<br>2. Suppo<br>onlin<br>3. Interact | for reading nformation                                                                                                    |          |
| & - Indicat<br>of the                        | es support that is currently on the system<br>es support that will be copied during a rebui<br>master configuration record<br>us menu Cmd19-Cancel | 1d       |

## 21.0 CNFIGSSP - PROGRAMMING SUPPORT Type a '+'(plus) for each item that is to be added. Type a '-'(minus) for each item that is to be deleted. Blank indicates no change. \* - Indicates support that is currently on the system & - Indicates support that will be copied during a rebuild of the master configuration record Cmd3-Previous menu Cmd19-Cancel

S9052749

|                                                                                                    |                                                                                          |   |          |    | \ |
|----------------------------------------------------------------------------------------------------|------------------------------------------------------------------------------------------|---|----------|----|---|
| 21.1 CNFIGSS                                                                                                    | SP - PROGRAMMING SUPPORT                                                                 | s | SYSCNFIG | Wl | , |
|                                                                                                    | ch item that is to be added.<br>uch item that is to be deleted.<br>ge.                   |   |          |    |   |
| FEATURE 6001                                                                                                    | COMMUNICATIONS                                                                           |   |          |    |   |
| <ol> <li>X.25 support</li> <li>Extended communication</li> </ol>                                                                                                    | support                                                                                  | * |          |    |   |
| * - Indicates support the Confidence of the master confidence of the master confidence of the confidence of the confiden | nat is currently on the system<br>nat will be copied during a rebuild<br>guration record |   |          |    |   |
| Cmd3-Previous menu                                                                                                    | Cmd19-Cancel                                                                             |   |          |    |   |
|                                                                                                    |                                                                                          |   |          |    |   |
|                                                                                                    |                                                                                          |   |          |    | / |

## SYSCNFIG W1 21.2 CNFIGSSP - PROGRAMMING SUPPORT Type a '+'(plus) for each item that is to be added. Type a '-'(minus) for each item that is to be deleted. Blank indicates no change. \* - Indicates support that is currently on the system & - Indicates support that will be copied during a rebuild of the master configuration record Cmdl9-Cancel Cmd3-Previous menu

S9052751

| 21.3                          | CNFIGSSP - PROGRAMMING SUPPORT                                                                                                 | SYSCNFIG | Wl |
|-------------------------------|----------------------------------------------------------------------------------------------------|----------|----|
| Type a '-'                    | (plus) for each item that is to be added.<br>(minus) for each item that is to be deleted.<br>cates no change.                  |          |    |
| 2. Featur<br>SNA 32<br>3. 327 | 70 Device Emulation                                                                                                    | +        |    |
| & - Indica                    | tes support that is currently on the system<br>tes support that will be copied during a rebuild<br>master configuration record |          |    |
| Cmd3-Previ                    | ous menu Cmd19-Cancel                                                                                                    |          |    |

```
21.4
                                 CNFIGSSP - BSC 3270 EMULATION
                                                                                                                           SYSCNFIG W1
          08 - Italian

10 - Japanese (Katakana)

11 - Portuguese

12 - Spanish

13 - Spanish-speaking

14 - English (ÜK)

15 - English (US)
01 - Austrian/German

02 - Belgian

03 - Brazilian

04 - French (Canada)

05 - Danish/Norwegian

06 - Finnish/Swedish

07 - French
```

```
21.5
                                CNFIGSSP - BSC 3270 EMULATION
                                                                                                                                SYSCNFIG W1
          09 - Japanese (English)
10 - Japanese (Katakana)
11 - Portuguese
12 - Spanish
13 - Spanish-speaking
14 - English (UK)
15 - English (US)
16 - Multinational
01 - Austrian/German

02 - Belgian

03 - Brazilian

04 - French (Canada)

05 - Danish/Norwegian

06 - Finnish/Swedish

07 - French

08 - Italian
Roll keys-Page
```

| 21.7                                         | CNFIGSSP - SNA 3270 EM                                                                            | JLATION                                                                                                    | SYSCNFIG | Wl |
|----------------------------------------------|---------------------------------------------------------------------------------------------------|----------------------------------------------------------------------------------------------------|----------|----|
|                                              | Select the 5250 character set that will be used by this system .                                  |                                                                                                    | 15       |    |
| 02 -<br>03 -<br>04 -<br>05 -<br>06 -<br>07 - | Austrian/German Belgian Brazilian French (Canada) Danish/Norwegian Finnish/Swedish French Italian | 09 - Japanese (English)<br>10 - Japanese (Katakana)<br>11 - Portuguese<br>12 - Spanish<br>13 - Spanish-speaking<br>14 - English (UK)<br>15 - English (US)<br>16 - Multinational |          |    |
|                                              |                                                                                                   |                                                                                                    |          |    |
|                                              |                                                                                                   |                                                                                                    |          |    |
|                                              |                                                                                                   |                                                                                                    |          |    |

# 21.8 CNFIGSSP - 3278/9 EMULATION SYSCNFIG W1 Select the 3270 I/O interface code used by the remote host . . . . . 01 - Austrian/German 02 - Austrian/German (alternate) 03 - French (AZERTY) 04 - Danish 05 - Danish (alternate) 06 - Norwegian 07 - Norwegian (alternate) 08 - Finnish 09 - Finnish (alternate) 10 - Swedish 11 - Swedish (alternate) 12 - French 13 - Italian 14 - Spanish 15 - Spanish (alternate) 16 - Spanish-speaking 17 - English (UK) 18 - English (US) 19 - Belgian/French 20 - International 21 - Swiss/French 22 - Swiss/German 23 - New Spanish 24 - French (Canada) 25 - French (Canada-bilingual) 26 - Belgian/Dutch

S9052772

| 22.0 CNFIGSSP - PROGRAMMING SUPPORT                                                                                                    | SYSCNFIG W1 |
|----------------------------------------------------------------------------------------------------|-------------|
| Type a '+'(plus) for each item that is to be added.  Type a '-'(minus) for each item that is to be deleted.  Blank indicates no change.                                              |             |
| FEATURE 6029 C & SM                                                                                                    |             |
| 1. Change management (DSNX)                                                                                                    | <b>+</b>    |
| <ul> <li>* - Indicates support that is currently on the system</li> <li>&amp; - Indicates support that will be copied during a rebuild of the master configuration record</li> </ul> |             |
| Cmd3-Previous menu Cmd19-Cancel                                                                                                    |             |
|                                                                                                    |             |
|                                                                                                    |             |

|                                                                                                    |          | `  | ٠ |
|----------------------------------------------------------------------------------------------------|----------|----|---|
| 22.1 CNFIGSSP - PROGRAMMING SUPPORT                                                                                                    | SYSCNFIG | Wl |   |
| Type a '+'(plus) for each item that is to be added.  Type a '-'(minus) for each item that is to be deleted.  Blank indicates no change.             |          |    |   |
| 1. Feature 6079 - Display Station Pass-Through support (DSPT) 2. Feature 6096 - APPN                                                                | <b>+</b> |    |   |
| * - Indicates support that is currently on the system & - Indicates support that will be copied during a rebuild of the master configuration record |          |    |   |
| Cmd3-Previous menu Cmd19-Cancel                                                                                                    |          |    |   |
|                                                                                                    |          |    |   |

| 22.2 CNFIGSSP - PROGRAMMING SUPPORT                                                                                                    | SYSCNFIG W1 |
|----------------------------------------------------------------------------------------------------|-------------|
| Type a '+'(plus) for each item that is to be added.  Type a '-'(minus) for each item that is to be deleted.  Blank indicates no change.                                  |             |
| 1. Feature 6004 - MSRJE                                                                                                    |             |
| <ul> <li>Indicates support that is currently on the system</li> <li>Indicates support that will be copied during a rebuild of the master configuration record</li> </ul> |             |
| Cmd3-Previous menu Cmd19-Cancel                                                                                                    |             |
|                                                                                                    |             |
|                                                                                                    |             |

27.0 CONFIGURATION - DISPLAY STATION AND PRINTER MENU SYSCNFIG Wl Select one of the following: 1. Add or delete local display stations and printers
2. Add or delete remote line characteristics
3. Add or delete remote controllers, display stations, and printers
4. Assign default printers to display stations
5. Assign display station control (subconsoles) for printers
6. Change display station or printer work station IDs
7. Change display station or printer characteristics
8. Select the system printer
9. Add remote service device definition
10. Delete remote service device definition
11. Return to previous menu Option: Cmd3-Previous menu Cmd19-Cancel

S9052759

W1

CNFIGSSP -- DEFAULT PRINTER ASSIGNMENT SYSCNFIG Place an asterisk next to the printer that is to become the default printer for selected display stations. 0 3 5 6 <--Work station address 0 -- P 1 -- O 2 -- R 3 -- T 4 -- S 5 --W1 W2 P2 P3 W3 W5 W4 S/36

Cmd5-Show device codes

Cmd3-Previous menu

S9052760

Cmd19-Cancel

CNFIGSSP -- SUBCONSOLE ASSIGNMENT Wl 28.0 SYSCNFIG Place an asterisk next to the display station that is to become the subconsole for the selected printers. 0 1 5 6 <--Work station address 0 -- P 1 -- O 2 -- R 3 -- T 4 -- S 5 --S/36 Cmd3-Previous menu Cmd5-Show device codes Cmd19-Cancel

S9052761

28.0 CNFIGSSP -- SYSTEM PRINTER ASSIGNMENT SYSCNFIG Wl Place an asterisk next to the printer that is to be the system printer. 0 <--Work station address 1 5 0 -- P 1 -- O 2 -- R 3 -- T 4 -- S 5 --W1 W2 P2 P3 S/36 Cmd3-Previous menu Cmd5-Show device codes Cmd19-Cancel Printer. . . Pl Port. . . \*
Is currently the system printer

28.0 CNFIGSSP -- CHARACTERISTICS ASSIGNMENT SYSCNFIG W1 Place an asterisk next to the display station or printer that is to have its characteristics changed. 0 2 3 4 5 6 <--Work station address 0 -- P 1 -- O 2 -- R 3 -- T 4 -- S 5 --W1 W2 W4 S/36 Cmd3-Previous menu Cmd5-Show device codes Cmd19-Cancel

S9052763

29.0 CNFIGSSP - DISPLAY STATION CHARACTERISTICS SYSCNFIG Wl Specify the characteristics for the designated display station. Port number 01 -> W1 P2 P2 C N N Y 2 01 Cmd3-Previous menu Cmd19-Cancel

| 30.0                                                | CNF                                                             | IGSSP - P                                    | RINTER C                              | HARACTER. | ISTICS            | SYSCNFIG         | W] |
|-----------------------------------------------------|-----------------------------------------------------------------|----------------------------------------------|---------------------------------------|-----------|-------------------|------------------|----|
| Specify the ch                                      | aracterist                                                      | ics for t                                    | he desig                              | nated pr  | inter             |                  |    |
| Port number (                                       | )3 -> P3 W!                                                     | 5                                            |                                       |           |                   |                  |    |
| 2. Automat<br>3. Spool w<br>4. Spool s<br>5. Number | ge group nuric vary on riter high separators pof spool ber inch | mber<br>?<br>priority<br>pages .<br>uffers . | · · · · · · · · · · · · · · · · · · · |           | Y,N<br>Y,N<br>0-3 | Y<br>N<br>O<br>1 |    |
|                                                     |                                                                 |                                              |                                       |           |                   |                  |    |
| Cmd3-Previous                                       | menu                                                            | Cmd19-Ca                                     | ncel                                  |           |                   |                  |    |
|                                                     |                                                                 |                                              |                                       |           |                   |                  |    |

#### Note: For some printers, prompt 1 will ask for a Font ID.

| 32. | O CNFIGSSP - PRINT FEATURE MENU                                                                                                    | W. |
|-----|----------------------------------------------------------------------------------------------------|----|
| 1.  | Select the information to print                                                                                                    |    |
|     | <ol> <li>Master configuration record</li> <li>Configuration member</li> </ol>                                                                                                    |    |
|     |                                                                                                    |    |
| 2.  | Specify the section of the configuration to print 1                                                                                                    |    |
|     | <ol> <li>Entire configuration</li> <li>Display stations and printers</li> <li>Program products, optional SSP, and features</li> <li>Base SSP values</li> <li>Disk VTOC, history file, and task work area sizes</li> </ol> |    |
|     | Cmd3-Previous menu                                                                                                    |    |
|     |                                                                                                    |    |

34.0 CNFIGSSP - SUPPORT AIDS MENU Wl Cmd3-Previous menu

36.0 COMMAND KEY 19 VERIFY CANCEL PUBS W1 Cmd 19 (CANCEL) has been requested. 1. Do you want to save all entries before the previous display? . . . . . . . . . . . . . . . . . . Y, N

S9052724

S9052768

| Change<br>Issignm | the work<br>ment.    | statio  | n ID, | assi  | .gne | ed p | rin | ter,          | or  | subc    | ons | ole |   |   |  |
|-------------------|----------------------|---------|-------|-------|------|------|-----|---------------|-----|---------|-----|-----|---|---|--|
|                   | Port num<br>Work sta | ation a |       |       |      |      |     | 02<br>0<br>PB | 100 | 2<br>00 | 3   | 4   | 5 | 6 |  |
| 1.                | Work sta             | ation I | D.    |       |      |      |     | Pl            | w3  | W4      |     |     |   |   |  |
| 2.                | Assigne              | d print | er ID |       |      |      |     |               | P2  | P2      |     |     |   |   |  |
| 3.                | Subconso             | ole ID  | • • • |       | •    |      |     | Wl            |     |         |     |     |   |   |  |
| Cmd3-Pi           | evious m             | enu     | Cmd]  | L9-Ca | nce  | :1   |     |               |     |         |     |     |   |   |  |

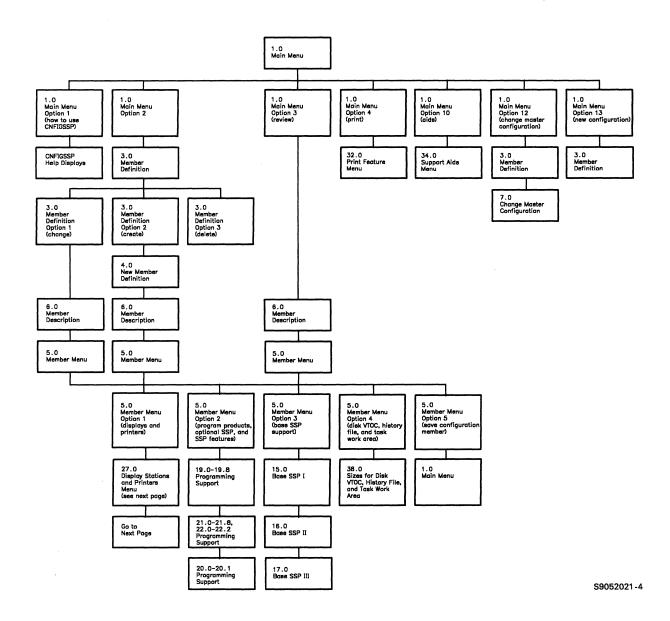

Figure A-1 (Part 1 of 2). CNFIGSSP Display Overview

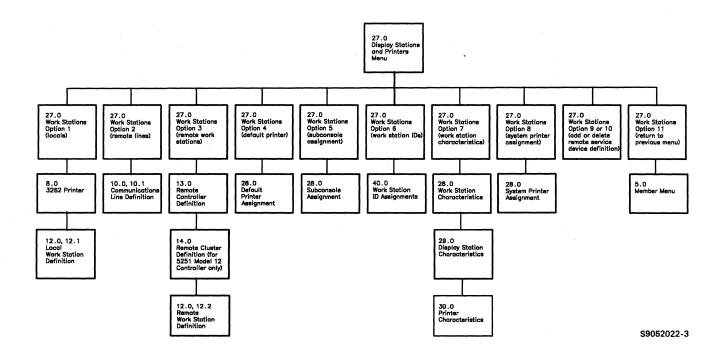

Figure A-1 (Part 2 of 2). CNFIGSSP Display Overview

## Appendix B. Size Requirements for System **Programming Support**

When you add new programming support to your system, the new support requires additional space in #LIBRARY. The new support might also require disk space for other libraries, files, or folders. This appendix has instructions to assist you in checking your available disk space and increasing #LIBRARY. It also has tables that show the size requirements for programming support.

### Checking Available Disk Space and Increasing **#LIBRARY**

Use the CATALOG command to determine how much space is available on disk. To use this command, enter the following:

CATALOG #LIBRARY

The resulting list tells you the total number of blocks on your system (device capacity) and the number of blocks of available space on your disk. It also tells you the current size of #LIBRARY.

Use the size requirement tables to determine how many blocks are required for the support you want to add. Make sure you have enough disk space available for any libraries, files, or folders that are created for the programming support and for the additional space in #LIBRARY.

To increase #LIBRARY:

a. Enter the following:

COMPRESS A1, FREELOW

**b.** Next enter the following:

ALOCLIBR #LIBRARY, nnnnn,,,INCR

where nnnn is the number of blocks to increase #LIBRARY.

c. Now enter the following:

COMPRESS A1, FREEHIGH

You can now use the CNFIGSSP procedure to add programming support to your system.

### Size Requirements Tables

The following tables can be used to determine the disk space required and how large the system library (#LIBRARY) must be to contain selected optional SSP, features, and program products.

The tables show size requirements for the following versions of programming support:

• Standard English

The size requirements for the following versions are the same as the requirements for standard English:

- English Uppercase
- Spanish
- Spanish Multinational Character Set
- Ideographic
- Kanji-Preferred
- Southeast Asia Region (SEAR)

|                                                                                                    |                                                          | Blocks Required                          |                                          |                                          |                                          |  |
|----------------------------------------------------------------------------------------------------|----------------------------------------------------------|------------------------------------------|------------------------------------------|------------------------------------------|------------------------------------------|--|
| System Programming Support                                                                                                    | Name                                                     | Standard<br>English                      | Ideo-<br>graphic                         | Kanji-<br>Preferred                      | SEAR                                     |  |
| Base SSP                                                                                                    | #LIBRARY                                                 | 2560                                     | 3600                                     | 3200                                     | 3600                                     |  |
| Additional SSP help text                                                                                                    | #LIBRARY                                                 | 1600                                     | 3200                                     | 1659                                     | 3200                                     |  |
| External disk support (5362 only)                                                                                                    | #LIBRARY                                                 | 10                                       | 10                                       | 10                                       | 10                                       |  |
| Online problem determination: Base support Tape support Communications support LAN Communications support External disk support (5362 only) | #ONLPD PD1 files PD2 files PD3 files PD4 files PD5 files | 205<br>181<br>179<br>360<br>83<br>200    | 205<br>181<br>179<br>360<br>83<br>200    | 205<br>181<br>179<br>360<br>83<br>200    | 205<br>181<br>179<br>360<br>83<br>200    |  |
| CGU                                                                                                    | #LIBRARY<br>#CGULIB                                      |                                          | 4<br>100                                 | 4<br>90                                  |                                          |  |
| IGC Sort Additional IGC files                                                                                                    | #LIBRARY<br>#SRTXLIB<br>#KAMAST<br>#KACTIVE              |                                          | 13<br>150<br>94<br>47                    | 13<br>150<br>94<br>47                    |                                          |  |
| Additional SSP support Multinational character set conversion utility help facility Tape support Software distribution support              | #LIBRARY #LIBRARY #LIBRARY #LIBRARY #SWLIB SWBASE SWPROD | 47<br>40<br>70<br>3<br>500<br>281<br>141 | 47<br>40<br>70<br>3<br>500<br>281<br>141 | 47<br>40<br>70<br>3<br>500<br>281<br>141 | 47<br>40<br>70<br>3<br>500<br>281<br>141 |  |
| Base Communications X.25 Extended Communications Asynchronous communications support                                                        | #LIBRARY<br>#LIBRARY<br>#LIBRARY<br>#LIBRARY             | 135<br>235<br>300<br>140                 | 137<br>237<br>300<br>140                 | 137<br>237<br>300<br>140                 | 137<br>237<br>300<br>140                 |  |
| SSP-ICF Base<br>SSP-ICF Upline<br>SSP-ICF Finance                                                                                           | #LIBRARY<br>#LIBRARY<br>#LIBRARY                         | 48<br>26<br>15                           | 48<br>26<br>15                           | 48<br>26<br>15                           | 48<br>26<br>15                           |  |
| BSC 3270 Device Emulation<br>SNA 3270 Device Emulation<br>3278/9 Device Emulation via<br>IBM Personal Computer                              | #LIBRARY<br>#LIBRARY<br>#LIBRARY<br>#EPPCLD1             | 64<br>63<br>100<br>72                    | 64<br>63<br>100<br>72                    | N/A<br>N/A<br>N/A<br>N/A                 | 64<br>63<br>100<br>72                    |  |
| Communications & System Management Change management (DSNX) C & SM Alert Remote management (DHCF)                                           | #LIBRARY<br>#LIBRARY<br>#LIBRARY                         | 30<br>60<br>35                           | 30<br>60<br>35                           | 30<br>60<br>N/A                          | 30<br>60<br>35                           |  |
| Display Station Pass-Through<br>APPN<br>LAN Communications support                                                                          | #LIBRARY<br>#LIBRARY<br>#LIBRARY<br>#LANLIB              | 19<br>150<br>30<br>205 <sup>1</sup>      | 19<br>150<br>30<br>205 <sup>1</sup>      | 19<br>150<br>30<br>205 <sup>1</sup>      | 19<br>150<br>30<br>205 <sup>1</sup>      |  |
| MSRJE                                                                                                    | #LIBRARY                                                 | 158                                      | 158                                      | 158                                      | 158                                      |  |
| Data Encryption Subroutine                                                                                                    | #LIBRARY                                                 | 3                                        | 3                                        | 3                                        | 3                                        |  |
| Distributed Disk File Facility                                                                                                    | #LIBRARY                                                 | 32                                       | 32                                       | 32                                       | 32                                       |  |
| Distributed Data Management #LIBRARY 160 160 160 160  A 5364 System Unit requires 65 blocks; 205 blocks for other system units              |                                                          |                                          |                                          |                                          |                                          |  |

If DisplayWrite/36 online information is currently on your system, #WPFLDR is already on your system; there is no additional storage requirements. If #WPFLDR is not on your system, #WPFLDR is created at this storage size.

<sup>&</sup>lt;sup>1</sup> Add 200 blocks to #LIBRARY for any combination of one or more programs with a footnote of 1.

<sup>&</sup>lt;sup>2</sup> Add 550 blocks to #LIBRARY for any combination of one or more programs with a footnote of 2.

This file is created the first time you use DW/36.

# Appendix C. Backing Up Programming Support and Diskettes

Any time you add programming support or make other changes to your system configuration, you should back up your system library, configuration library, and your other programming support. To back up programming support that is on your system, save the library, file, or folder to diskette or to tape.

If you have the Software Distribution Support feature, you can use this feature to back up your programming support more easily than the procedures documented in this appendix. Refer to the BUILD operation in the manual *Guide to Installing Multiple Systems*, SA21-9867.

This appendix has brief instructions on how to save and restore the system library (#LIBRARY), the configuration library (#CNFGLIB), and other program support libraries, files, and folders. For more detailed instructions on saving libraries and for instructions to save PTF libraries, see the manual *Operating Your System*.

You might also want to back up your SSP diskettes, microcode diskettes, or other programming support diskettes. To back up a diskette, copy the diskette to another diskette. This appendix has brief instructions to copy SSP diskettes, program product diskettes, and microcode diskettes.

If you want more information about the procedures used in this appendix, refer to the *Procedures and Commands Summary*.

#### **Backing Up Programming Support to Diskette**

Step 1. Determine how many diskettes you need to save the library, file, or folder. For a 5364 System Unit, use 2HD diskettes. For other system units, use 2D diskettes.

For program product libraries, files, and folders, the number of diskettes required is included in the tables in this appendix.

For #LIBRARY and #CNFGLIB, use the configuration support aids to determine how many diskettes you need to save each library.

- a. To use the configuration support aids, enter the following:

  CNFIGSSP
- b. On the CNFIGSSP Main Menu (display 1.0), select option 10, Configuration support aids.
- c. On the Support aids menu (display 34.0), select option 4, Number of diskettes needed to save a library.
- d. Type the name of the library to be saved. For the system library, use the name #LIBRARY. If you store your configuration members in #CNFGLIB, use that name for the configuration library. Press the Enter key.

The display shows how many diskettes are required to save the library.

- e. Press the Enter key to return to display 34.0.
- **f.** Press command key 3 to return to display 1.0.
- g. Select option 14, End CNFIGSSP.

#### Step 2. Use the INIT procedure to initialize the backup diskettes.

Insert a backup diskette or diskettes and type INIT. Press the Help key. The INIT help display is shown.

- a. For the Volume ID parameter:
  - Type SYSTEM for the system library (#LIBRARY) or the configuration library (#CNFGLIB).
  - Type the volume ID indicated in the tables in this appendix for the other libraries, files, or folders.
- **b.** For the *Initializing function*, type FORMAT2.
- c. If you are using a diskette magazine, specify the Starting diskette location and Ending diskette location. All the diskettes will have the same volume ID.
- d. Press the Enter key.

If there are active files on the diskette, the system issues a message. If you no longer need the files on the diskette, enter 0 to continue. If you do need the files, enter 3 to stop the procedure. Use a different diskette and begin the INIT procedure again.

#### Step 3. Save the library or folder.

Insert the diskette or diskettes required to save the library or folder. If more than one diskette is required, be sure you label each diskette volume in the sequence it is saved.

- a. To save the system library or configuration library, type SAVELIBR and press the Help key. The SAVELIBR help display is shown:
  - For the *Name of the library to be saved*, type #LIBRARY for the system library, or #CNFGLIB for the configuration library.
  - For the *Volume ID*, type SYSTEM.
  - If you are using a magazine drive, type M1.01 for Location.

Press the Enter key.

If more diskettes are needed, you are prompted to insert the remaining diskettes.

b. To save other libraries or folders, use the save procedure indicated in the tables in this appendix.

#### **Restoring Programming Support**

To restore the system library, use the diskettes containing your #LIBRARY to perform an IPL from diskette. Make sure you insert the diskettes in the same sequence as they were saved. Refer to the operating manual for your system unit for instructions to perform an IPL from diskette.

To restore the configuration library, insert the diskette containing your #CNFGLIB. Type RESTLIBR #CNFGLIB and press the Enter key. The system restores the library from the diskette.

To restore the other libraries, files, and folders, insert the diskette or diskettes that contain the saved support. Then use the restore procedure indicated in the tables in this appendix. Use these restore procedures only to restore support you have saved with the corresponding save procedures. These restore procedures will not load new support onto the system. The #LIBRARY you used when you saved the support must be on the system when you restore the support.

The following table has the volume ID, library name, number of diskettes required, and the procedures to save and to restore each program product library. For a 5364 System Unit, use 2HD diskettes. For other system units, use 2D diskettes.

To save a library, type the name of the save procedure and press the Enter key.

To restore a library, type the name of the restore procedure and press the Enter key. Use the restore procedure only to restore a library you have saved with the corresponding save procedure. Do not use these procedures to load new support on the system.

If more diskettes are needed, you are prompted to insert the remaining diskettes.

| Programming Support                             | Volume<br>ID | Library or<br>File Name | Disk-<br>ettes | Save<br>Procedure    | Restore<br>Procedure |
|-------------------------------------------------|--------------|-------------------------|----------------|----------------------|----------------------|
| RPG II                                          | PPRPG        | #RPGLIB                 | 1              | RPGSAVE              | RPGLOAD              |
| Assembler                                       | PPASM        | #ASMLIB                 | 1              | ASMSAVE              | ASMLOAD              |
| COBOL                                           | PPCOBL       | #COBLIB                 | 1              | COBSAVE              | COBLOAD              |
| FORTRAN                                         | PPFORT       | #FORTLIB                | 1              | FORTSAVE             | FORTLOAD             |
| BASIC                                           | PPBASC       | #BLLIB                  | 1              | BASSAVE              | BASLOAD              |
| DFU                                             | PPUTIL       | #DFULIB                 | 1              | DFUSAVE              | DFULOAD              |
| WSU                                             | PPUTIL       | #WSULIB                 | 1              | WSUSAVE              | WSULOAD              |
| SEU                                             | PPUTIL       | #SEULIB                 | 1              | SEUSAVE              | SEULOAD              |
| SDA                                             | PPUTIL       | #SDALIB                 | 1              | SDASAVE              | SDALOAD              |
| PC Support/36                                   | PPIWS        | #IWLIB                  | 2              | IWSAVE               | IWLOAD               |
| Shared Folders                                  | PPIWS        | #IWLIB                  | 1              | SHRFSAVE             | SHRFLOAD             |
| PC Support/36 Organizer                         | PPIWS        | #IWLIB                  | 1              | PCOSAVE              | PCOLOAD              |
| PC Support/36 IBM<br>Token-Ring Network Support | PPIWS        | #IWLIB                  | 1              | LRTRSAVE             | LRTRLOAD             |
| PC Support/36 Pass-Through                      | PPIWS        | #IWLIB                  | 1              | IWPTSAVE             | IWPTLOAD             |
| PC Support/36 Work Station<br>Feature           | PPWSF        | #IWLIB2                 | 1              | WSFSAVE              | WSFLOAD              |
| BGU/36                                          | PPBGU        | #BGULIB                 | 2              | BGUSAVE              | BGULOAD              |
| DSU                                             | PPDSU        | #DSULIB                 | 2              | DSUSAVE              | DSULOAD              |
| CGU                                             | PPSSP        | #CGULIB                 | 1              | CGUSAVE              | CGULOAD              |
| IGC Sort                                        | PPSSP        | #SRTXLIB                | 1              | SRTXSAVE             | SRTXLOAD             |
| DisplayWrite/36                                 | PPTXT        | #TULIB<br>#PRFFLDR      | 2              | TEXTSAVE<br>SAVEFLDR | TEXTLOAD<br>RESTFLDR |
| Personal Services/36                            | PPOFC        | #OFCLIB                 | 4              | OFCSAVE              | OFCLOAD              |
| Document Library Services                       | PPOFC        | #OFCLIB                 | 1              | DLSSAVE              | DLSLOAD              |
| PROFS bridge                                    | PPOFC        | #OFCLIB                 | 1              | PROFSAVE             | PROFLOAD             |
| Query/36                                        | PPQRY        | #QRYLIB                 | 1              | QRYSAVE              | QRYLOAD              |

| Programming Support                                | Volume<br>ID   | Library or<br>File Name | Disk-<br>ettes | Save<br>Procedure | Restore<br>Procedure |
|----------------------------------------------------|----------------|-------------------------|----------------|-------------------|----------------------|
| Support for printing online information            | PPSSP          | #TULIB                  | 1              | DOCPSAVE          | DOCPLOAD             |
| LAN Communications support                         | PPLAN          | #LANLIB                 | 1              | LANSAVE           | LANLOAD              |
| Software distribution support                      | PPSWD          | #SWLIB                  | 2              | SWDSAVE           | SWDLOAD              |
| Online Problem<br>Determination <sup>1</sup>       | PPOLPD         | #ONLPD                  | 21             | OLPDSAVE          | OLPDLOAD             |
| 3278 Device Emulation via<br>IBM Personal Computer | PPETEM         | #EPPCLD1                | 1              | SAVE              | RESTORE              |
| IBM Personal Computer  For some systems, only one  | diskette is re | quired.                 | 1              |                   |                      |

The following table has the volume ID, the folder name, the number of diskettes required, and the procedures to save and to restore each DisplayWrite/36 Language Dictionary. For a 5364 System Unit, use 2HD diskettes. For other system units, use 2D diskettes.

To save or restore a dictionary, type the procedure name and press the Enter key. You are prompted to specify which dictionary you want to use.

Help text is available if you need additional information to answer the procedure prompts. If more diskettes are needed, you are prompted to insert the remaining diskettes.

| Language Dictionary | Volume<br>ID | Folder<br>Name | Disk-<br>ettes | Save<br>Procedure | Restore<br>Procedure |
|---------------------|--------------|----------------|----------------|-------------------|----------------------|
| English             | PPENG        | #TUENG         | 2              | DICTSAVE          | DICTLOAD             |
| French I            | PPFRN        | #TUFRN         | 1              | DICTSAVE          | DICTLOAD             |
| French II           | PPFRC        | #TUFRN         | 1              | DICTSAVE          | DICTLOAD             |
| Spanish             | PPSPN        | #TUSPN         | 1              | DICTSAVE          | DICTLOAD             |
| Italian             | PPITN        | #TUITN         | 1              | DICTSAVE          | DICTLOAD             |
| Danish              | PPDAN        | #TUDAN         | 1              | DICTSAVE          | DICTLOAD             |
| German              | PPGER        | #TUGER         | 1              | DICTSAVE          | DICTLOAD             |
| Swedish             | PPSWE        | #TUSWE         | 1              | DICTSAVE          | DICTLOAD             |
| Norwegian           | PPNOR        | #TUNOR         | 1              | DICTSAVE          | DICTLOAD             |
| Dutch               | PPDUT        | #TUDUT         | 1              | DICTSAVE          | DICTLOAD             |
| Icelandic           | PPICE        | #TUICE         | 1              | DICTSAVE          | DICTLOAD             |
| Portuguese          | PPPOR        | #TUPOR         | 1              | DICTSAVE          | DICTLOAD             |

The following table has the volume ID, the folder or file name, the number of diskettes required, and the procedure to save and restore each online information product. The diskette requirements for saving folders are based on using the COMPRESS parameter with the SAVEFLDR procedure. For a 5364 System Unit, use 2HD diskettes. For other system units, use 2D diskettes.

To save a folder, type SAVEFLDR and press the Help key. You are prompted for the name, volume ID, and other information. Respond to the prompts and press the Enter key. If additional prompts are displayed, respond to the prompts and press the Enter key. Be sure to specify COMPRESS for the Compress data in folder prompt.

To save a file, type SAVE and press the Help key. You are prompted for the name of the file. Type the name and press the Enter key. You are prompted for the volume ID and other information. Respond to the prompts and press the Enter key.

To restore a folder or file, type RESTFLDR to restore a folder, or RESTORE to restore a file, and press the Help key. Respond to the prompts. After you respond to the prompts, press the Enter key. If more prompts are displayed, respond to the prompts and press the Enter key.

Help text is available if you need additional information to answer the procedure prompts. If more diskettes are needed, you are prompted to insert the remaining diskettes.

<sup>1</sup> If you have DisplayWrite/36 online information on your system, shared folders online information in #WPFLDR is saved or restored when DisplayWrite/36 online information is saved or restored.

## **Backing Up Programming Support to Tape**

You can back up your programming support to tape by using the SAVELIBR procedure to save libraries, the SAVEFLDR procedure to save folders, and the SAVE procedure to save files.

#### **Restoring Programming Support from Tape**

To restore the #LIBRARY from tape, perform an IPL from tape. Refer to the operating manual for your system unit for instructions to perform an IPL from tape.

You can restore your other programming support from tape by using the RESTLIBR procedure to restore libraries, the RESTFLDR procedure to restore folders, and the RESTORE procedure to restore files. Specify a tape cartridge (TC) or tape drive (T1 or T2) for the *Location* parameter.

The following tables have the volume ID, the name of the library, folder, or file, and the procedures to save and restore your programming support. To save or restore the support, type the procedure specified in the tables and press the Help key. Respond to the prompts by specifying the volume ID and the name of the library, folder, or file as indicated in the tables. Specify a tape cartridge (TC) or tape drive (T1 or T2) for the *Location* parameter. Help text is available if you need more information for responding to the prompts.

| Programming<br>Support                                            | Library or<br>File Name                                | Save<br>Procedure                        | Restore<br>Procedure                                 |
|-------------------------------------------------------------------|--------------------------------------------------------|------------------------------------------|------------------------------------------------------|
| RPG II                                                            | #RPGLIB                                                | SAVELIBR                                 | RESTLIBR                                             |
| Assembler                                                         | #ASMLIB                                                | SAVELIBR                                 | RESTLIBR                                             |
| COBOL                                                             | #COBLIB                                                | SAVELIBR                                 | RESTLIBR                                             |
| FORTRAN                                                           | #FORTLIB                                               | SAVELIBR                                 | RESTLIBR                                             |
| BASIC                                                             | #BLLIB                                                 | SAVELIBR                                 | RESTLIBR                                             |
| BASIC Help                                                        | #BLHPLIB                                               | SAVELIBR                                 | RESTLIBR                                             |
| DFU                                                               | #DFULIB                                                | SAVELIBR                                 | RESTLIBR                                             |
| WSU                                                               | #WSULIB                                                | SAVELIBR                                 | RESTLIBR                                             |
| SEU                                                               | #SEULIB                                                | SAVELIBR                                 | RESTLIBR                                             |
| SDA                                                               | #SDALIB                                                | SAVELIBR                                 | RESTLIBR                                             |
| PC Support/36                                                     | #IWLIB¹<br>#IWPCLD2                                    | SAVELIBR<br>SAVE                         | RESTLIBR<br>RESTORE                                  |
| PC Support/36 Work Station Feature                                | #IWLIB2<br>#IWPCLD4                                    | SAVELIBR<br>SAVE                         | RESTLIBR<br>RESTORE                                  |
| BGU/36<br>BGU/36 Help                                             | #BGULIB<br>#BGUHLP                                     | SAVELIBR<br>SAVELIBR                     | RESTLIBR<br>RESTLIBR                                 |
| DSU                                                               | #DSULIB<br>#DSULB1<br>#DSULB2                          | SAVELIBR<br>SAVELIBR<br>SAVELIBR         | RESTLIBR<br>RESTLIBR<br>RESTLIBR                     |
| Online Problem Determination –<br>Base Support                    | #ONLPD<br>#PSPTITL<br>PD1.SCRN<br>PD1.SCR2<br>PD1.CTRL | SAVELIBR<br>SAVE<br>SAVE<br>SAVE<br>SAVE | RESTLIBR<br>RESTORE<br>RESTORE<br>RESTORE<br>RESTORE |
| Online Problem Determination –<br>Tape Support                    | PD2.TAPE<br>PD2.TAP2<br>PD2.TCTL                       | SAVE<br>SAVE<br>SAVE                     | RESTORE<br>RESTORE<br>RESTORE                        |
| Online Problem Determination –<br>Base Communications             | PD3.COMM<br>PD3.COM2<br>PD3.CCTL                       | SAVE<br>SAVE<br>SAVE                     | RESTORE<br>RESTORE<br>RESTORE                        |
| Online Problem Determination –<br>LAN Communications<br>support   | PD4.LANA<br>PD4.LAN2<br>PD4.LCTL                       | SAVE<br>SAVE<br>SAVE                     | RESTORE<br>RESTORE<br>RESTORE                        |
| Online Problem Determination –<br>External Disk                   | PD5.DISK<br>PD5.DIS2<br>PD5.DCTL                       | SAVE<br>SAVE<br>SAVE                     | RESTORE<br>RESTORE<br>RESTORE                        |
| CGU                                                               | #CGULIB                                                | SAVELIBR                                 | RESTLIBR                                             |
| ICG Sort                                                          | #SRTXLIB<br>#KAMAST<br>#KACTIVE                        | SAVELIBR<br>SAVE<br>SAVE                 | RESTLIBR<br>RESTORE<br>RESTORE                       |
| 1 If you have showed foldows DC Support/96 Ownsign IBM Token Ding |                                                        |                                          |                                                      |

If you have shared folders, PC Support/36 Organizer, IBM Token-Ring Network support, or PC Support/36 Pass-Through, this support is saved or restored when #IWLIB is saved or restored.

| Programming<br>Support                                      | Library or<br>File Name                    | Save<br>Procedure                    | Restore<br>Procedure                       |
|-------------------------------------------------------------|--------------------------------------------|--------------------------------------|--------------------------------------------|
| DisplayWrite/36                                             | #TULIB<br>#TT10CPI<br>#TT15CPI<br>#PRFFLDR | SAVELIBR<br>SAVE<br>SAVE<br>SAVEFLDR | RESTLIBR<br>RESTORE<br>RESTORE<br>RESTFLDR |
| Personal Services/36 Document Library Services PROFS bridge | #OFCLIB                                    | SAVELIBR                             | RESTLIBR                                   |
| Query/36                                                    | #QRYLIB                                    | SAVELIBR                             | RESTLIBR                                   |
| LAN Communications support                                  | #LANLIB                                    | SAVELIBR                             | RESTLIBR                                   |
| Software Distribution support                               | #SWLIB<br>SWBASE<br>SWPROD                 | SAVELIBR<br>SAVE<br>SAVE             | RESTLIBR<br>RESTORE<br>RESTORE             |
| 3278 Device Emulation via IBM<br>Personal Computer          | #EPPCLD1                                   | SAVE                                 | RESTORE                                    |

| Language<br>Dictionary | Library<br>Name | Save<br>Procedure | Restore<br>Procedure |
|------------------------|-----------------|-------------------|----------------------|
| English                | #TUENG          | SAVELIBR          | RESTLIBR             |
| French I               | #TUFRN          | SAVELIBR          | RESTLIBR             |
| French II              | #TUFRN          | SAVELIBR          | RESTLIBR             |
| Spanish                | #TUSPN          | SAVELIBR          | RESTLIBR             |
| Italian                | #TUITN          | SAVELIBR          | RESTLIBR             |
| Danish                 | #TUDAN          | SAVELIBR          | RESTLIBR             |
| German                 | #TUGER          | SAVELIBR          | RESTLIBR             |
| Swedish                | #TUSWE          | SAVELIBR          | RESTLIBR             |
| Norwegian              | #TUNOR          | SAVELIBR          | RESTLIBR             |
| Dutch                  | #TUDUT          | SAVELIBR          | RESTLIBR             |
| Icelandic              | #TUICE          | SAVELIBR          | RESTLIBR             |
| Portuguese             | #TUPOR          | SAVELIBR          | RESTLIBR             |

If you have DisplayWrite/36 online information on your system, shared folders online information in #WPFLDR is saved or restored when DisplayWrite/36 online information is saved or restored.

# Backing Up Your SSP, Program Product, and Microcode Diskettes

To back up SSP, program product, or microcode diskettes, you must initialize the backup diskette, then copy the diskette.

#### **Backing Up SSP and Program Product Diskettes**

Step 1. Initialize the backup diskettes. For a 5364 System Unit, use 2HD diskettes. For other system units, use 2D diskettes.

For each diskette you want to copy, insert a diskette and type INIT. Press the Help key. The INIT help display is shown.

- a. For the *volume ID*, use the volume IDs indicated in the tables in this appendix for the program product diskettes. For the SSP diskettes, use the following volume IDs:
  - For volumes 1 through 8, use PPMRI.
  - For volumes 9 through 13, use PPSSP.
  - For volume 14, use PPOLPD.
- b. For the Initializing function, type FORMAT2.
- c. If you are using a diskette magazine, specify the Starting diskette location and Ending diskette location. All the diskettes will have the same volume ID.
- d. Press the Enter key.
- e. If there are active files on the diskette, the system will issue a message. If you no longer need the files on the diskette, enter 0 to continue. If you do need the files, enter 3 to stop the procedure. Use a different diskette, and begin the INIT procedure again.

#### Step 2. Copy the diskette.

Insert the diskette to be copied. Type COPYI1 and press the Enter key. The COPYI1 help display is shown.

- a. For Volume ID, use the same volume ID you used to initialize the backup diskette.
- b. For Starting location of diskette that contains file to be copied, type the location of the diskette or starting location of the diskettes to be copied. If you are using a diskette magazine, the diskettes to be copied must have the same volume ID.
- c. For Starting location of diskette to contain copied file, type the location of the backup diskette or starting location of the backup diskettes. If you are using a diskette magazine, the backup diskettes must have the same volume ID.
- d. Press the Enter key.

#### **Backing Up Microcode Diskettes**

Step 1. Initialize the backup diskettes. For a 5364 System Unit, use 2HD diskettes. For other system units, use 2D diskettes.

A diskette must be initialized for each microcode diskette you want to back up. Place the diskette to be initialized in diskette slot 1 and type INITDIAG. Press the Enter key.

If there are active files on the diskette, the system issues a message. If you no longer need the files on the diskette, enter 0 to continue. If you do need the files, enter 3 to stop the procedure. Use a different diskette and begin the INITDIAG procedure again.

#### Step 2. Copy the diskette.

a. Insert the microcode diskette you want to copy into diskette slot 1.

If you have more than one diskette slot, insert the diskette to receive the copy into diskette slot 2.

- b. Type COPYDIAG and press the Enter key. The system reads the microcode from the diskette.
- c. After the system reads the diskette, you are prompted to insert the diskette to receive the copy. If you have a single-slot diskette drive, remove the microcode diskette and insert the initialized diskette into the diskette slot.

Type 0 and press the Enter key. After the system copies the diskette, a prompt appears indicating the copy has been made, and asking for a diskette for another copy. If you want another copy of the same diskette, replace the new copy with another initialized diskette. If you do not want another copy of the same diskette, enter 3 to stop the COPYDIAG procedure.

d. Repeat Step 2 to copy each microcode diskette.

Label each backup microcode diskette as soon as the copy is made. Include the information in the IDENT field of the original diskette, and specify the release level of the diskette.

# Appendix D. Configuring the Nonstandard Versions of System/36 Programming Support

This appendix applies to the following nonstandard versions of System/36 programming support.

- Ideographic
- Kanji-Preferred
- South East Asia Region (SEAR)

A series of tables is included here so you can insert diskettes into the diskette magazines for these versions.

#### **Ideographic Version**

To prepare the diskette magazines for the ideographic version, use the following tables. The tables show the slots in the magazine that must be used for each diskette.

#### SSP Magazine 1

| Ideographic SSP | Diskette<br>Magazine 1<br>Slot |
|-----------------|--------------------------------|
| SSP             | 1 through 10                   |

## SSP Magazine 2

| Ideographic SSP | Diskette<br>Magazine 2<br>Slot |
|-----------------|--------------------------------|
| SSP             | 11 through remainder           |

## **Programming Support Magazine 1**

The following table shows which slots must be used for each programming support diskette. If you do not have the programming support for the designated slot, leave it empty.

| Ideographic<br>Programming Support | Diskette<br>Magazine 1<br>Slot |
|------------------------------------|--------------------------------|
| Utilities (DFU, WSU, SEU, and SDA) | 1 through 3                    |
| RPG II                             | 4                              |
| COBOL                              | 5                              |
| BASIC                              | 6                              |
| FORTRAN                            | 7                              |
| Assembler                          | 8                              |

If you have any diskettes for programming support listed below, the following table shows which slots must be used for each programming support diskette:

| Ideographic<br>Programming Support | Diskette<br>Magazine 2<br>Slot |
|------------------------------------|--------------------------------|
| Business Graphics Utilities/36     | 7 and 8                        |

#### **Programming Support Magazine 4**

If you have any diskettes for programming support listed below, the following table shows which slots must be used for each programming support diskette:

| Ideographic<br>Programming Support | Diskette<br>Magazine 4<br>Slot |
|------------------------------------|--------------------------------|
| Development Support Utility        | 1 through 4                    |
| Query/36                           | 5 through 8                    |

If you have diskettes for SSP programming support, the following table shows which slots must be used for each SSP programming support diskette:

| Ideographic<br>SSP Programming Support                                          | Diskette<br>Magazine 6<br>Slot |
|---------------------------------------------------------------------------------|--------------------------------|
| Additional SSP Support                                                          | 1                              |
| Base Communications                                                             | 2 and 3                        |
| 3270 Device Emulation                                                           | 4                              |
| Leave this slot empty                                                           | 5                              |
| MSRJE                                                                           | 6                              |
| Data Encryption Subroutine                                                      | 7                              |
| Distributed Disk File Facility                                                  | 8                              |
| Communications and Systems Management/Change Management/Alert/Remote Management | 9                              |

#### **Programming Support Magazine 7**

If you have more diskettes for SSP programming support, the following table shows which slots must be used for each SSP programming support diskette:

| Ideographic<br>SSP Programming Support | Diskette<br>Magazine 7<br>Slot |
|----------------------------------------|--------------------------------|
| Display Station Pass-Through           | 1                              |
| Distributed Data Management            | 2                              |
| Tape Support                           | 3                              |
| SSP-ICF Base                           | 4                              |
| SSP-ICF Upline                         | 5                              |
| SSP-ICF Finance                        | 6                              |
| APPN                                   | 7                              |
| LAN Communications support             | 8                              |
| Software Distribution support          | 9 through 10                   |

## Kanji-Preferred Version

To prepare the diskette magazines for the Kanji-preferred version, use the following table. The table shows the slots in the magazine that must be used for each diskette.

#### SSP Magazine 1

| Kanji-Preferred SSP | Diskette<br>Magazine 1<br>Slot |
|---------------------|--------------------------------|
| SSP                 | 1 through 10                   |

#### SSP Magazine 2

| Kanji-Preferred SSP | Diskette<br>Magazine 2<br>Slot |
|---------------------|--------------------------------|
| SSP                 | 11 through<br>remainder        |

#### **Programming Support Magazine 1**

The following table shows which slots must be used for each programming support diskette. If you do not have the programming support for the designated slot, leave it empty.

| Kanji-Preferred<br>Programming Support | Diskette<br>Magazine 1<br>Slot |
|----------------------------------------|--------------------------------|
| Utilities (DFU, WSU, SEU, and SDA)     | 1 and 2                        |
| RPG II                                 | 3                              |
| COBOL                                  | 4                              |
| BASIC                                  | 5                              |
| FORTRAN                                | 6                              |
| Assembler                              | 7                              |

If you have any diskettes for programming support listed below, the following table shows which slots must be used for each programming support diskette:

| Kanji-Preferred<br>Programming Support | Diskette<br>Magazine 4<br>Slot |
|----------------------------------------|--------------------------------|
| Development Support Utility            | 1 through 3                    |
| Query/36                               | 4 through 7                    |

#### Programming Support Magazine 6

If you have diskettes for SSP programming support, the following table shows which slots must be used for each SSP programming support diskette:

| Kanji-Preferred<br>SSP Programming Support                                               | Diskette<br>Magazine 6<br>Slot |
|------------------------------------------------------------------------------------------|--------------------------------|
| Additional SSP Support                                                                   | 1                              |
| Base Communications                                                                      | 2 and 3                        |
| Leave these slots empty                                                                  | 4 and 5                        |
| MSRJE                                                                                    | 6                              |
| Data Encryption Subroutine                                                               | 7                              |
| Distributed Disk File Facility                                                           | 8                              |
| Communications and Systems<br>Management/Change<br>Management/Alert/Remote<br>Management | 9                              |

If you have more diskettes for SSP programming support, the following table shows which slots must be used for each SSP programming support diskette:

| Kanji-Preferred<br>SSP Programming Support | Diskette<br>Magazine 7<br>Slot |
|--------------------------------------------|--------------------------------|
| Display Station Pass-Through               | 1                              |
| Distributed Data Management                | 2                              |
| Tape Support                               | 3                              |
| SSP-ICF Base                               | 4                              |
| SSP-ICF Upline                             | 5                              |
| SSP-ICF Finance                            | 6                              |
| APPN                                       | 7                              |
| LAN Communications support                 | 8                              |
| Software Distribution support              | 9 through 10                   |

## Southeast Asia Region (SEAR) Version

To prepare the diskette magazines for the SEAR version, use the following table. The table shows the slots in the magazine that must be used for each diskette.

#### SSP Magazine 1

| SEAR SSP | Diskette<br>Magazine 1<br>Slot |
|----------|--------------------------------|
| SSP      | 1 through 10                   |

#### SSP Magazine 2

| SEAR SSP | Diskette<br>Magazine 2<br>Slot |
|----------|--------------------------------|
| SSP      | 11 through<br>remainder        |

The following table shows which slots must be used for each programming support diskette. If you do not have the programming support for the designated slot, leave it empty.

| SEAR Programming Support           | Diskette<br>Magazine 1<br>Slot |
|------------------------------------|--------------------------------|
| Utilities (DFU, WSU, SEU, and SDA) | 1 through 3                    |
| RPG II                             | 4                              |
| COBOL                              | 5                              |
| BASIC                              | 6                              |
| FORTRAN                            | 7                              |
| Assembler                          | 8                              |

#### **Programming Support Magazine 2**

If you have any diskettes for programming support listed below, the following table shows which slots must be used for each programming support diskette:

| SEAR Programming Support                          | Diskette<br>Magazine 2<br>Slot |
|---------------------------------------------------|--------------------------------|
| DisplayWrite/36                                   | 1 through 4                    |
| DisplayWrite/36 English<br>Language Dictionary    | 5 and 6                        |
| Business Graphics Utilities/36                    | 7 and 8                        |
| DisplayWrite/36 Portuguese<br>Language Dictionary | 9                              |

If you have any diskettes for programming support listed below, the following table shows which slots must be used for each programming support diskette:

| SEAR Programming Support | Diskette<br>Magazine 3<br>Slot |
|--------------------------|--------------------------------|
| Personal Services/36     | 1 through 8                    |

#### **Programming Support Magazine 4**

If you have any diskettes for programming support listed below, the following table shows which slots must be used for each programming support diskette:

| SEAR Programming Support    | Diskette<br>Magazine 4<br>Slot |
|-----------------------------|--------------------------------|
| Development Support Utility | 1 through 4                    |
| Query/36                    | 5 through 8                    |

If you have DisplayWrite/36 language dictionaries, the following table shows which slots must be used for each language dictionary diskette:

| SEAR Dictionary Feature | Diskette<br>Magazine 5<br>Slot |
|-------------------------|--------------------------------|
| Dutch                   | 1                              |
| Icelandic               | 2                              |
| French I                | 3                              |
| French II               | 4                              |
| Spanish                 | 5                              |
| Italian                 | 6                              |
| Danish                  | 7                              |
| German                  | 8                              |
| Norwegian               | 9                              |
| Swedish                 | 10                             |

If you have diskettes for SSP programming support, the following table shows which slots must be used for each SSP programming support diskette:

| SEAR Programming Support              | Diskette<br>Magazine 6<br>Slot |
|---------------------------------------|--------------------------------|
| PC Support/36                         | 1 through 3                    |
| PC Support/36 Expansion Feature       | 4                              |
| PC Support/36 Work Station<br>Feature | 5                              |

#### **Programming Support Magazine 7**

If you have diskettes for SSP programming support, the following table shows which slots must be used for each SSP programming support diskette:

| SEAR SSP Programming Support                                                    | Diskette<br>Magazine 7<br>Slot |
|---------------------------------------------------------------------------------|--------------------------------|
| Additional SSP Support                                                          | 1                              |
| Base Communications                                                             | 2 and 3                        |
| 3270 Device Emulation                                                           | 4                              |
| 3278/9 Device Emulation via IBM<br>Personal Computer                            | 5                              |
| MSRJE                                                                           | 6                              |
| Data Encryption Subroutine                                                      | 7                              |
| Distributed Disk File Facility                                                  | 8                              |
| Communications and Systems Management/Change Management/Alert/Remote Management | 9                              |

If you have more diskettes for SSP programming support, the following table shows which slots must be used for each SSP programming support diskette:

| SEAR Programming Feature      | Diskette<br>Magazine 8<br>Slot |
|-------------------------------|--------------------------------|
| Display Station Pass-Through  | 1                              |
| Distributed Data Management   | 2                              |
| Tape Support                  | 3                              |
| SSP-ICF Base                  | 4                              |
| SSP-ICF Upline                | 5                              |
| SSP-ICF Finance               | 6                              |
| APPN                          | 7                              |
| LAN Communications support    | 8                              |
| Software Distribution support | 9 through 10                   |

## Glossary

access. To get at or obtain; to go to or reach

access level. The level of authority an operator has in order to use a secured file, library, folder, or folder member.

adapter. See communications adapter.

address. A name, label, or number that identifies a location in storage, a device in a network, or any other data source.

address switches. Switches that you set to represent the address of a work station.

Advanced Peer-to-Peer Networking (APPN). A communications feature that routes data in a network between two or more APPC systems that are not directly attached. See also network node.

advanced program-to-program communications (APPC). Communications support that allows System/36 to communicate with other systems having the same support. APPC is the way that System/36 puts the IBM SNA LU-6.2 protocol into effect.

alert. A record sent to another system to communicate a problem or impending problem. On System/36, the problem management portion of the Communications and Systems Management feature used to generate and send alerts.

allocate. To assign a resource, such as a disk file or a diskette file, to perform a specific task.

alphabetic character. Any one of the letters A through Z (uppercase and lowercase). Some program products extend the alphabet to include the special characters #, \$, and @.

**alphameric.** Consisting of letters, numbers, and other symbols, such as punctuation marks and mathematical symbols.

alphanumeric. See alphameric.

alternative. Offering or expressing a choice.

alternative console. See alternative system console.

alternative line. A secondary switched line to which a remote controller can be attached if the primary communications line is not available.

alternative system console. A command display station that can be designated as the system console.

American National Standard Code for Information Interchange (ASCII). The code developed by ANSI for information interchange among data processing systems, data communications systems, and associated equipment. The ASCII character set consists of 7-bit control characters and symbolic characters.

American National Standards Institute (ANSI). An organization sponsored by the Computer and Business Equipment Manufacturers Association for establishing voluntary industry standards.

**ANSI.** See American National Standards Institute (ANSI).

**APPC.** See advanced program-to-program communications (APPC).

application. (1) A particular business task, such as inventory control or accounts receivable. (2) A group of related programs that apply to a particular business area, such as the Inventory Control or the Accounts Receivable application.

application program. A program used to perform an application or part of an application.

APPN. See Advanced Peer-to-Peer Networking.

**ASCII.** See American National Standard Code for Information Interchange (ASCII).

assembler. A program that converts assembler language statements to machine instructions.

assembler language. A symbolic programming language in which the set of instructions includes the instructions of the machine and whose data structures correspond directly to the storage and registers of the machine.

**asynchronous.** (1) Not occurring in a regular or predictable pattern. (2) Without regular time relationship.

asynchronous transmission. In data communications, a method of transmission in which the bits included in a character or block of characters occur during a specific time interval. However, the start of each character or block of characters can occur at any time during this interval. Contrast with synchronous transmission.

attribute. A characteristic. For example, an attribute for a displayed field could be blinking. (BGU/36) A characteristic of a graph that you can change.

author. The user who created a particular document.

authority. The right to communicate with or use a resource.

authorization list. A list of user identifications and access levels for secured folders and folder members.

authorize. To give a user the right to use a resource.

**autoanswer.** In data communications, the ability of a station to receive a call over a switched line without operator action. Contrast with *manual answer*.

autocall. In data communications, the ability of a station to place a call over a switched line without operator action. Contrast with manual call.

automatic reconnect. An option specified during system configuration that allows a remote work station controller to be reconnected automatically on a switched or nonswitched line.

automatic vary on. An option specified during system configuration that automatically places a work station online after each IPL.

autowriter. A System Support Program Product option that causes the spool writer program to be loaded without operator action whenever output exists in the spool file. See also *spool writer*.

**back up.** To copy information, usually onto diskette or tape, for safekeeping.

backup copy. A copy, usually of a file, library member, or folder, that is kept in case the original is unintentionally changed or destroyed.

badge security. A System Support Program Product option that helps prevent the unauthorized use of a display station by checking the data from a magnetic stripe on a badge before allowing an operator to sign on.

base SSP values. Default values assigned during system configuration for items such as system date format, job queue support, print spooling, and history file size.

BASIC (beginner's all-purpose symbolic instruction code). A programming language designed for interactive systems and originally developed at Dartmouth College to encourage people to use computers for simple problem-solving operations.

basic ideographic character set. A character set defined by IBM that contains 3226 Kanji and 481 additional characters. The additional characters include Katakana, Hiragana, the alphabet (A through Z and a through z), numbers (0 through 9), Roman numerals (I through X), Greek, Cyrillic, and special symbols. Contrast with extended ideographic character set; see also ideographic character set.

BASIC procedure. A set of BASIC commands, BASIC statements, input data, and/or comments that cause a specific operation or set of operations to be performed in BASIC.

batch. Pertaining to activity involving little or no operator action. Contrast with *interactive*.

batch BSC. The System Support Program Product support that provides data communications with BSC computers and devices via the RPG T specification or the assembler \$DTFB macroinstruction.

**BGU/36.** See Business Graphics Utilities/36 (BGU/36).

binary. (1) Pertaining to a system of numbers to the base two; the binary digits are 0 and 1. (2) Involving a choice of two conditions, such as on-off or yes-no.

binary synchronous communications (BSC). A form of communications line control that uses transmission control characters to control the transfer of data over a communications line. Compare with synchronous data link control (SDLC).

block. (1) A group of records that is recorded or processed as a unit. Same as *physical record*. (2) Ten sectors (2560 bytes) of disk storage. (3) In data communications, a group of records that is recorded, processed, or sent as a unit.

bps. Bits per second.

branch instruction. An instruction that changes the sequence in which the instructions in a computer program are performed. The sequence of instructions continues at the address specified in the branch instruction.

branching. Performing a statement other than the next one in sequence.

**BSC.** See binary synchronous communications (BSC).

BSCEL (binary synchronous communications equivalence link) subsystem. The SSP-ICF subsystem that provides BSC communications with another System/36 and many other BSC computers and devices.

buffer. (1) A temporary storage unit, especially one that accepts information at one rate and delivers it at another rate. (2) An area of storage, temporarily reserved for performing input or output, into which data is read or from which data is written.

Business Graphics Utilities/36 (BGU/36). A program product that can be used to design, display, print, and plot graphics.

byte. The amount of storage required to represent one character; a byte is 8 bits.

C. Celsius.

C & SM. See Communications and Systems Management (C & SM).

cable thru. A standard function or special feature that allows multiple work stations to be attached to a particular line.

call. (1) To activate a program or procedure at its entry point. Compare with *load*. (2) In data communications, the action necessary in making a connection between two stations on a switched line.

cancel. To end a task before it is completed.

CCP. See communications control program (CCP).

**CCP subsystem.** The SSP-ICF subsystem that provides data communications with a System/3 Model 15D.

CGU. See character generator utility (CGU).

change authority. The right to create, add, change, and remove files, libraries, and folders.

change management. The part of the Communications and Systems Management feature that allows a host system operator to send (via DSX) programming changes and new programs to System/36, and to start procedures on System/36.

**character.** A letter, digit, or other symbol. One of a set of indivisible symbols that can be arranged in sequence to express information.

character array. A named list or matrix of character data items.

character constant. A constant with a character value.

character definition display. For the character generator utility, the enter and update mode prompt used to enter data that defines ideographic characters.

character expression. A character constant, a simple character variable, a scalar reference to a character array, a character-valued function reference, or a sequence of the above separated by the concatenation operator (&) and parentheses.

character generator utility (CGU). A program that is used to create, maintain, and display ideographic characters.

**character key.** A keyboard key that allows the user to enter the character shown on the key. Compare with *command key* and *function key*.

**character set.** A group of characters used for a specific reason; for example, the set of characters a printer can print.

characters per inch (cpi). The number of characters printed within an inch horizontally across a page.

chart. A display screen, printed page, or plotted page that contains multiple graphs.

CICS subsystem. The SSP-ICF subsystem that allows binary synchronous communications with CICS/VS.

CICS/VS. Customer Information Control System, which operates on a host system such as a System/370, or a 30xx or 43xx processor.

clocking. In data communications, a method of controlling the number of data bits sent on a communications line in a given time.

Cluster feature. A feature that provides four cable connections and allows the attachment of up to four work stations to a 5251 Model 2 or 12 Display Station.

cluster function. A function that allows the attachment of up to four work stations to a 5294 Control Unit.

coaxial cable. A cable made of a conducting outer metal tube enclosing and insulated from a central conducting core.

COBOL (common business-oriented language). A high-level programming language, similar to English, that is used primarily for commercial data processing.

column. (1) A character position within a print line or on a display. The positions are numbered from 1, by 1, starting at the leftmost character position and extending to the rightmost position. (2) A group of data that is aligned vertically (usually with tabs) within a list or table. See position.

column separator. A symbol on each side of a position of a field on a display. This symbol does not occupy a position on the display.

command. A request to the system to perform an operation or a procedure.

command display. A display that allows an operator to display and send messages, and use control commands and procedure commands to start and control jobs. Contrast with *standby display*. See also *console display* and *subconsole display*.

command display station. A display station from which an operator can start and control jobs. A command display station can become an alternative system console, can be designated as a subconsole, and can also be used as a data display station. See also alternative system console, data display station, and subconsole.

**command key.** A keyboard key that is used to request specific programmed actions. Compare with *character key* and *function key*.

command line. The blank line on a display where commands or option numbers can be entered.

communications. See data communications.

communications adapter. A hardware feature that enables a computer or device to become a part of a data communications network.

Communications and Systems Management (C & SM). A feature of the System Support Program Product that contains the remote management support (also referred to as DHCF), the change management support (referred to as DSNX), and the problem management support (referred to as alerts).

communications control program (CCP). An IBM System/3 Model 15 program that allows communications between System/3 and the SSP-ICF CCP subsystem.

communications line. The line over which data communications takes place; for example, a telephone line.

communications link. See data link.

communications subsystem. See subsystem.

**compile.** To translate a program written in a high-level programming language into a machine language program.

compiler. A program that compiles.

compress. (1) To move files, libraries, or folders together on disk to create one continuous area of unused space. (2) To replace repetitive characters in a file or folder with control characters so that the file or folder takes up less space when saved on diskette.

condense. To move library members together in a library to create one continuous area of unused space in the library.

**configuration.** The group of machines, devices, and programs that make up a data processing system. See also *system configuration*.

configuration member. (1) A library member that describes the devices, programming, and characteristics of the system. (2) In data communications, a member that defines the attributes of a communications subsystem or line.

configure. (1) To describe (to the system) the devices, optional features, and program products installed on a system. (2) To describe to SSP-ICF both the communications facilities connected to System/36 and the attributes of the subsystem and remote system.

console. A device used for communication between an operator and the system.

console display. A display that can be requested only at the system console. From a console display an operator can display, send, and reply to messages and use all control commands.

**control panel.** A panel that contains lights and keys used to observe and operate the status of the operations within the system.

controller. Circuitry or a device used to coordinate and control the operation of one or more devices.

cpi. See characters per inch (cpi).

**creation date.** The program date at the time a file is created. See also *program date*, session date, and system date.

current library. The first library searched for any required members. The current library can be specified during sign-on or while running programs and procedures.

current record. The record that is currently available to the program.

cursor. A movable symbol on a display, used to indicate to the operator where to type the next character.

cylinder. All disk or diskette tracks that can be read or written without moving the disk drive or diskette drive read/write mechanism.

data communications. The transmission of data between computers and/or remote devices (usually over a long distance).

data dictionary. A folder that contains field, format, and file definitions.

**Data Encryption Subroutine.** A feature of the System Support Program Product that codes and decodes data for security purposes. This subroutine is only used by the SSP-ICF Finance subsystem.

data file. In the MSRJE utility, a disk file, procedure member, or source member that can contain only records to be transmitted to the host system. Contrast with *command file*.

data file utility (DFU). The part of the Utilities Program Product that is used to create, maintain, display, and print disk files.

data link. The equipment and rules (protocols) used for sending and receiving data.

data management. See disk data management.

date-differentiated files. Files with the same name that are distinguished by the dates they were created.

**DDFF.** See Distributed Disk File Facility (DDFF).

**DDM.** See Distributed Data Management (DDM).

**DDSA.** See digital data service adapter (DDSA).

**dedicated system.** A system intentionally allocated to a single job or task.

default. See default value.

**default printer.** A printer that is assigned to a system or user and accepts all the printed output from that system or user.

**default prompt.** A field name from a D-specification used to prompt for the field's contents.

**default value.** A value stored in the system that is used when no other value is specified.

delete. To remove. For example, to delete a file or a document.

destination service access point (DSAP). An address that allows a system to route data to the proper support from a remote device.

**Development Support Utility (DSU).** A program product that can be used to create, edit, remove, view, or print procedure members and source members.

device code. A two-character code used during system configuration to identify the models of display stations and printers.

**device passthru.** See Display Station Pass-Through (DSPT).

**DFU.** See data file utility (DFU).

**DHCF.** See Distributed Host Command Facility (DHCF).

digit. Any of the numerals from 0 through 9.

digital data service adapter (DDSA). In data communications, a device used when transmitting data using a nonswitched digital data system. Compare with *modulator-demodulator (modem)*.

**disable.** In interactive communications, to end a subsystem and free the area of main storage used by that subsystem. Contrast with *enable*.

disk. A storage device made of one or more flat, circular plates with magnetic surfaces on which information can be stored.

disk data management. The System Support Program Product support that processes a request to read or write data.

disk drive. The mechanism used to read and write information on disk.

disk file. A set of related records on disk that is treated as a unit. See also record file and stream file.

diskette. A thin, flexible magnetic plate that is permanently sealed in a protective cover. It can be used to store information copied from the disk or to exchange information with other computers.

diskette drive. The mechanism used to read and write information on diskettes.

diskette magazine drive. A diskette drive that holds up to two magazines plus three individual diskettes.

diskette 1. A diskette that contains information on only one side.

diskette 2D. A diskette that contains information on both sides, and with two times the amount of information stored in the same space as a diskette 1. Therefore, a diskette 2D holds approximately four times the amount of information as a diskette 1.

**DISOSS.** See Distributed Office Support System (DISOSS).

**display.** (1) A visual presentation of information on a display screen. (2) To show information on the display screen.

display format. Data that defines (or describes) a display.

display screen. The part of the display station on which information is displayed.

display station. A device that includes a keyboard from which an operator can send information to the system and a display screen on which an operator can see the information sent to or the information received from the system.

Display Station Pass-Through (DSPT). A communications feature that allows a user to sign on to one System/36 from another System/36 and access that remote system's resources.

DisplayWrite/36 (DW/36). A program product for creating, revising, viewing, and printing documents.

**Distributed Data Management (DDM).** A feature of the System Support Program Product that allows an application program to work on files that reside on a remote system.

**Distributed Disk File Facility (DDFF).** A feature of the System Support Program Product that allows a System/3 or System/34 with DDFF to access disk files on System/36.

Distributed Host Command Facility (DHCF). Another name for the remote management support offered by the Communications and Systems Management feature. This support allows HCF host system users to operate System/36s in an HCF network.

Distributed Office Support System (DISOSS). A program product that provides mail distribution host service functions for Document Library Services (DLS).

Distributed Systems Executive (DSX). A program product available for IBM host systems (System/370, 43xx, and 30xx) that allows the host system to get, send, and remove files, programs, formats, and procedures in a network of computers.

Distributed Systems Node Executive (DSNX). Another name for the change management support offered by the Communications and Systems Management feature. This support processes changes sent by a DSX host system.

**distribution support.** See software distribution support.

**DLS.** See document library services.

**document.** One or more lines of text that can be named and stored as a member in a folder.

Document Library Services. A feature of Personal Services/36 that allows Personal Services/36 users to file, search for, retrieve, delete, and print documents on a remote system. Personal Services/36 users may also change the profile of a document filed on a remote system. This remote system can be a System/370 with DISOSS or a System/38.

**DP5250.** A controlling program of the Enhanced 5250 Emulation Program that defines the emulated sessions for a work station and printer.

**DSAP.** See destination service access point (DSAP).

**DSNX.** See Distributed Systems Node Executive (DSNX).

**DSPT.** See Display Station Pass-Through (DSPT).

**DSU.** See Development Support Utility (DSU).

**DSX.** See Distributed Systems Executive (DSX).

**Dual Cluster feature.** A feature that provides eight cable connections and allows the attachment of up to eight work stations to a 5251 Model 2 or 12 Display Station. See *Cluster feature*.

dump file. A file that contains the data areas used by a program that failed.

**duplex.** Pertains to communications in which data can be sent and received at the same time. Same as full duplex. Contrast with *half duplex*.

DW/36. See DisplayWrite/36 (DW/36).

**EBCDIC.** See extended binary-coded decimal interchange code (EBCDIC).

**EBCDIC character.** Any one of the symbols included in the 8-bit EBCDIC set.

edit. (1) To modify the form or format of data; for example, to insert or remove characters for dates or decimal points. (2) To check the accuracy of information that has been entered, and to indicate if an error is found. (3) To make changes to a document by adding, changing, or removing text.

EIA. Electronic Industries Association.

eight-line communications adapter/attachment (ELCA). A feature that allows up to eight communication lines to be connected to a 5360 System Unit.

**ELCA.** See eight-line communications adapter/attachment (ELCA).

emulation. Imitation; for example, the imitation of a computer or device.

**enable.** In interactive communications, to load and start a subsystem. Contrast with *disable*.

**encryption.** The process of scrambling information according to predefined rules so that it cannot be read without knowledge of them, as in the transmission of data over communications lines.

Enhanced 5250 Emulation. A feature that allows an IBM personal computer and a printer to be attached to a System/36 and perform the functions of one or two 5250 work stations on one twinaxial cable. The work station(s) can be defined as one display, two displays, or one display and one printer.

**enter.** To type in information from a keyboard and press the Enter key to send the information to the computer.

extended binary-coded decimal interchange code (EBCDIC). A set of 256 eight-bit characters.

**Extended Cluster feature.** A feature that provides two additional ports and allows the attachment of up to eight work stations to a 5294 Control Unit.

extended ideographic character set. An ideographic character set, residing in auxiliary storage, that contains 3483 IBM-supplied ideographic characters and up to 4370 user-defined ideographic characters. Contrast with basic ideographic character set; see also ideographic character set.

**external disk support.** An SSP feature that supports a high-speed direct access storage device that attaches to the 5362 System Unit and increases the disk capacity.

extract. To obtain. For example, to extract information from a file.

facility. Something that promotes the ease of an operation.

feature. A programming or hardware option, usually available at an extra cost. For example, Communications is a feature of the System Support Program Product.

field. One or more characters of related information (such as a name or an amount). Can be what records are comprised of.

file. A set of related records treated as a unit.

**Finance subsystem.** The SSP-ICF subsystem that allows System/36 to communicate with the 3601 and 4701 Finance Controllers and the 3694 Document Processor.

**folder.** A named area on disk that contains documents, profiles, mail, or data definitions used by office products. Compare with *library*.

**folder member.** A named collection of statements in a folder. A document is an example of a folder member.

font. An assortment of characters of a given size and style; for example, 10 point Courier.

font ID. A number that identifies the character style for certain printers.

format. (1) A defined arrangement of such things as characters, fields, and lines, usually used for displays, printouts, files, or documents. (2) To arrange such things as characters, fields, and lines. (3) In BASIC, a representation of the correct form of a command or statement. (4) In IDDU, a group of related fields, such as a record, in a file.

format ID. Two characters that identify a display. An operator can enter this ID on the WSU display to select the display.

format member. A load member that contains display formats generated from S and D specifications in a program.

forms ID. A unique number, assigned by a user, that identifies each type of paper or form used for printed output.

FORTRAN (formula translation). A high-level programming language used primarily for scientific, engineering, and mathematical applications.

full duplex. See duplex.

full-screen editor. A program that allows you to edit an entire screen of data or text at a time.

function. The action for which a thing exists.

function key. A keyboard key that requests an action but does not display or print a character. The cursor movement and Help keys are examples of function keys. Compare with *command key* and *character key*.

graph utility. The part of BGU/36 that allows you to design, display, print, and plot graphs, produce a graph object file, and maintain format and data members.

graphic. (1) A picture. (2) See computer graphics.

half duplex. Pertains to communications in which data can be sent in only one direction at a time. Contrast with duplex.

hardware. The equipment, as opposed to the programming, of a system.

**HCF.** See Host Command Facility (HCF).

HDLC. See high-level data link control (HDLC).

Help key. A function key that, when pressed, displays online information or some part of the system help support.

help support. See system help support.

**help text.** The part of the system help support that supplies information about menus, prompts, and messages.

hex. See hexadecimal.

**hexadecimal.** Pertaining to a system of numbers to the base sixteen; hexadecimal digits range from 0 (zero) through 9 (nine) and A (ten) through F (fifteen).

high-level data link control (HDLC). Control of data links by use of a specified series of bits rather than by the control characters of the ISO Standard 7-bit character set for information processing interchange.

history file. A file that contains a log of system actions and operator responses.

hold. To prevent a spool job from running.

horizontal. Parallel to the horizon.

horizontal tab table. A table used by MSRJE that contains values indicating the position on a line to skip to before printing.

Host Command Facility (HCF). A feature available for IBM host systems (System/370, 43xx, and 30xx) that allows host system users to operate System/36s from their 3270-type display stations as though they were using remotely attached 5250-type display stations.

host graphics support. A program that allows an IBM Personal Computer with a color monitor to imitate the operations of a 5292 Model 2 Display Station.

**host system.** The primary or controlling computer in a communications network. See also *control station*.

**IBM PC.** An IBM personal computer; for example, an IBM Personal Computer AT.

**IBM Token-Ring Network.** The local area network designed to run on the IBM Cabling System.

**IDDU.** See interactive data definition utility (IDDU).

**ideographic.** Pertaining to 2-byte characters consisting of pictograms, symbolic characters, and other types of symbols.

ideographic character set. The combination of the basic and extended ideographic character sets; see also basic ideographic character set and extended ideographic character set.

ideographic sort utility. A program that sorts ideographic data.

**IF expressions.** Expressions within a procedure that are used to test for a condition.

IGC. See ideographic.

**informational message.** A message that provides information to the operator, but does not require a response.

initial program load (IPL). The process of loading the system programs and preparing the system to run jobs.

initialize. To prepare for use. For example, to initialize a diskette.

input. Data to be processed.

intelligent printer data stream (IPDS). A data stream containing structural fields designed to manage and control printer processes.

**interactive.** Pertaining to activity involving requests and replies as, for example, between an operator and a program or between two programs. Contrast with *batch*.

Interactive Communications Feature (SSP-ICF). A feature of the System Support Program Product that allows a program to interactively communicate with another program or system.

interactive data definition utility (IDDU). The part of the System Support Program Product used to externally define the characteristics of data and the contents of files.

Intra subsystem. An SSP-ICF subsystem that enables programs to communicate with other programs on the same system without the use of communication lines.

IPDS. See intelligent printer data stream.

**IPL.** See initial program load (IPL).

**job.** (1) A unit of work to be done by a system. (2) One or more related procedures or programs grouped into a procedure.

job queue. A list of jobs waiting to be processed by the system.

K-byte. 1024 bytes.

Kanji. (1) The ideographic character set used by the Japanese to represent their native language. (2) A single character in the ideographic character set.

Kanji-preferred SSP. A version of the System Support Program Product that includes formats for help displays in Kanji 2-byte ideographic characters. Compare with *ideographic SSP*.

Katakana. A native Japanese character set that is used primarily to write foreign words phonetically.

**key.** One or more characters used to identify the record and establish the record's order within an indexed file.

**keyboard.** A group of numeric keys, alphabetic keys, and function keys used for entering information at a display station and into the system.

**keyboard profile.** A data file that describes what each key on the keyboard represents or what functions each key performs.

Keylock feature. A security feature in which a lock and key can be used to restrict the use of the display station.

label. (1) The name in the disk or diskette volume table of contents or on a tape that identifies a file. See also file name. (2) The name that identifies a statement.

LAN. See local area network (LAN).

language group number. A number that identifies the language group of printable characters for certain printers.

library. (1) A named area on disk that can contain programs and related information (not files). A library consists of different sections, called library members. Compare with folder. (2) The set of publications for a system.

library directory. An area, in a library, that contains information about each member in the library; for example, the member name and the location.

library member. A named collection of records or statements in a library. The types of library members are load member, procedure member, source member, and subroutine member.

licensed application program. A set of licensed programs used to perform a particular data processing task, such as a distribution management application or a construction management application.

licensed program. An IBM-written program that performs functions related to processing user data.

lines per inch (LPI). The number of characters printed within an inch vertically down the page.

link. In data communications, the connection between two systems.

link level. A part of Recommendation X.25 that defines the link protocol used to get data into and out of the network across the full-duplex link connecting the subscriber's machine to the network node. LAP and LAPB are the link access protocols recommended by the CCITT.

load. (1) To move data or programs into storage. Compare with call (2) To place a diskette into a diskette drive or a diskette magazine into a diskette magazine drive. (3) To insert paper into a printer. (4) To mount a tape or insert a tape cartridge into a tape drive.

load member. A library member that contains information in machine language, a form that the system can use directly. Contrast with source member.

local. Pertaining to a device, file, or system that is accessed directly from your system, without the use of a communications line. Contrast with remote.

local area network (LAN). The physical connection among devices located on the same premises for information transfer.

local host name. The name of the remote work station support on the system in a PC network.

LPI. See lines per inch (LPI).

M-byte. See megabyte.

machine language. A language that can be used directly by a computer without intermediate processing.

magazine. A container that holds up to 10 diskettes.

magnetic ink. An ink that contains particles of a magnetic substance whose presence can be detected by magnetic sensors.

magnetic ink character recognition. The identification of characters through the use of magnetic ink.

magnetic stripe reader. A device, attached to a display station, that reads data from a magnetic stripe on a badge before allowing an operator to sign on.

magnetic tape. See tape.

magnetic tape unit. A device for reading or writing data from or on magnetic tape.

main storage. The part of the processing unit where programs are run. Contrast with control storage.

main storage processor. Hardware that performs the machine language instructions in main storage.

manual answer. In data communications, a line type requiring operator actions to receive a call over a switched line. Contrast with autoanswer.

manual call. In data communications, a line type requiring operator actions to place a call over a switched line. Contrast with autocall.

master configuration record. Information, stored on disk, that describes system devices, programming, and characteristics.

master security officer. A person who is designated to control all of the security tasks that are provided with the System Support Program Product. A master security officer can, for example, deactivate password, badge, or resource security, or add, change, or remove security information about any system operator. Contrast with security officer.

megabyte. One million bytes.

member. See library member.

menu. A displayed list of items from which an operator can make a selection.

message. (1) Information sent to one or more users or display stations from a program or another user. A message can be either displayed or printed. (2) An indication of the condition of the system sent by the system. (3) For IMS/IRSS, a unit of data sent over the communications line.

MLCA. See multiline communications adapter/attachment (MLCA).

mm. Millimeter.

mode. A method of operation. For an example, see enter/update mode.

modem. See modulator-demodulator (modem).

modulate. To vary the frequency of.

modulator-demodulator (modem). A device that converts data from the computer to a signal that can be transmitted on a communications line, and converts the signal received to data for the computer.

MSRJE. See Multiple Session Remote Job Entry (MSRJE).

multiline communications adapter/attachment (MLCA). A feature that allows up to four communication lines to be connected to System/36 with a 5360 or 5362 System Unit.

multinational character set. A set of 188 characters available to countries with supported language groups.

multiple. More than one.

Multiple Session Remote Job Entry (MSRJE).

A feature of the System Support Program Product that allows one or more remote job entry sessions to operate on a host system (such as a System/370, or a 30xx or 43xx processor) at the same time.

multipoint. In data communications, pertains to a network that allows two or more stations to communicate with a single system on one line.

**network.** Data processing equipment connected by communications lines that sends and receives information.

**network node.** A node which is capable of performing the intermediate routing functions, directory services, and route selection services in an APPC network.

nonswitched line. A connection between computers or devices that does not have to be established by dialing. Contrast with *switched line*.

numeric. Pertaining to any of the digits 0 through

OCL. See operation control language (OCL).

off drop support. Support that disconnects a remote controller.

office products. A group of IBM-supplied programs that work together to help an office operate more efficiently. The office products are DisplayWrite/36 (DW/36), Personal Services/36 (PS/36), and Query/36. The interactive data definition utility (IDDU) can be used to define files used by DW/36 and Query/36.

**OFFICE/36.** The group of office products: DisplayWrite/36 (DW/36), Personal Services/36 (PS/36), and Query/36.

**offline.** Neither controlled directly by, nor communicating with, the computer, or both. Contrast with *online*.

online. Being controlled directly by, or directly communicating with, the computer, or both. Contrast with offline.

online information. Information, read on the display screen, that explains displays, messages, and programs. For some programs, the online information is similar to a printed manual and may contain a table of contents, guide information, help text, a glossary, and an index.

operation control language (OCL). A language used to identify a job and its processing requirements to the System Support Program Product.

**option.** An item (usually numbered) in a list that a user selects to perform a task; a choice.

optional SSP. Displays and programs included in the System Support Program Product that can optionally be loaded during system configuration.

output. The result of processing data.

overview. A brief general survey; a summary.

packet. A data transmission information unit. It has a header on the front that indicates the destination of the packet. Commonly used data field lengths in packets are 128 or 256 bytes.

packet assembly/disassembly (PAD). A functional unit that enables data terminal equipment (DTEs) not equipped for packet switching to access a packet-switched network.

packet level. A part of Recommendation X.25 that defines the protocol for establishing logical connections between two DTEs and for transferring data on these connections.

packet switching. The act of transferring and routing packets from source to destination based on information contained in their headers.

packet switching data network (PSDN). A communications network that uses packet switching as a means of transmitting data.

PAD. See packet assembly/disassembly (PAD).

page. A 2048-byte segment of main storage.

parameter. A value supplied to a procedure or program that either is used as input or controls the actions of the procedure or program.

password. A string of characters that, when entered along with a user ID, allows an operator to sign on to a secured system.

password security. A System Support Program Product option that helps prevent the unauthorized use of system services by checking the password entered by each operator at sign-on.

PC. A personal computer.

PC Code diskettes. The diskettes that contain the attachment programs for the System/36 PC.

PC Support/36. A group of programs that can be used to transfer data from a System/36 to an IBM personal computer, to use disk storage on System/36 as IBM personal computer disk storage, and to use printers attached to System/36 as a IBM personal computer printer.

PC Support/36 Expansion feature. A feature that allows the number of concurrent users of PC Support/36 to be expanded.

PC Support/36 Organizer. A function of PC Support/36 that provides the same menu for both personal computer and System/36 users.

PC Support/36 Pass-Through. A function of the PC Support/36 program that allows a personal computer to use another System/36.

PC Support/36 Work Station Feature. A feature that allows a personal computer on an IBM Token-Ring Network to imitate a System/36 5250 display.

**Peer subsystem.** The SSP-ICF subsystem that allows System/36 to communicate with another System/36 or System/34 using SNA/SDLC.

**Peer-to-Peer Networking.** See Advanced Peer-to-Peer Networking.

**pending.** (1) Waiting, as in an operation is pending.

Personal Services/36. A program product for sending and receiving mail, scheduling appointments on calendars, maintaining directories of names and addresses, working with groups of users or calendars and accessing document library services.

physical level (X.25). A standard that defines the electrical, physical, functional, and procedural methods used to control the physical link running between the DTE and the DCE.

plotter. A device for drawing a graph or chart.

**point-to-point line.** A communications line that connects a single remote station to a computer.

**polling.** A method for determining whether each of the stations on a communications line has data to send.

**position.** The location of a character in a series, as in a record, a displayed message, or a computer printout. See also *column*.

**primary node.** A node that is using data link protocols.

print band. An interchangeable metal band that contains the print characters used by some printers.

print belt. See print band.

print image. A character set that corresponds to the characters on a print band.

**Print key.** A function key that prints the display shown when the key is pressed.

print wheel. An interchangeable print element used in certain printers.

**printer ID.** The identification code assigned to printers.

**printout.** Information from the computer that is produced by a printer.

**priority.** The relative ranking of items. For example, a job with high priority will be run before one with regular or low priority.

problem determination. The process of identifying why the system is not working. Often this process identifies programs, equipment, data communications facilities, or user errors as the source of the problem.

**procedure.** A set of related operation control language statements (and, possibly, utility control statements or procedure control expressions) that cause a specific program or set of programs to be run.

**processing unit.** The part of the system unit that performs instructions and contains main storage.

Professional Office System (PROFS). An office system that allows users to create and send notes and documents, make appointments and maintain calendars, create and maintain schedules, and control electronic mail and personal files.

PROFS. See Professional Office System.

**PROFS bridge.** A function of Personal Services/36 that allows users of Personal Services/36 to communicate with users of System/370.

**program.** (1) A sequence of instructions for a computer. See *source program* and *load module*. (2) To write a sequence of instructions for a computer. Same as *code*.

program date. The date associated with a program (job step). See also creation date, session date, and system date.

**program product.** A licensed program for which a fee is charged.

program temporary fix (PTF). A temporary solution to or bypass of a defect in a current release of a licensed program.

**prompt.** A displayed request for information or operator action.

**protocol.** A set of rules governing the communication and transfer of data between two or more devices in a communications system.

PTF. See program temporary fix (PTF).

PTF library. A library that contains the PTFs to be applied by the PTF procedure. The library is created by the PTF procedure with the COPY parameter specified.

**public data network.** A communications common carrier network that provides data communications services over switched or nonswitched lines.

**Query/36.** A program product that produces files and reports based on those files. The files must be linked to file definitions created with IDDU.

queue. A line or list formed by items waiting to be processed.

Recommendation X.25. A document, CCITT Recommendation X.25, that outlines standards for the connection of processing equipment to a packet switching data network.

record. A collection of fields that is treated as a unit.

release. (1) To allow a spool job that is being held to run. (2) A distribution of new function for an existing program product.

release update. The process of updating programming support by installing a new release of the System Support Program Product and program products.

**remote.** Pertaining to a device, file, or system that is accessed by your system through a communications line. Contrast with *local*.

remote adapter address. Used for LAN communications

remote controller. A device, attached to a communications line, that controls the operation of one or more remote display stations and printers.

remote job entry (RJE). Sending job instructions and possibly data to a remote system requesting it to run a job.

remote management. The part of the Communications and Systems Management feature that allows host system users to operate (via HCF) System/36 from their 3270-type display stations as though they were using remotely attached 5250-type display stations.

Remote Operation/Support Facility (ROSF). An implementation that allows an operator at a remote support group to use a remote display station (and an optional remote printer) to provide operational and technical assistance.

resident file. A file that exists on disk until it is specifically deleted or changed to a scratch file.

**resource.** Any part of the system required by a job or task, including main storage, input and output devices, the processing unit, and files, libraries, and folders.

resource security. A System Support Program Product option that restricts the use of information in files, libraries, folders, and folder members to specified users.

revise. To change. See also edit.

**RJE.** See remote job entry (RJE).

roll. To move the display image vertically to bring into view information that is above or below the boundaries of the display.

**ROSF.** See Remote Operation/Support Facility (ROSF).

route. To send by a selected or predefined course.

**RPG.** A programming language specifically designed for writing application programs that meet common business data processing requirements.

run. To cause a program, utility, or other machine function to be performed.

RWS. Remote work station.

screen design aid (SDA). The part of the Utilities Program Product that helps the user design, create, and maintain displays and menus. Additionally, SDA can generate specifications for RPG and WSU work station programs.

scroll. See roll.

SDA. See screen design aid (SDA).

**SDDM.** See source distributed data manager (SDDM).

SDLC. See synchronous data link control (SDLC).

SEAR. South East Asia Region.

Second Work Station Expansion feature. A feature that provides 12 ports for the attachment of work stations to the 5360 System Unit.

**secondary node.** A node that is using secondary data link protocols.

sector. (1) An area on a disk track or a diskette track reserved to record information. (2) The smallest amount of information that can be written to or read from a disk or diskette during a single read or write operation.

security. The protection of data, system operations, and devices from accidental or intentional ruin, damage, or exposure. See also system security.

security officer. A person who is designated to control many of the system security tasks that are provided with the System Support Program Product. A security officer can, for example, add, change, or remove security information about system console operators, subconsole operators, and display station operators. A security officer cannot, however, deactivate password, badge, or resource security. Contrast with master security officer.

**separator page.** A printed page used to show the end of output for one job and the start of output for another job.

session. (1) The logical connection by which a System/36 program or device can communicate with a program or device at a remote location. (2) The length of time that starts when an operator signs on the system and ends when the operator signs off the system.

**session date.** The date associated with a session. See also *creation date*, *program date*, and *system date*.

**session library.** The library specified, or assigned as a default, when signing on or while running a program.

SEU. See source entry utility (SEU).

**shared folder facility.** A feature that allows users to have multiple, concurrent, update access to a folder from a personal computer. Also allows System/36 and personal computer users to share folders.

**shift.** To adjust line contents by moving existing information to the left or right of its original position.

sign off. To end a session at a display station.

sign on. (Verb) To enter a user identification to begin a session at a display station.

**sign-on.** (Noun) The action an operator uses at a display station in order to begin working at the display station.

single line communications adapter/attachment (SLCA). In data communications, a feature that allows a single communications line to be connected to System/36.

**SLCA.** See single line communications adapter/attachment (SLCA).

**SMF.** See system measurement facility (SMF).

SNA. See systems network architecture (SNA).

SNA Upline Facility (SNUF). The SSP-ICF subsystem that allows System/36 to communicate with CICS/VS and IMS/VS application programs on a host system. Also, using this subsystem, DHCF communicates with HCF and DSNX communicates with DSX.

**SNA/APPN.** See Advanced Peer-to-Peer Networking.

SNBU. See switched network backup (SNBU).

SNUF. See SNA Upline Facility (SNUF).

**software.** Programs, languages, and/or routines that control the operations of a computer in solving a given problem.

software distribution support. A feature that allows a System/36 at a central site to build and distribute software to a System/36 at a remote site.

**sort utility.** The part of the System Support Program Product used to arrange records (or their relative record numbers) in a sequence determined by data contained in one or more fields within the records.

source entry utility (SEU). The part of the Utilities Program Product used by the operator to enter and update source and procedure members.

**source member.** A library member that contains information in the form in which it was entered, such as RPG specifications. Contrast with *load member*.

source service access point (SSAP). An address specified during configuration that allows a remote device to route data to the remote work station support within the system.

spelling dictionary. A list of words used to check the spelling in documents entered using DW/36. IBM supplies a dictionary of general terminology for several languages, as well as English dictionaries for legal and medical terminology.

**spool file.** A disk file that contains output that has been saved for later printing.

**spool file segment.** A part of the spool file that can hold a print file, or part of a print file.

**spool intercept buffer.** An area of main storage containing printer data that is being written in the spool file.

**spool writer.** The part of the System Support Program Product that prints output that has been saved in the spool file.

**spooling.** The part of the System Support Program Product that saves output on disk for later printing.

**SSAP.** See source service access point (SSAP).

SSP. See System Support Program Product (SSP).

**SSP-ICF.** See Interactive Communications Feature (SSP-ICF).

station. A computer or device that can send or receive data.

status. A condition. For example, the status of a printer, a job, or a communications line.

**subconsole.** A display station that controls a printer or printers.

subsystem. The part of communications that handles the requirements of the remote system, isolating most system-dependent considerations from the application program.

**switched line.** In data communications, a connection between computers or devices that is established by dialing. Contrast with *nonswitched line*.

switched network backup (SNBU). In data communications, a technique that provides a switched line connection when a nonswitched line fails.

**synchronous.** Occurring in a regular or predictable sequence.

synchronous data link control (SDLC). A form of communications line control that uses commands to control the transfer of data over a communications line. Compare with binary synchronous communications (BSC).

synchronous transmission. In data communications, a method of transmission in which the sending and receiving of characters is controlled by timing signals. Contrast with asynchronous transmission.

**system.** The computer and its associated devices and programs.

system configuration. A process that specifies the machines, devices, and programs that form a particular data processing system.

**system console.** A display station from which an operator can keep track of and control system operation.

system date. The date assigned by the system operator during the initial program load procedure. See also creation date, program date, and session date.

system help support. The part of the System Support Program Product that uses menus, prompts, and descriptive text to aid an operator.

system library. The library, provided with the system, that contains the System Support Program Product and is named #LIBRARY.

system list device. The device that receives output for most System Support Program Product utility programs and service aids.

system measurement facility (SMF). System Support Program Product routines that, in conjunction with control storage routines, observe system and device activity, observe SSP work area usage, and record this data in a disk file.

system printer. The printer that is used for any printed output that is not specifically directed to another printer.

**system program.** An IBM-supplied program that is installed on the system. The System Support Program Product (SSP) is an example.

system security. A system function that restricts the use of files, libraries, folders, folder members, and display stations to certain users.

system service display station. A display station that can use all the procedures, programs, and commands needed to service the system.

System Support Program Product (SSP). A group of licensed programs that manage the running of other programs and the operation of associated devices, such as the display station and printer. The SSP also contains utility programs that perform common tasks, such as copying information from diskette to disk.

**system unit.** The part of the system that contains the processing unit, the control panel, the disk drive and the disk, and either a diskette drive or a diskette magazine drive.

System/36 LAN communications. The hardware and microcode that allows System/36 to be connected to the Token-Ring Network.

systems network architecture (SNA). A set of rules for controlling the transfer of information in a data communications network.

tape. A thin, flexible magnetic strip on which data can be stored. It can be used to store information copied from the disk.

tape drive. A mechanism used to read and write information on magnetic tapes.

task. 1) A unit of work (such as a user program) for the main storage processor. 2) A unit of work that a person does.

task work area. An area on disk containing control information and work areas related to a specific task.

terminator. The part of the System Support Program Product that performs the action necessary to end a job or program.

**Token-Ring Network.** See *IBM Token-Ring Network.* 

translation table. A table that provides replacement characters for characters that cannot be printed by the 3262 printer.

twinaxial cable. A cable made of two twisted wires inside a shield.

update authority. The right to add, change, or remove items in a file, library, or folder.

user area. The parts of main storage and disk that are available to the user.

user ID. See user identification (user ID).

user identification (user ID). A string of characters that identifies a user to the system.

utilities. See utility program.

Utilities Program Product. A program product that contains the data file utility (DFU), the source entry utility (SEU), the work station utility (WSU), and the screen design aid (SDA).

utility program. (1) A program provided to perform a task that is required by many of the programs using the system; for example, a program that copies information from diskette to disk. (2) A program of the System Support Program Product that performs a common task.

verify. To confirm the correctness of something.

view. To look at information on a display screen without being able to change that information.

volume label. An area on a standard label tape used to identify the tape volume and its owner. This area is the first 80 bytes and contains VOL1 in the first four positions.

volume table of contents (VTOC). An area on a disk or diskette that describes the location, size, and other characteristics of each file, library, and folder on the disk or diskette.

**VTOC.** See volume table of contents (VTOC).

work station. A device that lets people transmit information to or receive information from a computer; for example, a display station or printer.

work station address. (1) A number used in a configuration member to identify a work station attached to a port. (2) The address to which the switches on a work station are set, or the internal default address.

Work Station Expansion feature. A feature that provides six ports for the attachment of work stations to the 5360 and 5362 System Unit.

Work Station Feature. See PC Support/36 Work Station Feature.

work station ID. A two-character identifier assigned to each display station and printer on your system.

work station utility (WSU). The part of the Utilities Program Product that helps you to write programs for data entry, editing, and inquiry.

working diskette. A copy of a PC code diskette with DOS system files added, used to IPL the System/36 PC.

WSU. See work station utility (WSU).

**X.21.** In data communications, a specification of the CCITT that defines the connection of data terminal equipment to an X.21 (public data) network.

X.21 feature. The feature that allows System/36 to be connected to an X.21 network.

**X.21 short-hold mode.** An option specified during system configuration that allows a circuit switched line to be disconnected when the line is not active.

**X.25.** In data communications, a specification of the CCITT that defines the interface to an X.25 (packet switching) network.

X.25 feature. The feature that allows System/36 to be connected to an X.25 network.

1024-byte format. A format for diskette 2D diskettes with 1024 bytes per sector and 8 sectors per track.

1255 Magnetic Character Reader. A device that reads documents printed with magnetic ink characters.

128-byte format. A format for diskette 1 diskettes with 128 bytes per sector and 26 sectors per track.

256-byte format. A format for diskette 2D diskettes with 256 bytes per sector and 26 sectors per track.

3270 BSC Support subsystem. The subsystem that provides program-to-program communications with IMS/VS, CICS/VS, TSO, VM, or system application programs using 3270 BSC protocols, and provides support for the BSC portion of the 3270 Device Emulation feature.

**3270 Device Emulation.** A feature of the System Support Program Product that allows a System/36 local or remote device to appear as a 3270 device to another system.

**3270 remote attachment.** Part of the base SSP. This support allows the System/36 to act as a host for 3274 SNA Remote Controllers and attached devices.

**3270 SNA Support subsystem.** The subsystem that provides support for the SNA portion of the 3270 Device Emulation feature.

**3278 Device Emulation.** A feature of the System Support Program Product that allows a System/36 local or remote device to appear as a 3278 device to another system.

**512-byte format.** A format for diskette 1 diskettes with 512 bytes per sector and 8 sectors per track.

**5250 Emulation.** A feature that allows an IBM personal computer to be attached to a System/36 and perform the functions of a 5250 Display Station.

# Index

| A                                             | assign default printers to display stations 2-57     |
|-----------------------------------------------|------------------------------------------------------|
| A                                             | displays 2-65                                        |
|                                               | assign subconsoles 2-73                              |
| about this manual ix                          | assign the system printer 2-119                      |
| access point                                  | assigning subconsoles                                |
| See source service access point (SSAP) value  | subconsole assignment display (display               |
| adding communications lines for remotes 2-23  | 28.0) 2-81                                           |
| adding disk storage 3-58                      | asynchronous communications support 3-34             |
| adding display stations and printers          | autoanswer 2-31                                      |
| local                                         | autocall feature 3-34                                |
| automatic configuration 2-2                   | automatic configuration 2-2 automatic reconnect 2-31 |
| display 12.0 and 12.1 2-16                    |                                                      |
| using CNFIGSSP 2-8                            | automatic vary on 2-110, 2-114                       |
| remote 2-45                                   |                                                      |
| display 12.0 2-46                             |                                                      |
| adding features 3-31                          | В                                                    |
| displays 3-31                                 | В                                                    |
| adding main storage 3-58                      |                                                      |
| adding office support products                | base SSP                                             |
| online information 3-20                       | changing base SSP values 3-55                        |
| adding office support program products 3-18   | defaults 3-55                                        |
| adding optional SSP 3-47                      | listing 3-4                                          |
| adding or deleting programming support 3-1    | base SSP default values 3-55                         |
| adding program product utilities 3-13         | base SSP I display (display 15.0) 3-62               |
| adding program products 3-2                   | base SSP II display (display 16.0) 3-67              |
| adding programming languages 3-16             | base SSP III display (display 17.0) 3-69             |
| adding programming support                    | BASIC help facility                                  |
| features displays 3-31                        | program product languages display 3-16               |
| loading onto the system 7-1                   | BASIC Program Product                                |
| optional SSP displays 3-47                    | program product languages display 3-16               |
| program products 3-2                          | batch BSC support 3-4                                |
| program products displays 3-13                | BGU/36                                               |
| adding remote service device definition 2-130 | See business graphics utilities/36 (BGU/36)          |
| adding remote work station controllers 2-41   | binary synchronous communications 3-4                |
| adding remote work stations 2-36              | BSC CCP 3-37                                         |
| additional help text 3-47                     | BSC CICS 3-37                                        |
| additional SSP feature                        | BSC support 3-4                                      |
| listing 3-31                                  | adding or deleting 3-39                              |
| aids                                          | BSCEL 3-37                                           |
| configuration support aids 8-1                | business graphics utilities (BGU)                    |
| alert support                                 | adding or deleting 3-26                              |
| C & SM feature 3-44                           | program product utilities display 3-26               |
| ALTERCOM procedure 2-24                       |                                                      |
| alternate system console 2-109                |                                                      |
| APPC basic conversation support 3-35          |                                                      |
| APPC mapped conversation support 3-37         |                                                      |
| APPN                                          |                                                      |
| feature of the SSP 3-45                       |                                                      |
| Assembler Program Product                     |                                                      |
| program product languages display 3-16        |                                                      |
|                                               |                                                      |

|                                                           | characteristics (continued)                                |
|-----------------------------------------------------------|------------------------------------------------------------|
| $oxed{c}$                                                 | printer (display 30.0) 2-111<br>3260 Printer 2-105         |
| C & SM feature 3-44                                       | characteristics assignment display (display 28.0) 2-107    |
| alert support 3-44                                        | characters per inch 2-114                                  |
| change management (DSNX) 3-44                             | cluster feature 2-45                                       |
| remote management (DHCF) 3-44                             | CNFIGICF procedure 3-35                                    |
| calculate main storage area available 8-1                 | COBOL Program Product                                      |
| displays 8-6                                              | program product languages display 3-16                     |
| calculate number of diskettes to save a                   | command display station 2-109                              |
| library 8-1                                               | command keys 9-1, 9-3                                      |
| calculate system library size 8-1                         | communications                                             |
| displays 8-6                                              | communications line                                        |
| CGU                                                       | adding or deleting 2-23                                    |
| See character generator utility                           | characteristics 2-29                                       |
| change management (DSNX)                                  | remote operation/support facility (ROSF) 2-130             |
| C & SM feature 3-44                                       | remote service device definition 2-130                     |
| changing base SSP values 3-55                             | verifying communications information 2-23                  |
| defaults 3-55                                             | verifying remote work stations 7-34                        |
| changing characteristics of a communications              | communications and systems management (C &                 |
| line 2-31                                                 | SM) 3-44                                                   |
| changing characteristics of display stations and          | communications controllers                                 |
| printers 2-99                                             |                                                            |
|                                                           | adding or deleting 2-41  communications feature 3-34, 3-37 |
| changing communications line type 2-31                    | communications line                                        |
| changing printer assignments 2-57                         |                                                            |
| display 28.0 2-65                                         | adding or deleting 2-23                                    |
| changing remote work station controllers 2-42             | characteristics 2-29                                       |
| changing size of the disk VTOC 3-77                       | communications line definition display (display            |
| changing size of the history file 3-77, 3-83              | 10.0) 2-30                                                 |
| changing size of the task work area 3-77, 3-83,           | communications line type 2-31                              |
| 3-85                                                      | condense a library 8-1                                     |
| changing subconsole assignments 2-73                      | displays 8-4                                               |
| subconsole assignment display 2-81                        | configuration member                                       |
| changing system default values 3-1                        | applying to master configuration record 7-1, 7-7           |
| changing system programming support 3-1                   | creating 2-5, 6-1                                          |
| changing base SSP values 3-55                             | deleting 6-1                                               |
| features displays 3-31                                    | matching master configuration record 2-3, 2-5              |
| optional SSP displays 3-47                                | overview 1-1                                               |
| program products displays 3-13                            | printing 5-1                                               |
| system areas displays 3-77                                | reviewing 4-1, 4-4                                         |
| changing the master configuration record 7-1 displays 7-7 | configuration support aids 8-1 controllers                 |
| changing the system printer 2-119                         | remote work station controllers 2-41                       |
| 3262 Printer display 2-124                                | creating a configuration member 2-5, 6-1                   |
| changing work station IDs 2-87                            |                                                            |
| ID assignments display (display 40.0) 2-93                |                                                            |
| character generator utility (CGU) 3-47                    |                                                            |
| character set for BSC 3270 emulation 3-41                 | $ \mathbf{D} $                                             |
| character set for SNA 3270 emulation 3-42                 |                                                            |
| characteristics                                           | 1 / 1/ 1 / // 0.100                                        |
| characteristics assignment display (display               | data display station 2-109                                 |
| 28.0) 2-107                                               | data encryption subroutine 3-46                            |
| display stations (display 29.0) 2-108                     | data entry keyboards 2-2                                   |
| display stations and printers                             | data file utility (DFU)                                    |
| changing 2-99                                             | adding or deleting 3-14                                    |
| defaults 2-99                                             | program product utilities display 3-14                     |

| date differentiated files 3-62, 3-67            | disk VTOC                                        |  |  |  |  |
|-------------------------------------------------|--------------------------------------------------|--|--|--|--|
| default 3-55                                    | changing the size 3-77, 3-83                     |  |  |  |  |
| date format 3-62                                | display 38.0 3-82                                |  |  |  |  |
| default 3-55                                    | diskette label names 7-12                        |  |  |  |  |
| dedicating your system 7-1                      | diskette magazine 7-14                           |  |  |  |  |
| default forms ID, changing 3-69                 | diskettes 7-12                                   |  |  |  |  |
| default library name 3-55, 3-69                 | diskettes needed to save library 8-1             |  |  |  |  |
| default printer assignment display (display     | display 8-8                                      |  |  |  |  |
| 28.0) 2-65                                      | display formats in main storage 3-55             |  |  |  |  |
| default printer assingments 2-57                | display formats residing in main storage 3-69    |  |  |  |  |
| define base SSP values 3-62                     | display station characteristics 2-99, 2-108      |  |  |  |  |
| DEFINEID procedure 3-35                         | characteristics assignment display 2-107         |  |  |  |  |
| DEFINEPN procedure 3-34                         | defaults 2-99                                    |  |  |  |  |
| DEFINX21 procedure 3-34                         | display station characteristics display (display |  |  |  |  |
| deleting communications lines for               | 29.0) 2-108                                      |  |  |  |  |
| remotes 2-23                                    | display station pass-through                     |  |  |  |  |
| deleting configuration member 6-1               | feature of the SSP 3-45                          |  |  |  |  |
| deleting display stations and printers          | display stations                                 |  |  |  |  |
| local 2-8                                       | adding 2-8                                       |  |  |  |  |
| display 12.0 and 12.1 2-16                      | deleting 2-8                                     |  |  |  |  |
| remote 2-45                                     | display stations and printers                    |  |  |  |  |
| deleting features 3-31                          | characteristics 2-99                             |  |  |  |  |
| deleting office support products 3-22           | defaults 2-99                                    |  |  |  |  |
| deleting office support program products 3-18   | characteristics assignment display 2-107         |  |  |  |  |
| deleting optional SSP 3-47                      | local                                            |  |  |  |  |
| deleting program product utilities 3-13         | adding 2-2, 2-8                                  |  |  |  |  |
| deleting program products 3-2                   | deleting 2-8                                     |  |  |  |  |
| deleting programming languages 3-16             | display 12.0 and 12.1 2-16                       |  |  |  |  |
| deleting remote service device definition 2-130 | remote                                           |  |  |  |  |
| deleting remote work station controllers 2-41   | adding or deleting 2-45                          |  |  |  |  |
| deleting remote work stations 2-36              | display 12.0 2-46                                |  |  |  |  |
| destination service access point (DSAP)         | work station IDs 2-87                            |  |  |  |  |
| value 2-52                                      | display 40.0 2-93                                |  |  |  |  |
| determine the number of diskettes needed to     | display type 2-109                               |  |  |  |  |
| save a library 8-1, 8-6                         | display 12.0                                     |  |  |  |  |
| display 8-8                                     | remote display stations and printers 2-46        |  |  |  |  |
| development support utility (DSU)               | display 12.0 and 12.1                            |  |  |  |  |
| adding or deleting 3-26                         | local display stations and printers 2-16         |  |  |  |  |
| program product utilities display 3-26          | displays overview A-1                            |  |  |  |  |
| device codes 2-18                               | DisplayWrite/36 Program Product                  |  |  |  |  |
| 3274 controller 2-53                            | adding or deleting 3-18                          |  |  |  |  |
| 5251 Model 12 controller 2-47                   | diskette label names 7-12                        |  |  |  |  |
| 5294 controller 2-49                            | language dictionaries 3-22                       |  |  |  |  |
| device emulation                                | online information 3-20                          |  |  |  |  |
| 3270 device emulation feature 3-39              | overview 3-2                                     |  |  |  |  |
| 3278/9 device emulation feature 3-39            | distributed data management (DDM) 3-46           |  |  |  |  |
| DFU                                             | distributed disk file facility 3-46              |  |  |  |  |
| See data file utility (DFU)                     | distributed host command facility                |  |  |  |  |
| DHCF 3-44                                       | C & SM feature 3-44                              |  |  |  |  |
| dictionaries                                    | distributed systems node executive               |  |  |  |  |
| DisplayWrite/36 language dictionaries 3-22      | C & SM feature 3-44                              |  |  |  |  |
| DISABLE procedure 3-35                          | DLS 3-18                                         |  |  |  |  |
| disk                                            | online information 3-20                          |  |  |  |  |
| increasing 3-58                                 | Document Library Services                        |  |  |  |  |
| disk space requirements for programming         | adding or deleting 3-18                          |  |  |  |  |
| support A-30                                    | online information 3-20                          |  |  |  |  |

| DSAP value 2-52 DSNX 3-44 DSU See development support utility (DSU)                                                                                                    |
|----------------------------------------------------------------------------------------------------|
| E                                                                                                    |
| emulation  3270 device emulation support 3-39 3278 device emulation support 3-39, 3-43  ENABLE procedure 3-35 enhanced keyboard 2-110 Enter key 9-1 Error Reset key 9-1 expansion feature PC Support/36 3-26 extended communications 3-34 extended disk data management 3-4 |
| F                                                                                                    |
| 6 / 0001                                                                                                    |
| feature 6001                                                                                                    |
| asynchronous support 3-34                                                                                                    |
| base communications support 3-34                                                                                                    |
| extended communications support 3-34                                                                                                    |
| X.21 support 3-34<br>feature 6002                                                                                                    |
| SSP-ICF support 3-37                                                                                                    |
| Finance SSP-ICF 3-37                                                                                                    |
| Upline SSP-ICF 3-37                                                                                                    |
| feature 6003                                                                                                    |
| 3270 device emulation                                                                                                    |
| BSC support 3-39                                                                                                    |
| SNA support 3-39                                                                                                    |
| 3278/9 device emulation 3-39                                                                                                    |
| feature 6004                                                                                                    |
| MSRJE feature 3-46                                                                                                    |
| feature 6005                                                                                                    |
| data encryption subroutine 3-46                                                                                                    |
| feature 6006                                                                                                    |
| distributed disk file facility 3-46 feature 6029                                                                                                    |
| C & SM feature 3-44                                                                                                    |
| alert support 3-44                                                                                                    |
| change management (DSNX) 3-44                                                                                                    |
| remote management (DHCF) 3-44                                                                                                    |
| feature 6037                                                                                                    |
| distributed data management 3-46                                                                                                    |
| feature 6079                                                                                                    |

feature 6096 APPN 3-45 feature 6101 additional SSP 3-31 feature 6102 tape support 3-31 feature 6275 Software Distribution Support 3-31 features diskette label names 7-12 displays 3-31 overview 3-1 features of the SSP diskette label names 7-12 listing 3-5 features of the SSP displays additional SSP (display 21.0) 3-31 C & SM feature (display 22.0) 3-44 communications (display 21.1) 3-34 data encryption (display 22.2) 3-46 distributed data (display 22.2) 3-46 distributed disk file (display 22.2) 3-46 MSRJE feature (display 22.2) 3-46 pass-through (display 22.1) 3-45 SSP-ICF support (display 21.2) 3-37 3270 device emulation (display 21.3) 3-39 3278/9 device emulation (display 21.3) 3-39 Field Exit key 9-1 file transfer subroutine 3-35 Finance SSP-ICF support adding or deleting 3-37 font ID 2-113 format source members for SEU 3-15 formats resident display formats 3-69 forms ID changing 3-69 default 3-55 **FORTRAN Program Product** program product languages display 3-16 function keys 9-1

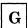

graphics plotter 2-110

display station pass-through 3-45

Intra 3-37 H Help key help text additional optional SSP support 3-47 job queue 3-4 history facility 3-4 job queue entries history file 3-65 default 3-56 changing the size 3-77, 3-83 job queue size 3-62 display 38.0 3-82 chart 3-64 history file automatically saved 3-62, 3-65 default 3-55 default 3-55 job queue support 3-62 history file size default 3-55 default 3-56 job queue, automatically start 3-55 host name local 2-33 how this manual has changed xv how this manual is arranged ix K keep messages at end of job 3-55, 3-62, 3-67 keyboard type 2-110 I-exchange 3-32 I/O interface code for BSC 3270 emulation 3-41 I/O interface code for SNA 3270 emulation 3-42 I/O interface code for 3278 emulation 3-43 **IBM Personal Computer** LAN communications support PC Support/36 3-26 feature of the SSP 3-45 3278/9 device emulation 3-39 language IBM Token-Ring Network 2-31, 2-52 character set IBM Token-Ring Network support BSC 3270 emulation 3-41 PC Support/36 3-28 SNA 3270 emulation 3-42 ICFDEBUG procedure 3-35 I/O interface code ICVERIFY procedure 3-35 BSC 3270 emulation 3-41 SNA 3270 emulation 3-42 work station ID assignments display (display 3278 emulation 3-43 40.0) 2-93 language dictionaries work station IDs 2-87 DisplayWrite/36 language dictionaries 3-22 IDDU 3-51 language dictionaries display (display 19.4) 3-22 IDDU display (display 20.1) 3-51 language group number 2-112 ideographic keyboard 2-110 languages Ideographic Sort Utility (IGC) 3-47 program product languages 3-16 IGC sort 3-47 library **IMS** condense 8-1 IRSS 3-37 displays 8-4 increase library size 8-1 increase size displays 8-5 displays 8-5 increasing disk space 3-58 saving a library 8-1 increasing main storage 3-58 determine number of diskettes needed 8-8 input job queue 3-4 library name integrated office support program products default library name 3-69 adding or deleting 3-18

interactive data definition utility (IDDU) 3-51

line type (communications) 2-31 office support program products (continued) lines per inch 2-114 Document Library Services 3-18 lines printed per page 3-55, 3-69 online information 3-20 loading diskettes into a magazine 7-14 overview 3-2 local host name 2-33 Personal Services/36 3-18 Query/36 3-18 online help text 3-4 online information M IDDU 3-51 display 20.1 3-51 office support products 3-20 magazine display 19.3 3-20 diskette magazine 7-14 support for printing 3-51 magnetic character reader 3-32 support for reading 3-51 magnetic stripe reader 2-110 operation control language (OCL) and 3-4 magnetic tape unit 3-47 option 12 7-1 main storage displays 7-7 calculate area available 8-1 option 13 7-1 displays 8-6 displays 7-7 increasing 3-58 optional SSP manual answer 2-31 displays 3-47 manual call 2-31 listing 3-5 master configuration record overview 3-1 changing 7-1 optional SSP support display (display 20.0) 3-47 displays 7-7 optional SSP support display (display 20.1) 3-51 overview 1-1 organizer feature printing 5-1 PC Support/36 3-26 reviewing 4-1, 4-4 overview of displays A-1 messages kept at end of job 3-62, 3-67 default 3-55 MSRJE feature 3-46 multinational character set 3-32  $\mathbf{P}$ multinational character set conversion utility help facility 3-32 Pass-through feature of the SSP 3-45 PC Support/36 3-28 PC Support/36 adding or deleting 3-26 expansion feature 3-26 New Line key 9-2 program product utilities display 3-26 nonswitched line 2-31 PC Support/36 IBM Token-Ring Network number of diskettes needed to save a support library 8-1 adding or deleting 3-28 display 8-8 PC Support/36 3-28 PC Support/36 Pass-through 3-28 adding or deleting 3-28 PC Support/36 work station feature adding or deleting 3-28 personal computer OCL 3-4 adding or deleting display 12.0 and 12.1 2-17 office support program products PC Support/36 3-26 adding or deleting 3-18 printer 2-17

language dictionaries 3-22

diskette label names 7-12

DisplayWrite/36 3-18

display 3-18

3278/9 device emulation 3-39

| Personal Services/36 Program Product<br>adding or deleting 3-18<br>diskette label names 7-12<br>online information 3-20<br>overview 3-2 | program product displays office display (display 19.2) 3-18 office support dictionaries (display 19.4) 3-22 online information (display 19.3) 3-20 programming languages (display 19.1) 3-16 |
|----------------------------------------------------------------------------------------------------|----------------------------------------------------------------------------------------------------|
| plotter                                                                                                    | utilities (display 19.0) 3-14                                                                                                    |
| graphics plotter 2-110                                                                                                    | utilities (display 19.6) 3-25, 3-26                                                                                                    |
| print belt 2-14                                                                                                    | program product languages display (display                                                                                                    |
| print image member 2-14                                                                                                    | 19.1) 3-16                                                                                                    |
| Print key 9-2                                                                                                    | program product utilities display (display                                                                                                    |
| Print key border 2-110                                                                                                    | 19.0) 3-14                                                                                                    |
| Print key heading lines 2-110                                                                                                    | program product utilities display (display                                                                                                    |
| print spooling 3-4, 3-62, 3-67                                                                                                    | 19.6) 3-25, 3-26                                                                                                    |
| default 3-55                                                                                                    | program products<br>diskette label names 7-12                                                                                                    |
| location of spool 3-67 print spool size 3-67                                                                                            | office support online information 3-20                                                                                                    |
| spool file size 3-72                                                                                                    | office support program products 3-18                                                                                                    |
| spool file storage estimates 3-72                                                                                                    | overview 3-1                                                                                                    |
| spool writer automatically started 3-67                                                                                                 | program products displays 3-13                                                                                                    |
| printer                                                                                                    | programming support                                                                                                    |
| adding 2-8                                                                                                    | changing base SSP values 3-55                                                                                                    |
| changing printer assignments 2-57                                                                                                    | changing program products support                                                                                                    |
| display 28.0 2-65<br>characteristics                                                                                                    | displays 3-13                                                                                                    |
| printer characteristics display 2-111                                                                                                   | changing system areas 3-77<br>changing system programming support 3-1                                                                                                    |
| deleting 2-8                                                                                                    | disk space requirements A-30                                                                                                    |
| lines printed per page 3-55, 3-69                                                                                                    | features displays 3-31                                                                                                    |
| local                                                                                                    | optional SSP displays 3-47                                                                                                    |
| adding 2-2, 2-8                                                                                                    | publications list xi                                                                                                    |
| deleting 2-8                                                                                                    | publications list. Al                                                                                                    |
| display 12.0 and 12.1 2-16                                                                                                    |                                                                                                    |
| personal computer                                                                                                    |                                                                                                    |
| display 12.0 and 12.1 2-17                                                                                                    | $ \mathbf{Q} $                                                                                                    |
| remote                                                                                                    | لـــــــا                                                                                                    |
| adding or deleting 2-45                                                                                                    | O (00 D D 1 )                                                                                                    |
| system printer                                                                                                    | Query/36 Program Product                                                                                                    |
| changing 2-119                                                                                                    | adding or deleting 3-18                                                                                                    |
| system printer assignment display (display                                                                                              | diskette label names 7-12                                                                                                    |
| 28.0) 2-124                                                                                                    | online information 3-20                                                                                                    |
| 3262 Printer                                                                                                    | overview 3-2                                                                                                    |
| adding or deleting 2-13                                                                                                    |                                                                                                    |
| changing characteristics 2-105                                                                                                    |                                                                                                    |
| printer assignments                                                                                                    | $ \mathbf{R} $                                                                                                    |
| changing 2-57                                                                                                    |                                                                                                    |
| display 28.0 2-65                                                                                                    |                                                                                                    |
| defaults 2-57                                                                                                    | rebuild the master configuration record (option                                                                                                    |
| printer characteristics display (display                                                                                                | 13) 7-1                                                                                                    |
| 30.0) 2-111                                                                                                    | displays 7-7                                                                                                    |
| printing a configuration 5-1                                                                                                    | Rec Adv key 9-1                                                                                                    |
| configuration member 5-1                                                                                                    | release update (option 13) 7-1                                                                                                    |
| master configuration record 5-1                                                                                                    | displays 7-7                                                                                                    |
| procedure control expressions 3-4                                                                                                    | remote adapter address for IBM Token-Ring                                                                                                    |
| Professional Office System (PROFS)                                                                                                    | Network 2-52                                                                                                    |
| bridge 3-18<br>PROFS bridge                                                                                                    | remote cluster definition display (display                                                                                                    |
| adding or deleting 3-18                                                                                                    | 14.0) 2-45                                                                                                    |
| adding of defenting of to                                                                                                    |                                                                                                    |

| remote controller                                      | size of the task work area 5-85                  |
|--------------------------------------------------------|--------------------------------------------------|
| See remote work station controllers                    | size requirements A-30                           |
| remote controller definition display (display          | sizes for disk VTOC, history file, and task work |
| 13.0) 2-41                                             | area 3-83                                        |
| remote controller scan 2-42                            | sizes for disk VTOC, history file, and task work |
| remote line characteristics 2-29                       | area display 3-82                                |
| remote operation/support facility                      | slow polling 2-32                                |
| (ROSF) 2-130, 3-4                                      | SNA peer 3-37                                    |
| remote phone number 2-48                               | SNA support                                      |
| remote phone number for X.21 2-52                      | adding or deleting 3-39                          |
| remote service device definition 2-130                 | SNA Upline facility (SNUF) 3-37                  |
| remote work station controllers                        | SNUF 3-37                                        |
| adding or deleting 2-41                                | Software Distribution Support 3-32               |
| changing information for 2-42                          | SSP feature 3-31                                 |
| definition display (display 13.0) 2-41                 | sort/merge facility 3-4                          |
| remote work station support 3-4                        | soruce service access point (SSAP) value 2-52    |
| remote work stations                                   | source entry utility (SEU)                       |
| adding or deleting 2-36, 2-45                          | adding or deleting                               |
| work station definition display (display               | format source members 3-15                       |
| 12.0) 2-46                                             | program product utilities display 3-14           |
| REQUESTX procedure 3-34                                |                                                  |
|                                                        | source service access point (SSAP) value 2-33    |
| resident display formats 3-69<br>resident formats 3-55 | spool buffers 2-114                              |
|                                                        | spool file disk location, changing 3-69          |
| reviewing a configuration 4-1, 4-4                     | spool file preferred location                    |
| configuration member 4-1                               | default 3-56                                     |
| master configuration record 4-1                        | spool file segment size 3-72                     |
| Roll keys 9-2                                          | detailed calculation 3-73                        |
| ROSF 2-130, 3-4                                        | restrictions 3-76                                |
| RPG II Program Product                                 | spool file size 3-72                             |
| program product languages display 3-16                 | default 3-56                                     |
|                                                        | restrictions 3-76                                |
|                                                        | spool file storage estimates 3-72                |
|                                                        | spool separator pages 2-114                      |
| S                                                      | spool writer 2-114                               |
| · · · · · · · · · · · · · · · · · · ·                  | spool writer high priority 2-114                 |
| save a library 8-1                                     | spool writer, automatically start 3-56           |
| screen design aid (SDA)                                | spooling 3-4                                     |
|                                                        | SSAP                                             |
| adding or deleting 3-15                                | See source service access point value            |
| program product utilities display 3-14 SDA             | SSAP value 2-52                                  |
|                                                        | SSP                                              |
| See screen design aid (SDA)                            | See system support program product (SSP)         |
| security 3-4                                           | SSP (system support program)                     |
| select the system printer 2-119                        | optional SSP displays 3-47                       |
| separator pages 2-99                                   | SSP features                                     |
| service access point                                   | listing 3-5                                      |
| See source service access point (SSAP) value           | SSP-ICF data management 3-35                     |
| service access point (DSAP) value 2-52                 | SSP-ICF file transfer subroutine 3-35            |
| SETCOMM procedure 2-24                                 | SSP-ICF support 3-34, 3-37                       |
| SEU                                                    | adding or deleting 3-37                          |
| See source entry utility (SEU)                         | Finance SSP-ICF 3-37                             |
| shared folders                                         | Upline SSP-ICF 3-37                              |
| PC Support/36 3-26                                     | stripe reader 2-110                              |
| short-hold mode 2-31, 2-48, 2-52                       | subconsole assignments 2-73                      |
| size of the history file 3-83                          | subconsole assigment display (display 28.0) 2-81 |
|                                                        |                                                  |

| support aids                               |                                                   |
|--------------------------------------------|---------------------------------------------------|
| configuration support aids 8-1             | 11                                                |
| switched line 2-31                         |                                                   |
| autoanswer 2-31                            |                                                   |
| manual answer 2-31                         | updating master configuration record 7-1          |
| manual call 2-31                           | updating to a new release 7-1                     |
| system configuration                       | displays 7-7                                      |
| overview 1-1                               | Upline SSP-ICF support                            |
|                                            |                                                   |
| system history facility 3-4                | adding or deleting 3-37                           |
| system library                             | user area available in main storage 8-6           |
| calculate size 8-1, 8-6                    | user/resource security 3-4                        |
| system printer                             | utilities program product                         |
| changing 2-119                             | adding or deleting 3-14, 3-25                     |
| system printer assignment display (display | diskette label names 7-12                         |
| 28.0) 2-124                                | overview 3-1                                      |
| system programming support 3-1             | utilities program product display 3-14, 3-25      |
| changing base SSP values 3-55              |                                                   |
| features displays 3-31                     |                                                   |
| optional SSP displays 3-47                 | -                                                 |
| overview 3-1                               | $ \mathbf{v} $                                    |
|                                            |                                                   |
| program products displays 3-13             |                                                   |
| system areas displays 3-77                 | verifying communications information 2-23         |
| system support program product (SSP)       | verifying display stations and printers           |
| base SSP                                   | local 7-31                                        |
| listing 3-4                                | remote 7-34                                       |
| changing base SSP values 3-55              |                                                   |
| diskette label names 7-12                  | verifying your configuration 7-31                 |
| features                                   | remote 7-34                                       |
| displays 3-31                              | volume table of contents (VTOC)                   |
| listing 3-5                                | changing the size 3-77, 3-83                      |
| optional SSP                               | display 38.0 3-82                                 |
| displays 3-47                              | VTOC (Volume table of contents)                   |
|                                            | changing the size 3-77, 3-83                      |
| listing 3-5                                | display 38.0 3-82                                 |
| overview 3-1                               | number of entries                                 |
| system utilities 3-4                       | default 3-56                                      |
|                                            | doladiv 5 00                                      |
|                                            |                                                   |
|                                            |                                                   |
|                                            | l w l                                             |
|                                            |                                                   |
| tape support 3-32                          |                                                   |
|                                            | work station                                      |
| online problem determination 3-47          | controllers                                       |
| SSP feature 3-31                           | adding or deleting 2-41                           |
| task work area 3-85                        | local                                             |
| changing the size 3-85                     | adding 2-2                                        |
| default 3-56                               |                                                   |
| finding current size 3-85                  | display 12.0 and 12.1 2-16                        |
| Token-Ring Network 2-31, 2-52              | remote                                            |
| Token-Ring Network support                 | adding or deleting 2-36                           |
| PC Support/36 3-28                         | work station address 2-2, 2-16                    |
| translate table 2-15                       | work station characteristics 2-99                 |
| two work station controllers 2-16          | work station controllers                          |
| typewriter keyboards 2-2                   | See remote work station controllers               |
| typewriter Reynoarus 2-2                   | work station definition display (display 12.0 and |
|                                            | 12.1)                                             |
|                                            | local 2-16                                        |
|                                            |                                                   |

work station definition display (display 12.0) 2-46 work station feature PC Support/36 3-28 work station ID changing 2-87 work station ID assignments display 2-93 work station IDs ID assignments display (display 40.0) 2-93 work station utility (WSU) adding or deleting 3-14 program product utilities display 3-14 work stations characteristics 2-99 characteristics assignment display 2-107 printer characteristics display 2-111 local adding or deleting 2-8 remote adding or deleting 2-46 working with display stations and printers 2-1 WSU See work station utility (WSU)

X

X.21

remote phone number 2-48, 2-52

X.21 short-hold mode 2-31, 2-48, 2-52

X.21 support 3-34

adding or deleting 3-34

X.25 support

adding or deleting 2-31

X.25 communications member 2-23

### Numerics

1255 Magnetic Character Reader 3-32
3174 remote controller 2-41, 2-52
3262 Printer
changing characteristics 2-105
3262 printer definition display (display 8.0) 2-13
3270 device emulation support 3-39
BSC 3-39, 3-41
SNA 3-39, 3-42
3274 remote controller 2-41, 2-52
3278 device emulation support 3-39
3278 emulation support 3-43
5250 keyboard 2-110

5251 Model 12 remote controller 2-41, 2-45, 2-46 5294 remote controller 2-41, 2-48 6157 Tape Unit 3-32

#### READER'S COMMENT FORM

|                                                  |                                                                                                    | KEADEK                                                                    | 5 COMMEN                                                         | 1 FORM                                                      |                                                      |                                                        |
|--------------------------------------------------|----------------------------------------------------------------------------------------------------|---------------------------------------------------------------------------|------------------------------------------------------------------|-------------------------------------------------------------|------------------------------------------------------|--------------------------------------------------------|
| publicate<br>systems,<br>IBM-appr<br>publication | se this form only to ions. Direct any rechanges in IBM proproved remarketer. You, its organization, whatever information to you. | quests for additi<br>gramming suppo<br>ou may use this<br>or subject matt | onal publicat<br>ort, and so on,<br>s form to commer, with the u | ions, technic<br>to your IBN<br>municate you<br>nderstandin | cal questions I representat ur comments g that IBM n | about IBM<br>ive or to your<br>about this<br>ay use or |
|                                                  | If your comment do<br>this box and do not<br>we will include it is                                                               | include your n                                                            | ame and addr                                                     | ess below. I                                                |                                                      |                                                        |
|                                                  | If you would like a                                                                                                    | reply, check th                                                           | is box. Be su                                                    | re to print y                                               | our name an                                          | d address below.                                       |
| Page nun                                         | nber(s):                                                                                                    | Comment(s):                                                               |                                                                  |                                                             |                                                      |                                                        |
|                                                  |                                                                                                    |                                                                           |                                                                  |                                                             |                                                      |                                                        |
|                                                  |                                                                                                    |                                                                           |                                                                  |                                                             |                                                      |                                                        |
|                                                  |                                                                                                    |                                                                           |                                                                  |                                                             | resentative or<br>onal publicatio                    | your IBM-approved<br>ns.                               |
|                                                  |                                                                                                    |                                                                           | Name                                                             |                                                             |                                                      |                                                        |
|                                                  |                                                                                                    |                                                                           | Company or<br>Organization                                       |                                                             |                                                      |                                                        |
|                                                  |                                                                                                    |                                                                           | Address                                                          |                                                             | **                                                   |                                                        |

City

Area Code

Phone No.

State

Zip Code

Fold and tape. Please do not staple.

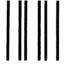

### **BUSINESS REPLY MAIL**

FIRST CLASS / PERMIT NO. 40 / ARMONK, NEW YORK

POSTAGE WILL BE PAID BY ADDRESSEE

**International Business Machines Corporation**Information Development

Department 245
Rochester, Minnesota, U.S.A. 55901

NO POSTAGE NECESSARY IF MAILED IN THE UNITED STATES

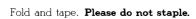

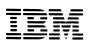

## IBM.

**Changing Your System Configuration** 

International Business Machines Corporation

File Number S36-34

Order Number SC21-9052-6

Printed in IISA

SC21-9052-06